Министерство здравоохранения РФ Волгоградский государственный медицинский университет

Кафедра математики и информатики

Т.П.Сопит, А.В.Сопит

# **ИНФОРМАЦИОННЫЕ ТЕХНОЛОГИИ В МЕНЕДЖМЕНТЕ**

Контрольные задания и методические указания для студентов заочной формы обучения направления подготовки Менеджмент

Учебно-методическое пособие

Волгоград 2016

# **УДК 681.3:338.24(07) ББК 73+65.050.9(2)2 С 642**

Авторы:

Т.П. Сопит – ст. преподаватель кафедры математики и информатики ВолгГМУ А.В. Сопит – доцент кафедры социально-гуманитарных и математических дисциплин Волгоградского филиала РЭУ им. Плеханова

#### Рецензенты:

зав.кафедрой биотехнических ситем и технологий ФГБОУ ВО «Волгоградский государственный медицинский университет», к.т.н., доцент С.А.Безбородов, зав.кафедрой информатики и методики преподавания информатики Волгоградского государственного социально-педагогического университета, д.п.н., Сергеев А.Н.

Печатается по решению ЦМС ГБОУ ВПО ВолгГМУ (протокол №\_

# **Сопит Т.П.**

**Информационные технологии в менеджменте.** Контрольные задания и методические указания для студентов заочной формы обучения направления подготовки Менеджмент: Учебно-методическое пособие. / Т.П.Сопит, А.В.Сопит – Волгоград: Изд-во ВолгГМУ, 2016. – 137 с.

Пособие содержит справочный теоретический материал по информационным технологиям в менеджменте анализа, методический материал по изучению данных разделов, а также типовые задачи, приводимые с решениями.

Учебно-методическое пособие подготовлено для студентов заочной формы обучения направления подготовки «Менеджмент» и разработано в соответствии с курсом «Информационные технологии в менеджменте» и с учетом требований ФГОС ВО.

> © Изд-во ВолгГМУ, 2016 © Т.П.Сопит – 2016

# **ОГЛАВЛЕНИЕ**

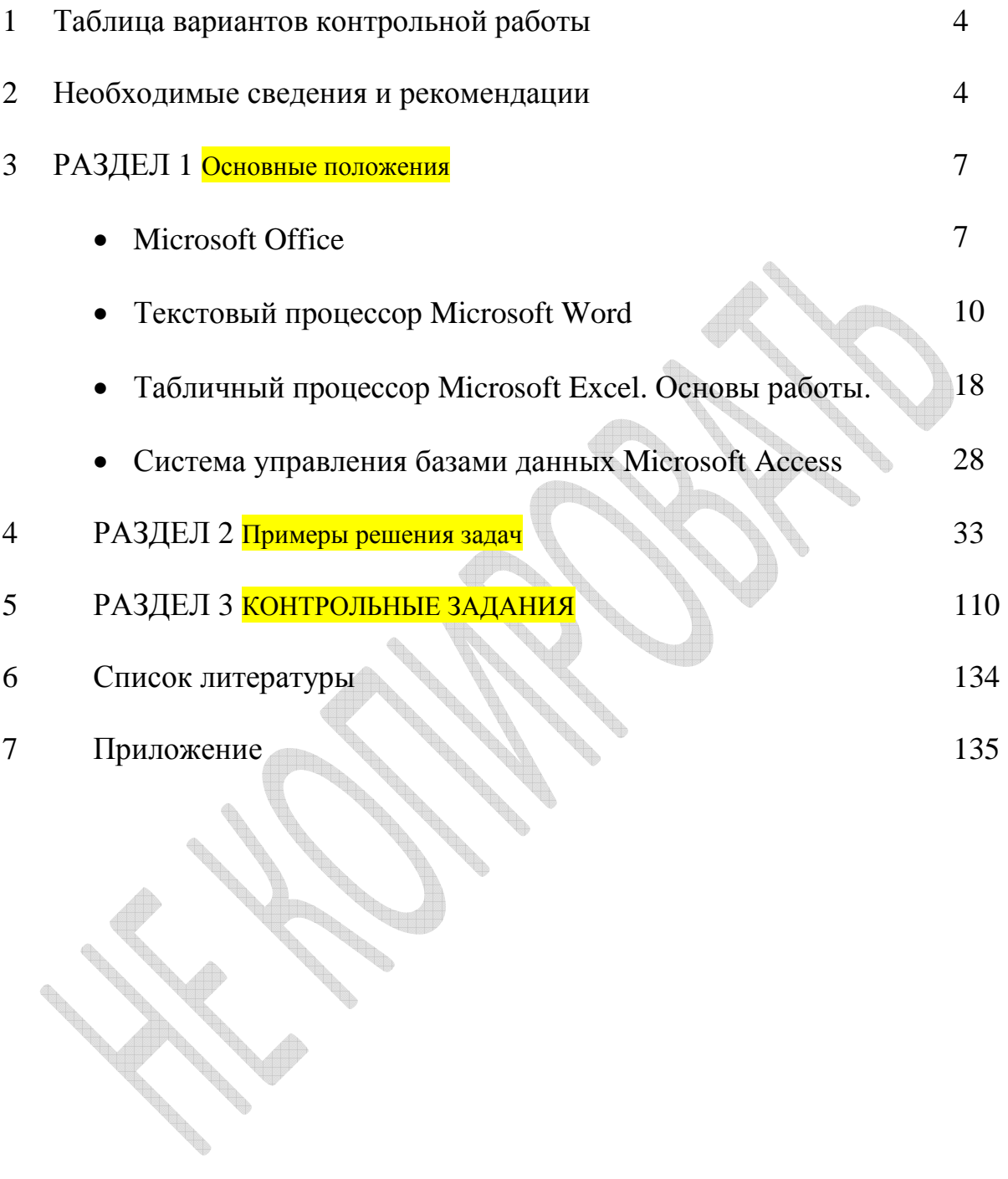

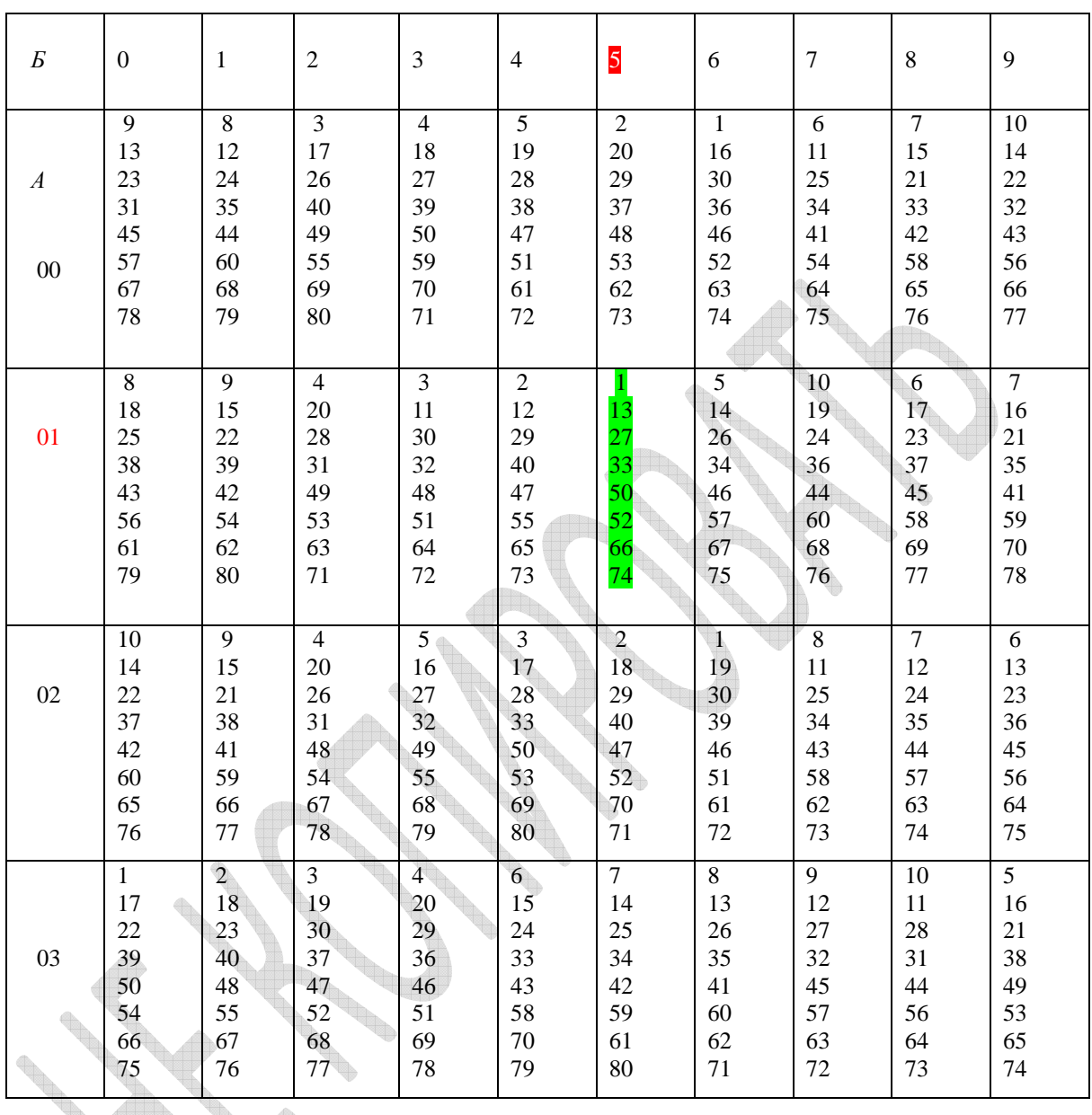

# **ТАБЛИЦА ВАРИАНТОВ КОНТРОЛЬНОЙ РАБОТЫ**

# **НЕОБХОДИМЫЕ СВЕДЕНИЯ И РЕКОМЕНДАЦИИ**

Настоящие методические указания предназначены в помощь студентам направления подготовки «Менеджмент» очной и заочной форм обучения при изучении дисциплины «Информационные технологии в менеджменте». Приводятся типовые задачи по данному курсу с подробным разъяснением и учебная литература для самостоятельного изучения.

В соответствии с учебным планом студенты-заочники слушают лекции, выполняют лабораторные и практические задания, самостоятельно выполняют контрольную работу и сдают зачет.

Контрольная работа состоит из двух частей. Первая часть – теоретическая написание реферата по теме, соответствующей варианту. Вторая часть контрольной работы – практическая - выполнение предложенных заданий (по вариантам).

**Практическая часть контрольной работы** содержит 8 задач. Задачи контрольной работы должны выбираться студентами по двум последним цифрам его зачетной книжки в соответствии с таблицей выбора вариантов. В колонке таблицы *по вертикали* расположены цифры от 0 до 9, каждая из которых - предпоследняя цифра зачетной книжки. В строке таблицы по горизонтали также расположены цифры от 0 до 9, но каждая из них - последняя цифра зачетной книжки. Пересечение вертикальной (А) и горизонтальной (Б) линий определяет список номеров задач контрольной работы. Например, если две последние цифры зачетной книжки студента 15, то он должен выполнить номера 1, 13, 27, 33, 50, 52, 66, 74 из контрольной работы.

В практическую часть включены следующие виды задач:

1) задание на построение диаграммы, отображающей данные, приведенные в таблице. 2) 6 задач оптимизации:

- **a)** Производственная
- **b)** Транспортная
- **c)** Составление графика работы
- **d)** Оптимальное назначение
- **e)** Производство и управление запасами
- **f)** Определение текущей стоимости инвестиций

Решение каждой задачи №№ 21-70 этой части контрольной работы должно содержать пять блоков: *постановка задачи*, *экономико-математическая модель*, *табличная модель* (распечатанный документ или электронный вариант), *оптимизация* и *вывод*:

- *Постановка задачи: условие задачи.*
- *Экономико-математическая модель*: система уравнений, целевая функция, независимые переменные.
- *Табличная модель:* распечатанная таблица (с формулами).
- *Оптимизация:* распечатанное окно «Поиск решения».
- *Вывод:* распечатанная таблица с результирующим значением целевой функции и анализ полученного результата.

3) задание на создание базы данных

# **Правила выполнения контрольной работы**

При выполнении контрольной работы надо строго придерживаться указанных ниже правил. Работы, выполненные без соблюдения этих правил, не засчитываются и возвращаются студенту для переработки.

- *1.* Реферат должен быть выполнен на стандартных листах формата А4 машинописным способом. Структура реферата: титульный лист, план работы, введение, анализ материала по выбранной тематике минимум из трех литературных источников, заключение и список используемой литературы. Объем реферата - 10-15 страниц.
- *2.* На титульном листе реферата должны быть указаны фамилия, имя, отчество студента, учебный номер (шифр), вариант контрольной работы, название дисциплины; дату отсылки работы в ВолГМУ и адрес студента. В конце работы следует указать использованную литературу.
- *3.* В практическую часть работы должны быть включены все задания строго по своему варианту. Контрольные работы, содержащие не все задания, а также содержащие задания не своего варианта, не засчитываются.
- *4.* Выполненное практическое задание следует сдавать на гибких дисках и в распечатанном виде. Для каждого практического задания следует создать файл, присвоив ему имя номер задания. Электронный вариант должен быть представлен в **Office 2003 или Office 2007.**
- *5.* Описание решения и ответы к задачам следует выполнить в текстовом документе

(формат doc или docx). Выполнение каждой задачи следует начинать с новой страницы Решения задач необходимо располагать в порядке номеров, указанных в заданиях, сохраняя номера задач.

- *6.* Перед решением каждой задачи надо выписать полностью ее условие. В том случае, если несколько задач, из которых студент выбирает задачу своего варианта, имеют общую формулировку, следует, переписывая условие задачи, заменить общие данные конкретными из соответствующего номера.
- *7.* Решения задач следует излагать подробно и аккуратно, объясняя, делая ссылки на теорию и мотивируя все действия по ходу решения.
- *8.* После получения прорецензированной работы, как не допущенной, так и допущенной к собеседованию, студент должен исправить все отмеченные рецензентом ошибки и недочеты, а также выполнить все рекомендации. Если рецензент предлагает внести в выполнение заданий те или иные исправления или дополнения и прислать их для повторной проверки, то это следует сделать в короткий срок. *При высылаемых исправлениях должна обязательно находиться прорецензированная работа и рецензия на нее. Вносить исправления в сам текст работы после ее рецензирования запрещается.*
- *9.* По работе проводится собеседование, после чего выставляется зачет по контрольной работе.
- *10.* Студенты, не выполнившие контрольную работу по курсу до начала экзаменационной сессии, выполняют аудиторную контрольную работу.

Контрольная работа должна быть сдана на проверку преподавателю единым целым (1 и 2 части в комплекте). Ответы на вопросы, возникающие при выполнении контрольной работы, можно получить в дни консультаций. Работу в законченном виде, оформленную, необходимо отчитать преподавателю до начала лекционных занятий. Слушатели, не выполнившие контрольную работу по курсу, к итоговому занятию не допускаются.

Прорецензированную зачтённую контрольную работу вместе со всеми исправлениями и дополнениями, сделанными по требованию рецензента, студент должен представить при сдаче зачета. В противном случае студент к сдаче зачета не допускается.

*При сдаче* зачета *студент должен показать:* 

**Contract on the Contract on the Contract on the Contract on the Contract on the Contract of The Contract on the Contract of The Contract of The Contract of The Contract of The Contract of The Contract of The Contract of T** 

*а) знание определений основных понятий, предусмотренных программой и их характеристики;* 

*б) умение применять приобретенные навыки по дисциплине к решению задач.* 

Информационные технологии в менеджменте как учебная дисциплина рассматривает разделы моделирования и оптимизации линейного, нелинейного и целочисленного программирования в поисках решения задач экономической леятельности.

# ГЛАВА 1. ОСНОВНЫЕ ПОЛОЖЕНИЯ **Microsoft Office**

В настоящее время в офисах для решения основных задач компьютерной обработки данных целесообразно использовать интегрированные пакеты офисного обслуживания (совокупность программых средств автоматизации офисной деятельности). В состав каждого такого пакета входит несколько приложений, предназначенных для решения определенных задач. Приложения имеют общий пользовательский интерфейс и одинаковые подходы к решению задач управления файлами, печати, форматирования и т.д. Приложения могут использоваться автономно. Наиболее известными офисными пакетами: Microsoft Office, Corel WordPerfect Office, OpenOffice.org, StarOffice, Lotus SmartSuite, Ashampoo Office и iWork (для Mac OS).

Одним из наиболее популярных интегрированных пакетов является Microsoft Office. Для всех его приложений характерны:

- унифицированный интерфейс и технологии работы;
- интеграция инструментов офисного пакета (возможен обмен данными между электронными документами различных типов);
- единые средства программирования;
- возможность организации совместной работы над документами нескольких пользователей..

Набор приложений, входящих в этот пакет можно условно разделить на основные и дополнительные.

| Основные приложения Microsoft Office |                           |                                 |
|--------------------------------------|---------------------------|---------------------------------|
| Название                             | Тип приложения            | Назначение приложения           |
| приложения                           |                           |                                 |
| <b>Microsoft Access</b>              | Система управления базами | Организация работы с большими   |
|                                      | данных                    | объемами данных.                |
| Microsoft Binder                     | Система управления        | Организация работы с массивамис |
|                                      | подшивками                | документов различных типов,     |
|                                      |                           | относящихся к одной теме или    |
|                                      |                           | проекту.                        |
| Microsoft Excel                      | Табличный процессор       | Обработка табличных данных и    |
|                                      |                           | выполнения сложных              |
|                                      |                           | вычислений.                     |
| Microsoft FrontPage                  | Система управления Web-   | Создание и обновление Web-      |
|                                      | узлами                    | узлов.                          |
| Microsoft Outlook                    | Система управления        | Обеспечение унифицированного    |
|                                      | персональной информацией  | доступа к корпоративной         |

Таблица 1. Основные приложения Microsoft Office

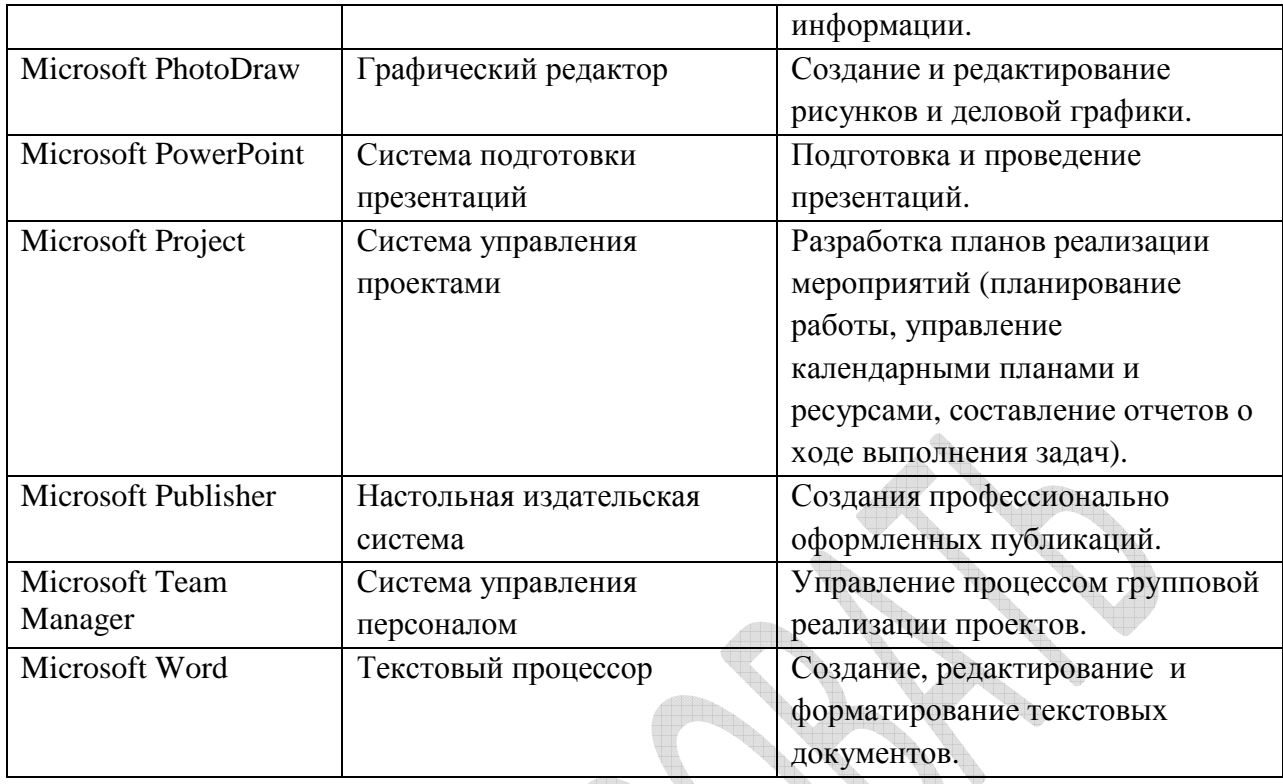

Набор приложений, входящих в состав пакета прикладных программ Microsoft Office может отличаться в различных версиях. Поэтому при выборе дистибутива пакета следует исходить от задач, которые будут решаться посредством этого пакета.

Состав пакета зависит от:

- 1. Операционной системы. Microsoft Office может работать под управлением различных версий и модификций ОС: MS Windows и Mac OS. Это также влияет на состав устанавливаемых компонентов.
- 2. Источника установки (компакт-диск или сетевой сервер). Наборы файлов, которые устанавливаются на компьютер, в этих случаях существенно различаются.
- 3. Устанавливаемого комплекта (или редакции) пакета. Пакет выпускается в нескольких редакциях и состав приложений в разных редакциях различен.
- 4. Наличия на компьютере в момент установки предшествующих версий. Некоторые компоненты старых версий, если они уже установлены на компьютере, автоматически включаются в состав обновляемой версии Microsoft Office. Некоторые компоненты старых и новых версий пакета не могут быть одновременно установлены на одном компьютере.
- 5. Параметров, заданных при установке (в случае выборочной установки).

Дополнительные компоненты Microsoft Office - это вспомогательные приложения, которые устанавливаются, если это необходимо, вместе с основными. Эти приложения могут быть вызваны из основных приложений или независимо от них. Список некоторых вспомогательных приложений приведен в таблице 2.

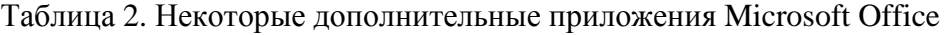

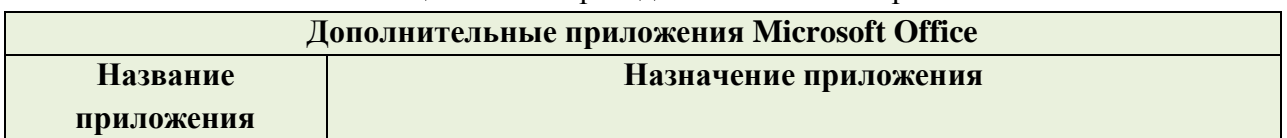

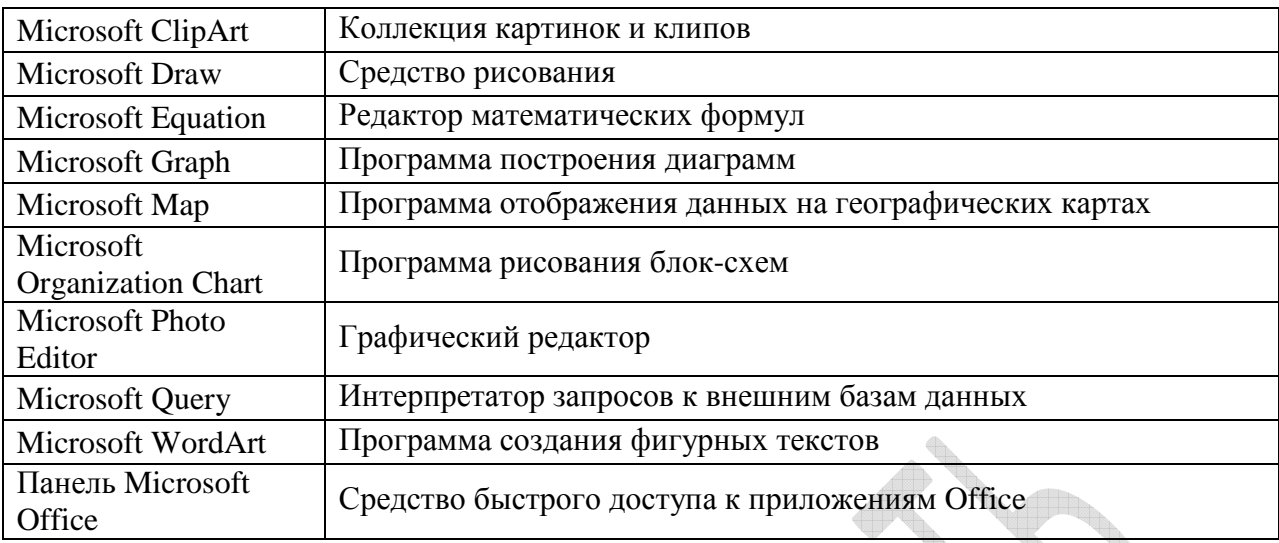

В Microsoft Office единицу данных самого верхнего уровня структуризации называют *документом*.

Выделяют различные типы документов (Табл. 3) в зависимости от того, какого рода информация в них хранится. Документы разных типов обычно обрабатываются разными приложениями Microsoft Office.

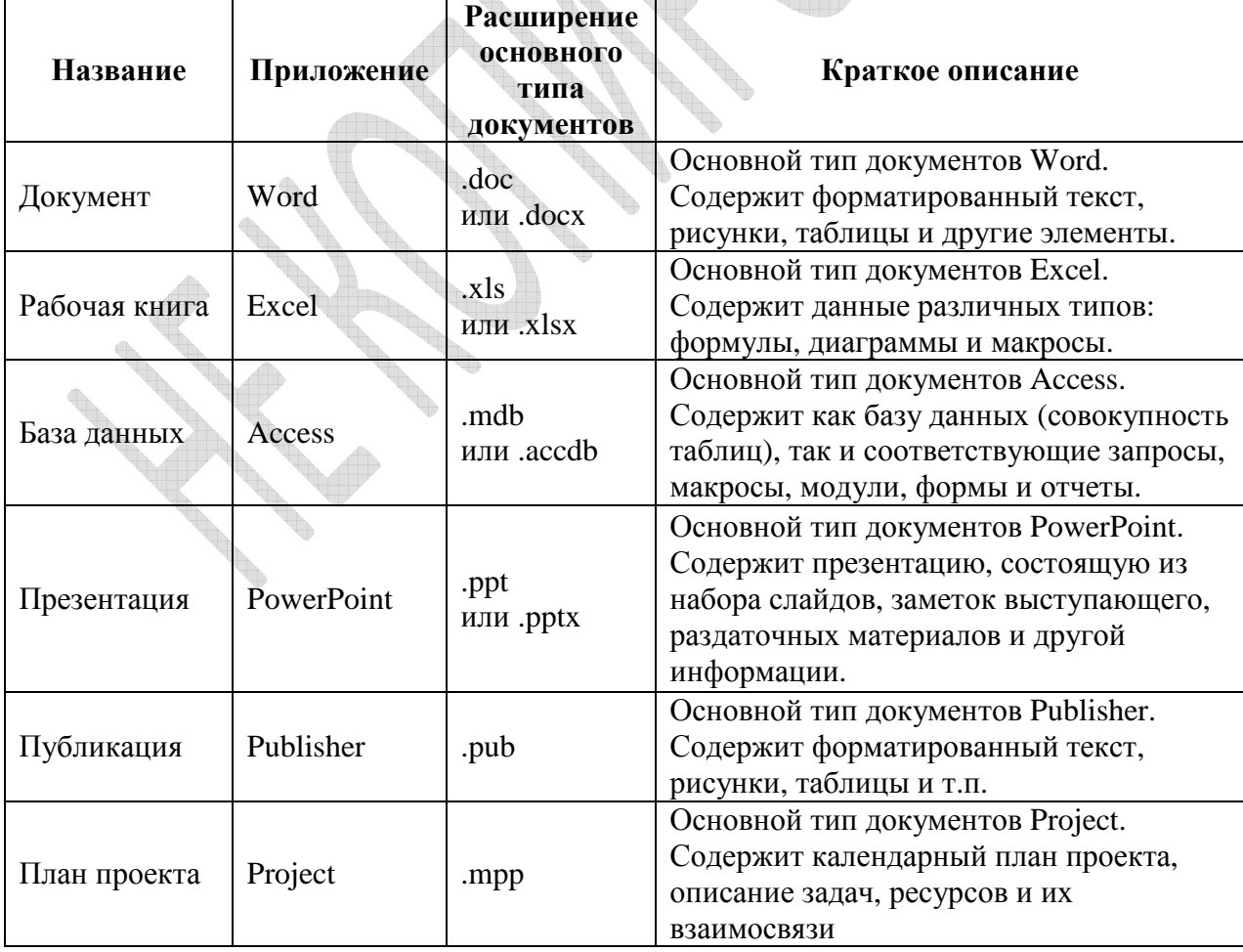

Таблица 3. Основные типы документов Microsoft Office

Приложения пакета MS Office способны тесно взаимодействовать. При решении прикладных задач; они создают единую информационную среду и позволяют обмениваться объектами. Документы Microsoft Office - это частные примеры объектов. Поэтому Microsoft Office является документо-ориентированным пакетом (средой).

Приложения Microsoft Office обеспечивают возможность восстановить документ в случае сбоя приложения – при повторном запуске приложения появляется специальная панель восстановления, на которой будут отображены документы, в которых до сбоя не были сохранены изменения.

# **Текстовый процессор Microsoft Word**

**Microsoft Word** - текстовый процессор – программа, предназначенная для ввода, редактирования и форматирования текста. Она используется для подготовки личной и деловой документации, как самостоятельный программный продукт и в составе Microsoft Office. Word включает в себя многие стандартные средства для работы с текстом, позволяя создавать различные документы: книги, объявления, брошюры, письма, визитки и т.д., а также шаблоны типовых документов. Кроме того, эта программа поддерживает работу с графикой и содержит инструменты для создания в документе таблиц и формул.

Выпущенные версии Microsoft Word: 95/97/2000/XP/2003/2007/2010.

В дальнейшем будет рассматриваться преимущественно версия Microsoft Office **Word 2007** 

#### Форматы файлов Microsoft Word

Документ Word это файл, в котором хранится информация, введенная в текстовом процессоре Word. Документы, созданные в Microsoft Word, могут быть сохранены в различных форматах. Некоторые из них приведены в таблице 4.

Таблина 4

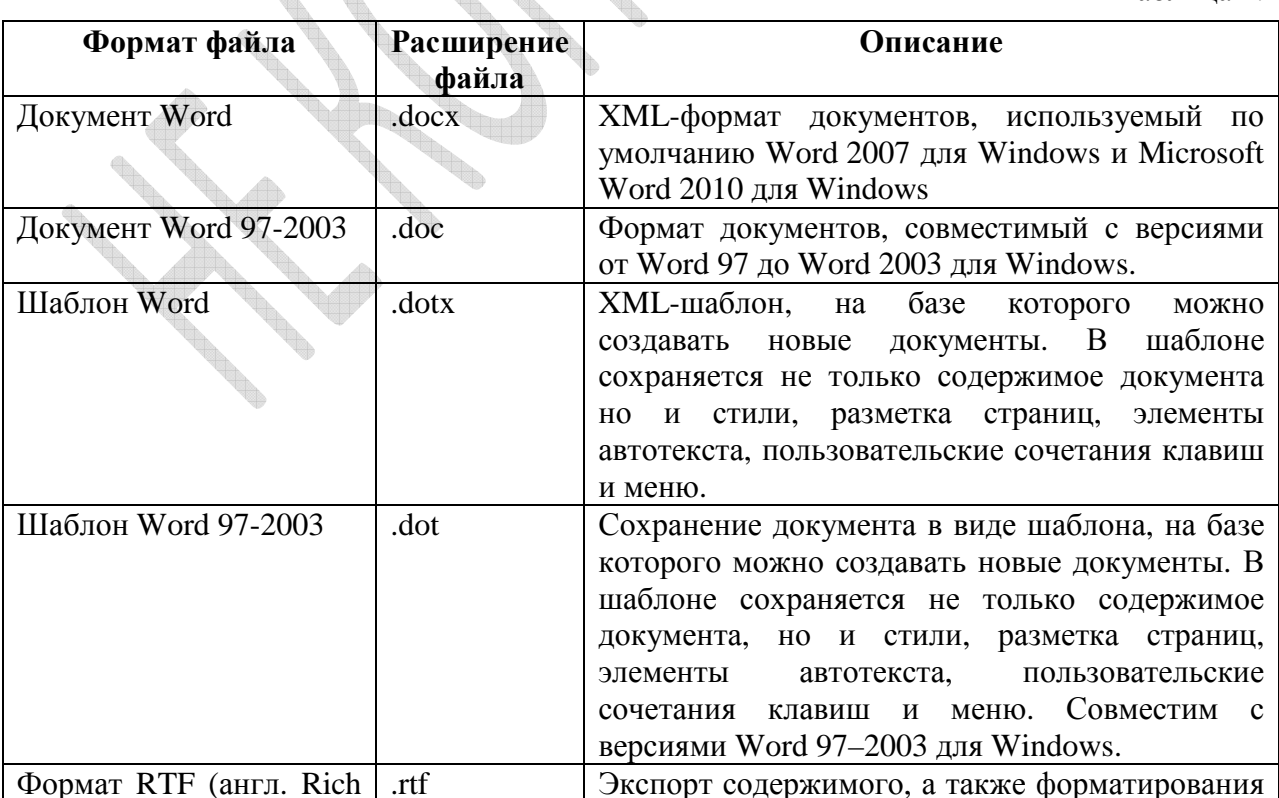

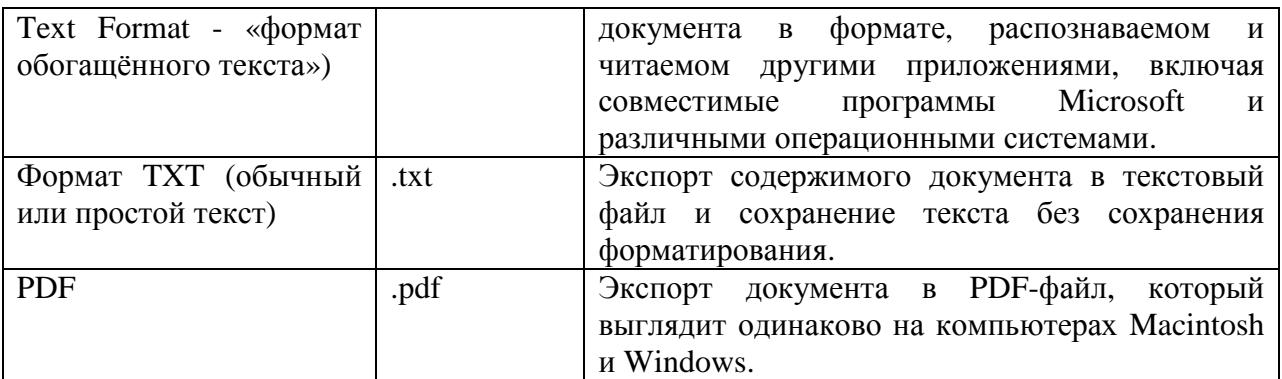

#### Основы работы в Microsoft Word

Запуск MS Word можно осуществить командой

Пуск ► Все программы ► Microsoft Office ► Microsoft Office Word...

или установив указатель мыши в свободной области Рабочего стола, щелкнуть правой кнопкой мыши и в открывшемся контекстном меню выбрать опцию Создать • Документ Microsoft Office Word. После запуска программы появится окно

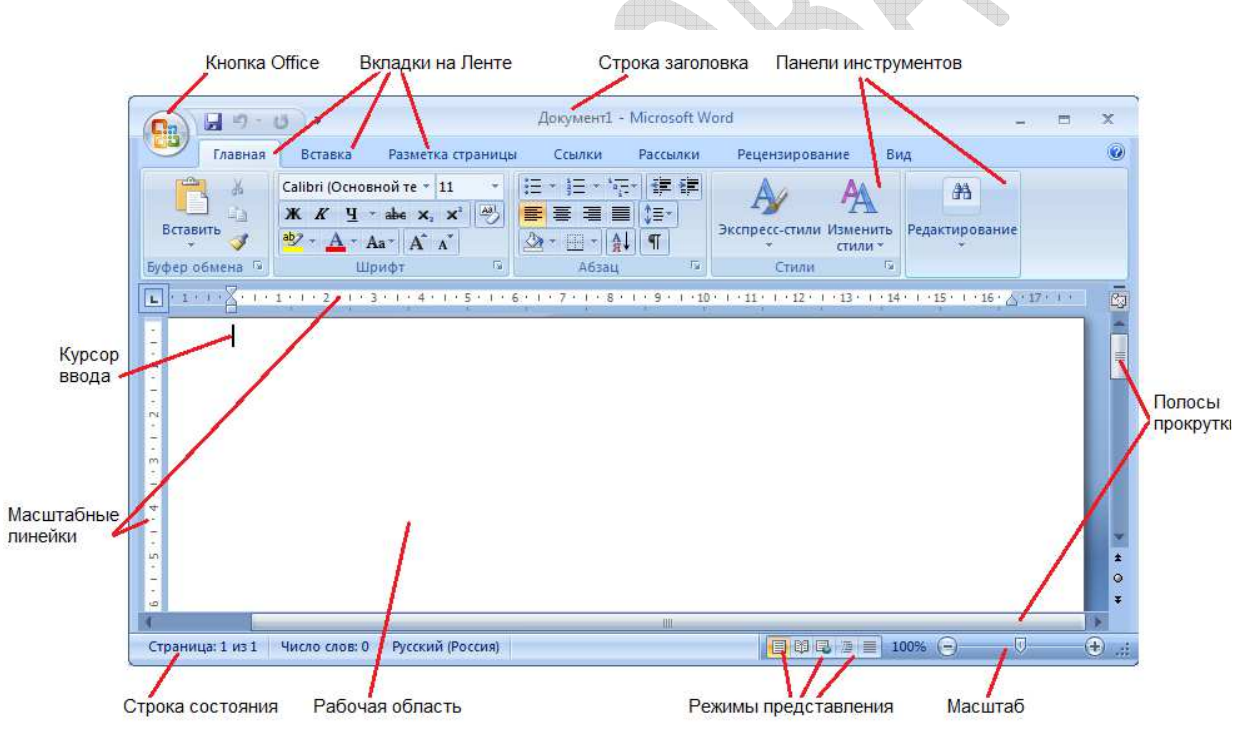

**Рис. 1.** Главное окно MS Word

(рис. 1), называемое главным окном MS Word.

Главное окно MS Word включает следующие основные области:

Строка заголовка, Лента, Рабочая область, Строка состояния.

Рабочая область - виртуальный лист бумаги - предназначена для ввода Ha этом «листе» пользователь может разместить информации. информацию. редактировать ее, сохранить в виде отдельного файла и т.д.

Строка заголовка содержит кнопку меню Office, заголовок приложения, имя открытого документа и кнопки управления окном.

Строка состояния (статусная строка) отображает информацию о документе: номер текущей страницы, текущую раскладку клавиатуры, текущий раздел и т.п.

*Масштабные линейки* используют для сопоставления информации на экране с ее размерами на листе бумаге после вывода документа на печать.

*Курсор ввода* - индикатор текущей точки вставки текста, то есть места в документе, в котором при нажатии клавиш будет введен текст, вставлен объект и т.д.

*Полосы прокрутки* предназначены для перемещения в документе (вперед и назад).

#### **Принципы создания текстовых документов**

При работе с Microsoft Word для перемещения в документе помимо мыши удобно использовать следующие клавиши и их комбинации  $\mathcal{A}$ 

Таблица 5.

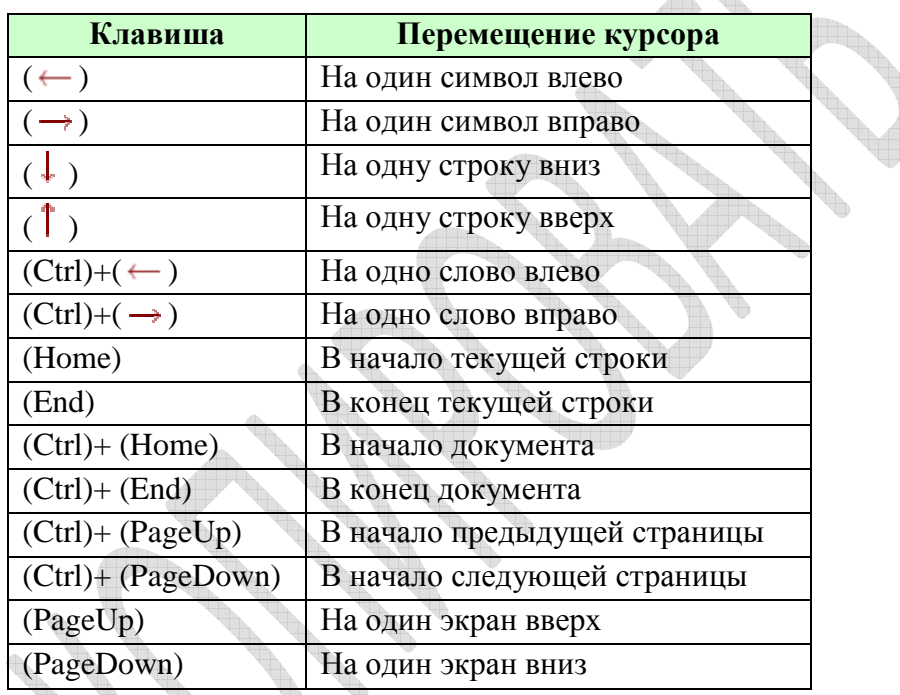

Операции по копированию, переносу, удалению фрагмента текста выполняют с выделенным текстом. Текст можно выделить с помощью мыши или клавиш перемещения курсора, удерживая нажатой клавишу Shift. Для выделения текста при помощи мыши установите курсор в начало выделяемого фрагмента текста, нажмите левую кнопку мыши, переместите курсор к концу выделяемого фрагмента и затем отпустите кнопку мыши. Способы выделения текста и его фрагментов представлены в таблице.

Таблица 6.

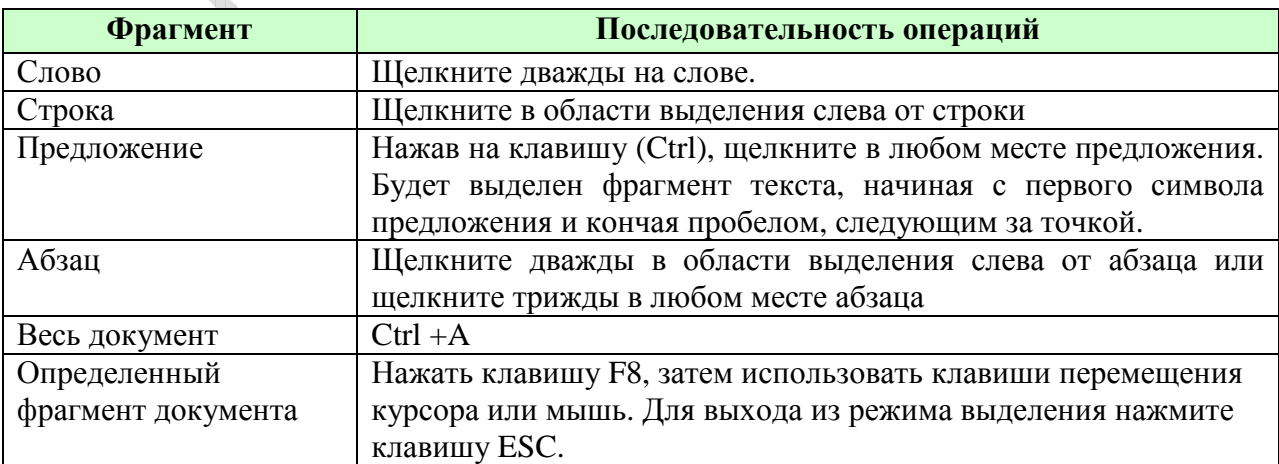

Для выделения несмежных объектов необходимо выделить первый элемент и удерживая нажатой клавишу Ctrl выделить остальные необходимые объекты.

#### **Редактирование и удаление текста в документе**

Для исправления небольших ошибок можно воспользоваться клавишами (Backspace) и (Delete) клавиатуры, которые удаляют символы по одному соответственно слева или справа от курсора. Для удаления большого фрагмента текста, необходимо выделить его и нажать на клавишу (Backspace) или (Delete). Если требуется удалить только одно слово, находящее справа от курсора, достаточно нажать комбинацию клавиш (Ctrl+Delete).

При редактировании документа Word отслеживает все изменения, что позволяет легко отменить любые изменения и восстановить исходный текст. Это возможно только если последние изменения не были сохранены пользователем. Чтобы отменить последнее изменение, щелкните на кнопке Отменить  $\blacksquare$  на Панели быстрого доступа. Если щелкнуть на стрелке кнопки Отменить, то появится список действий, произведенных над документом, начиная с последнего. Отменить результаты нескольких действий можно, щелкнув на первом из них.

Отмененное действие можно повторить, щелкнув на кнопке Вернуть • Чтобы восстановить результаты нескольких отмененных действий, можно воспользоваться списком кнопки Вернуть.

#### **Операции с файлами документов**

Сохраниение документа на диске

Для сохранения документа. В диалоговом окне сохранения файла откройте нужную папку и в поле имя файла задайте название текстового документа. В случае необходимости, в поле Тип файла можно выбрать тип документа. Щелкните по кнопке Сохранить.

Открытие ранее созданного документа

Для окрытия документа в списке меню кнопки Office выберите пункт Открыть. Появившееся диалоговое окно Открытие документа позволяет открыть документы, хранящиеся на жестком диске компьютера или на доступном сетевом диске. В этом окне выберите папку в которой хранится документ, укажите необходимый файл и щелкните мышью по кнопке Открыть.

Просмотр документа перед печатью

В режим предарительного просмотра можно выйти командой кнопка Оffice ► Предварительный просмотр. В этом режиме можно увидеть как будет выглядеть каждая страница открытого документа при печати на листе бумаге.

Печать документа

Печать документа можно осуществить, вызвав диалоговое окно печати документа командой кнопка Office  $\blacktriangleright$  Печать или комбинацией клавиш Ctrl+P.

#### **Форматирование текста**

Форматирование текста – это процедура оформления страницы текста.

К операциям форматирования текста относят разбивку текста на строки и страницы, выбор расположения абзацев, отступов интервалов до абзаца и после него, обтекания отдельных абзацев, видов и начертания шрифтов

Форматирование в документе Microsoft Word условно можно разделить на форматирование шрифта и форматирование абзаца.

Абзац в Microsoft Word - фрагмент текста, процесс ввода которого закончился нажатием на клавишу Enter.

Форматирование абзаца включает в себя определение вида выравнивания, отступов и интервалов и может быть выполнено с помощью диалогового окна Абзац  $(pnc. 2)$ 

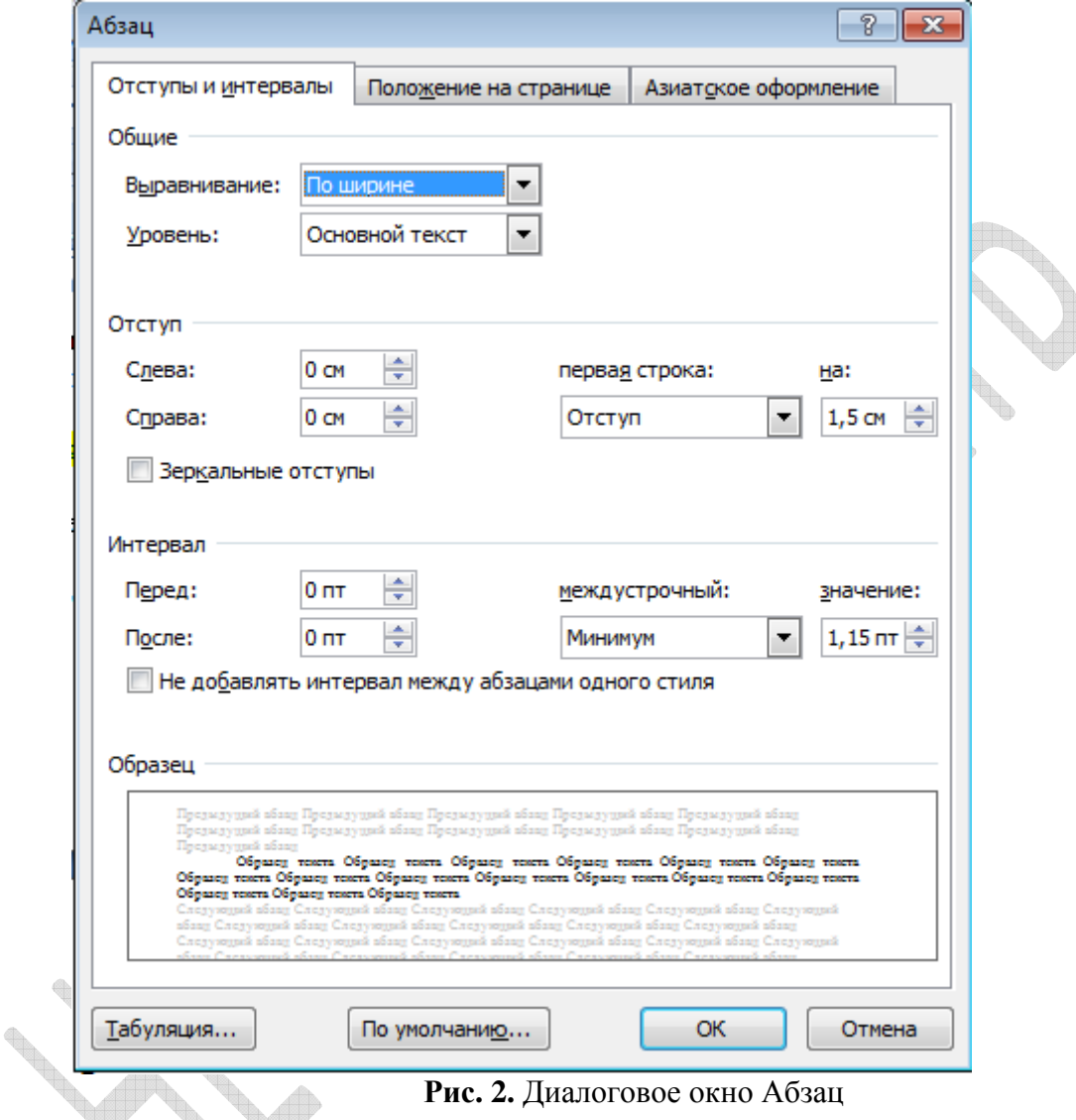

Вызвать это окно можно (предварительно выделив необходимый абзац), командой контекстного меню Абзац. Маркер конца абзаца "[" хранит всю информацию о форматировании абзаца.

Другой способ изменения параметров выделенного абзаца текста - использование масштабной линейки, а именно, маркеров-бегунков масштабной линейки. При этом следует помнить, что их текущее положение отображает значения отступов текущего абзана.

Таблица 7.

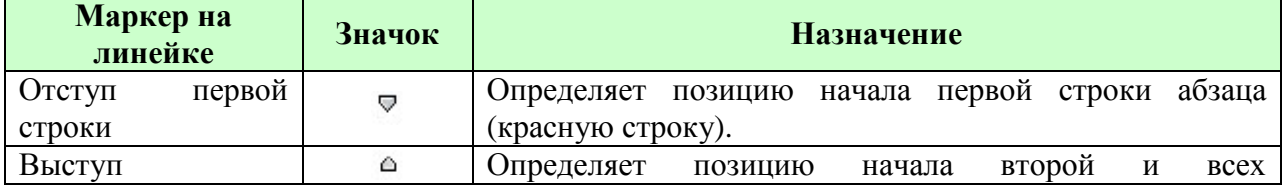

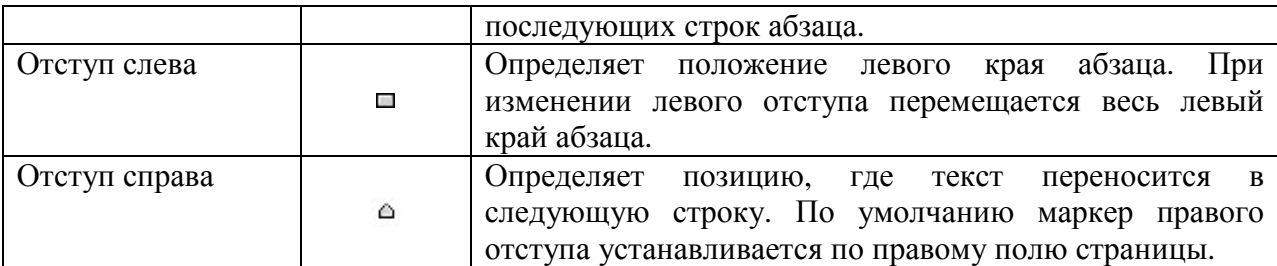

*Шрифт (Гарнитура шрифта)* – это способ представления символов в едином художественном стиле. Каждому шрифту присваивается имя. К стандартным шрифтам причисляют Times New Roman, Arial и т.д.

**Times New Roman** шрифт, используемый, как правило, в качестве основного шрифта текста в книгах, газетных статьях, публикациях и т.д.

**Arial** – шрифт, используемый, в основном для заголовков в различных документах.

Форматирование шрифта включает в себя изменение гарнитуры, размера шрифта, начертания, видоизменения и цвета символов. Необходимые параметры шрифта можно установить в диалоговом окне Шрифт (рис. 3), вызванном командой контекстного меню Шрифт.

*Размер шрифта* (*кегль*) – вертикальный размер шрифта. Единицей измерения<br><u>тункты</u> (пт). 1 пункт= 0,376 мм. служат пункты (пт). 1 пункт= 0,376 мм.

the

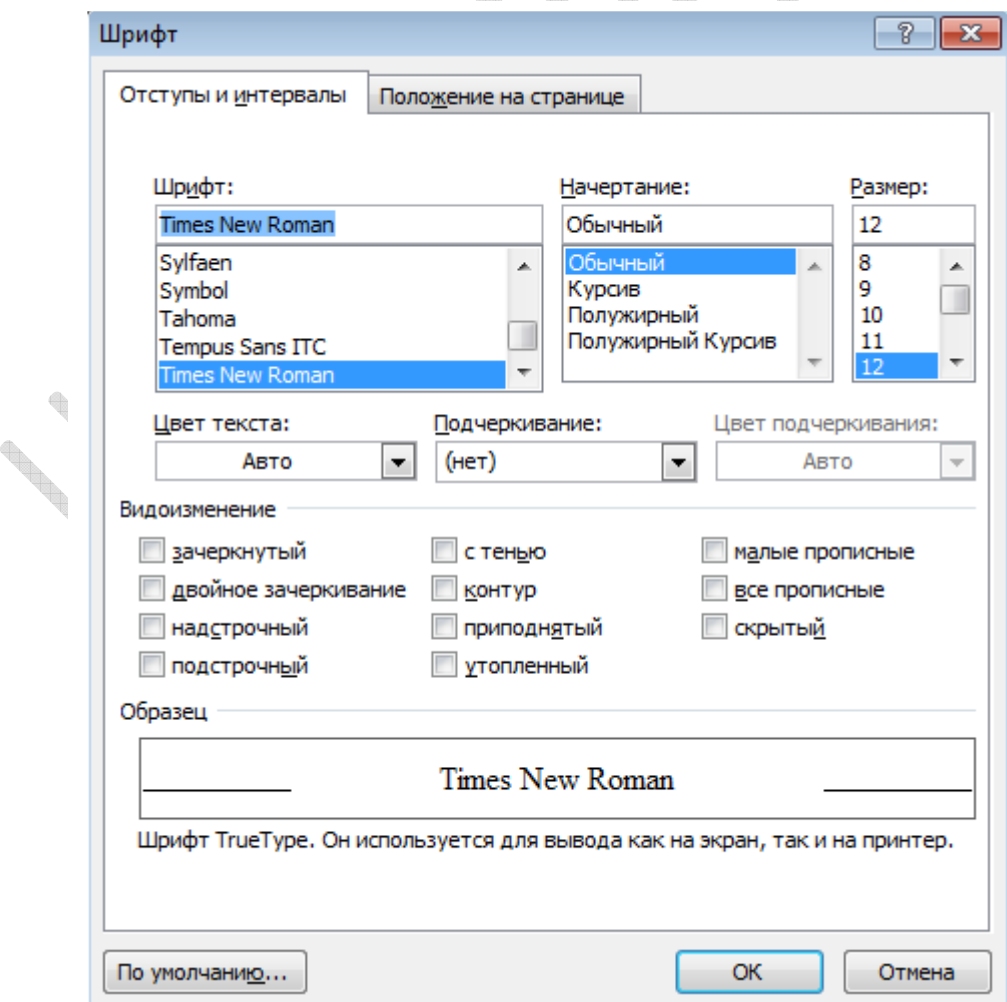

**Рис. 3.** Диалоговое окно Шрифт

#### **Создание списков**

Для создания списка сначала запишите все его элементы (каждый - с новой строки). Затем выделите их и на Ленте на вкладке Главная в разделе Абзац щелкните на кнопке Нумерация  $\frac{12}{5}$ . Выделенный текст будет преобразован в нумерованный список. Если щелкнуть стрелку рядом с кнопкой Нумерация<sup> $\overline{\xi}$ </sup>, то появится диалоговое окно с открытой вкладкой Нумерация в котором можно выбрать другие варианты нумерации (рис. 4), например, заменить числовую нумерацию на буквенную.

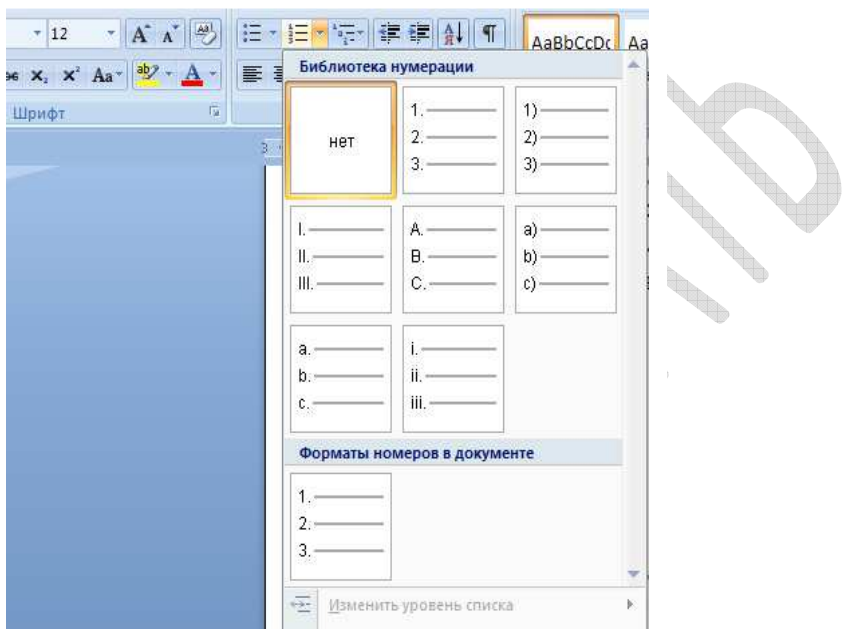

**Рис. 4.** Диалоговое окно Абзац

Если на панели инструментов Форматирование щелкнуть на кнопке Маркеры **ЕТ.** Выделенный текст будет преобразован в маркированный список. Список в документе можно сдвигать влево и вправо со помощью кнопок Уменьшить отступ **и Увеличить** отступ соответственно. Расположены они на вкладке Главная в разделе Абзац.

## **Правила оформления текстовых документов**

Создавая текстовый документ, следует соблюдать следующие правила набора текста:

- o В конце каждого текстового абзаца нажимают клавишу Enter. Не рекомендуется вносить в документ пустые абзацы.
- o Между словами в предложении ставят только один пробел.
- o Перед знаком препинания (**, ; : . ! ?**) пробел не ставится.
- o Перед и после тире необходим пробел, а дефис ставится без пробелов.
- o Скобки и кавычки ставятся без пробелов с обеих сторон слова.

**Times New Roman** - это наиболее легкий шрифт для чтения книг благодаря засечкам в верхних и нижних частях символов, но при этом трудный для чтения текста на слайдах презентаций из-за них.

Для большинства документов формата А4 (машинописная страница) используют размер шрифта 14, Так как он является наиболее легко читаемым при формате А4. Его рекомендуют использовать и для деловой переписки. Следует учитывать также, что размер символов (шрифта) зависит от гарнитуры шрифта.

В том случае, если готовятся деловые письма, приказы, нормативные акты, тексты к устному выступлению или другие особо важные документы, не рекомендуется включать автоматический перенос в документе. Включение и отключение расстановки переносов в текстовом документе выполняется командой Разметка страницы Расстановка переносов **be** Расстановка переносов \*

#### **Создание формул**

Создавая простые формулы в текстовом документе можно использовать кнопки **x**<sup>2</sup> и **x**<sub>2</sub> для написания надстрочных символов и подстрочных соответственно. Найти эти кнопки можно на панели Шрифт на вкладке Главная. Для перехода к обычному написанию символов необходимо повторно щелкнуть по кнопке.

В тех случаях, когда формулы содержат специальные символы или буквы греческого алфавита для их вставки в формулу выполните команду Вставка • Символ.

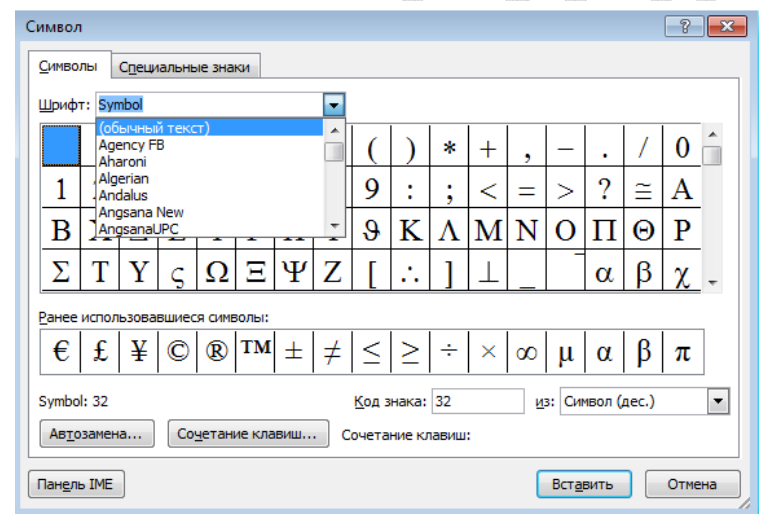

**Рис. 5.** Диалоговое окно Символ

Затем в открывшемся окне Символ (рис. 5) выберите в ниспадающем меню необходимый шрифт и символ.

Для создания математических формул, включающих специальные знаки, необходимо активировать модуль Редактор формул. Откройте вкладку Вставка, нажмите кнопку Формула.

В результате в вашем текстовом документе появится область редактирования

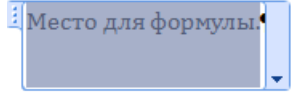

формулы, имеющая следующий вид .

 $\begin{array}{c} \hline \end{array}$ 

В область редактирования с помощью панели кнопок можно ввести необходимую формулу, используя открывшуюся вкладку Работа с формулами Конструктор (рис. 6).

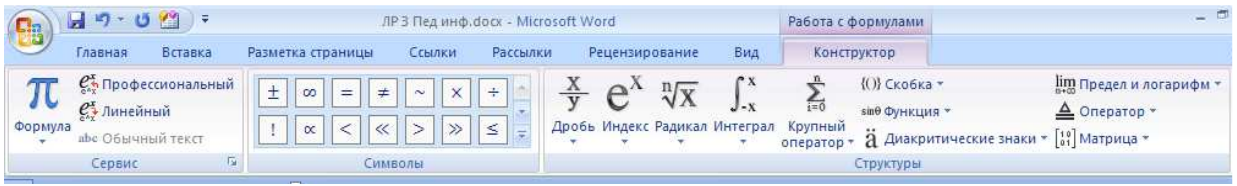

Рис. 6. Диалоговое окно Абзац

Область редактирования формулы в документ можно добавить также нажатием комбинации клавиш Alt+=.

#### Вставка таблиц

С помощью команды Вставка > Таблица в текстовом документе можно создать таблицу. Если выделить таблицу, активизируется дополнительная вкладка Работа с таблицами. С ее помощью можно изменить формат таблицы (измените фон таблицы, выбрать необходимый тип и цвет границ, положение таблице в документе) и изменить формат ее содержимого, упорядочить содержимое таблицы.

# Табличный процессор Microsoft Excel. Основы работы.

Электронная таблица - программа для обработки (математической, статистической, графической) массивов числовых и текстовых данных, представленных в табличной форме.

Электронные таблицы (табличные процессоры), являются удобным средством проведения расчетов и анализа результатов научных исследований. Они предназначены для работы с большими таблицами чисел и организации относительно несложных расчетов с большим количеством идентичных данных, например, бухгалтерских расчетов. Наиболее известными табличными редакторами являются: Calc, Quattro, Lotus -1, -2, -3, **MS** Excel.

В России наибольшее распространение получил табличный процессор Microsoft Excel (Microsoft Office Excel) - созданная корпорацией Microsoft программа для работы с электронными таблицами, позволяющая проводить как простые математические, так и экономико-статистические сложные расчеты. Название *Excel* сокращение словосочетания Excellent cells – превосходные ячейки. Эта программа появилась в 1988г. - Excel 2.0 для Windows. С этого времени были выпущено множество версий для различных операционных систем (Windows, Macintosh, OS/2).

Microsoft Excel имеет ряд существенных преимуществ перед другими табличными процессорами. К ним относятся богатые графические возможности, интерфейс на русском языке и т.д. В MS Excel встроены графические инструменты и предоставлена возможность работы с языком макропрограммирования VBA (Visual Basic for Application). VBA позволяет автоматизировать простые задачи Excel. Например, можно создать VBA-код, повторяющий действия пользователя. Благодаря тому, что Excel входит в пакет Microsoft Office, значительно облегчается оформление деловой документации, так как таблицы и графики легко переносятся в текстовый редактор Word.

Кроме того, Microsoft Office Excel может быть использован для статистического анализа данных. Программа содержит инструменты для вычисления точечных и интервальных характеристик выборочной совокупности (средства описательной

статистики), проверки гипотез, корреляционного, регрессионного и дисперсионного анализа.

#### Форматы файлов Microsoft Excel

В Microsoft Excel вплоть до 2003 версии включительно, использовался бинарный формат файлов (BIFF) качестве своего основного формата. В Excel 2007 - Microsoft Office Open XML.

В Microsoft Excel 2007 появляется множество новых форматов файлов. Они являются частью Office Open XML (OOXML) спецификации.

Таблина 8.

 $\Delta \omega$ 

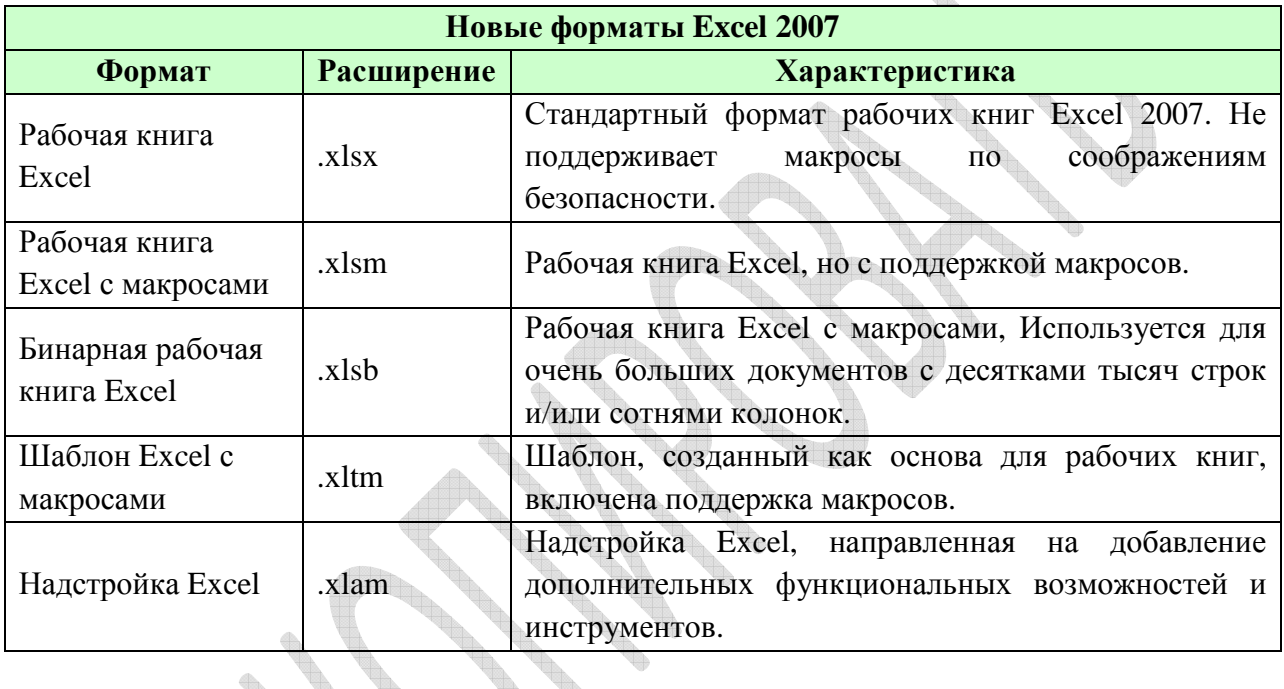

Программа Excel предъявляет высокие требования к внимательности и аккуратности пользователя. Необходимо строго соблюдать всю последовательность лействий выполняемой команды, не пропуская и не добавляя лишних элементов (нажатий на клавиши клавиатуры или мыши, особенно повторных), так как каждое нажатие запоминается и в дальнейшем будет обрабатываться программой.

Файл, создаваемый в программе Microsoft Excel, по умолчанию называется Книгой, а таблица – Рабочим листом. Каждый файл содержит несколько рабочих листов - «страниц Книги». Лист разделен на ячейки, предназначенные для ввода и отображения информации, вводимой пользователем. Рядом с границами окна программы обычно расположены кнопки панелей инструментов и элементы управления окном - полосы прокрутки, линейки, корешки листов и т.п. Как и все окна в среде Windows, таблица может быть свернута до пиктограммы или иметь нормальное и полноэкранное представление.

#### Основы работы в Microsoft Excel

Для запуска Excel можно воспользоваться меню кнопки Пуск.

Пуск ► Все программы ► Microsoft Office ► Microsoft Office Excel...

После запуска на экране появится главное меню программы Excel (рис. 7).

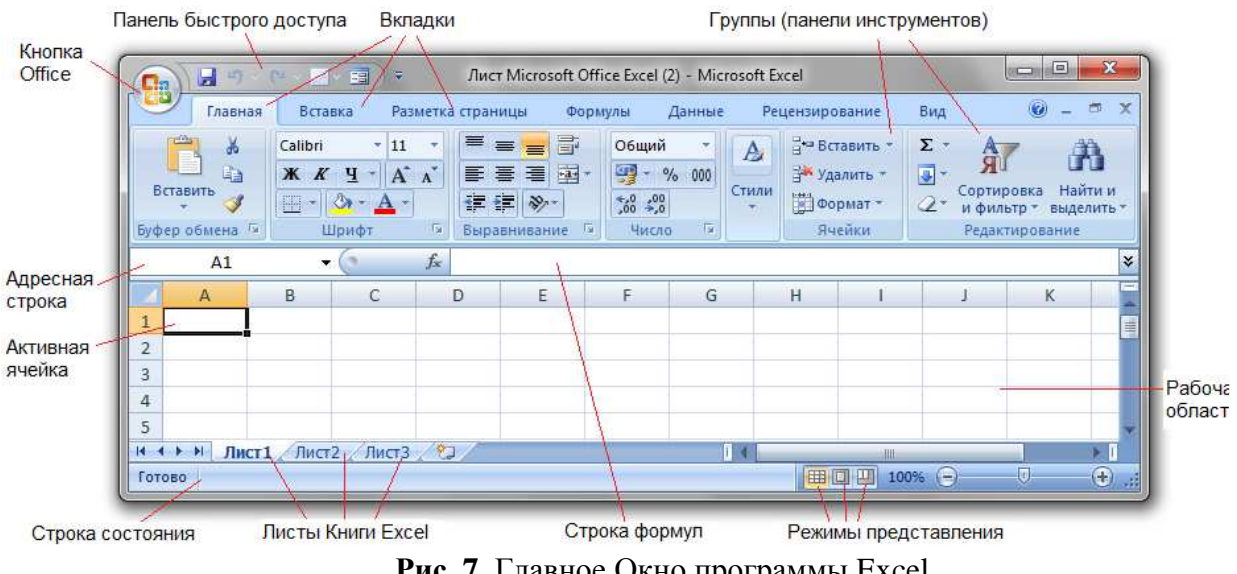

**Рис. 7.** Главное Окно программы Excel

Каждый рабочий лист книги содержит следующие основные структурные элементы таблицы:

*Столбцы* – вертикальные составляющие экранной сетки Excel. Они обозначаются буквами латинского алфавита (A, B, C, AA, AB, AC и т.д.). Их максимальное число столбцов на рабочем листе - 256.

*Строки* – горизонтальные составляющие экранной сетки Excel. Строки обозначаются цифрами (1, 2, 3 и т.д.). Максимальное количество строк - 65 536 строк.

*Ячейки* – места пересечения столбцов и строк в таблице. Ячейка является основной рабочей единицей таблицы Excel. Каждая ячейка имеет свой адрес, состоящий из буквы, обозначающей столбец, и числа, обозначающего строку, в которых находится ячейка. Например, ячейка A1 или ячейка F3. Кроме того, ячейке или группе ячеек можно присвоить некоторое имя.

#### **Ввод данных**

Ввод данных осуществляется только в активную ячейку. Для завершения ввода необходимо нажать клавишу Enter. Активной называют ячейку, выделенную указателем (табличным курсором – «жирным» прямоугольником). Адрес активной ячейки или ее имя отображается в адресной строке. Например, на рис. 7 активной является ячейка A1. Смена активной ячейки выполняется клавишами управления курсором (стрелки) или щелчком левой клавиши мыши.

#### **Использование функций**

В MS Excel встроен большой набор функций, который позволяет значительной мере упростить расчеты в электронной таблице. Для вызова Мастера функций выделите ячейку, в которой планируется получить значение функции и щелкните по кнопке f вставки функции, расположенной рядом со строкой формул или командой Формулы– Вставить функцию. Затем в поле Категория открывшегося окна нужно выбрать необходимую категорию функции (математическая, статистическая, дата и время, логическая и т.д.) (рис. 8). В открывшемся списке функций выбрать необходимую и шелкнуть по кнопке ОК.

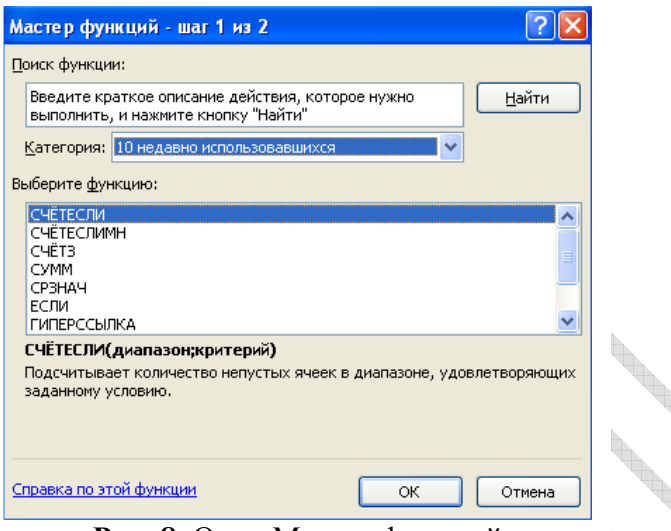

Рис. 8. Окно Мастер функций

В следующем диалоговом окне следует указать аргументы функции. Нажать кнопку ОК.

#### Вылеление блока ячеек

Для выделения блока ячеек нужно установить указатель мыши в левом верхнем углу блока, нажать левую кнопку мыши и, не отпуская, переместить указатель в правый нижний угол ячеек. Отпустить левую кнопку мыши.

#### Строка формул

Данные, внесенные в активную ячейку, дополнительно отображаются в Строке формул, расположенной в верхней части окна над рабочей областью (рис. 7). Она предназначена для ввода и редактирования в ячейках таблицы текстовых данных, чисел и формул.

#### Формулы

Вычисления в таблицах могут выполняться с помощью формул. Формула всегда начинается со знака «=» (равно) и не содержит пробелов. Формула может содержать числовые константы, скобки, знаки математических операций (в том числе операций сравнения), встроенные функции Excel и ссылки на ячейки.

Допустимо использование следующих операторов:

вычитание (-), деление (/), умножение (\*), возведение в степень (^), <, >, <> (не равно), => (больше или равно), <= (меньше или равно) и, так называемых, операторов связи - диапазон (:), объединение (;) и объединение текстов (&). Порядок вычислений определяется математическими законами. Примеры формул:

Таблица 9.

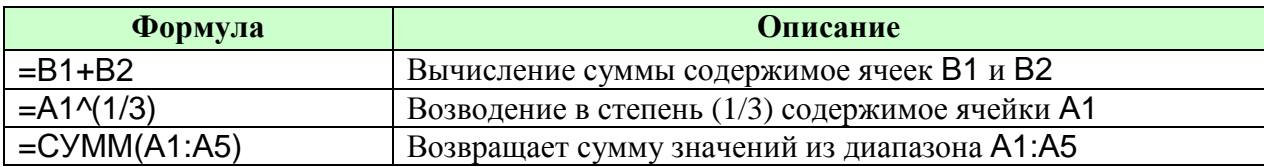

Для ввода формулы необходимо:

- **1.** выделить ячейку и нажать клавишу = (равно);
- **2.** набрать формулу и нажать Enter.

Например,

# $=234*68-99/6+18^{6}5$

## $=$ А1\*5-В3/2+С4^2.

Первая формула содержит только константы и знаки арифметических операций. Вторая формула использует ссылки на ячейки А1, ВЗ и С4. Вместо чисел в формуле могут использоваться имена ячеек или, как говорят, ссылки на ячейки.

Также можно использовать готовые формулы из списка, щелкнув по значку  $\left( \begin{array}{cc} 0 & \cdots \end{array} \right)$ в Строке формул**.** 

#### **Ссылки на ячейки**

Задать ссылки на ячейки можно несколькими способами:

- **1.** ввести адрес ячейки с клавиатуры
- **2.** выполнить щелчок на нужной ячейке или выделить мышью нужный диапазон ячеек.

Содержимое этих ячеек подставляется в формулу и после нажатия клавиши Enter вычисляется результат. Таким образом, в ячейке показывается результат вычисления формулы, а саму формулу можно увидеть или отредактировать только в строке формул, предварительно выделив нужную ячейку.

Например, в ячейки А1 и В1 можно внести числа, а в ячейку С1 записать формулу =А1\*В1. Это означает, что ячейка С1 является вычисляемой и ее значение равно произведению чисел, записанных в ячейки А1 и В1. Теперь в этих ячейках числа можно менять. При этом содержимое ячейки С1 будет автоматически пересчитываться.

Ссылки на ячейки можно набрать не только с клавиатуры, а также с помощью мыши. Для этого после нажатия клавиши «=» щелкнуть мышью в ячейке А1 (в строке формул автоматически появится А1), затем набрать \*, щелкнуть мышью в ячейке В1.

Формулы могут содержать ссылки не только на ячейки, но и диапазоны ячеек, например, диапазон А1:B3 – это прямоугольный диапазон, включающий 6 смежных ячеек: А1, А2, А3, B1, B2, B3. Чтобы задать диапазон ячеек, нужно указать адреса левой верхней и правой нижней ячеек диапазона и поставить между ними знак двоеточия (правило «двух гвоздей»).

#### **Копирование формул**

Excel позволяет скопировать готовую формулу в смежные ячейки, при этом адреса ячеек будут изменены автоматически. Копирование производится тем же способом, что и при автозаполнении - курсор мыши нужно поместить на маленький черный квадрат в нижнем правом углу выделенной ячейки (при этом указатель мыши принимает вид черного крестика - Маркера автозаполнения). Затем нажать левую кнопку мыши и, не отпуская, распространить формулу вниз или вправо. Копировать формулу из выделенной ячейки можно только по горизонтали или по вертикали.

#### **Адресация ячеек в Microsoft Excel**

Функции и формулы в Microsoft Excel могут содержать ссылки - адреса ячеек, из которых необходимо взять данные для вычислений. При этом возможно использование возможно использование относительной, абсолютной и смешанной адресации.

Таблина 10

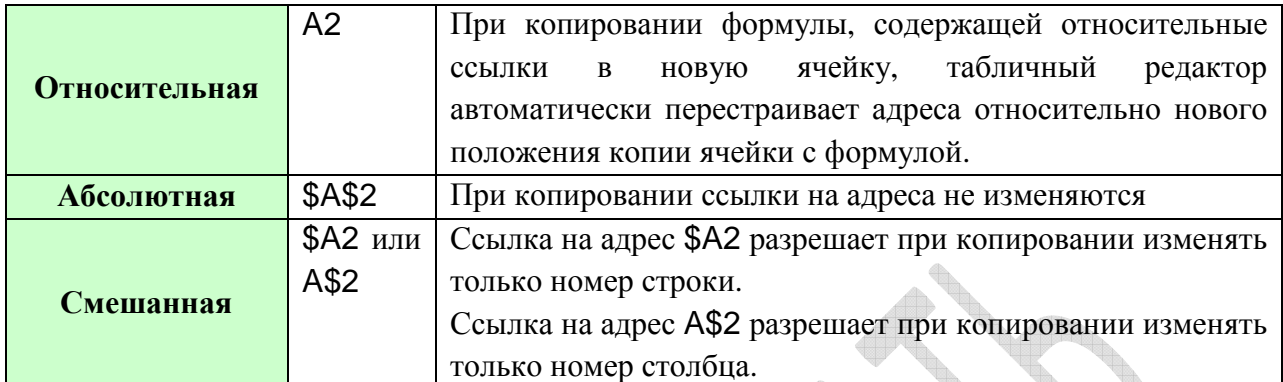

#### Сообшения об ошибках

В некоторых случаях после выполнения команды в ячейках могут появиться сообщения об ошибках:

- 1. #ДЕЛ/0! попытка деления на ноль;
- 2. #ИМЯ? имя функции задано неверно;
- 3. #Н/Д нет данных в ячейке;
- 4. #ЧИСЛО! возникла проблема с числовым значением (например, ячейка содержит отрицательное число вместо положительного).
- 5. #ССЫЛКА! возникла проблема с ссылкой на ячейку в формуле (например, эта ячейка была удалена).

Для расположения текста в активной ячейке в несколько строк можно установить флажок Переносить по словам на вкладке Выравнивание в окне Формат ячеек (команда Формат ячеек контекстного меню Выравнивание) или добавить новую строку в ячейку комбинацией клавиш ALT + ENTER.

#### Линейное программирование

Линейное программирование - это раздел математики, изучающий теорию и методы решения задач об экстремумах линейных функций на множествах задаваемых системами линейных уравнений или системами линейных неравенств. Задачи линейного программирования (ЛП) являются математическими моделями задач экономического содержания.

Все модели ЛП имеют два общих основных свойства.

Первое свойство - это наличие ограничений. Они сужают множество допустимых решений. Например, менеджер по инвестициям имеет в своем распоряжении определенный капитал. Инвестиционные решения ограничены суммой данного капитала и распоряжениями таких правительственных органов, как Комиссия по ценным бумагам и биржам. Ограничения в реальных управленческих моделях выражаются в числовом виде, но в своей основе имеют физическую, экономическую или даже политическую природу.

Второе свойство заключается в том, что в каждой модели ЛП существует единственный показатель эффективности, который необходимо максимизировать или минимизировать. (Так, в предыдущем примере менеджер по инвестициям, будет стремиться максимизировать свою прибыль от портфельных инвестиций.)

B. моделях оптимизации показатель эффективности, который следует оптимизировать, называется целевой функцией. В экономике целевая функция, требующая максимизации, как правило **ЭТО.** прибыль. эффективность. производительность, а минимизации обычно требуют такие показатели, как затраты или время.

Все функции ограничений, а также целевая функция являются линейными функциями. График линейной функции двух переменных представляет собой прямую линию. В общем случае линейная функция - это такая функция, в которую каждая переменная вместе со своим коэффициентом входит в виде отдельного члена (т.е. переменные не умножаются, не делятся друг на друга, не возводятся в степень (отличную от 1), нет логарифмических, экспоненциальных и тригонометрических выражений и т.п.)

Для решения такого ряда задач необходимо построить математическую модель ЛП, а затем представить ее в виде электронных таблиц Excel. Созданная на первом этапе математическая модель позволяет увидеть всю модель целиком, что облегчает понимание табличной модели. В математической модели ЛП ограничения записываются в виде системы неравенств. (В некоторых случаях необходимо ввести ограничения в виде равенств).

Если требуются дополнительные ограничения на сами переменные в виде Concept of the Concept of the Concept of the Concept of the Concept of the Concept of the Concept of the Concept of the Concept of the Concept of the Concept of the Concept of the Concept of the Concept of the Concept of t неотрицательности решения, то

a reльности решения, то<br> $x_1 \ge 0$ ,  $x_2 \ge 0$ ,  $x_3 \ge 0$ , ...,  $x_n \ge 0$ .

Линейная целевая функция имеет математическое выражение исходя из условия задачи, и стремится к максимуму или к минимуму.

Решением задачи ЛП является отыскание такого набора переменных  $X_i$  $(i=1,...,n)$ , из области допустимых значений системы ограничений, при которых целевая функция достигает своего максимального (минимального) значения. Такие задачи могут быть решены графическим методом (в случае двух независимых переменных) и симплексметолом.

Информационные технологии позволяют значительно ускорить процесс нахождения решения этих задач спомощью специальных инструментов. В Microsoft Excel поиск решения может осуществляться с помощью надстройки Поиск решения.

Примерами экономических задач, как задач линейного программирования являются: производственная задача, анализ безубыточности, задачи финансового планирования, управление портфелем активов, оптимизация рекламной компании, залача об оптимальном назначении, транспортная задача, модель замены оборудования и т.п.

#### Целочисленное линейное программирование

В данном разделе рассматриваются модели, которые строятся и оптимизируются как обычные модели линейного программирования за исключением того, что некоторые или все переменные модели должны принимать целые значения. Метод целочисленного линейного программирования (ЦЛП) приводит к получению так называемого

округленного решения, поэтому его используют в тех случаях, когда округление, не имеет особого значения.

Важную роль в прикладных моделях ЦЛП играют двоичные переменные (принимающие значение 0 или 1). Такие модели используеют в задачах, где управленческое решение строится не на количественных значениях переменных, а при ответе на вопрос: «да» или «нет». Например, «Да» - проект принимается  $(x=1)$ , «Нет» проект отвергается (x=0). Другие примеры подобных задач: решение вопроса о необходимости производства товара, о назначениии того или иного сотрудника на рассматриваемую должность.

#### Нелинейное программирование

Среди реальных задач задачи, в которых система ограничений - система линейных уравнений или неравенств - редкое явление. Как правило, эти ограничения нелинейны. В общем случае к нелинейности моделей могут привести любые экономические, физические, биологические, и логические взаимосвязи и их комбинации. Оптимизировать нелинейные модели сложнее, чем линейные.

### Оптимизация задач линейного, целочисленного и нелинейного программирования с использованием MS Excel.

Электронные таблицы Microsoft Excel содержат встроенный инструмент для решения задач линейного программирования - надстройку Поиск решения.

Способ активизации этой надстройки зависит от версии Microsoft Excel, в которой выполняется решение задачи.

В Microsoft Excel 2003 она располагается в меню Excel Сервис. Для ее активизации необходимо выполнить команду:

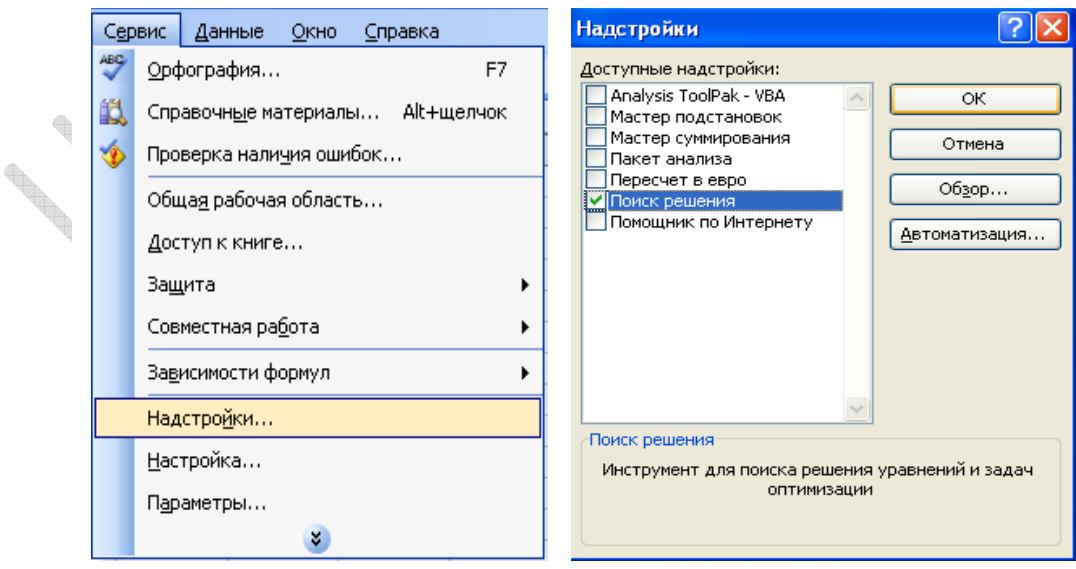

Сервис ▶ Надстройки ▶ Поиск решения (отметить) ▶ ОК.

Рис. 9. Активация команды Поиск решения в Microsoft Excel 2003

Для того, чтобы активировать надстройку Поиск решения в Microsoft Excel 2007 и в нижней части открывшегося меню найдите кнопку нажмите на кнопку Office **•• Параметры Excel** - Параметры Excel. Щелчком по этой кнопке откройте окно

Параметры Excel, в списке представленных опций выберите Надстройки. На открывшейся правой панели в блоке Управление выберите пункт Надстройки Excel, щелкните по кнопке Перейти (рис. 10).

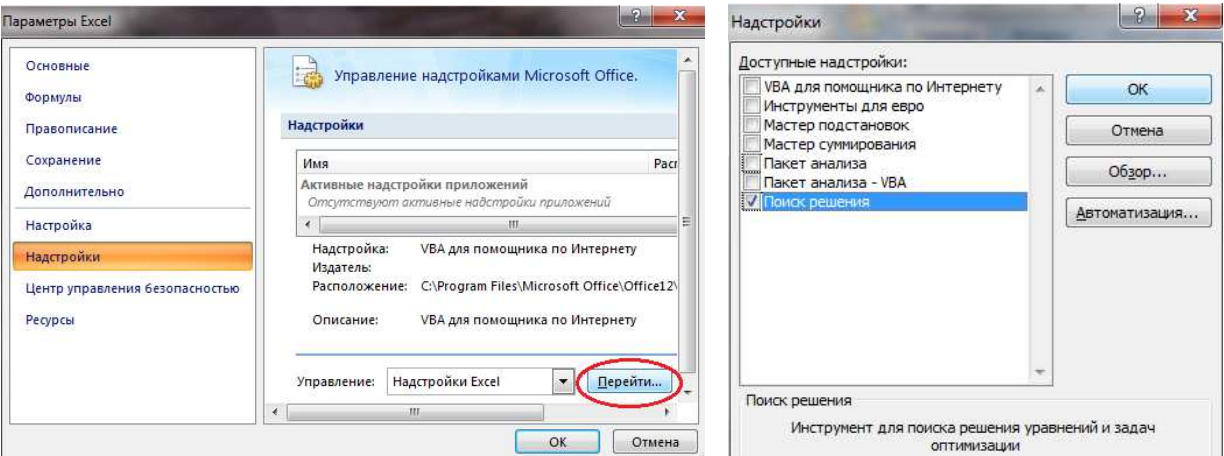

**Рис. 10.** Активация команды Поиск решения в Microsoft Excel 2007

Далее в открывшемся окне Надстройке установите флажок Поиск решения и щелкните по кнопке OK.

Результат выполнения этой команды - появление кнопки Поиск решения в группе Анализ на вкладке Данные (рис. 11).

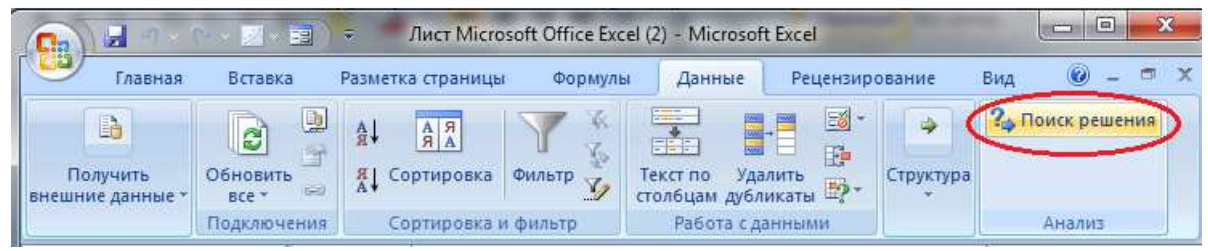

**Рис. 11.** Инструмент Поиск решения

Надстройка Поиск решения при решении задач оптимизации линейного программирования использует симплекс- метод.

Команда Поиск решения, открывает диалоговое окно (рис 12), в котором необходимо установить: адрес целевой ячейки, диапазон переменных.

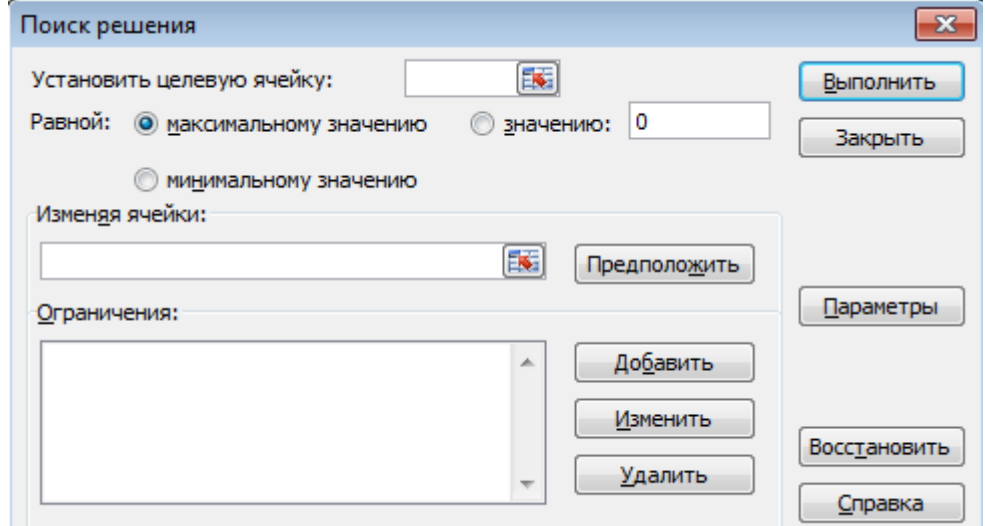

**Рис. 12.** Диалоговое окно надстройки Поиск решения

Кроме того, с помощью кнопки Добавить этого окна вводятся необходимые ограничения в окне Добавление ограничения (рис. 13), а кнопка Параметры открывает диалоговое окно Параметры поиска решения (рис. 14), где по умолчанию установлен определенный набор команд.

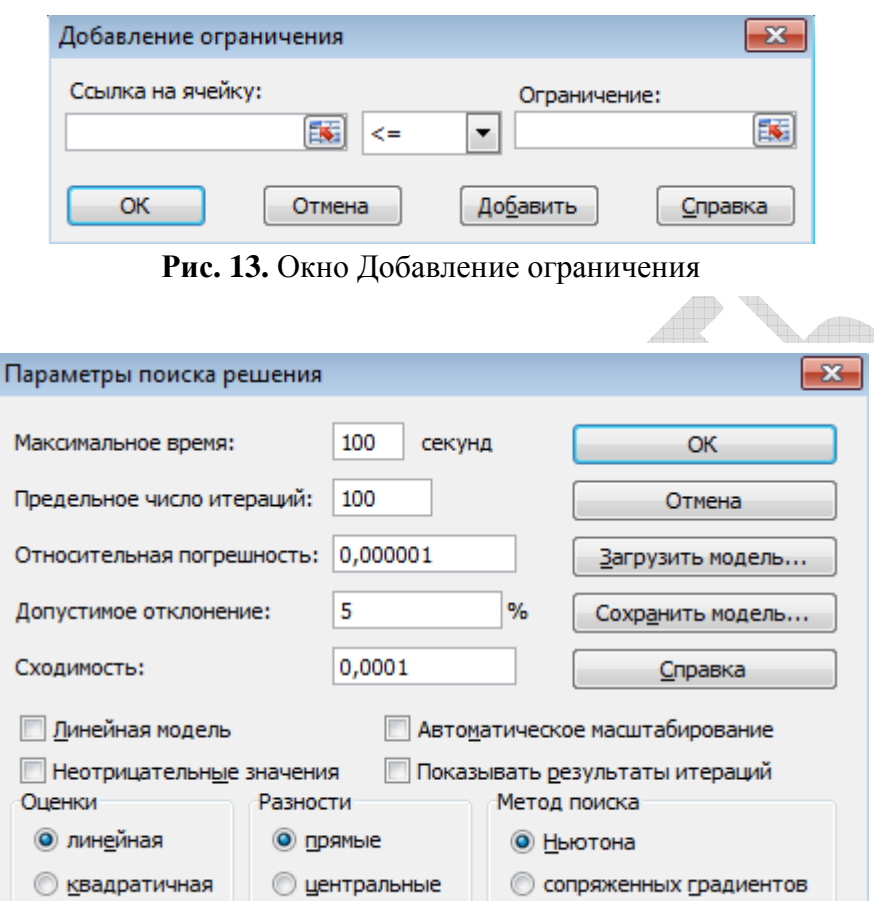

**Рис. 14.** Диалоговое окно надстройки, уточняющее параметры поиска решения

По умолчанию значение допустимого отклонения равно 5%, то есть процедура оптимизации будет продолжаться до тех пор, пока значение целевой функции будет отличаться от оптимального не более, чем на 5%. Можно задать другие значения допустимого отклонения, более 5%. Это ускорит работу надстройки Поиск решения при оптимизации моделей, но существует риск, что найденное значение будет значительно отличаться от истинного оптимума соответствующей задачи.

Для улучшения работы средства Поиска решения при решении задач нелинейного программирования можно изменить настройки диалогового окна Параметры поиска решения.

Значение в поле Сходимость используется для завершения процесса поиска решения, когда изменение целевой функции происходит очень медленно. Если установить меньшее значение сходимости, чем предусмотрено по умолчанию (0,0001), программа продолжит процесс оптимизации даже при малых изменениях целевой функции.

Если установить в области Оценки переключатель квадратичная, Поиск решения будет применять для вычисления различных оценок более точную квадратичную аппроксимацию, а не линейную (по умолчанию). Кроме того, установка в области Разности переключателя центральные вместо переключателя прямые приведет

к тому, что Поиск решения для вычисления частных производных будет применять более точную аппроксимацию, используя большее количество точек.

Обе эти установки улучшают вычисляемые числовые оценки функций нелинейной модели, однако могут увеличить время решения, поскольку на каждой итерации следует производить дополнительные вычисления.

В диалоговом окне Параметры поиска решения можно также задать метод поиска решения. Метод сопряженных градиентов в процессе оптимизации использует меньше памяти, но требует большего количества вычислений, при заланном уровне точности, чем заданный по умолчанию метод Ньютона.

Значение в поле Относительная погрешность, определяет, на сколько точно должно совпадать вычисленное значение левой части ограничения со значением правой части, чтобы данное ограничение было выполнено.

Команда Выполнить запускает процедуру оптимизации. По окончании этой процедуры Поиск решения просит уточнить: сохранить найденное решение или восстановить исходные значения изменяемых переменных (рис. 15).

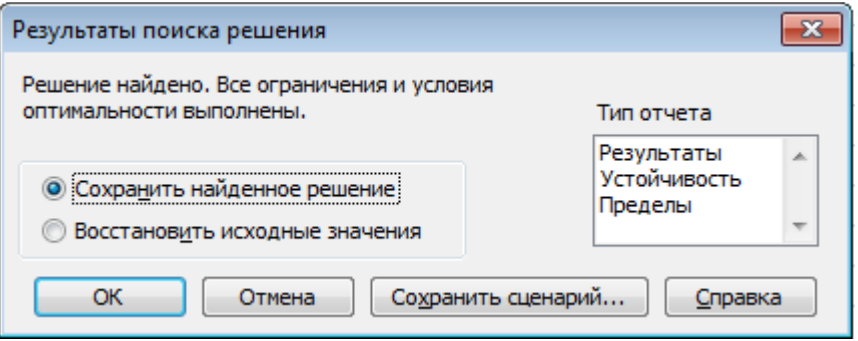

Рис. 15. Диалоговое окно надстройки

#### Рекомендации по оптимизации процесса решения задач

При задании в диалоговом окне Поиска решения правых частей ограничений всегда следует указывать ссылки на ячейки в табличной модели.

Ячейки в правых частях неравенств в табличной модели должны содержать константы, а не формулы.

#### Система управления базами данных Microsoft Access

#### Основные понятия и определения

Системой управления базами данных (СУБД, DBMS - Data Base, Management System) называют комплекс программных и языковых средств, предназначенный для создания и ведения баз данных, а также организации доступа к данным и их обработки.

Под базой данных (БД, DB - Data Base) понимают совокупность данных, относящихся к некоторой предметной области, организованных определенным образом на материальном носителе, как правило, средствами СУБД.

Данные в базе должны быть структурированы определенным образом. Структурирование - это введение соглашений о способах представления данных.

База данных организуется в соответствии с моделью данных, которая поддерживается в СУБД. Реляционная модель данных (англ. relation – отношение) является одной из самых распространенных моделей, используемых в современных

СУБД. Реляционная модель - модель организации данных в виде прямоугольных двумерных таблиц.

используется <sub>B</sub> случае реляционной модели следующая стандартная терминология теории отношений: двумерная таблица определяется как отношение. Столбцы таблицы называют полями (или доменами), строки - записями (или кортежами).

Первичным ключом (или просто ключом) таблицы называется одно или несколько полей однозначно идентифицирующих (определяющих) каждую запись, то есть каждая запись этого поля (полей) уникальна. Если первичный ключ состоит из одного поля, он является *простым*, если из нескольких – *составным*. Кроме первичного ключа в таблице могут существовать и вторичные ключи. Вторичный ключ - это поле, значения которого могут повторяться в разных записях, то есть он не является уникальным.

Связи между таблицами в реляционной модели устанавливаются по равенству значений совпадающих полей. Такие поля в разных таблицах играют роль внешнего ключа или ключа связи.

Совокупность реляционных таблиц, логически взаимосвязанных и отражающих некоторую предметную область, образует реляционную базу данных (РБД).

СУБД Microsoft Office Access относится к СУБД реляционного типа, работающей среде Windows. Этот программный продукт является составной частью  $\mathbf{B}$ интегрированного пакета для офиса Microsoft Office Professional. Файл базы данных, созданный в Microsoft Access, имеет расширение .mdb - для версии 2003, .accdb - для версии 2007/2010.

Для запуска Access можно воспользоваться командой.

Пуск▶Все программы▶ Microsoft Office▶ Microsoft Office Access...

Окно программы Access содержит вкладки и команды, вспомогательную область управления – область переходов и рабочую область (рис. 16). В области переходов отображаются значки объектов базы данных. В рабочей области отображается структура или содержимое выбранных объектов.

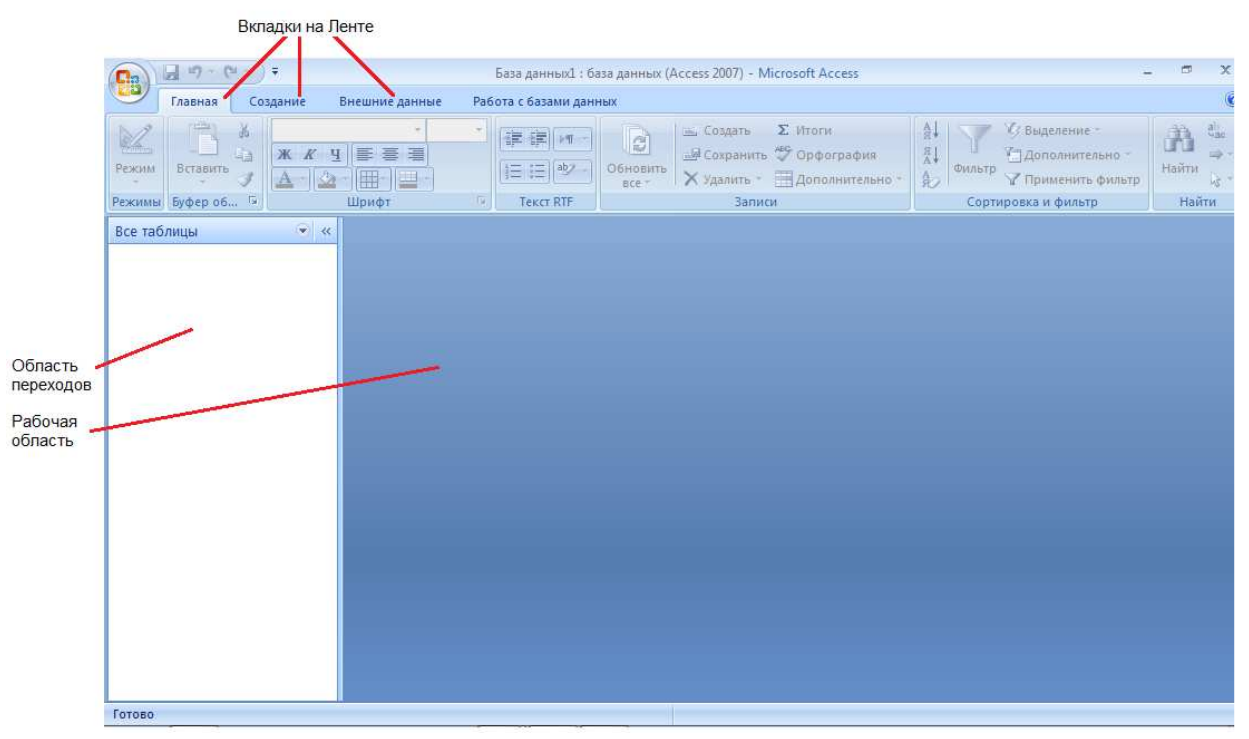

Рис. 16. Окно базы данных MS Access

Объекты Microsoft Office Access:

Таблицы В составляют основу базы данных и предназначены для хранения информации об объектах предметной области.

Запросы Е являются средством выборки необходимых данных из одной или нескольких таблин БЛ.

**В представляют** собой электронный вариант физических форм  $\Phi$ ормы документов. Они предназначены для ввода, просмотра и корректировки данных.

используются для формирования **Отчеты** выходных документов, предназначенных для вывода на экран, принтер или в файл.

Макросы содержат описания действий, которые должны быть выполнены в ответ на некоторое событие. Каждое действие реализуется макрокомандой.

*Модули* содержат программы на языке Visual Basic, которые разрабатываются пользователем для реализации нестандартных процедур обработки данных в задачах пользователя.

Для создания объектов базы данных (таблиц, запросов, форм, отчетов) используются специализированные диалоговые графические средства, называемые Конструктор (Design), а также программы – мастера Access (Wizard). Наряду с диалоговыми средствами создания объектов БД, Access располагает такими средствами программирования, как:

- SQL (Structured Query Languege) структурированный язык запросов;
- Язык макрокоманд;
- VBA (Visual Basic for Applications) объектно-ориентированный язык программирования.

# Создание таблиц базы данных. Структура таблицы

Структура таблицы определяется составом, последовательностью полей и их характеристиками. Для описания полей используются следующие характеристики: имя поля, тип и размер поля. Кроме того, для каждой таблицы должен быть определен первичный ключ. Access лопускает использование лесяти типов ланных. Лля их залания в режиме Конструктора следует нажать кнопку раскрытия списка, расположенную в правой части поля, и выбрать из списка требуемый тип. Каждый тип данных обладает свойствами, которые отображаются в разделе Свойства поля окна Конструктора.

## Типы данных в MS Access:

- Счетчик уникальные последовательно возрастающие на 1 или случайные числа, вводящиеся в таблицу автоматически при добавлении каждой новой записи;
- Текстовый текст или числа, не требующие последующих вычислений;
- Числовой числовые данные, используемые для проведения числовых расчетов;
- *Дата/Время* время и даты (с 100 до 9999 года);
- Ленежный числовые значения, используемые для проведения числовых расчетов и денежные единицы;
- Логический логические значения и поля, которые могут содержать только одно из двух возможных значений (Да/Нет);
- Поле МЕМО длинный текст или комбинация текста и чисел;
- Поле объекта OLE связанный и внедренный в таблицу Access объект (например, рисунок, документ Word, таблица Excel);
- Гиперссылка строка из букв и цифр, являющаяся адресом гиперссылки;
- Мастер подстановок служит для запуска Мастера подстановок, позволяющего создать список данных для подстановки.

# Задание первичного ключа. Связывание таблиц.

Для определения первичного ключа необходимо выделить поле, которое предполагается использовать в качестве первичного ключа, и выполнить команду Правка - Ключевое поле. В области выделения данного поля должен появиться значок в изображением ключа.

Связи между таблицами устанавливаются в окне диалога Схема данных. Эта схема является образом БД, она наглядно отображает таблицы и связи между ними.

Для связывания таблиц необходимо выполнить следующие действия (все окна таблиц должны быть предварительно закрыты):

Выполнить команду вкладка Работа с базами данных ▶ Схема данных

В появившемся диалоговом окне Добавление таблицы выбрать таблицы, которые предполагается включить в схему данных, и нажать кнопку Добавить, затем кнопку Закрыть;

Выбрать поле связи в первой связываемой таблице и переместить его с помощью мыши на соответствующее поле второй таблицы;

Связи между таблицами устанавливаются только на основании совпадающих полей, у этих полей должен совпадать тип данных. Кроме того, связываемые поля числового типа должны иметь одинаковые значения свойства Размер поля.

#### Основные понятия реляционных БД: нормализация, связи

Группировка данных в каждой таблице может выполняться различными способами, но она должна удовлетворять принципам нормализации.

## Принципы нормализации:

- В каждой таблице БД не должно быть повторяющихся полей;
- В каждой таблице должен быть уникальный идентификатор (первичный ключ);
- Каждому значению первичного ключа должна соответствовать достаточная информация о типе сущности или об объекте таблицы (например, информация об успеваемости, о группе или студентах);
- Изменение значений в полях таблицы не должно влиять на информацию в других полях (кроме изменений в полях ключа).

Если база данных содержит несколько таблиц, то для обеспечения целостности данных и автоматизации ее обслуживания, необходимо создать межтабличные связи. Связь устанавливается между двумя общими полями (столбцами) двух таблиц.

## Типы связи между таблицами базы данных

**Sandwicklub** 

Типы связей (отношений), которые могут существовать между записями двух таблиц:

один-к-одному: каждой записи из одной таблицы соответствует только одна запись в другой таблице;

один-ко-многим: каждой записи из одной таблицы соответствует несколько записей в другой таблице;

многие-ко-многим: каждой записи в первой таблице соответствует несколько записей во второй таблице и при этом каждой записи во второй таблице соответствует несколько в первой записей таблице.

Тип отношения в создаваемой связи зависит от свойств связываемых полей:

Отношение «один-ко-многим» создается когда только одно из полей является полем первичного ключа или уникального индекса.

Отношение «один-к-одному» создается в том случае, когда оба связываемых поля - ключевые или имеют уникальные индексы.

Отношение «многие-ко-многим» фактически является двумя отношениями «один-ко-многим» с третьей таблицей. Одно из двух ее полей совпадает с ключевым полем первой таблицы, а второе - с ключевым полем второй таблицы, то есть первичный ключ третьей таблицы состоит из полей внешнего ключа двух других таблиц.

# <u>ГЛАВА 2. ПРИМЕРЫ РЕШЕНИЯ ЗАДАЧ</u>

# Основы работы операционной системе Windows. Текстовый процессор MS Word. Ввод, форматирование текста, вставка таблиц и формул с текстовый документ

Цель работы: приобрести основные навыки работы в операционной системе Windows. Освоить ввод, форматирование текста, вставку таблиц и формул с текстовый документ MS Word.

На Рабочем столе создайте собственную папку. В качестве имени папки введите свою фамилию. Убедитесь, что папка существует и что она пуста.

# Задание 1. Создание и форматирование текстового документа

Создайте текстовый документ, содержащий следующий фрагмент текста.

# Стандартизация документов

- установление единых норм и Стандартизация документов требований к документам.

Каждый документ включает в себя ряд элементов оформления, называемых реквизитами.

Реквизиты деловых документов - это обязательные элементы оформления служебного документа (дата, подпись и т.д.)

Особенно важным является правильное оформление таких реквизитов, которые придают документу юридическую силу:

- $\partial a$ ma;
- подпись;
- печать;
- регистрационный номер документа;
- гриф утверждения.

Отформатируйте набранный текст согласно требованиям:

Установите шрифт текста.

На панели задач во вкладке Главная выберите раздел Шрифт. В открывшемся диалоговом меню:

в разделе Шрифт - установите Times New Roman;

в разделе Начертание выберите - обычный;

в разделе Размер выберите - 14;

цвет текста установите по желанию.

Установите выравнивание текста.

На Ленте выберите раздел Абзац, откроется диалоговое окно, в котором установите:

- Выравнивание по ширине;
- Отступ слева 0;
- Отступ справа  $-1,5$ ;
- $\bullet$  Bыступ 0;
- Интервалы перед и после 6 пт;
- Междустрочный интервал одинарный.

Во вкладке Разметка страницы – выберите Поля – Обычное.

Пронумеруйте страницы:

Перейдите во вкладку Вставка – выберите пункт Номер страницы – выберите понравившийся вариант нумерации.

Выделите заголовок текста. Установите для заголовка размер шрифта – 14, выравнивание по центру, начертание – полужирное, гарнитура - Palatino Linotype.

Для сохранения изменений в документе на панели быстрого доступа щелкните на кнопке Сохранить.

Создайте список.

Запишите все элементы списка. Каждый - с новой строки;

Выделите их и на Ленте на вкладке Главная в разделе Абзац щелкните на панели инструментов Форматирование щелкните на кнопке Маркеры  $\Xi$ . Выделенный текст будет преобразован в маркированный список.

На вкладке Главная в разделе Абзац щелкните на команде Уменьшить отступ **. Маркированный список сдвинется влево.** 

На панели инструментов Форматирование щелкните на кнопке Увеличить отступ . Маркированный список сместится вправо.

Сохраните изменения.

# **Задание 2.**

Создайте титульный лист документа (бланка), приведенного ниже (рис. 17)

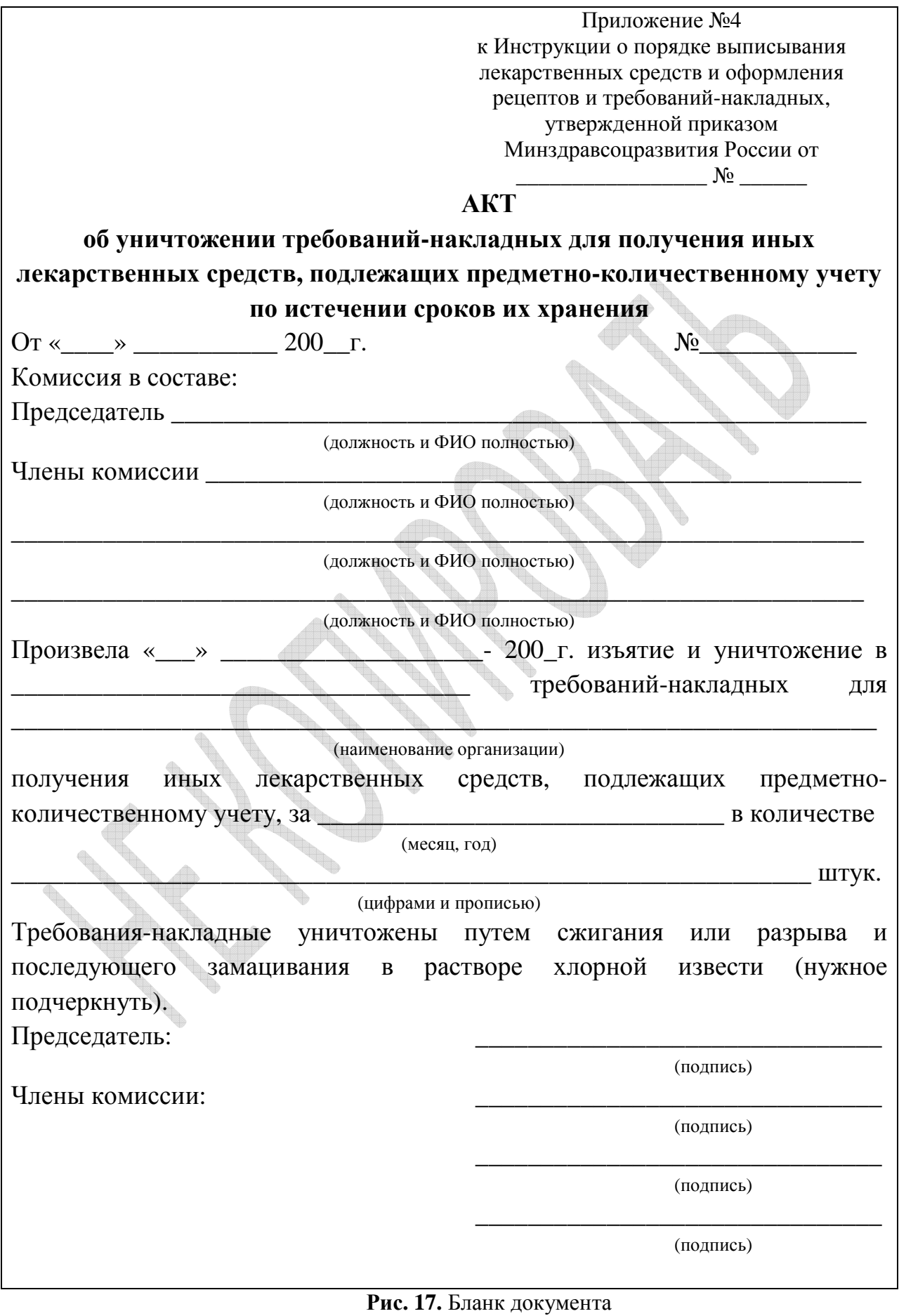

## Задание 3. Вставка формул

Используя редактор формул, добавьте в свой текстовый документ формулы:

1. 
$$
\lim_{n \to \infty} \left(1 + \frac{1}{n}\right)^n = e
$$
  
\n2.  $\begin{vmatrix} 2x & 0 & 4 \\ -5 & x & 2 \\ 1 & -6x & 1 \end{vmatrix} = 0$   
\n3.  $(x + a)^n = \sum_{k=0}^n {n \choose k} x^k a^{n-k}$   
\n4.  $t = \left|\frac{M_1 - M_2}{\sqrt{m_1^2 + m_2^2}}\right|$ 

Примечание: Область редактирования формулы в документ можно добавить нажатием комбинации клавиш Alt+= или командой Вставка • Формула.

#### Задание 4. Создание таблицы

В меню Таблица укажите на команду Вставить и щелкните на Таблица. Появится диалоговое окно Вставка таблицы.

Введите необходимое количество строк и столбцов

Нажмите ОК - появится таблица с заданным вами количеством колонок и Service Resident Resident столбнов.

Создайте таблицу:

## Заболеваемость по данным обращаемости населения, проживающего в районе обслуживания амбулаторно-поликлинического учреждения

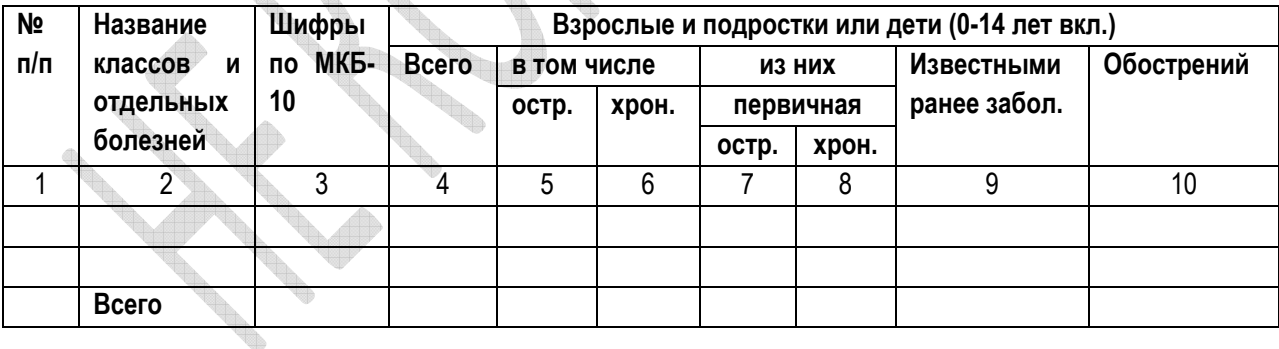

#### КОНТРОЛЬНЫЕ ВОПРОСЫ

- 1. Перечислите способы создания новый текстовый документ Word?
- 2. Каким образом можно изменить формат шрифта в текстовом документе?
- 3. Какие возможности предоставляет окно Абзац?
- 4. Что такое кегль? Каковы единицы его измерения?
- 5. Какие способы создания формул в текстовом документе вам известны?
- 6. Комбинацией каких клавиш можно добавить в текст поле для редактирования формулы?
- 7. Как можно добавить символ  $\odot$  в текстовый документ?
- 8. Опишите процесс создания таблицы в MS Word.
**9.** Каким образом можно объединить несколько соседних ячеек таблицы?

# **Текстовый процессор MS Word. Создание таблиц. Вычисления в таблицах. Создание формы (2 часа)**

**Цель работы:** приобрести навыки создания и форматирования таблиц; научиться производить вычисления в таблицах и создавать формы для заполнения в текстовых документах MS Word.

#### **Задание 1. Создание таблицы и построение диаграммы**

1. С помощью команды Вставка Таблица создайте таблицу и отформатируйте ее по приведенному ниже образцу:

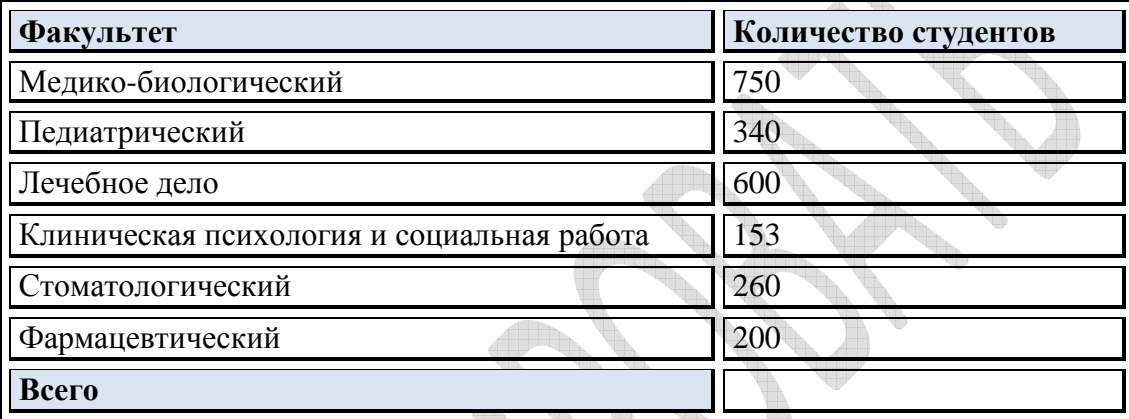

- 2. Измените фон таблицы: выделите заполненные ячейки, на вкладке Работа с таблицами выберите Заливка и цвет заливки - желтый. Установите двойные границы таблицы: Работа с таблицами▶Границы▶Границы и заливка – выбираете необходимый тип границы, а также можно выбрать и цвет границы Упорядочите содержимое первого столбца таблицы по алфавиту.
- 3. Заполните свободную ячейку таблицы с помощью формулы, позволяющей проводить суммирование элементов столбца. Для этого выберите вкладку Вставка на линейке задач, найдите кнопку Экспресс-блоки и щелкните по ней, в открывшемся меню выберите пункт Поле (рис. 18).

| <b>B</b> | ы<br>Документ1 - Microsoft Word                                    |              |                   |                                                          |                                                                                                    |                         |                                               |                          |              |                                                                                     |
|----------|--------------------------------------------------------------------|--------------|-------------------|----------------------------------------------------------|----------------------------------------------------------------------------------------------------|-------------------------|-----------------------------------------------|--------------------------|--------------|-------------------------------------------------------------------------------------|
|          | Вставка<br>Главная                                                 |              | Разметка страницы | Ссылки<br>Рассылки                                       | Вид<br>Рецензирование                                                                                                  |                         |                                               |                          |              |                                                                                     |
|          | <b>Притульная страница</b> -<br>Пустая страница<br>Разрыв страницы | H<br>Таблица | ELS.<br>na        | <b>IF</b><br>E<br>Рисунок Клип Фигуры SmartArt Диаграмма | <b>В</b> Гиперссылка<br>4 Закладка<br>[%] Перекрестная ссылка                                                          | Верхний<br>колонтитул - | $\equiv$<br>Нижний<br>колонтитул - страницы - | <b>The</b><br>#<br>Номер | A<br>中<br>e. | <b>В Экспресс-блоки - • Строка подписи -</b><br>$\pi$<br>Свойство документа<br>Поле |
| L.       | Страницы                                                           | Таблицы      |                   | Иллюстрации                                              | Связи<br>$\frac{1}{2}$ , 1 , 2 , 1 , 1 , 1 , $\frac{1}{2}$ , 1 , 1 , 1 , 2 , 1 , 3 , 1 , 4 , 1 , 5 , 1 , 6 , 1 , 7 , 1 |                         | Колонтитулы                                   | $-1+11+1+12+1+13+96$     |              | Организатор стандартных блоков<br>Дополнительно на веб-узле Office Online           |
| W.       |                                                                    |              |                   |                                                          |                                                                                                    |                         |                                               |                          |              | Сохранить выделенный фрагмент в коллекцию экспр-                                    |

**Рис. 18.** Меню кнопки Экспресс-блоки

В результате выполнения этих действий откроется диалоговое окно Поле (рис. 19), в котором необходимо выбрать среди открывшегося списка полей поле =(Formula) и для задания дополнительных его параметров. Нажать на кнопку Формула.

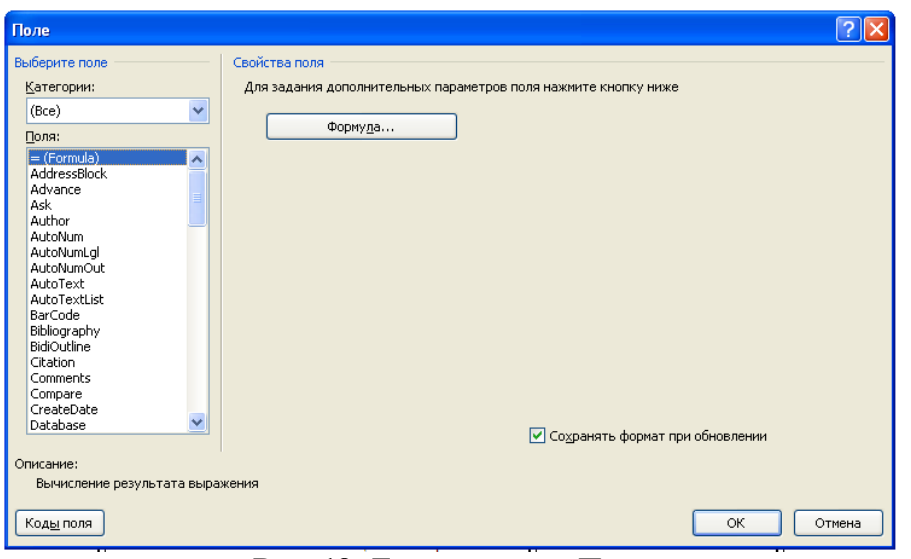

#### **Рис. 19.** Диалогое окно Поле

В диалоговом окне Формула (рис. 20) введите формулу =SUM(ABOVE), позволяющую вычислить сумму тех чисел таблицы, которые расположены выше выделенной ячейки.

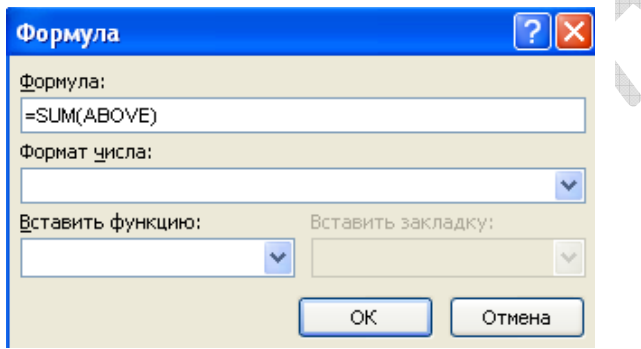

**Рис. 20.** Окно Формула

Проверьте правильность полученного результата.

4. Постройте пузырьковую и объемную круговую диаграммы, отражающие данные, приведенные в таблице. (Используйте команду Вставка Диаграмма гі Диаграмма). Добавьте подписи данных к каждой диаграмме. Задайте заголовки лиаграмм. диаграмм. or and the contract of the contract of

# **Задание 2. Создание формы**

Consultation of the consultation of

Создать шаблон заказа для фотостудии

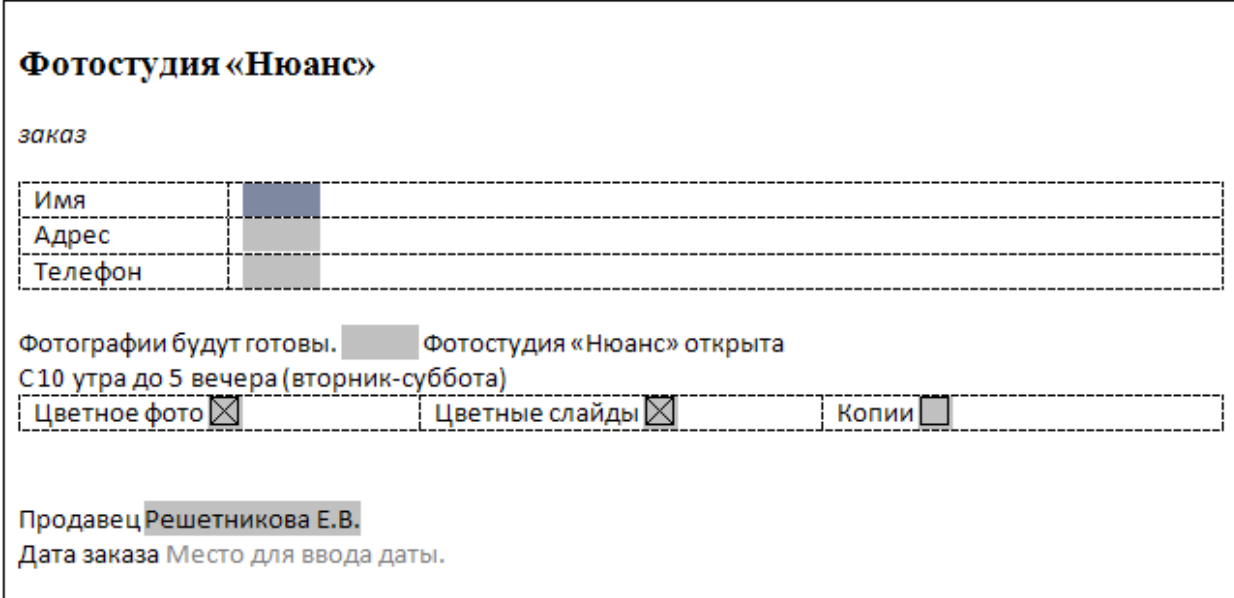

Форма - это документ, в котором есть изменяемые и неизменяемые элементы. Неизменяемые элементы (таблицы, абзацы текста, рисунки и др.) задаются разработчиком формы и недоступны для редактирования в процессе заполнения формы. В виде таких элементов оформляются различные пояснения, таблицы с данными и т.п. Изменяемые элементы - это пустые области, в которые при заполнении формы надо внести данные. Эти элементы формы называются полями. Существует три типа полей формы: текстовое поле, флажок и поле со списком.

Для удобства работы необходимо вывести на экран панель инструментов Формы. Сделать это можно следующим образом:

Найдите на Ленте вкладку Разработчик. Если она отсутствует на Ленте, выполните команду Кнопка Office • Параметры Word и установите флажок Показывать вкладку "Разработчик" на Ленте. Перейдите на вкладку Разработчик, на панели Элементы управления найдите кнопку Инструменты из предыдущих версий (рис. 21).

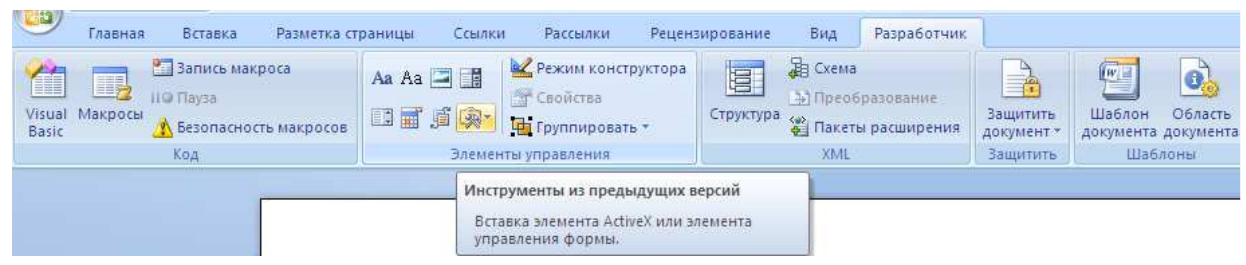

Рис. 21. Вкладка Разработчик

Из ниспадающего меню среди форм предыдущих версий выберите необходимую кнопку и шелкните по ней.

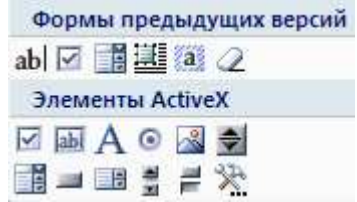

Рис. 22. Панель Формы

В текстовых полях Имя, Адрес, Телефон можно печатать любой текст, числа и даты.

Поля Цветное фото, Цветные слайды и Копии являются флажками, с помощью которых пользователь может дать положительный или отрицательный ответ. Если клиент хочет получить цветное фото, то нужно установить этот флажок. Установка/сброс флажка выполняется нажатием клавиш Пробел+Х щелчком мыши по квадратику. Для отрицательного ответа флажок должен быть сброшен (квадратик должен быть пуст).

Последнее поле формы (поле Продавец) – это поле со списком. В этом поле можно выбрать один элемент из определенного набора – списка. Для открытия списка надо щелкнуть мышью по полю, а затем выбрать нужный элемент.

Для перехода на следующее поле служит клавиша Tab, на предыдущее – Shift+Tab. Для выбора произвольного поля формы можно пользоваться щелчком мыши.

#### **Задание 3**

Создайте в MS Word новый документ и сохраните его как шаблон Файл▶Сохранить как▶Шаблон Word. В качестве имени файла укажите Заказ. Этот файл будет иметь расширение .dotx.

Разметьте созданный документ с помощью текста и таблицы (неизменяемые элементы) (рис. 23).

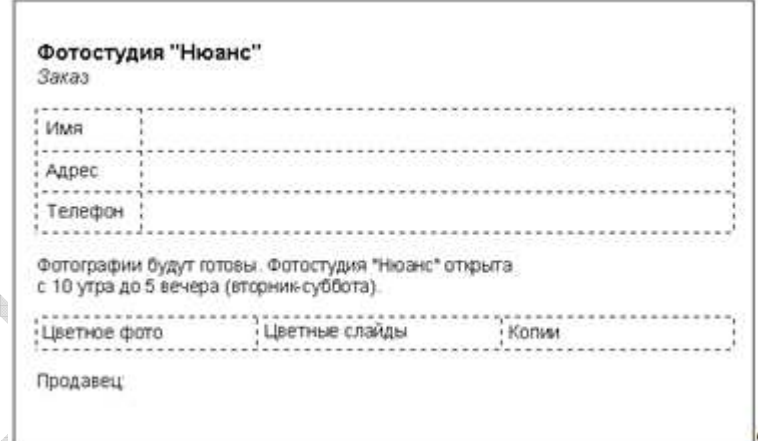

**Рис. 23.** Неизменяемые элементы формы

#### **Добавьте в форму текстовые поля.**

Установите курсор в том месте документа, где должно быть вставлено поле;

Нажмите аbl<sub>на панели инструментов</sub> Формы;

Кнопкой вызовите окно Параметры поля формы и задайте в нем свойства поля (рис. 24);

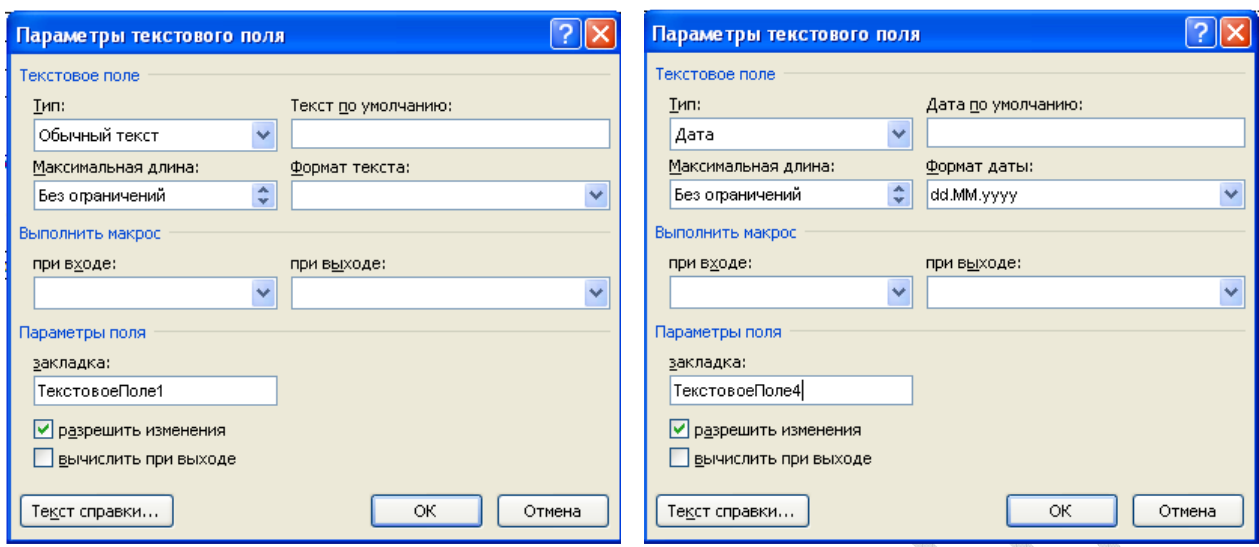

**Рис. 24.** Окно Параметры текстового поля

В списке Тип ограничивается тип вводимых данных. Например, можно разрешить вводить в поле только даты или числа;

Для вставки в шаблон поля Дата можно использовать кнопку в вставки элемента управления содержимым Дата.

В-Место-для ввода дать В этом случае шаблоне появится элемент которого будет несложным.

Для поля Имя в списке Формат текста выбрать Первые прописные (рис. 25). Если при заполнении имя или фамилия будут введены с маленькой буквы, Word автоматически исправит их на заглавные буквы.

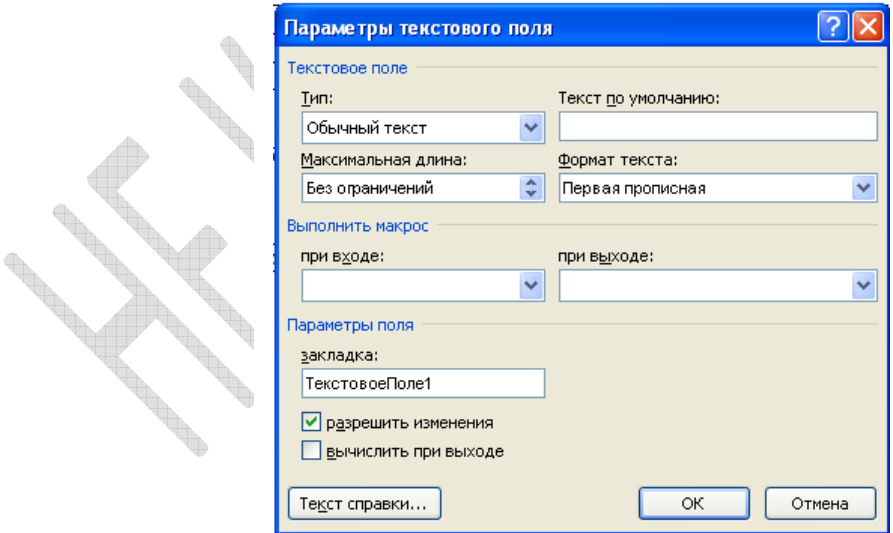

**Рис. 25.** Задание параметров текстового поля

#### **Добавьте в форму флажки:**

Установите курсор в то место в документе, где должен быть установлен флажок;

Нажмите на панели инструментов Формы

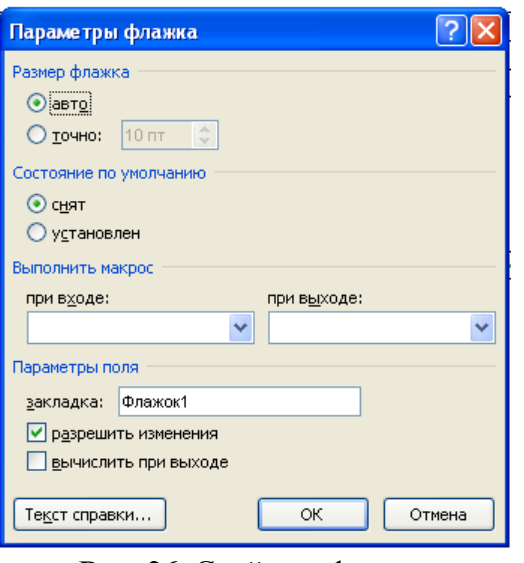

**Рис. 26.** Свойства флажка

Поле Размер флажка позволяет задать размер квадратика в форме. Если выбрано значение Авто (рис. 26), то размер квадратика будет совпадать с размером шрифта, который присвоен флажку.

В группе Состояние по умолчанию можно указать установку переключателя в начальный момент (то есть сразу после создания формы по шаблону). В создаваемой форме флажки должны остаться в состоянии - Снят.

Добавьте в форму список.

Установите курсор в то место в документе, где должен находиться список;

Нажмите на кнопку Поле со списком на панели инструментов Формы;

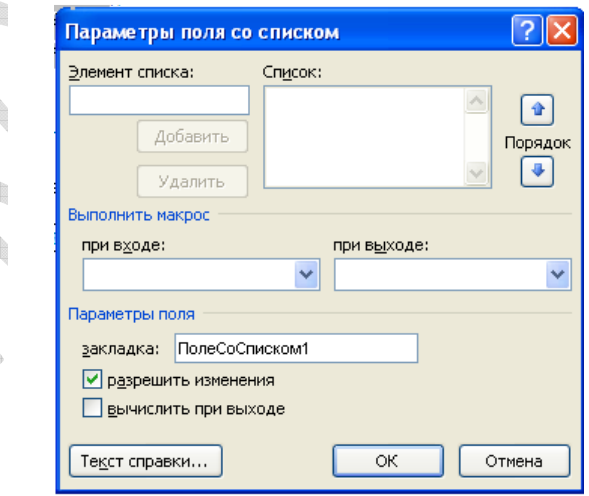

**Рис. 27.** Окно Параметры поля со списком

В строку Элемент списка (рис. 27) введите фамилию и инициалы, затем щелкните по кнопке Добавить. Таким образом внесите все необходимые фамилии в список.

Расположите Элементы списка по алфавиту с помощью кнопок Порядок.

Верхний элемент списка является элементом, выбранным по умолчанию, т.е. он будет присутствовать в форме сразу после ее создания.

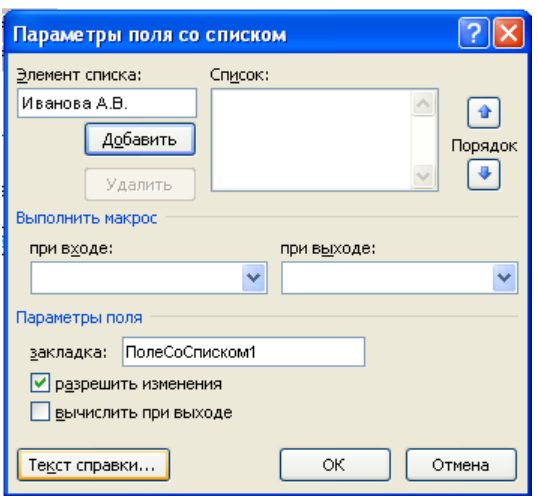

**Рис. 28.** Задание параметров поля со списком

#### **Установите защиту формы**.

Чтобы активизировать поля формы и защитить ее неизменяемые элементы, необходимо установить защиту: нажать на кнопку Защитить документ на панели Формы (рис. 29). В защищенной форме пользователь сможет изменять только содержимое полей.

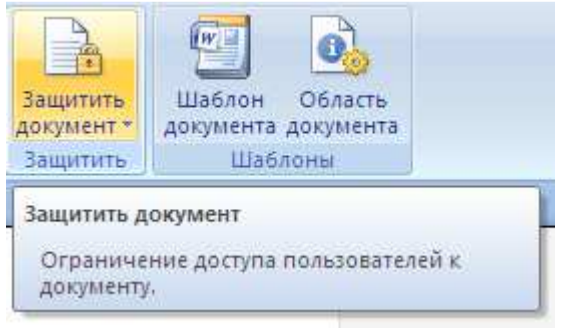

# **Рис. 29.** Защита документа

Сохранить и закрыть форму. На основе шаблона Заказ создать и сохранить документ по образцу:

**Задание 4** 

Создайте шаблон карты-наряда

ing a

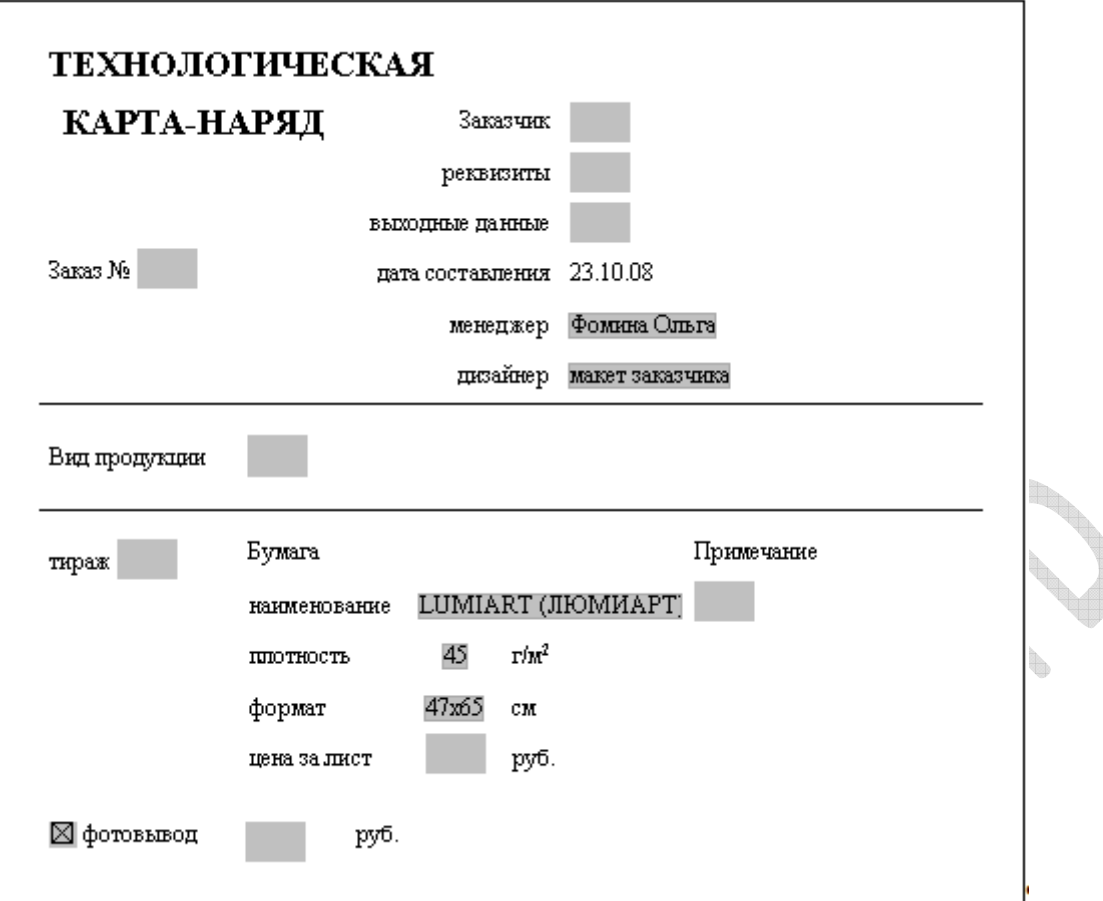

#### **Указания:**

Для поля Дата составления выполнить команду Вставка – Дата и время…, обновляющаяся автоматически; Для полей со списком:

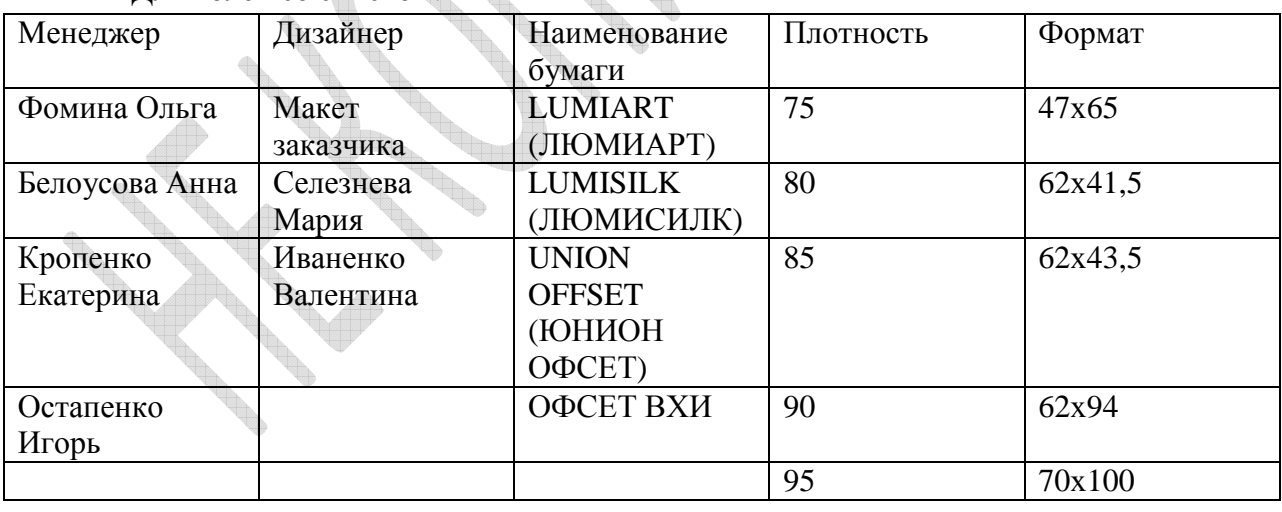

#### **КОНТРОЛЬНЫЕ ВОПРОСЫ**

- **1.** Как можно изменить тип и цвет границ таблицы в текстовом документе MS Word?
- **2.** Какие виды экспресс-блоков вам известны? Запишите последовательность действий, с помощью которой можно добавить экспресс-блок в текстовый документ.
- **3.** Опишите процесс добавления Поля Формула в таблицу MS Word. Обоснуйте целесообразность использования этого поля при создании текстовых документов.
- **4.** Какой документ называют формой? Какие элементы форм называются неизменяемыми? Изменяемыми?
- **5.** Перечислите виды полей формы.
- **6.** Как можно изменить параметры поля формы?
- **7.** Каим образом можно установить защиту формы?
- **8.** Возможно ли внесение изменений в графическую форму представления информации в итоговом документе?
- **9.** Какие элементы документа можно считать наиболее наглядными для представления информации?

# **MS Excel. Основы работы. Ввод и форматирование данных. Функции в MS Excel. Построение диаграмм.**

**Цель работы:** приобрести навыки ввода и форматирования данных в ячейках MS Excel. Освоить простейшие способы фильтрации данных в MS Excel.

#### **Задание 1. Создание файла книги Excel.**

Щелчком правой кнопки мыши на свободной части рабочего стола вызовите контекстное меню, выберите пункт Создать Лист Microsoft Office Excel. Назовите файл именем с номером группы и фамилиями студентов выполняющих задания.

#### **Задание 2. Размещение текста в ячейке.**

На Листе 1. В диапазоне ячеек A1:G3 создайте копию, приведенной ниже таблицы (рис. 30).

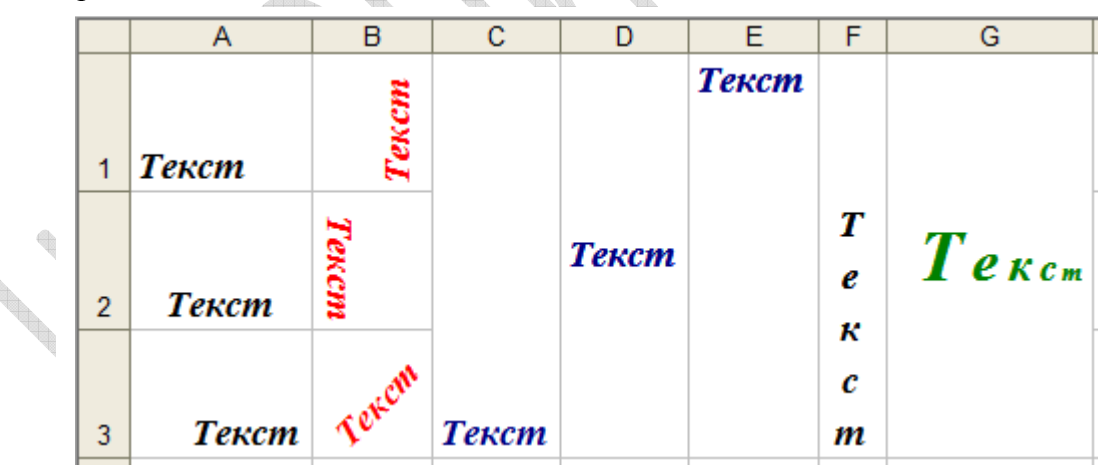

**Рис. 30.** Размещение текста в ячейке

#### **Методические указания.**

Введите слово «Текст» в ячейку A1 и скопируйте его в остальные ячейки диапазона A1:G3. Объедините ячейки C1:C3, D1:D3, E1:E3, F1:F3, G1:G3 и расположите «Текст» в ячейках различными способами. Задайте цвет текста согласно образцу.

Для выделения блока ячеек нужно установить указатель мыши в левом верхнем углу блока, нажать левую кнопку мыши и, не отпуская, переместить указатель в правый нижний угол ячеек. Отпустить левую кнопку мыши.

Для объединения ячеек можно использовать режим отображения Объединение ячеек вкладки Выравнивание команды Формат ячеек контекстного меню или выделить соответствующие ячейки и воспользоваться кнопкой Объединить и поместить в центре  $\blacksquare$ , расположенной в группе Выравнивание вкладки Главная.

Для изменения направления текста в ячейках нужно выбрать нужную ориентацию на вкладке Выравнивание команды Формат ячеек.

Для форматирования текста воспользуйтесь командой Формат ячеек шрифт, для задания границ – Формат ячеек • граница.

Для добавления новой строки в ячейку используется комбинация клавиш ALT+Enter. Для расположения текста в ячейке в несколько строк также можно применить вкладку Выравнивание команды Формат ячеек и установить флажок Переносить по словам.

Изменение цвета текста можно задать, выделив необходимую ячейку и щелкнув по кнопке Цвет шрифта $\mathbf{A}$   $\mathbf{\cdot}$ 

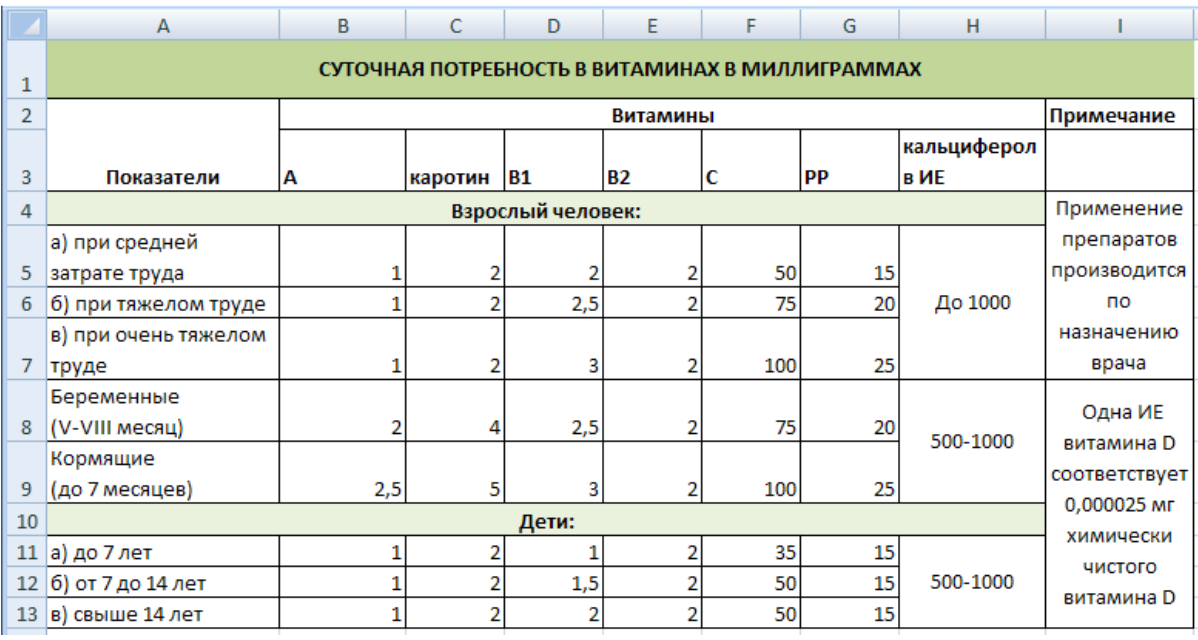

# **Задание 3. Комбинационная таблица.**  ке ць. . ...<br>le 3. Комбинационная таблица.<br>На Листе 2 постройте таблицу следующего вида (рис. 31):

**Рис. 31.** Комбинационная таблица

#### **Методические указания.**

Для задания границ воспользуйтесь кнопкой Границы на панели инструментов на вкладке Главная в группе Шрифт.

Для задания заливки воспользуйтесь кнопкой Цвет заливки  $\frac{1}{\sqrt{2}}$  на панели инструментов на вкладке Главная в группе Шрифт.

Для вставки строк (столбцов):

Выделить строку (столбец), над (перед) которым следует вставить новую строку (столбец)

Выбрать команду Вставить... ▶Строки (Столбцы) Вставка пустых ячеек

Выделить диапазон, в который следует поместить новые ячейки. Его размер должен совпадать с количеством вставленных ячеек.

Выбрать команду Вставить... > Ячейки, со сдвигом вправо или -Ячейки, со сдвигом вниз.

#### **Задание 4.**

Service Contraction of

На Листе 3 книги создайте таблицу (рис. 32).

|                | А                               | В                                           | C                         | D         | E | F |  |  |  |  |
|----------------|---------------------------------|---------------------------------------------|---------------------------|-----------|---|---|--|--|--|--|
| 1              | Образцы форматов данных в Excel |                                             |                           |           |   |   |  |  |  |  |
| $\overline{2}$ |                                 | Hastavive Rocks<br>Newly                    | Beopletable<br>Revillable | Pesympian |   |   |  |  |  |  |
| 3              |                                 | Общий                                       | 23,4567                   |           |   |   |  |  |  |  |
| 4              |                                 | Числовой (с двумя<br>2 десятичными знаками) | 14,256                    |           |   |   |  |  |  |  |
| 5              |                                 | Дробный (простыми<br>3 дробями)             | 12,56                     |           |   |   |  |  |  |  |
| 6              |                                 | 4 Процентный                                | 0,04589                   |           |   |   |  |  |  |  |
| 7              |                                 | 5 Денежный                                  | 125,4568                  |           |   |   |  |  |  |  |
| 8              |                                 | 6 Дата                                      | 23.02.2007                |           |   |   |  |  |  |  |
| 9              |                                 | Время                                       | 5:12:20                   |           |   |   |  |  |  |  |
| 10             |                                 | 8 Экспоненциальный                          | 125,86                    |           |   |   |  |  |  |  |
| 11             |                                 | 9 Текстовый                                 | Текст                     |           |   |   |  |  |  |  |
| 12             |                                 |                                             |                           |           |   |   |  |  |  |  |

**Рис. 32.** Образцы форматов данных в Excel

Колонку **Результат** этой таблицы заполните следующим образом:

Скопируйте содержимое диапазона ячеек С3:С11 в диапазон ячеек D3:D11. Выделите ячейку D3 и затем командой Формат ячеек из контекстного меню откройте диалоговое окно Формат ячеек (рис. 33) на вкладке Число, выберите необходимый числовой формат (для ячейки D3 – общий) и нажмите кнопку OK.

Аналогичным образом заполните оставшиеся ячейки диапазона.

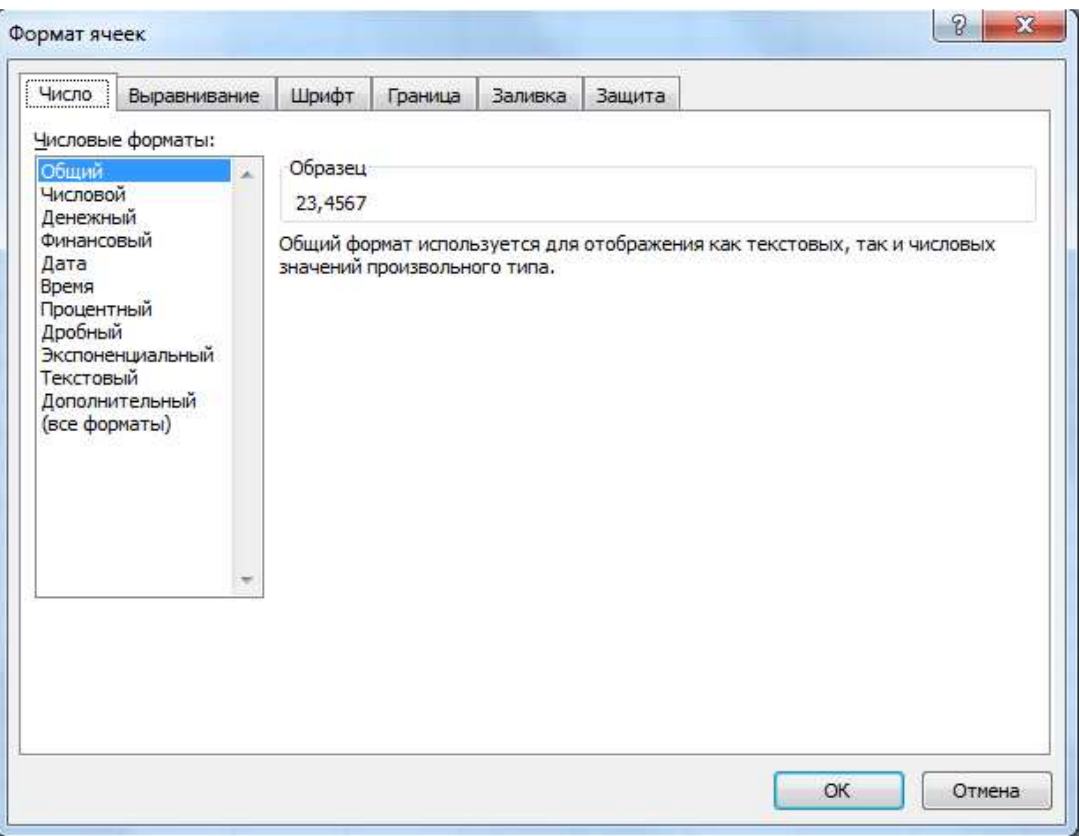

**Рис. 33.** Формат ячеек

g iy

Переименуйте Лист 3 в лист ФорматДанных.

#### **Задание 5. Автозаполнение**

Concert of the Лист 4 переименуйте в Автозаполнение и на нем создайте таблицу (рис. 34):

**Road** 

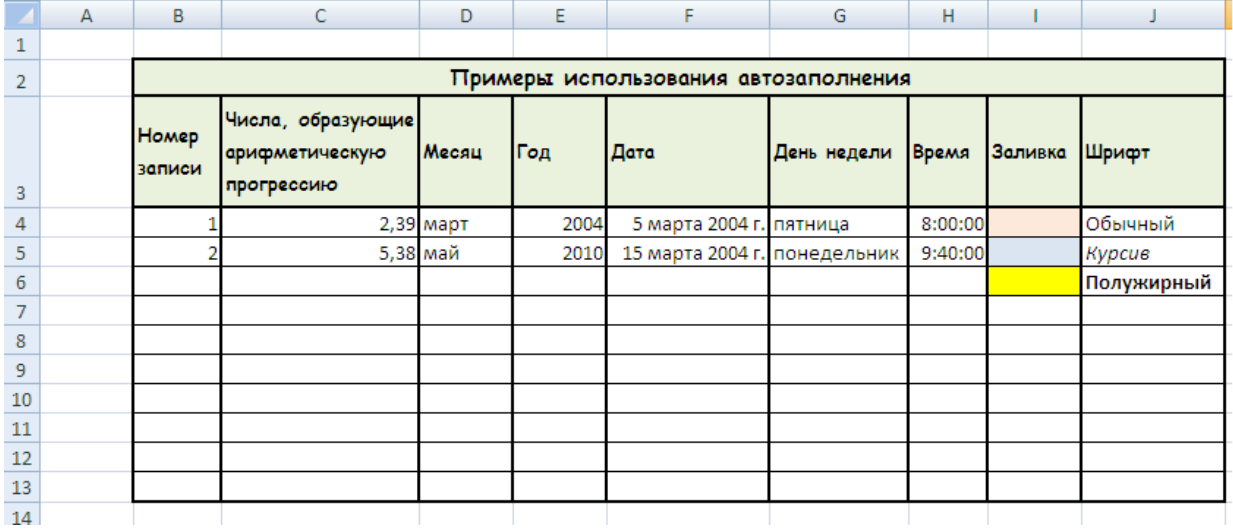

#### **Рис. 34.** Автозаполнение

Чтобы избежать ошибок при заполнении столбца Дата в ячейки F4 и F5 введите 05.03.2004 и 15.03.2004 соответственно. Выделите эти ячейки и на панели Число выберите Длинный формат даты.

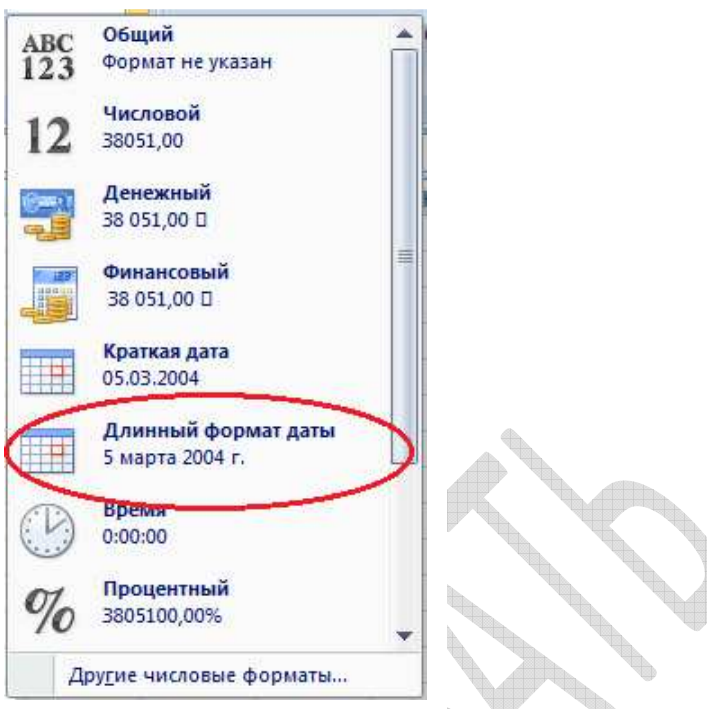

**Рис. 35.** Форматы данных

Заполните свободные ячейки таблицы с помощью Автозаполнения.

#### **Методические указания.**

Введите заданные значения в таблицу. Выделите блок заполненных ячеек, стоящих в одном столбце, за исключением ячейки, содержащей название колонки.

Протяните Маркер заполнения (маленький черный квадрат (рис. 36), расположенный в правом нижнем углу активной ячейки или выделенной области) по ячейкам, которые требуется заполнить, затем отпустите кнопку мыши.

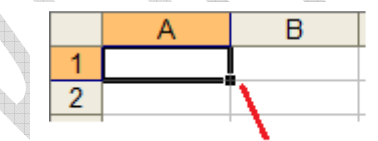

Маркер автозаполнения

**Рис. 36.** Маркер автозаполнения

#### **Задание 6. Ввод и заполнение числовых данных.**

Создайте Лист 5 и в диапазон A1-A12 введите числа 3, 4, 12, 6, 4, 33, 7, 8, 2, 33, 10, 345.

- *a)* Скопируйте в диапазон B1-B12 умножив числа на 2
- *b)* Скопируйте в диапазон C1-C12 прибавив к каждому числу 7
- *c)* Скопируйте числа, полученные в диапазоне C1-C12 в диапазон A15- L15, применив операцию Транспонировать.

#### **Методические указания.**

Для того чтобы скопировать диапазон, изменив его нужно: В пустую ячейку ввести число, на которое требуется умножить. Выделите эту ячейку и скопируйте её в буфер обмена. Выделите диапазон ячеек, которые требуется умножить.

Щелкните правой кнопкой мыши по выделенному диапазону, в выпавшем контекстном меню выберите команду Специальная вставка.

В группе Операция выберите вариант умножить.

Нажмите кнопку OK.

Для сортировки выделите необходимый диапазон, перейдите во вкладку Данные в группе Сортировка и фильтр нажмите кнопку Сортировка и выберите параметры сортировки.

Для удаления дубликатов выделите необходимый диапазон, на вкладке Данные, в группе Работа с данными выберите функцию Удалить дубликаты.

Для транспонирования массива ячеек командой Правка • Специальная вставка откройте диалоговое окно Специальная вставка (рис. 37), в котором установите переключатели:

Вставить все Операция – нет, а также флажок Транспонировать. Нажмите кнопку OK.

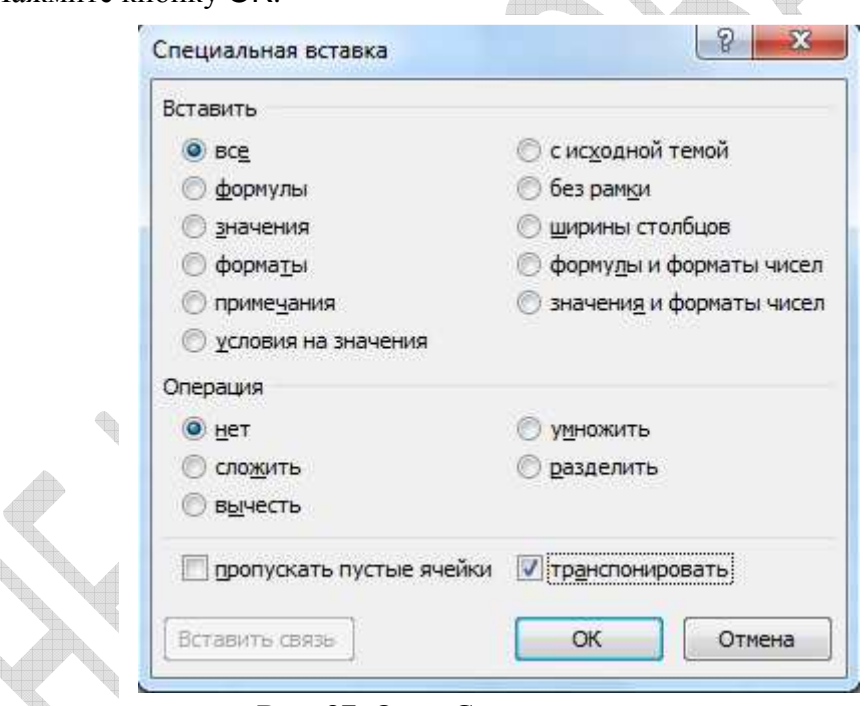

**Рис. 37.** Окно Специальная вставка

Отформатируйте полученную таблицу таким образом, чтобы все записи, содержащиеся в ней, были видны.

#### **Задание 7. Работа с базами данных. Поиск записей в списке.**

Создайте базу данных с показателями содержания гемоглобина и эритроцитов в крови у девочек 9 «А» класса школы № 1 г. N.

|    | А         | В               | С                       |
|----|-----------|-----------------|-------------------------|
| 1  | Фамилия   | Гемоглобин, г/л | Эритроциты, * млн в мкл |
| 2  | Алексеева | 106             | 2,90                    |
| 3  | Аникеева  | 122             | 3,20                    |
| 4  | Иванова   | 120             | 3,50                    |
| 5  | Колина    | 140             | 3,40                    |
| 6  | Петрова   | 112             | 2,80                    |
| 7  | Сергеева  | 142             | 4,10                    |
| 8  | Сидорова  | 137             | 3,80                    |
| 9  | Степанова | 130             | 4,00                    |
| 10 | Темина    | 135             | 3,00                    |
| 11 | Федорова  | 108             | 2,70                    |
|    |           |                 |                         |

**Рис. 38.** Работа с базами данных в Excel

для дальнейшей работы вам потребуется кнопка Форма  $\Xi$  отсутствующая на Ленте. Поместите ее на панель быстрого доступа командой Кнопка Office ▶ Параметры Excel ▶ Настройка ▶ Настройка Манели быстрого доступа. В списке команд найдите Команды не на ленте. Среди этих команд вы и найдете кнопку Форма  $\Xi$ , Добавьте ее на Панель быстрого доступа, применив настройки панели только к своей книге Excel. Панель быстрого доступа обычно располагается рядом с Кнопкой Office (рис. 39).

|                  |        | <b>COMMERCIAL</b><br>三日 |    |                   |         | <b>Книга1</b>             |
|------------------|--------|-------------------------|----|-------------------|---------|---------------------------|
|                  | лавная | рставка                 |    | Разметка страницы | Формулы | Данные                    |
| <b>CONS</b><br>═ |        | Calibri<br>×            | 11 | $\equiv$<br>$=$   | 冒       | Общий<br>×                |
| --               | Lip-   |                         | A  | 青春看               | 57.     | 떛<br>$\frac{9}{6}$<br>000 |

**Рис. 39.** Панель быстрого доступа

Установите курсор в ячейку B1 и щелкните левой кнопкой мыши, чтобы ячейка стала активной, а затем по кнопке Форма. Откроется диалоговое окно для задания критериев поиска в базе данных (рис. 40).

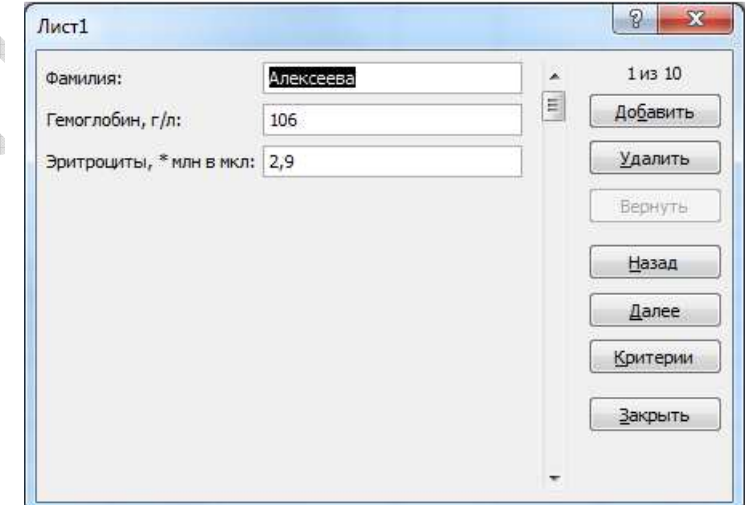

**Рис. 40.** Форма

Введите критерии поиска в базе девочек с признаками анемии (содержание гемоглобина менее 120 г/л и эритроцитов менее 3 млн в 1 мкл). Для этого в поле Гемоглобин введите выражение <120, а в поле Эритроциты – выражение <3. Нажмите Enter. Ознакомьтесь с полученными результатами.

Произведите выбор записи по фамилии: в поле Фамилия введите С.

Определите количество записей базы, отобранных в каждом из случаев?

#### **Задание 8. Работа с базами данных. Поиск записей в списке. Автофильтр.**

На Листе 8 создайте таблицу, изображенную на рис. 41.

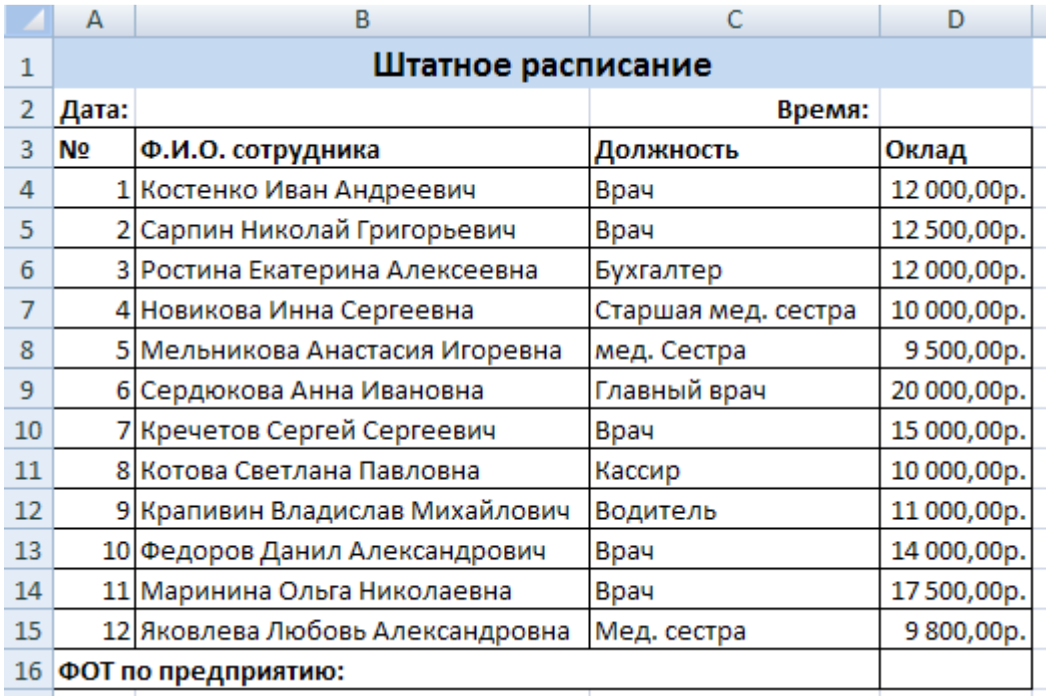

**Рис. 41.** Работа с базами данных

Заполните ячейки B2 и D2 текущими значениями даты и времени соответственно Для ввода текущей даты необходимо нажать комбинацию клавиш Ctrl+Shift+;

Для ввода текущего времени необходимо нажать комбинацию клавиш Ctrl+Shift+:

Выделите ячейки D4:D12 и щелкните по кнопке Автосумма -  $\Sigma$ 

Выделите диапазон ячеек A3:D1. На панели Редактирование вкладки Главная выберите пункт Сортировка и фильтр. В раскрывшемся меню укажите Фильтр.

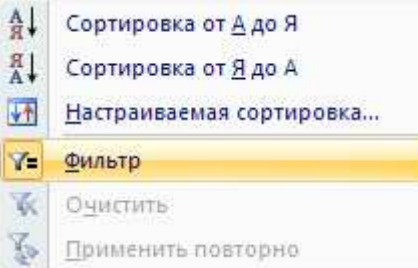

Какие изменения произошли в таблице?

Сделайте примечание (вкладка Рецензирование) на ячейке с именем врача Сарпина Николая Григорьевича – I категория.

#### Методические указания

Для создания примечания выделите ячейку, к которой необходимо подключить дополнительную информацию, во вкладке Рецензирование в группе Примечания нажмите кнопку создать примечание и впишите текст в открывшееся окно.

Используя Пользовательский автофильтр, отобразите на экране информацию:

Только о врачах и главном враче. Скопируйте результат на другой лист рабочей книги.

Информацию о сотрудниках, чья зарплата не меньше 10000 рублей и не выше 15000 рублей. Скопируйте результат на другой лист рабочей книги.

Выделите ячейки D4:D15. Применив Условное форматирование (Панель

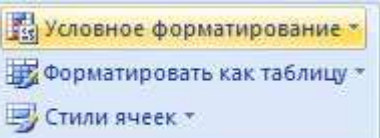

Стили Правило выделения ячеек, Стили на вкладке Главная). выделите ячейки значения в которых меньше 10000 рублей и выше 15000 рублей.

### КОНТРОЛЬНЫЕ ВОПРОСЫ

- 1. Назначение программы Microsoft Excel.
- 2. Как называются файлы, созданные программой Microsoft Excel? Запишите расширения этих файлов.
- 3. Что такое Рабочий лист Excel? Перечислите его структурные элементы.
- 4. Максимальное количество ячеек листа книги Microsoft Excel равно ...
- 5. Каким образом осуществляется ввод данных в ячейки Excel?
- 6. В каких случаях удобно использовать Автозаполнение?
- 7. Где располагается панель быстрого доступа? Каково ее назначение?
- 8. Опишите процесс добавления кнопок, отсутствующих на Ленте, на панель быстрого доступа.
- 9. Какие возможности предоставляет пользователю окно Формат ячеек?
- 10. Перечислите возможные форматы данных в ячейках таблицы Excel.
- 11. Как можно установить автофильтр в колонку таблицы?

Табличный процессор Microsoft Excel. Адресация. Вычисления в таблицах. Построение диаграмм.

Цель работы: приобрести навыки работы с формулами и создания диаграмм в Microsoft Excel.

#### Использование встроенных функций

В MS Excel встроен большой набор функций, который позволяет значительной мере упростить расчеты в электронной таблице. Для вызова Мастера функций выделите ячейку, в которой планируется получить значение функции и щелкните по кнопке вставки функции, расположенной рядом со строкой формул или командой Формулы ► Вставить функцию. Затем в поле Категория открывшегося окна (рис. 42) нужно выбрать категорию функции (математическая, статистическая, дата и время, логическая и т.д.). В открывшемся списке функций выбрать нужную и щелкнуть по кнопке ОК

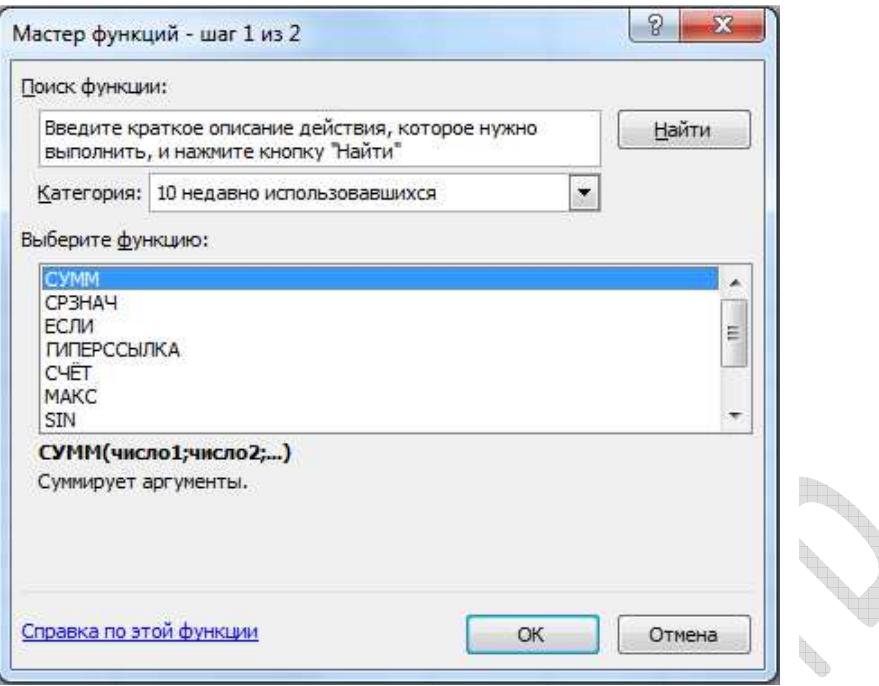

#### **Рис. 42.** Окно Мастера функций

В следующем диалоговом окне следует указать аргументы функции. Нажать кнопку OK.

#### **Функции дат и времени. Вычисление по формулам с датами**

Программа Microsoft Excel для Windows использует систему дат 1900 и хранит даты как систему последовательных номеров. Это означает, что по умолчанию дата 1 января 1900г. имеет номер 1, а дата 2 февраля 1900г. имеет номер 33, так как длина временного интервала между двумя этими датами равна 33 дням. Конец отсчета – 31 декабря 9999г. Годы с 00 до 29, введенные в ячейки Листа Microsoft Excel воспринимаются как годы 1900 – 1929, а годы, начиная с 2030-го необходимо вводить полностью.

В MS Excel существует категория встроенных функций Дата и время. Некоторые из функций, отнесенных к этой категории, приведены в таблице 11.

Таблица 11.

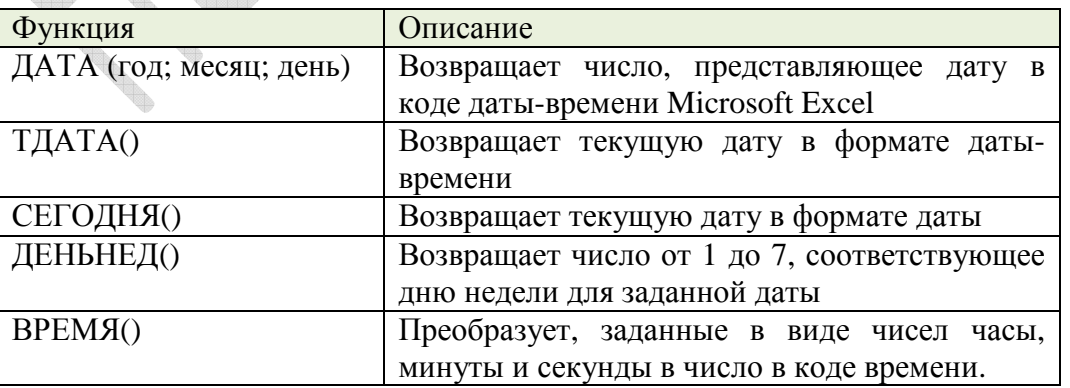

В Microsoft Excel по формулам с датами можно выполнять вычисления, прибавляя число дней к заданной дате или вычитая из нее. Можно также вычитать из одной даты

другую. При этом даты можно записывать в кавычках или использовать ссылки на ячейки, в которых записаны числа.

Например, по формуле

="30.06.2016"-"01.01.2015" можно вычислить количество дней между заданными датами.

*Диаграмма* - графическое представление числовых данных. Диаграммы создаются на основе данных из существующих листов. Сначала необходимо выделить область (или области, можно несмежные) данных, по которым будет строиться диаграмма. Выделяется все, что должно быть отражено в диаграмме. Если выделяется несколько диапазонов, то необходимо проследить за симметричностью выделенных областей. В случае использования нескольких диапазонов можно упростить процесс путем сбора требуемых данных (цифр и фактов) на отдельном листе, используя операции выделения, копирования и вставки.

#### **Построение диаграмм**

- 1. В таблице выделить блок ячеек.
- 2. Выполнить команду: Вставка Диаграммы. На панели Диаграммы (рис. 43) выберите необходимый вид диаграммы, щелкнув по его названию.

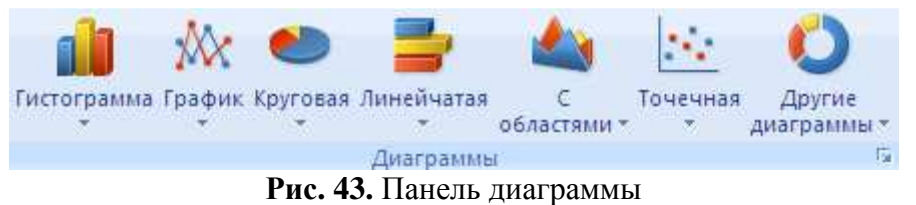

**Если Вам нужно построить график функции, то необходимо выбрать вид диаграммы – Точечная.** 

3. В результате на экране появится диаграмма и на Ленте откроется новая вкладка Конструктор (рис. 44), предназначенная для работы с диаграммами. На этой вкладке расположены следующие панели: Тип, Данные, Макеты диаграмм, Стили диаграмм и Расположение. Используя возможности, предоставляемые ими или контекстным меню

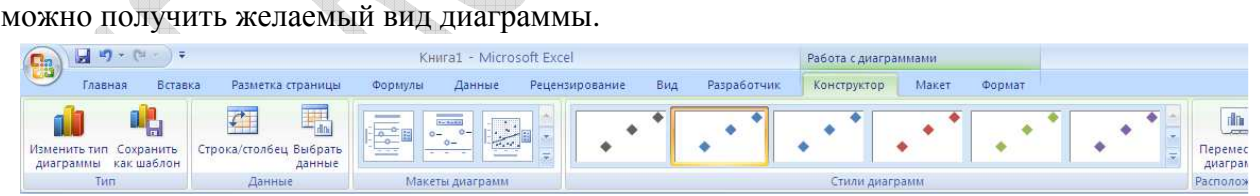

**Рис. 44.** Вкладка Конструктор. Работа с диаграммамиT.

Среди задач на построение диаграмм наибольшую сложность представляют задачи на построение графиков функций и поверхностей, заданных уравнением. Рассмотрим примеры решения таких задач.

**Пример 1.** Построить поверхность  $z = \frac{x + xy}{x + y} \sqrt{x + y}$ *xy*  $z = \frac{x + xy}{\sqrt{x + y}}$ 

- 1. Запустить программу Excel.
- 2. В ячейки А2:А11 ввести значения x от 1 до 10 с шагом 1.
- 3. В ячейки В1:К10 ввести значения y от 1 до 10 с шагом 1.
- 4. В ячейку В2 ввести формулу
- $= ((\$A2 + \$A2 * B\$1) / (\$A2 * B\$1)) * ((\$A2 + B\$1) \cap (5))$
- 5. Распространить данную формулу на диапазон В2:К11.
- 6. Выделить ячейки содержащие значения функции и значения переменных x и y. Вызовите мастер диаграмм.
- 7. Выбрать вид Диаграммы▶Другие диаграммы, тип Поверхность. По умолчанию местом расположения диаграммы будет активный лист MS Excel

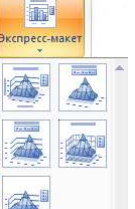

- 8. На панели Макеты в вкладки Работы с диаграммами (Конструктор) выберите Макет1 и укажите название диаграммы – *Поверхность* ось х (категорий) – *х*, ось y (значений) – *y*, ось z (значений) – *z*. Удалите легенду**.**
- 9. Получаем следующий график

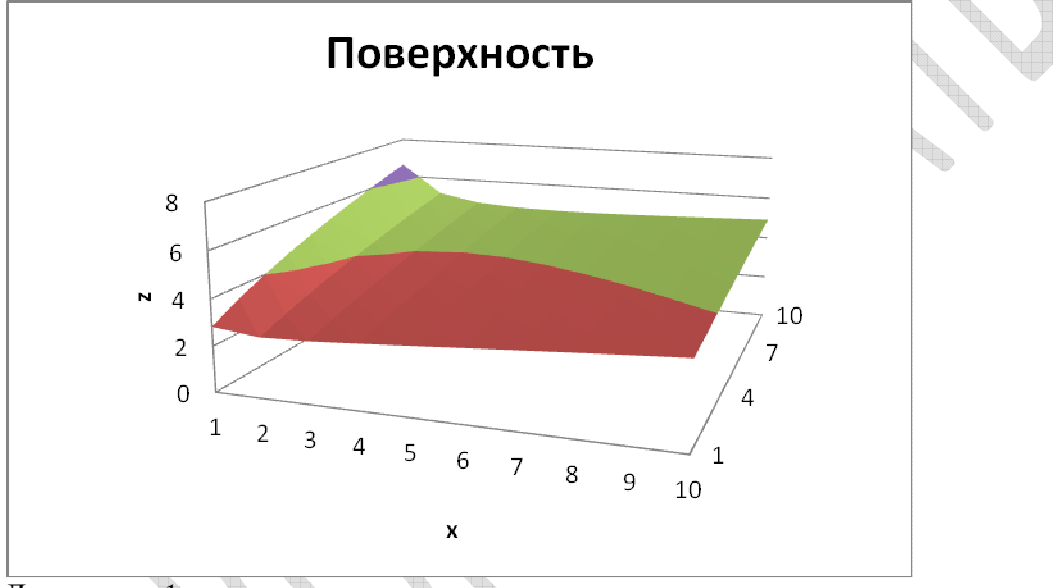

Диаграмма 1

10. Командой Поворот объемной фигуры контекстного меню вашей диаграммы вызовите диалоговое окно Формат области диаграммы и измените угол поворота оси Ox на 145°.

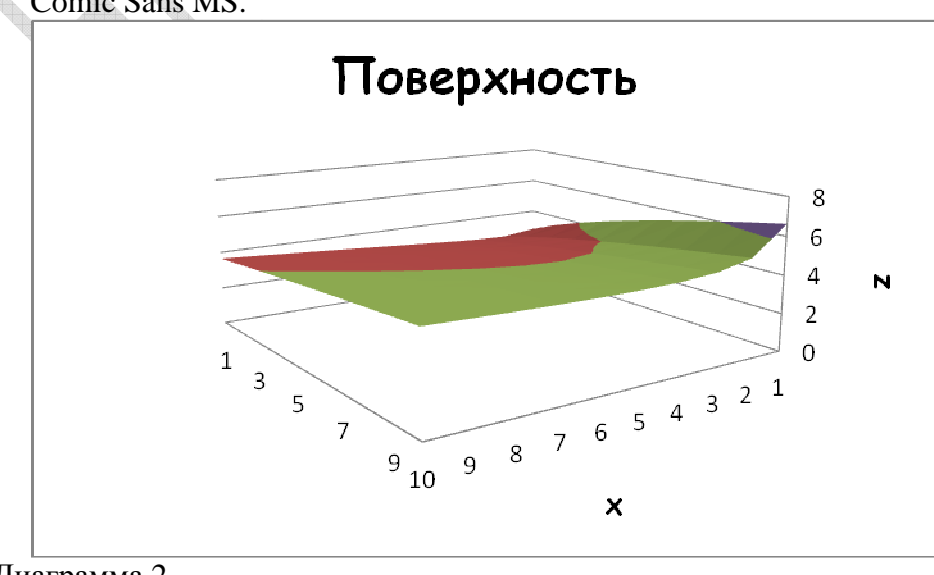

11. Измените гарнитуру шрифта в названии диаграммы и подписях осей на Comic Sans MS.

Диаграмма 2

**Пример 2.** Построить график функции  $y = 3\cos x - \sin 2x$ .

- 1. Запустить программу Excel.
- 2. В ячейки АЗ, В1 и ВЗ внести заголовки **х, шаг** и Значения функции (v) соответственно.
- 3. В ячейку В2 занести значения шага  $\frac{\pi}{10}$ . Для этого, сделав ячейку текущей,

щелкните по кнопке f | Мастер функций. Выберите из списка категорий Математические и далее из списка – ПИ и щелкните по ОК. Необходимо отредактировать содержимое ячейки В2 (для этого добавьте в ячейку «/10» после функции ПИ()).

- 4. В ячейку А4 занесите начальное значение аргумента =  $-\Pi$ И().
- 5. В ячейку А5 ввести формулу = A4+\$B\$2.
- 6. Распространить данную формулу на диапазон А6:А25.
- 7. В ячейку В4 введите формулу = 3\*cos(A4)-sin(2\*A4)
- 8. Распространитеформулу на диапазон В6:В25.
- 9. Выделите ячейки содержащие значения функции и значения переменной х. Вставка ▶ Диаграммы ▶ Точечная.
- 10. Выбрать вид диаграммы Точечная с гладкими кривыми и маркерами. Добавьте подписи данных и легенду. Название диаграммы - График функции горизонтальная ось (значений) –  $x$ , вертикальная ось (значений) – у. Измените формат координатных осей.
- 11. Получаем следующий график

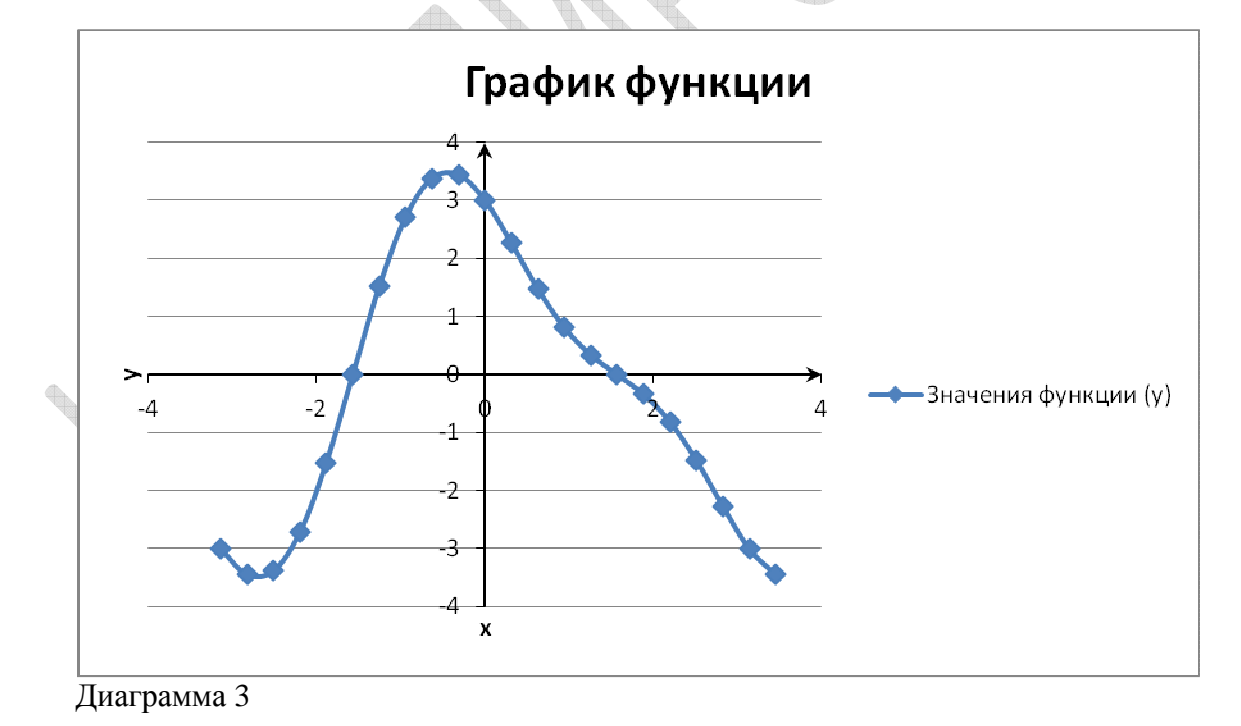

#### Практические задания

Щелчком правой кнопки мыши на свободной части Рабочего стола вызовите контекстное меню, выберите пункт Создать > Лист Microsoft Office Excel. Назовите файл именем с номером группы и фамилиями студентов выполняющих задания.

#### **Задание 1. Простые вычисления**

На Листе 1 создайте таблицу (рис. 45):

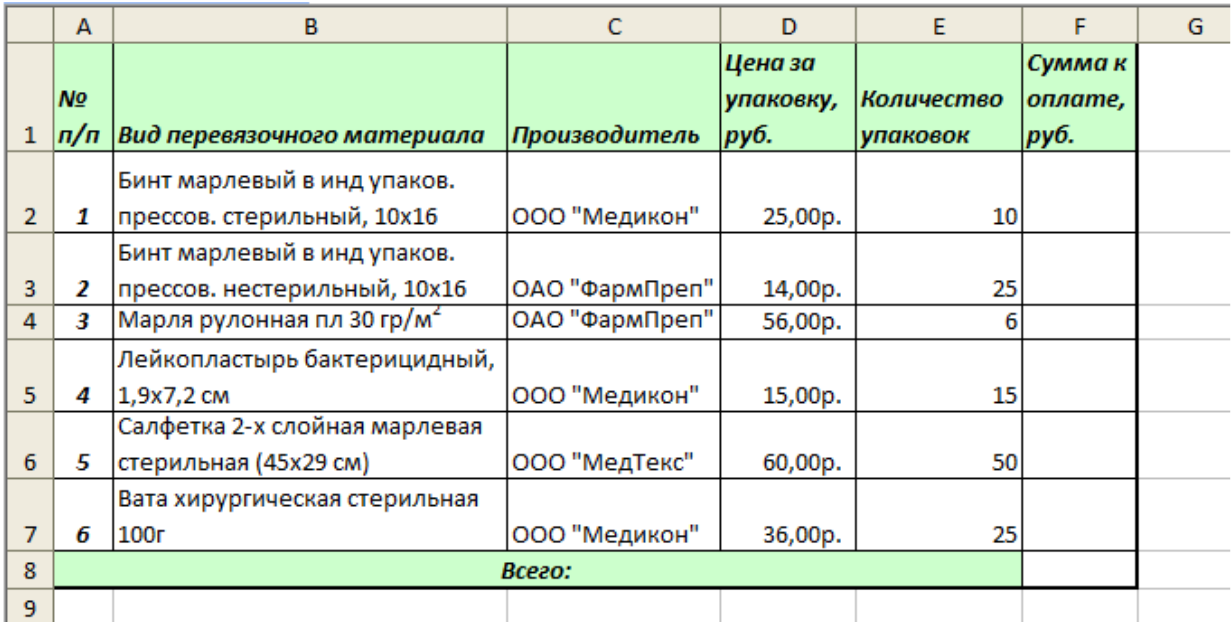

#### **Рис. 45.** Таблица Простые вычисления

Заполните свободные ячейки столбца F (Сумма к оплате) с помощью формул для вычисления. Для этого:

установите курсор в ячейку F2;

введите формулу =D2\*E2

скопировав формулу, заполните остальные ячейки диапазона F2:F7.

Ячейку F8 можно заполнить, выделив диапазон F2:F7 и щелкнув по кнопке автосуммы Σ на вкладке Главная в группе Редактирование или с помощью функции СУММ.

## **Задание 2. Выборочная сумма.**

Если необходимо найти сумму чисел находящихся только в тех ячейках диапазона, которые отвечают некоторым условиям (критериям) используют функцию СУММЕСЛИ.

#### **Синтаксис:**

СУММЕСЛИ (диапазон; критерий; диапазон\_суммирования)

Здесь диапазон — диапазон вычисляемых ячеек; критерий — критерий в форме числа, выражения или текста, определяющего суммируемые ячейки. Например, критерий может быть выражен как 32, "32", ">32", "яблоки". Диапазон\_суммирования — фактические ячейки для суммирования.

Ячейки в «диапазон суммирования» суммируются, только если соответствующие им ячейки в аргументе «диапазон» удовлетворяют критерию.

Если «диапазон\_суммирования» не указан, то суммируются значения ячеек, указанных в аргументе «диапазон».

На Листе 1 создайте таблицу согласно рис. 46:

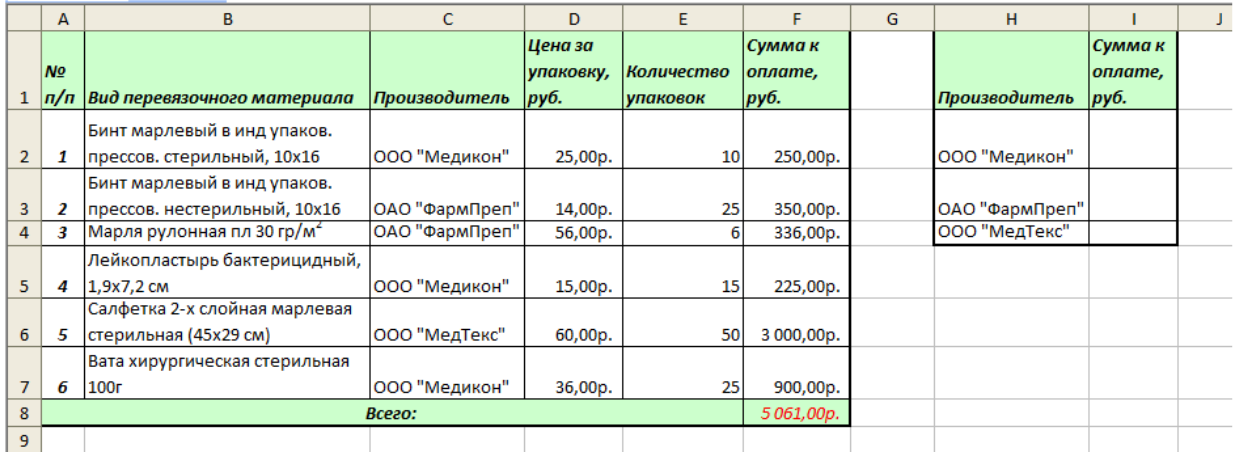

#### **Рис. 46.** Выборочная сумма

В столбце I с помощью функции СУММЕСЛИ найдите суммы к оплате за перевязочный материал, произведенный ООО «Медикон», ОАО «ФармПреп» и ООО «МедТекс».

#### **Задание 3.**

На Листе 2 вычислите величину начисленных денег и величину выдаваемой премии для каждого сотрудника по формулам:

*Начислено = Отработано часов\*Тарифная ставка*

*Премия = Начислено\*Процент премии*

Величину Процент премии - 10% внесите в ячейку E1.

Для заполнения столбцов Начислено и Премия достаточно рассчитать значения только для первого сотрудника в списке - в ячейках D4 и E4. Для остальных сотрудников формулы можно получить Автозаполнением.

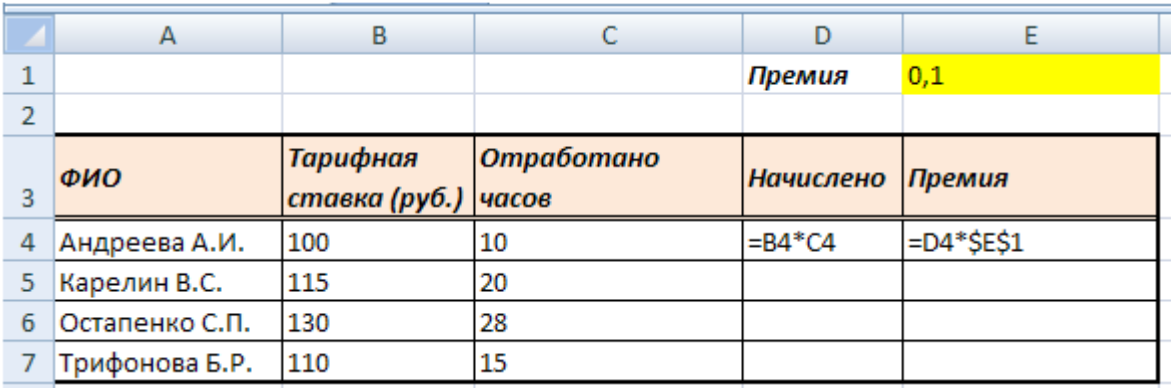

**Рис. 47.** Таблица в режиме отображения формул

#### **Задание 4.**

|                | A              | B                              | C                        | D                                     | E                                              | F                              | G |  |  |  |  |
|----------------|----------------|--------------------------------|--------------------------|---------------------------------------|------------------------------------------------|--------------------------------|---|--|--|--|--|
| 1              |                | Площадь и население стран мира |                          |                                       |                                                |                                |   |  |  |  |  |
| $\overline{2}$ |                | Страна                         | Площадь,<br>тыс. км $^2$ | Численность<br>населения, тыс.<br>чел | Плотность<br>населения,<br>чел/км <sup>2</sup> | $B\%$ om<br>всего<br>населения |   |  |  |  |  |
| 3              | $\mathbf{1}$   | Россия                         | 17075400                 | 143300                                |                                                |                                |   |  |  |  |  |
| 4              | $\overline{2}$ | США                            | 9372610                  | 310241                                |                                                |                                |   |  |  |  |  |
| 5              | $\overline{3}$ | Канада                         | 9984670                  | 34242                                 |                                                |                                |   |  |  |  |  |
| 6              | 4              | Франция                        | 547030                   | 65447                                 |                                                |                                |   |  |  |  |  |
| $\overline{7}$ | 5              | Китай                          | 9596960                  | 1339450                               |                                                |                                |   |  |  |  |  |
| 8              | 6              | Индия                          | 3287590                  | 1187550                               |                                                |                                |   |  |  |  |  |
| 9              | $\overline{7}$ | Япония                         | 377835                   | 127390                                |                                                |                                |   |  |  |  |  |
| 10             | 8              | Бразилия                       | 8547000                  | 193467                                |                                                |                                |   |  |  |  |  |
| 11             | 9              | Египет                         | 1001450                  | 79020                                 |                                                |                                |   |  |  |  |  |
| 12             | 10             | Бельгия                        | 32545                    | 10827                                 |                                                |                                |   |  |  |  |  |
| 13             | 11             | Кения                          | 582650                   | 39649                                 |                                                |                                |   |  |  |  |  |
| 14             |                | Сумма                          |                          |                                       | СР ЗНАЧ                                        |                                |   |  |  |  |  |
| 15             |                | Весь мир                       |                          | 6816034,98                            |                                                |                                |   |  |  |  |  |
| 16             |                |                                |                          |                                       |                                                |                                |   |  |  |  |  |

На Листе 3 книги создайте таблицу по следующему образцу (рис. 48),

**Рис. 48.** Простые вычисления

Заполните колонки **Площадь** и **Численность населения**.

#### **Задание 5. Вычисления по формулам с датами.**

На Листе 4 решите задачи:

- *a)* Пациент находился на лечении в стационаре с 15.02.2012г. по 06.03.2012г.
	- Найдите количество дней, проведенных пациентом в стационаре.
- Найдите количество днеи, проведенные поделения и ревакцинацией (для вакцины N)<br>*b*) Временной интервал между вакцинацией и ревакцинацией (для вакцины N) составляет 45 дней. Найдите дату ревакцинации, если первичная вакцинация проводилась сегодня.
	- *c)* Время прибытия поезда по расписанию: 12:40. Найдите время его фактического прибытия, если опоздание составило 2 часа 35минут.

#### **Задание 5. Построение графика функции**

На новом листе (Лист 5) постройте график функции  $y = 5\cos x + 2x^3 \lg 5$ .

#### **Задание 6. Вставка диаграммы.**

На Листе 6 создайте таблицу (рис. 49):

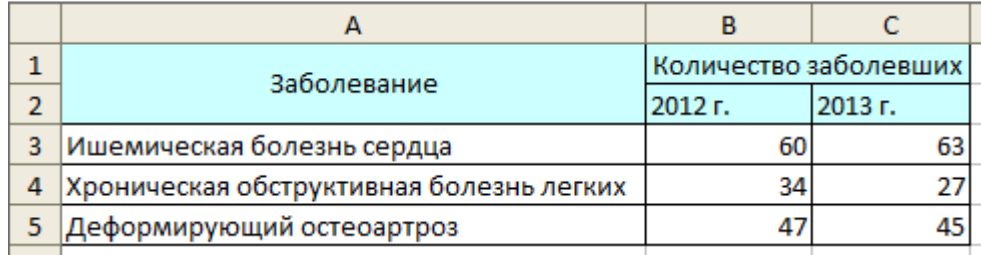

Рис. 49. Ланные о количестве заболевших

Выделите в таблице диапазон ячеек «АЗ:В5» - 3 строки значений, которые будут включаться в диаграмму - информация о количестве заболевших в 2012 году.

На вкладке Вставка в группе Диаграммы выберите тип диаграммы Круговая. Постройте сравнительную диаграмму о количестве заболевших в 2012 и 2013 гг. Самостоятельно подберите необходимый тип диаграммы. Поясните свой выбор.

Укажите названия каждой диаграммы, добавьте подписи данных.

#### КОНТРОЛЬНЫЕ ВОПРОСЫ

**Roomer Report Follows** 

- 1. Виды адресации в Microsoft Excel.
- 2. Какие элементы может содержать формула MS Excel?
- 3. Перечислите категории встроенных функций в Microsoft Excel.
- 4. Опишите процедуру вставки диаграммы в Книгу Microsoft Excel.
- 5. Какие типы диаграмм можно построить в Microsoft Excel?
- 6. Как изменить тип построенной диаграммы?
- 7. Каким образом можно добавить на диаграмму названия координатных осей, диаграммы, подписи данных?
- 8. Как изменить формат ряда данных?
- 9. Определите понятие Макет диаграммы.
- 10. Опишите алгоритм построения графика функции, заданной уравнением  $v = 5 \cos x + 2x^3 \lg 5$

#### **Оптимизация управленческих задач.**

# **Транспортная задача. Определение графика работы сотрудников фирмы. Решение задачи об оптимальном назначении. Задача планирования выпуска продукции. Задача о распределении ресурсов.**

**Цель работы:** приобрести навыки решения задач оптимизации с помощью надстройки Поиск решения MS Excel.

#### **1. Решение транспортной задачи**

#### **Условие задачи**

Фирма имеет 4 фабрики и 5 центров распределения ее товаров. Фабрики фирмы располагаются в Краснодаре, Саратове, Красноярске и Перми с производственными возможностями 200, 150, 225 и 175 единиц продукции соответственно. Центры распределения товаров фирмы располагаются в Волгограде, Ижевске, Томске, Элисте и Ярославле с потребностями в 100, 200, 50, 250, и 150 единиц продукции ежедневно соответственно. Хранение на фабрике единицы продукции, не поставленной в центр распределения, обходится в 0,75 у.е. в день, а штраф за просроченную поставку единицы продукции, заказанной потребителем в центре распределения, но там не находящейся, равен 2,5 у.е. в день. Стоимость перевозки единицы продукции с фабрик в пункты распределения (в у.е.) приведена в таблице 12 «Транспортные расходы».

Таблица 12.

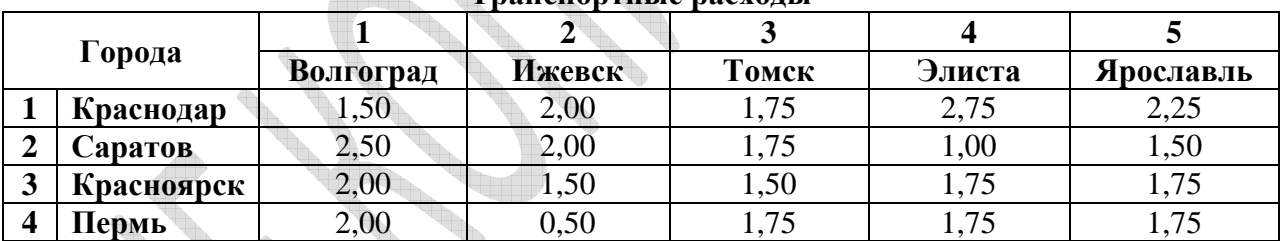

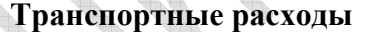

#### **Экономико-математическая модель**

 $\sim$ 

Для решения данной задачи построим ее математическую модель. Необходимо так спланировать перевозки, чтобы минимизировать суммарные транспортные расходы.

Поскольку данная модель сбалансирована (суммарный объем произведенной продукции равен суммарному объему потребностей в ней), то в этой модели не надо учитывать издержки, связанные как со складированием, так и с недопоставками продукции.

Неизвестными в данной задаче являются объемы перевозок. Пусть  $x_{ii}$  - объем перевозок с *i* -ой фабрики в *j* -ый центр распределения.

Неизвестные в данной задаче должны удовлетворять следующим ограничениям:

1. Объемы перевозок не могут быть отрицательными;

2. Так как модель сбалансирована, то вся продукция должна быть вывезена с фабрик и потребности всех центров распределения должны быть полностью удовлетворены.

В результате имеем следующую модель задачи

Минимизировать целевую функцию  $Z=\sum \sum$  $=1$  j= = 4 1 5  $i = 1$   $j = 1$  $Z = \sum \sum c_{ij} x_{ij}$ 

при ограничениях:

 $\sqrt{ }$ 

$$
\begin{cases}\nx_{ij} \ge 0, \\
\sum_{i=1}^{4} x_{ij} = b_j, \ j = 1, 2, ..., 5 \\
\sum_{j=1}^{5} x_{ij} = a_i, \ i = 1, 2, ..., 4,\n\end{cases}
$$

где *ij a* - объем производства на *i* -ой фабрике;

 $b_j$  - спрос в  $j$  -м центре распределения.

#### **Табличная модель (Разработка электронной таблицы)**

Ввести данные в ячейки таблицы, как показано на рис. 50.

В ячейки B3:F6 введены стоимости перевозок. В ячейки G3:G6 введены объемы производства на фабриках, а в ячейки B7:F7 введены потребности в продукции в пунктах распределения. Ячейки B11:F14 отведены под значения неизвестных (объемы перевозок).

В ячейку B17 введена целевая функция:

=СУММПРОИЗВ(B3:F6;B11:F14)

В ячейки B15:F15 введены формулы, вычисляющие объем продукции, ввозимой в центры распределения.

=СУММ(B11:B14) =СУММ(C11:C14) =СУММ(D11:D14) =СУММ(E11:E14) =СУММ(F11:F14).

|                | A            | B                   | C              | D     | E            | F         | G      |
|----------------|--------------|---------------------|----------------|-------|--------------|-----------|--------|
| 1              |              | Стоимости перевозок |                |       |              |           |        |
| $\overline{2}$ |              | Волгоград           | Ижевск         | Томск | Элиста       | Ярославль | Запасы |
| 3              | Краснодар    | 1,5                 | 2              | 1,75  | 2,75         | 2,25      | 200    |
| 4              | Саратов      | 2,5                 | $\overline{2}$ | 1,75  | $\mathbf{1}$ | 1,5       | 150    |
| 5              | Красноярск   | $\overline{2}$      | 1,5            | 1,5   | 1,75         | 1,75      | 225    |
| 6              | Пермь        | $\overline{2}$      | 0,5            | 1,75  | 1,75         | 1,75      | 175    |
| 7              | Потребности  | 100                 | 200            | 50    | 250          | 150       |        |
| 8              |              |                     |                |       |              |           |        |
| 9              |              | План перевозок      |                |       |              |           |        |
| 10             |              | Волгоград           | Ижевск         | Томск | Элиста       | Ярославль |        |
| $11\,$         | Краснодар    |                     |                |       |              |           | 0      |
| 12             | Саратов      |                     |                |       |              |           | 0      |
| 13             | Красноярск   |                     |                |       |              |           | 0      |
| 14             | Пермь        |                     |                |       |              |           | 0      |
| 15             |              | 0                   | 0              | 0     | 0            | 0         |        |
| 16             |              |                     |                |       |              |           |        |
|                | Суммарные    |                     |                |       |              |           |        |
|                | транспортные |                     |                |       |              |           |        |
| 17             | расходы      | 0                   |                |       |              |           |        |
| 10             |              |                     |                |       |              |           |        |

**Рис. 50.** Исходные данные транспортной задачи

В ячейки G11:G14 введены формулы, вычисляющие объем продукции, вывозимой с фабрик:

```
=СУММ(B11:F11) 
=СУММ(B12:F12) 
=СУММ(B13:F13) 
=СУММ(B14:F14).
```
#### **Оптимизация**

Задать команду Данные ► Поиск решения и заполнить открывшееся диалоговое окно Поиск решения, как показано на рисунке 51.

Средство Поиск решения является одной из надстроек Excel. Если в меню Сервис отсутствует команда Поиск решения, то для ее установки необходимо выполнить команду Сервис • Надстройки • Поиск решения.

Внимание! В диалоговом окне Параметры инструмента Поиск решения необходимо установить флажок Линейная модель.

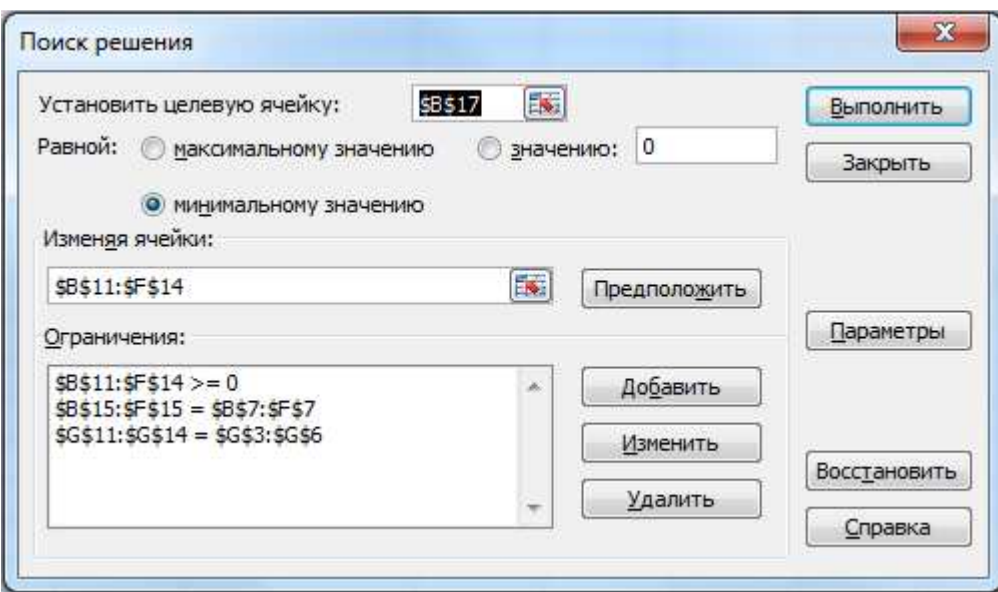

**Рис. 51.** Диалоговое окно Поиск решения для транспортной задачи

После нажатия кнопки Выполнить средство Поиска решения находит оптимальный план поставок продукции и соответствующие ему транспортные расходы (рис. 52). Сохраните найденное решение. U. à. b. à.

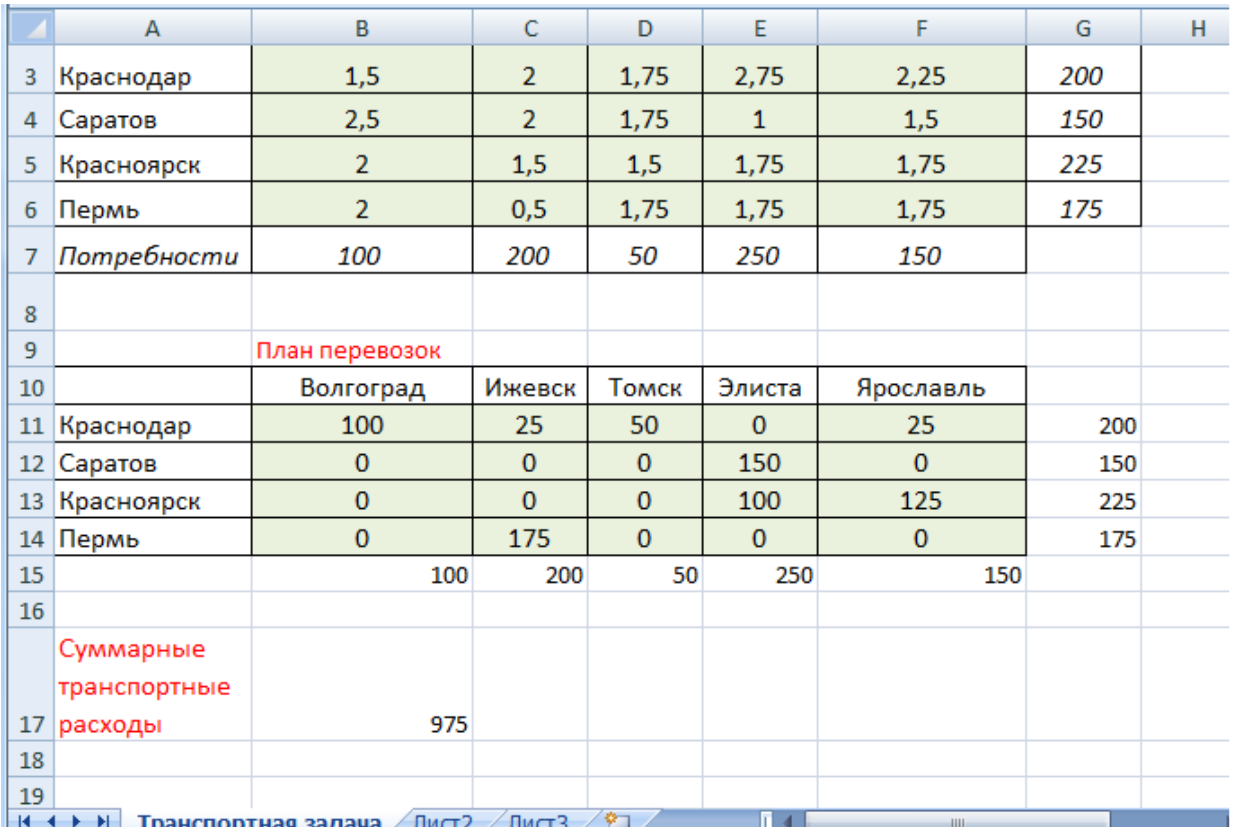

**Рис. 52.** Оптимальное решение транспортной задачи

#### **Вывод:**

Оптимальный план перевозок представлен в таблице.

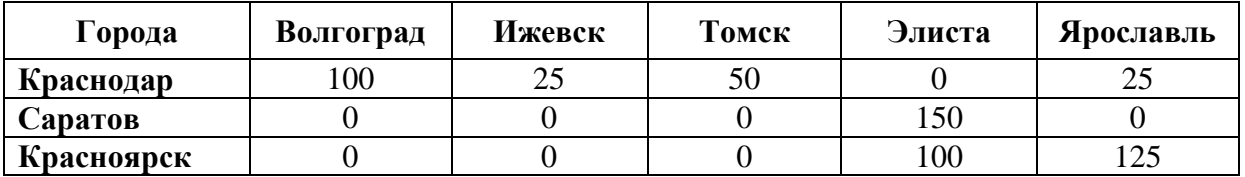

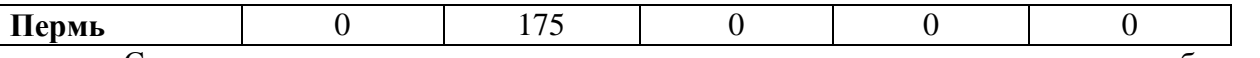

Суммарные транспортные расходы на перевозки по этому плану будут минимальны и составят 975 у.е.

#### **2. Определение графика работы сотрудников фирмы**

#### **Условие задачи**

Администрации фармацевтической фабрики требуется определить штат и составить график работы обслуживающего персонала одного из цехов. При этом необходимо обеспечить следующие условия:

каждый из сотрудников должен иметь пять рабочих дней в неделю и два выходных подряд;

все сотрудники фирмы имеют одинаковую зарплату (500 руб. в день);

всего в цехе на текущий момент работает 30 человек;

исходя из специфики работы цеха, имеются требования к минимальному количеству работающих сотрудников для каждого из дней недели (табл. 13)

a.

 $T_2$ блица 13.

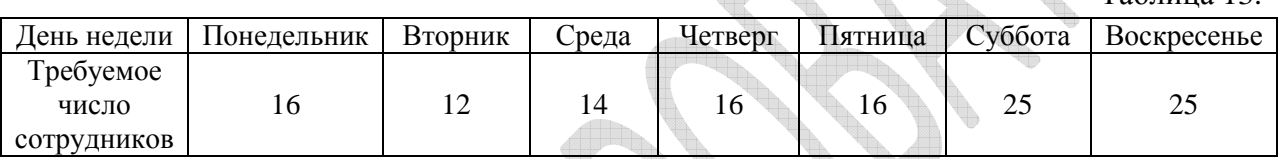

Требуется определить минимальное число сотрудников цеха для обеспечения названных условий. Решение реализовать с использованием табличного процессора Excel (режим Поиск решения).

#### **Экономико-математическая модель**

Поскольку одним из требований является наличие пяти рабочих дней у каждого сотрудника и наличие двух выходных рядом, составим таблицу, в которую занесем возможный режим работы для каждого сотрудника. В двух последних строках этой таблицы запишем оценки для необходимого числа работающих и данные из исходной таблицы.

1 Определение возможных режимов работы

В первом столбце таблицы поместим возможные режимы работы сотрудников. Так как сотрудник должен иметь два выходных дня рядом, получаем следующие возможные режимы выходных дней:

Понедельник, вторник:

Вторник, среда;

Среда, четверг;

Четверг, пятница;

Пятница, суббота;

Суббота, воскресенье;

Воскресенье, понедельник.

2. Определение возможного графика работы

Обозначим число сотрудников, имеющих выходные в понедельник и вторник, переменной *i* . Число сотрудников, имеющих выходные по вторник и среду *j* - и так далее (см. второй столбец таблицы)

Из таблицы видно, что больше всего сотрудников должно работать в субботу и воскресенье. Следовательно, число выходных у работников в эти дни должно быть меньше всего.

В условии залачи сказано, что всего в цехе 30 сотрудников. Попробуем составить предварительный график работы сотрудников. В напряженные рабочие дни (то есть в строках 6-8 таблицы) спланируем по 2 человека отдыхающих. В остальные дни - по 6 человек. (Всего  $6 \cdot 4 + 2 \cdot 3 = 30$ человек). Таким образом,  $x_1 = x_2 = x_3 = x_4 = 6;$  $x_5 = x_6 = x_7 = (30 - 4.6)/3 = 2$ .

Таблина 14

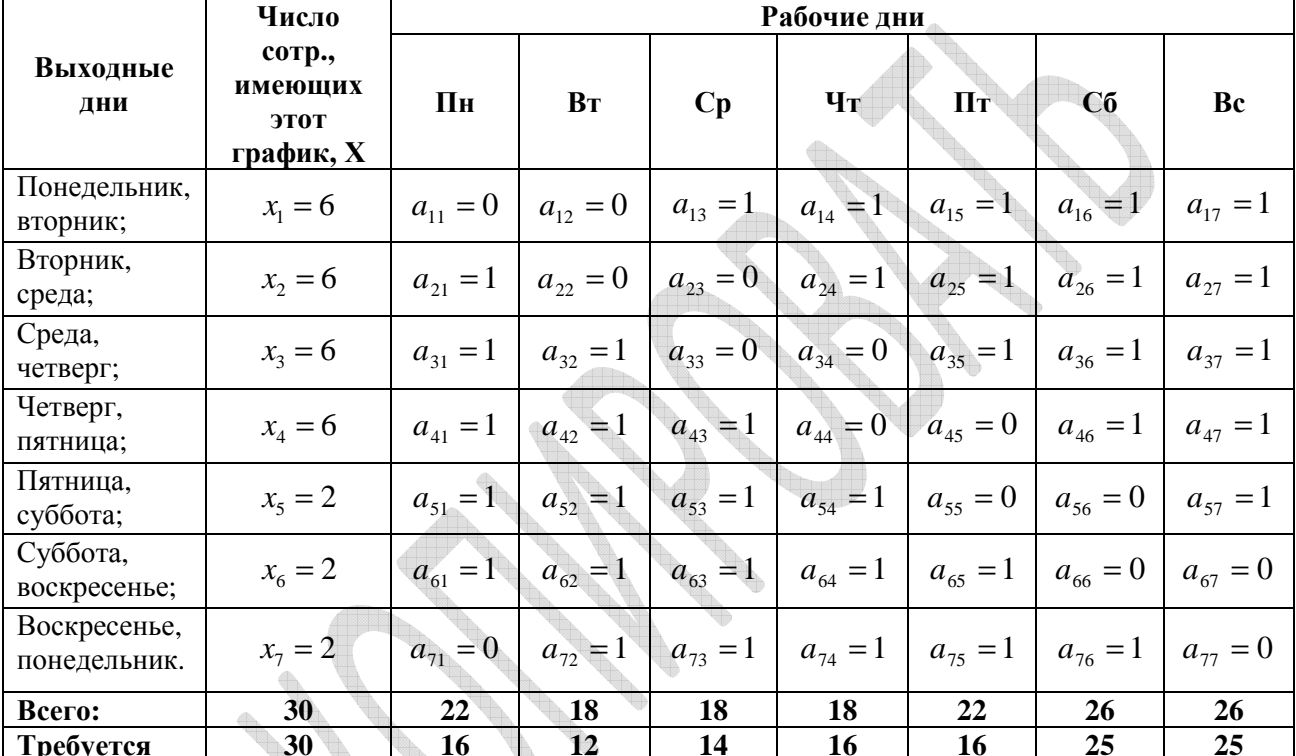

В дальнейшем, изменяя эти значения, будем искать оптимальное решение, обеспечивающее минимальный фонд зарплаты (то есть минимальное число работающих) при соблюдении требований к рабочему графику.

3. Определение числа работников, выходящих на работу каждый день согласно данному графику

В столбцах «Рабочие дни» введем параметры  $a_{ij}$  – индикаторы выхода на работу сотрудника, имеющего режим выходных в строке в рабочий день. Например,  $a_{11}$  индикатор выхода сотрудника, имеющего выходной в первой строке, в Понедельник. Так как этот день у него выходной,  $a_{11} = 0$ . В среду у этого сотрудника рабочий день, поэтому  $a_{13} = 1$ .

В строке Всего подсчитывается количество работников, выходящих на работу согласно составленному графику.

Во втором столбце (Число сотрудников, имеющих этот график)

 $x_1 + x_2 + x_3 + x_4 + x_5 + x_6 + x_7 = 6 + 6 + 6 + 6 + 2 + 2 + 2 = 30.$ 

В строке Всего для понедельника общее число работающих подсчитывается по формуле

$$
x_1 \cdot a_{11} + x_2 \cdot a_{21} + x_3 \cdot a_{31} + x_4 \cdot a_{41} + x_5 \cdot a_{51} + x_6 \cdot a_{61} + x_7 \cdot a_{17} =
$$

 $= 6.0 + 6.1 + 6.1 + 6.1 + 2.1 + 2.1 + 2.0 = 22$ ,

т.е. находится сумма произведений элементов столбца Х на элементы столбна Пн.

Аналогичным образом, чтобы найти число работающих согласно данному графику, нужно найти сумму произведений элементов столбца Х на элементы столбна Вт.

В последней строке Требуется записано число работников, которые должны работать каждый день недели согласно заданию.

4. Определение целевой функции задачи

Как видим, в строке Всего удовлетворяются требования строки Требуется с избытком, т.е. план явно не оптимальный. Следует улучшить этот план, имея в виду нахождение минимума для целевой функции - фонда недельной зарплаты, которая считается следующим образом:

 $F = B \cdot K$ ,

где F - фонд заработной платы,

 $B$  - зарплата работника за день (согласно заданию,  $B = 500$  руб.),

 $K$  - число выходов сотрудника в течение недели (в нашем случае согласно табл, строка Всего).

 $K = 22 + 18 + 18 + 18 + 22 + 26 + 26 = 150$ .

Таким образом,

 $F = B \cdot K = 500 \cdot 150 = 75000 \text{ (py6)}.$ 

#### Табличная модель (Разработка электронной таблицы)

Составим электронную таблицу, реализующую планирование списочного состава и графика работы цеха согласно математической модели табл.14

#### Оптимизация

Исходные данные подготовлены. Перейдем теперь к формулированию задачи для режима Поиск решения.

В условиях нашей задачи целевой функцией будет функция в ячейке В18 (общая недельная зарплата), а неизменяемыми ячейками – интервал С4:С10, содержащей число сотрудников, имеющих данный график предоставления выходных. Наконец, интервал Е14:К15 будет использоваться при определении ограничений (рис 53).

|          | А              | B         | Ċ                             | D | E  | F  | G  | н                      |    | J              | Κ  |   |
|----------|----------------|-----------|-------------------------------|---|----|----|----|------------------------|----|----------------|----|---|
| 1        |                |           | График работы персонала фирмы |   |    |    |    |                        |    |                |    |   |
|          |                |           | Число сотрудников             |   |    |    |    |                        |    |                |    |   |
|          |                |           | имеющих этот                  |   |    |    |    |                        |    |                |    |   |
| 2        |                |           | график                        |   |    |    |    |                        |    |                |    |   |
|          | Выходные       |           |                               |   |    |    |    |                        |    |                |    |   |
| 3        | дни            |           |                               |   |    |    |    | Пн   Вт   Ср   Чт   Пт |    | $C6$ $Bc$      |    |   |
|          | Понедельник,   |           |                               |   |    |    |    |                        |    |                |    |   |
| 4        | вторник        |           | 6                             |   | 0  | 0  | 1  | 1                      | 1  | 1              | 1  |   |
|          | Вторник,       |           |                               |   |    |    |    |                        |    |                |    |   |
| 5        | среда          |           | 6                             |   | 1  | 0  | 0  | 1                      | 1  | 1              | 1  |   |
|          | Среда, четверг |           |                               |   |    |    |    |                        |    |                |    |   |
| 6        |                |           | 6                             |   | 1  | 1  | 0  | 0                      | 1  | 1              | 1  |   |
|          | Четверг,       |           |                               |   |    |    |    |                        |    |                |    |   |
| 7        | пятница        |           | 6                             |   | 1  | 1  | 1  | 0                      | 0  | 1              | 1  |   |
|          | Пятница.       |           |                               |   |    |    |    |                        |    |                |    |   |
| 8        | суббота        |           | 2                             |   | 1  | 1  | 1  | 1                      | 0  | $\overline{0}$ | 1  |   |
|          | Суббота,       |           |                               |   |    |    |    |                        |    |                |    |   |
| 9        | воскресенье    |           |                               |   | 1  |    |    | 1                      | 1  | 0              | 0  |   |
|          | Воскресенье,   |           | 2                             |   |    | 1  | 1  |                        |    |                |    |   |
|          |                |           | 2                             |   | 0  | 1  | 1  | 1                      | 1  | 1              | 0  |   |
| 10<br>工工 | понедельник    |           |                               |   |    |    |    |                        |    |                |    |   |
| ÎΖ<br>13 |                |           |                               |   |    |    |    | По дням недели         |    |                |    | à |
| 14       |                | Bcero:    | 30                            |   | 22 | 18 | 18 | 18                     | 22 | 26             | 26 |   |
| 15       |                | Требуется | 30                            |   | 18 | 12 | 16 | 16                     | 16 | 25             | 25 |   |
|          | Дневная        |           |                               |   |    |    |    |                        |    |                |    |   |
|          | зарплата       |           |                               |   |    |    |    |                        |    |                |    |   |
|          | 16 сотрудников | 500       |                               |   |    |    |    |                        |    |                |    |   |
|          | Число выходов  |           |                               |   |    |    |    |                        |    |                |    |   |
|          | 17 в неделю    | 150       |                               |   |    |    |    |                        |    |                |    |   |
|          | Общая          |           |                               |   |    |    |    |                        |    |                |    |   |
|          | недельная      |           |                               |   |    |    |    |                        |    |                |    |   |
|          | 18 зарплата    | 75000     |                               |   |    |    |    |                        |    |                |    |   |

Рис. 53. Табличная модель задачи

Запускаем режим Поиск решения

Определим параметры окна Поиск решения:

В поле установить целевую ячейку, ввести =\$В\$17

равной установить минимальному значению.

В поле Изменяя ячейки  $_{BBECTH}$  = \$C\$4:\$C\$10 (можно использовать предварительное выделение ячеек  $\mathbf{M}$ интервалов мышью ДЛЯ определения соответствующих полей ввода).

Далее приступим к вводу ограничений:

Щелкнуть по кнопке Добавить, появится окно изменения ограничения;

В окне Изменение ограничения

Ввести ссылку на ячейку \$С\$4:\$С\$10

Выбрать пункт ограничения цел,

Щелкнуть по кнопке Добавить.

В результате получаем ограничение С4:С10 целые (так как в ячейках С4:С10 хранится информация о количестве работающих, эти величины не могут быть дробными)

в) Ссылка на ячейку: = \$E\$14: \$K\$14;

выбрать ограничение >=,

в правой части выбрать Ограничение = \$E15: \$K\$15,

щелкнуть по кнопке Добавить.

В итоге получаем ограничение Е14:К14≥Е15:К15. (Число работающих по нашему графику не может быть меньше требуемого условием задачи).

г) Ссылка на ячейку С4:С10

выбрать ограничение >=,

в правой части ввести ограничение 0

Таким образом, ввели ограничение  $C4:C10<sup>2</sup>0$  – число работающих неотрицательно.

Щелкнуть по кнопке ОК, так как ввод ограничений завершен.

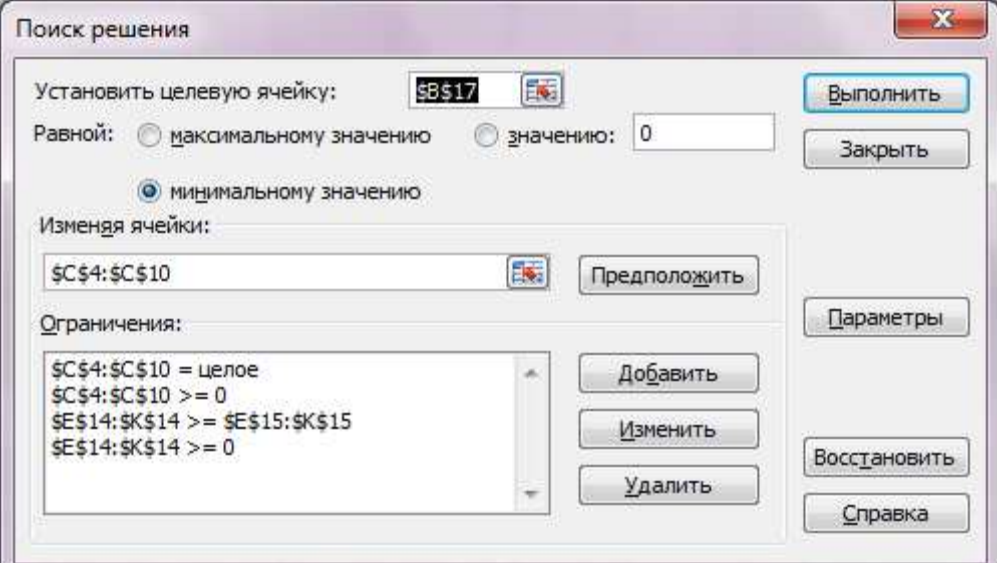

**Рис. 54.** Ввод ограничений

Происходит возврат к окну Поиск решения (рис. 54).

Запускаем программу Поиск решения на выполнение:

В окне Поиск решения щелкнуть по кнопке Выполнить.

По окончании вычислений открывается диалоговое окно Результаты поиска решения (рис. 55), в котором выводится сообщение о том, найдено или нет решение поставленной задачи. Выбираем опцию Сохранить найденное решение, ОК.

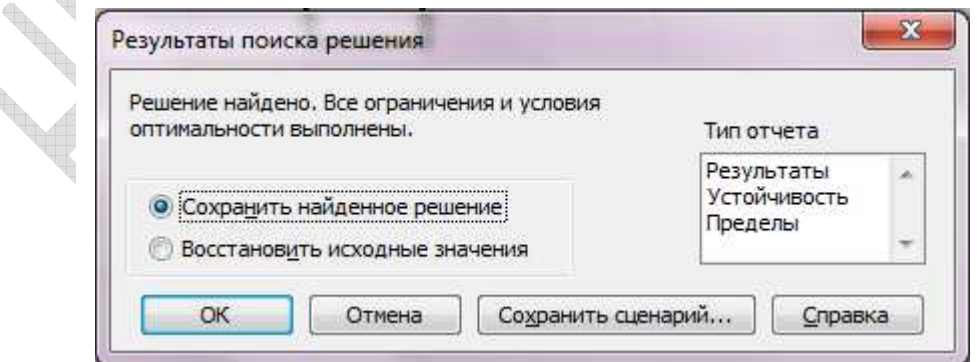

**Рис. 55.** Окно Результаты поска решения

В результате получаем таблицу (рис. 56), из которой видно, что теперь число работников 26 (вместо 30), и фонд зарплаты составляет 65000 руб. (вместо 75000).

|                | Α                 | B                             | C                 | D | Ε  | F                                                                        | G  | н              |                              | J  | κ  |
|----------------|-------------------|-------------------------------|-------------------|---|----|--------------------------------------------------------------------------|----|----------------|------------------------------|----|----|
| 1              |                   | График работы персонала фирмы |                   |   |    |                                                                          |    |                |                              |    |    |
|                |                   |                               | Число сотрудников |   |    |                                                                          |    |                |                              |    |    |
|                |                   |                               | имеющих этот      |   |    |                                                                          |    |                |                              |    |    |
| $\overline{2}$ |                   |                               | график            |   |    |                                                                          |    |                |                              |    |    |
|                | Выходные          |                               |                   |   |    |                                                                          |    |                |                              |    |    |
| 3              | дни               |                               |                   |   |    | $\overline{\text{I}}$ IH $\overline{\text{B}}$ T $\overline{\text{C}}$ p |    |                | $\mathbf{q}_T \mathbf{q}_T $ | Cб | Bc |
|                | Понедельник,      |                               |                   |   |    |                                                                          |    |                |                              |    |    |
| 4              | вторник           |                               | 7                 |   | o  | 0                                                                        | 1  | 1              | 1                            | 1  | 1  |
|                | Вторник,          |                               |                   |   |    |                                                                          |    |                |                              |    |    |
| 5.             | среда             |                               | 7                 |   | 1  | 0                                                                        | o  | 1              | 1                            | 1  | 1  |
|                | Среда, четверг    |                               |                   |   |    |                                                                          |    |                |                              |    |    |
| 6              |                   |                               | з                 |   | 1  | 1                                                                        | 0  | O              | 1                            | 1  | 1  |
|                | Четверг,          |                               |                   |   |    |                                                                          |    |                |                              |    |    |
| 7              | пятница           |                               | 7                 |   | 1  | 1                                                                        | 1  | 0              | 0                            | 1  | 1  |
|                | Пятница,          |                               |                   |   |    |                                                                          |    |                |                              |    |    |
| 8              | суббота           |                               | 1                 |   | 1  | 1                                                                        | 1  | 1              | 0                            | 0  | 1  |
|                | Суббота,          |                               |                   |   |    |                                                                          |    |                |                              |    |    |
| 9              | воскресенье       |                               | 0                 |   | 1  | 1                                                                        | 1  | 1              | 1                            | 0  | 0  |
|                | Воскресенье,      |                               |                   |   |    |                                                                          |    |                |                              |    |    |
| 10             | понедельник       |                               | 1                 |   | 0  | 1                                                                        | 1  | 1              | 1                            | 1  | 0  |
| ŦŦ<br>ᅭ        |                   |                               |                   |   |    |                                                                          |    |                |                              |    |    |
| 13             |                   |                               |                   |   |    |                                                                          |    | По дням недели |                              |    |    |
| 14             |                   | Bcero:                        | 26                |   | 18 | 12                                                                       | 16 | 16             | 18                           | 25 | 25 |
| 15             |                   | Требуется                     | 30                |   | 18 | 12                                                                       | 16 | 16             | 16                           | 25 | 25 |
|                | Дневная           |                               |                   |   |    |                                                                          |    |                |                              |    |    |
|                | зарплата          |                               |                   |   |    |                                                                          |    |                |                              |    |    |
|                | 16 сотрудников    | 500                           |                   |   |    |                                                                          |    |                |                              |    |    |
|                | Число выходов     |                               |                   |   |    |                                                                          |    |                |                              |    |    |
| 17             | в неделю<br>Общая | 130                           |                   |   |    |                                                                          |    |                |                              |    |    |
|                | недельная         |                               |                   |   |    |                                                                          |    |                |                              |    |    |
|                | 18 зарплата       | 65000                         |                   |   |    |                                                                          |    |                |                              |    |    |

**Рис. 56.** Оптимальный график работы персонала

**Вывод:** оптимальное число сотрудников, обеспечивающих необходимое количество работающих в каждый день недели – 26.

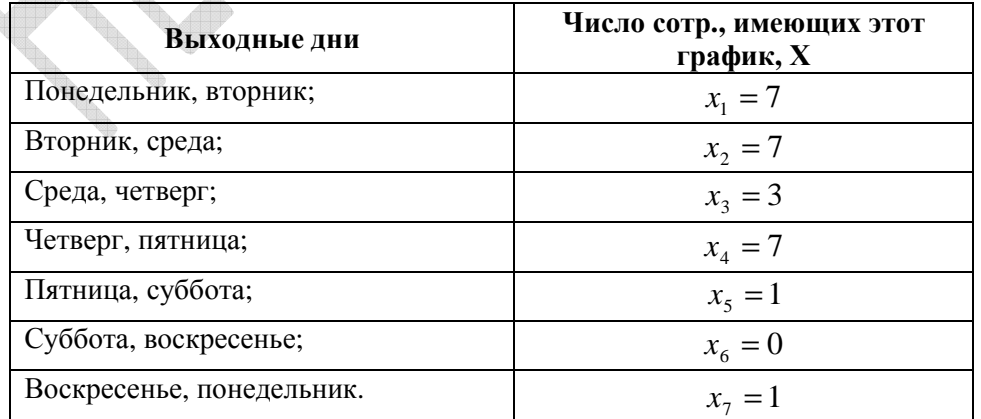

При этом общее количество выходов на работу в течение недели будет минимальным и равным 130, а общая недельная зарплата сотрудников 65000 рублей.

#### **3. Задача об оптимальном назначении**

В качестве примера задачи об оптимальном назначении рассмотрим задачу о распределении торговых агентов

#### **Условие задачи**

Торговая фирма продает товары в 5 (n) различных регионах, покупательская способность жителей которых оценивается в  $b_j$  тыс. руб. соответственно ( $j = 1, 2, ..., n$ ).

Таблица 14.

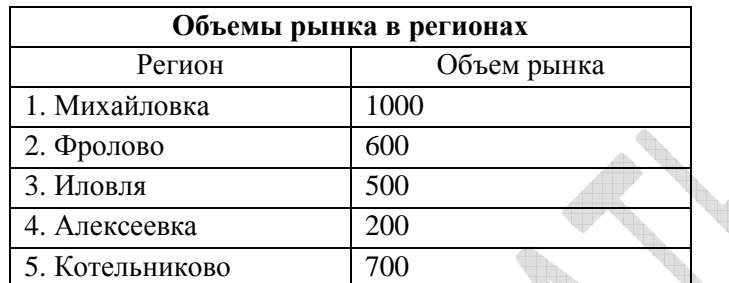

Для реализации товаров фирма располагает 5(n) торговыми агентами, каждый из которых направляется в один из городов.

Профессиональный уровень агентов различен; доля реализуемых i-ым торговым агентом покупательных способностей составляет  $a_i$  ( $i = 1, 2,..., n$ ).

 $\mathbb{Z}$ 

Таблица 15.

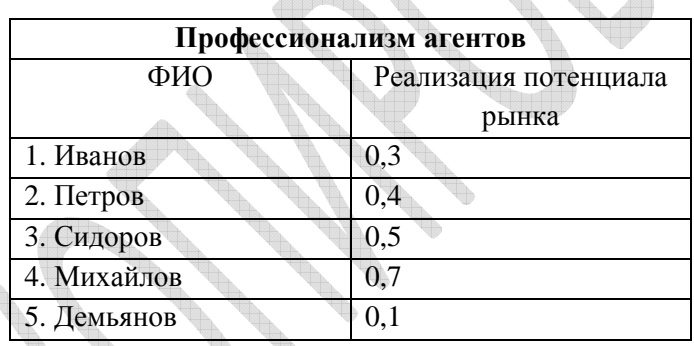

Необходимо так распределить торговых агентов по регионам, чтобы получить максимальную выручку от продажи товаров.

#### **Экономико-математическая модель**

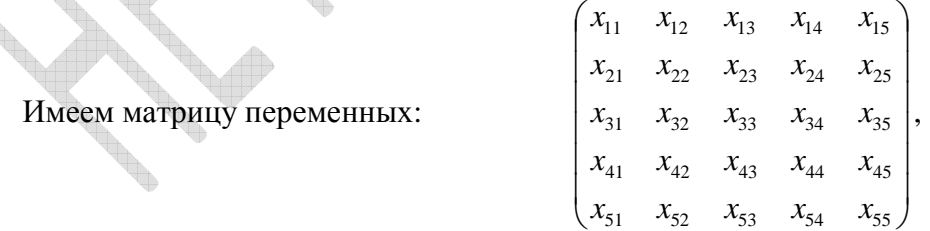

где  $x_{ij}$  – отправление i-ого торгового агента в j-ый регион (i, j=1...5(n))

Выражение *b<sub>j</sub> ⋅ а<sub>i</sub>* определяет возможные продажи i-ого торгового агента в j-ом регионе.

Целевая функция описывает суммарный объем продаж.
$$
F = 1000 \cdot 0, 3x_{11} + 600 \cdot 0, 3x_{12} + 500 \cdot 0, 3x_{13} + 200 \cdot 0, 3x_{14} + 700 \cdot 0, 3x_{15} +
$$
  
+ 1000 \cdot 0, 4x\_{21} + 600 \cdot 0, 4x\_{22} + 500 \cdot 0, 4x\_{23} + 200 \cdot 0, 4x\_{24} + 700 \cdot 0, 4x\_{25} +  
+ 1000 \cdot 0, 5x\_{31} + 600 \cdot 0, 5x\_{32} + 500 \cdot 0, 5x\_{33} + 200 \cdot 0, 5x\_{34} + 700 \cdot 0, 5x\_{35} +  
+ 1000 \cdot 0, 7x\_{41} + 600 \cdot 0, 7x\_{42} + 500 \cdot 0, 7x\_{43} + 200 \cdot 0, 7x\_{44} + 700 \cdot 0, 7x\_{45} +  
+ 1000 \cdot 0, 1x\_{51} + 600 \cdot 0, 1x\_{52} + 500 \cdot 0, 1x\_{53} + 200 \cdot 0, 1x\_{54} + 700 \cdot 0, 1x\_{55} \rightarrow \text{max}

Ограничения.

**Contract of the Contract of the Contract of The Contract of The Contract of The Contract of The Contract of The Contract of The Contract of The Contract of The Contract of The Contract of The Contract of The Contract of T** 

 $x_{ij}$  – двоичное значение:

1- агент отправляется в регион;

0- агент не отправляется в регион.

**Табличная модель (Разработка электронной таблицы)** 

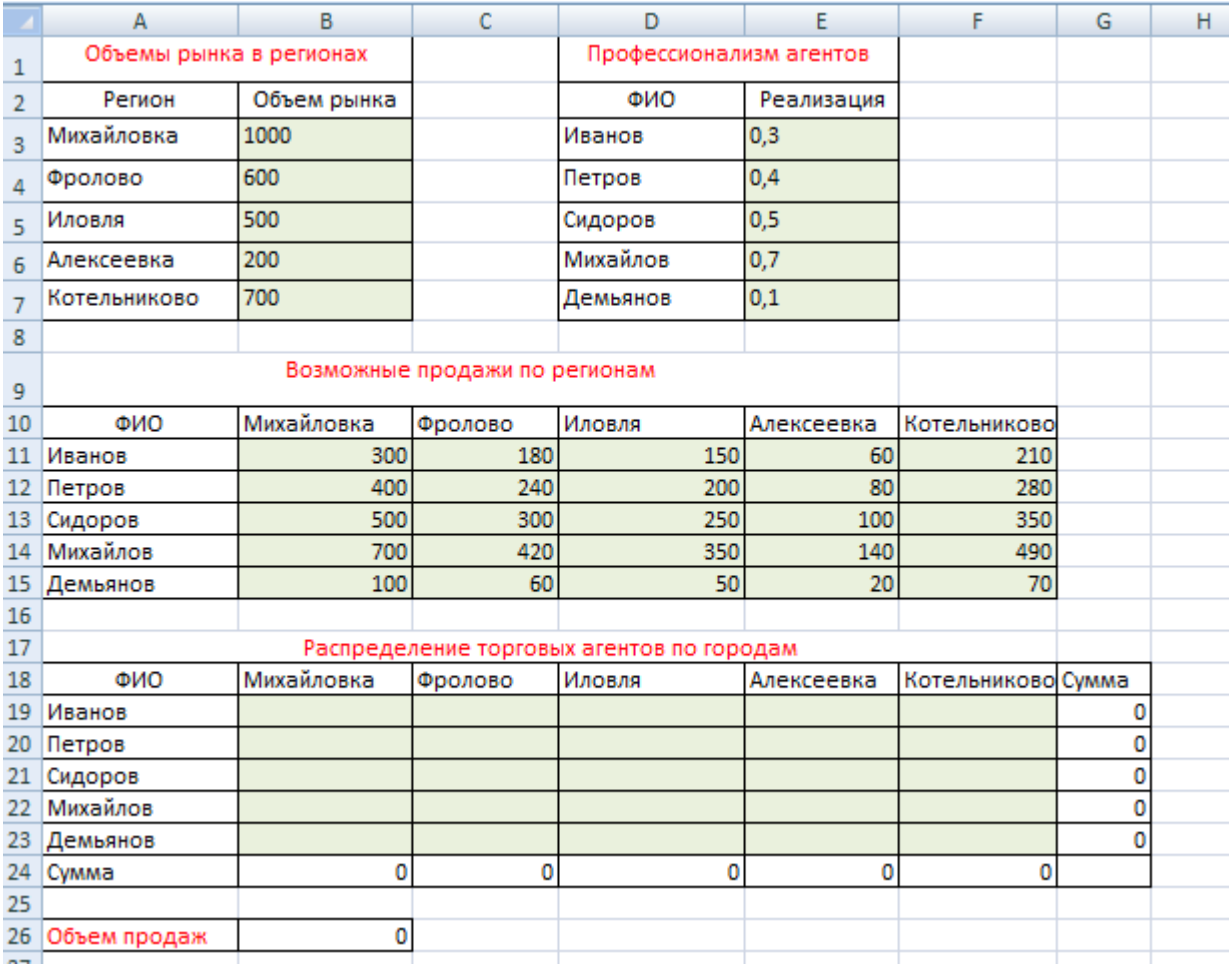

## **Рис. 57.** Табличное представление модели

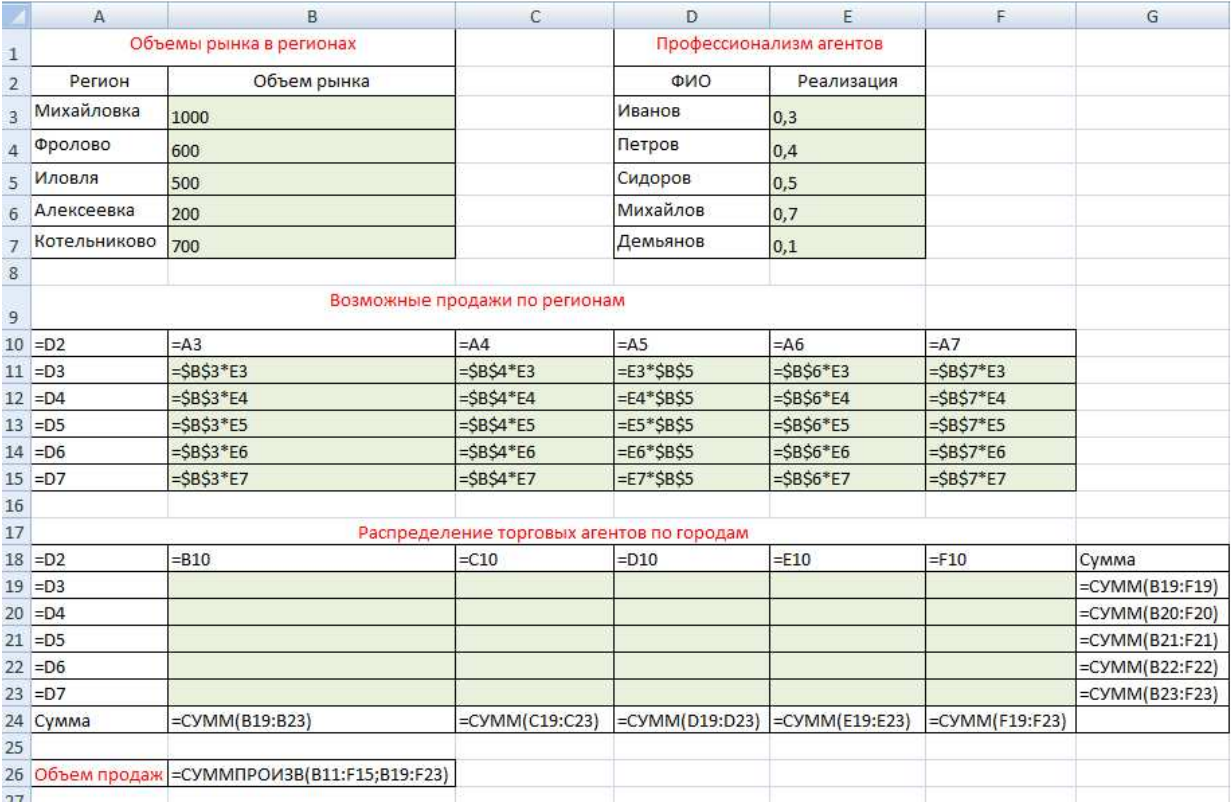

## **Рис. 58.** Табличная модель с представленными формулами

### **Оптимизация.**

Сервис • Поиск решения.

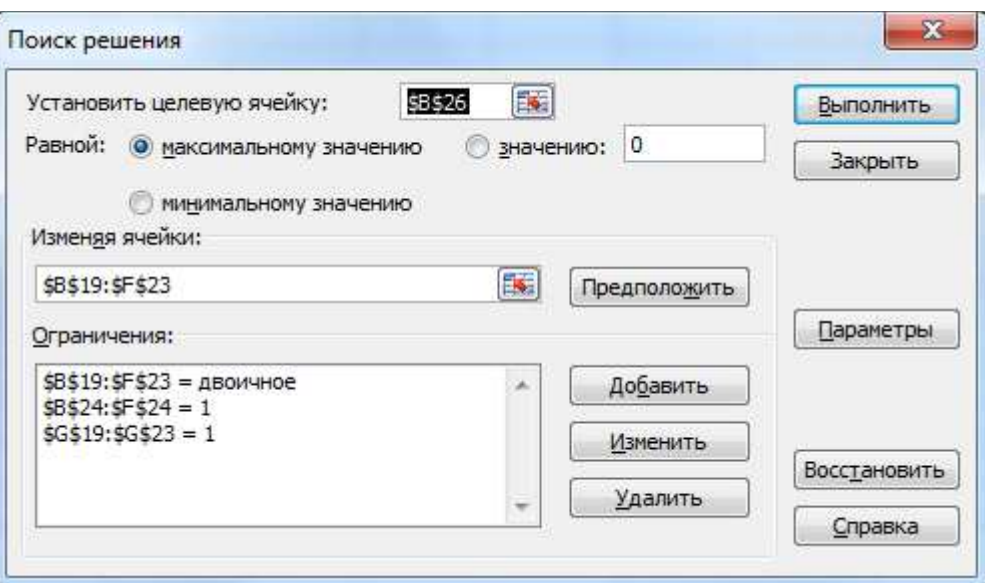

**Рис. 59.** Диалоговое окно надстройки Поиск решения

| 17 | Распределение торговых агентов по городам |            |         |        |            |                    |  |  |  |  |
|----|-------------------------------------------|------------|---------|--------|------------|--------------------|--|--|--|--|
| 18 | <b>ONO</b>                                | Михайловка | Фролово | Иловля | Алексеевка | Котельниково Сумма |  |  |  |  |
| 19 | Иванов                                    |            |         |        |            |                    |  |  |  |  |
|    | 20 Петров                                 |            |         |        |            |                    |  |  |  |  |
|    | 21 Сидоров                                |            |         |        |            |                    |  |  |  |  |
| 22 | Михайлов                                  |            |         |        |            |                    |  |  |  |  |
|    | 23 Демьянов                               |            |         |        |            |                    |  |  |  |  |
|    | 24 Cymma                                  |            |         |        |            |                    |  |  |  |  |
| 25 |                                           |            |         |        |            |                    |  |  |  |  |
| 26 | Объем продаж                              | 1460       |         |        |            |                    |  |  |  |  |
| 27 |                                           |            |         |        |            |                    |  |  |  |  |

**Рис. 60.** Решение задачи о распределении торговых агентов

#### **Вывод**

На основе данных о профессионализме торговых представителей и анализе продаж в регионах с целью достижения максимального суммарного объема продаж оптимальным распределением считается следующее: Иванов реализует товар в Иловле, Петров – во Фролово, Сидоров – в Котельниково, Михайлов – в Михайловке, Демьянов – в Алексеевке. При этом достигается максимальный объем продаж в размере 1460 д.е.

## **4. Задача планирования выпуска продукции (производственная задача)**

#### **Условие задачи**

Предприятие производит продукцию n (5) видов при этом используя сырье m (3) типов. Расход каждого типа сырья на производство изделий представлен таблицей:

Таблица 16.

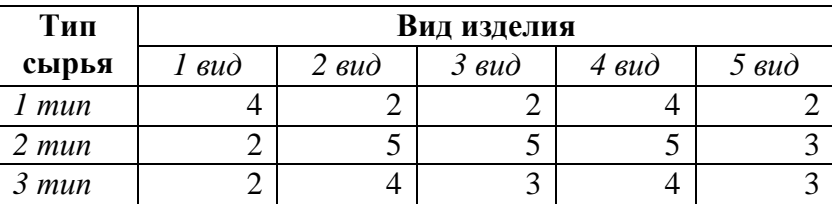

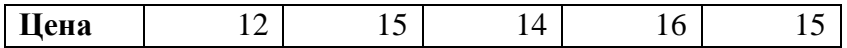

Производство обеспечено сырьем каждого типа в количестве  $b_1 = 4300$  у.е.,  $b_2 = 3450$  у.е. и  $b_3 = 4360$  у.е. Рыночная цена единицы продукции составляет  $c_1 = 12$  д.е.,  $c_2 = 15$   $\mu$ ,  $c_3 = 14$   $\mu$ ,  $c_4 = 16$   $\mu$ ,  $c_5 = 15$   $\mu$ , e.

Составить план производства изделий, обеспечивающий максимальную выручку от их реализации.

#### Экономико-математическая молель

Для решения этой задачи необходимо построить ее математическую модель. Процесс построения модели можно начать с ответа на следующие три вопроса:

1. Для определения каких величин строится модель?

2. Каким ограничениям должны удовлетворять неизвестные?

3. Какова цель, для достижения которой из множества всех допустимых значений переменных выбираются оптимальные?

Обозначим за неизвестные переменные  $x_i$  (i =1....5) объем производства соответствующих изделий.

Значения таблицы 16 представляют собой матрицу с коэффициентами  $(a_{ii})$ . Где і – номер строки, ј – номер столбца (например,  $a_{24} = 4$ ,  $a_{32} = 5$ ).

В общем виде система ограничений имеет вид:

$$
\begin{cases}\na_{11}x_1 + a_{12}x_2 + a_{13}x_3 + \dots + a_{1n}x_n \le b_1 \\
a_{21}x_1 + a_{22}x_2 + a_{23}x_3 + \dots + a_{2n}x_n \le b_2 \\
a_{31}x_1 + a_{32}x_2 + a_{33}x_3 + \dots + a_{3n}x_n \le b_3\n\end{cases}
$$

Эта задача является задачей линейного программирования.

С учетом условия задачи получаем

 $\begin{cases} 4x_1 + 2x_2 + 2x_3 + 4x_4 + 2x_5 \le 4300 \\ 2x_1 + 5x_2 + 5x_3 + 5x_4 + 3x_5 \le 3450 \end{cases}$  $2x_1 + 4x_2 + 3x_3 + 4x_4 + 3x_5 \le 4360$ 

Дополнительные ограничения:

$$
x_i \ge 0, i = 1, 2, ..., 5
$$

Необходимо найти оптимальный план выпуска продукции (т.е.  $x_i$ ), который обеспечит максимальную выручку. Пусть  $z$  – выручка от реализации продукций. Тогда  $z \rightarrow \text{max}$ .

В общем виде целевая функция примет вид:

 $z = c_1 x_1 + c_2 x_2 + c_3 x_3 + \dots + c_n x_n \rightarrow \max$ ,

где  $c_i$  – рыночные цены соответствующих изделий ( $i = 1, 2, ..., 5$ );

 $x_i$  – объем производства соответствующих изделий.

Исходя из условий задачи:

 $z = 12x_1 + 15x_2 + 14x_3 + 16x_4 + 15x_5 \rightarrow \text{max}.$ 

Для некоторых производственных задач целесообразно найти оптимальный план производства, содержащий целые значения. Поэтому в дополнительные ограничения следует добавить:  $x_i$  - целое  $(i = 1, 2, ..., 5)$ .

### Табличная модель (Разработка электронной таблицы)

Модель производственной задачи состоит из трех таблиц: таблицы ограничений и, таблицы плана выпуска (искомых переменных), таблицы расхода сырья. Ячейки А11:Е11 переменных заполняются произвольным набором значений, не противоречащим ограничениям, то есть задается первое приближение.

|                | Α                                    | В            | C            | D           | Ε     | F  | G                        | н |              |               |
|----------------|--------------------------------------|--------------|--------------|-------------|-------|----|--------------------------|---|--------------|---------------|
|                | Расход сырья на производство изделий |              |              |             |       |    |                          |   |              |               |
| $\overline{2}$ | Тип сырья                            |              |              | Вид изделия |       |    |                          |   |              |               |
| 3              |                                      | 1 вид        | <b>2 вид</b> | 3 вид       |       |    | 4 вид 5 вид Запасы сырья |   | Расход сырья | Остаток сырья |
| 4              | $1$ тип                              | 4            | 2            | 2           | 4     | 2  | 4300                     |   | 0            | 4300          |
| 5              | 2 тип                                | 2            | 5            | 5           | 5     | 3  | 3450                     |   | 0            | 3450          |
| 6              | 3 тип                                | ר            | 4            | 3           | 4     | 3  | 4360                     |   | 0            | 4360          |
| 7              | Цена                                 | 12           | 15           | 14          | 16    | 15 |                          |   |              |               |
| 8              |                                      |              |              |             |       |    |                          |   |              |               |
| 9              | План выпуска продукции               |              |              |             |       |    |                          |   |              |               |
| 10             | 1 вид                                | <b>2 вид</b> | 3 вид        | 4 вид       | 5 вид |    |                          |   |              |               |
| 11             | 0                                    | 0            | 0            | 0           | 0     |    |                          |   |              |               |
| 12             |                                      |              |              |             |       |    |                          |   |              |               |
| 13             | Выручка                              |              |              |             |       |    |                          |   |              |               |
| 14             | z                                    | 0            |              |             |       |    |                          |   |              |               |

Рис. 61. Табличное представление модели

Замечание: Важно строго следить за форматом ячеек. Для ячеек, содержащих значения и расчетные формулы необходимо установить числовой или, если это необходимо, финансовый формат.

Значения ячеек массива Расход сырья 14:16 находят путем умножения матрицы Вид сырья на матрицу План выпуска. Эти вычисления в Excel можно провести двумя способами:

1. С помощью функции СУММПРОИЗВ (в ячейку 14 нужно внести формулу  $=$ СУММПРОИЗВ(B4:F4;\$A\$11:\$E\$11), а затем распространить ее на диапазон 15:16),

2. С помощью функции МУМНОЖ (этого необходимо выделить ячейки расход сырья, применить функцию МУМНОЖ, выделить перемножаемые массивы и одновременно нажать три клавиши: Shift, Ctrl, Enter).

Столбен Остаток сырья рассчитывается, как разность между Запасами сырья и Расходом сырья. В ячейку В14 вносим формулу для вычисления значения целевой функции (выручки). Выручка здесь вычисляется как сумма произведений значений цены на план выпуска соответствующего вида продукции.

Заполнение ячеек табличной формы задачи представлено на рис. 62.

|                | А           | B                                    | с      | D           | E  | F  | G                                 | н |                                     |               |
|----------------|-------------|--------------------------------------|--------|-------------|----|----|-----------------------------------|---|-------------------------------------|---------------|
|                |             | Расход сырья на производство изделий |        |             |    |    |                                   |   |                                     |               |
| $\overline{2}$ | Тип сырья   | Вид изделия                          |        |             |    |    |                                   |   |                                     |               |
| 3              |             | 1 вид                                | 2 вид  |             |    |    | 3 вид  4 вид  5 вид  Запасы сырья |   | Расход сырья                        | Остаток сырья |
| 4              | $1$ тип     | 4                                    |        | 2           | 14 |    | 4300                              |   | [=СУММПРОИЗВ(B4:F4;\$A\$11:\$Е\$11) | $= G4 - 14$   |
| 5 <sup>1</sup> | $2 \tau$ ип | 2                                    | 5      | 5           | 5  | 3  | 3450                              |   | [=СУММПРОИЗВ(B5:F5;\$A\$11:\$Е\$11) | $=G5-15$      |
| 6              | 3 тип       | 2                                    | 4      | 3           | 4  | 3  | 4360                              |   | [=СУММПРОИЗВ(В6:F6;\$A\$11:\$Е\$11) | $=$ G6-I6     |
|                | Цена        | 12                                   | 15     | 14          | 16 | 15 |                                   |   |                                     |               |
| 8              |             |                                      |        |             |    |    |                                   |   |                                     |               |
| 9              |             | План выпуска продукции               |        |             |    |    |                                   |   |                                     |               |
|                | 10 1 вид    | <b>2 вид</b>                         | 13 вид | 4 вид 5 вид |    |    |                                   |   |                                     |               |
| 11 0           |             | $\bf{0}$                             | 10     | 0           | 10 |    |                                   |   |                                     |               |
| 12             |             |                                      |        |             |    |    |                                   |   |                                     |               |
|                | 13 Выручка  |                                      |        |             |    |    |                                   |   |                                     |               |
| 14             |             | z = CУММПРОИЗВ(B7:F7;A11:E11)        |        |             |    |    |                                   |   |                                     |               |

**Рис. 62.** Табличная модель с представленными формулами

Примечание. При вводе формул используйте Мастер функций и кнопку Автосумма.

Следующим шагом можно скопировать текущее значение целевой функции в любую свободную ячейку, например, В15, командой Специальная вставка отметить флажок значение. AND THE RESIDENCE OF STRIKE

#### **Оптимизация**

Сервис▶Поиск решения.

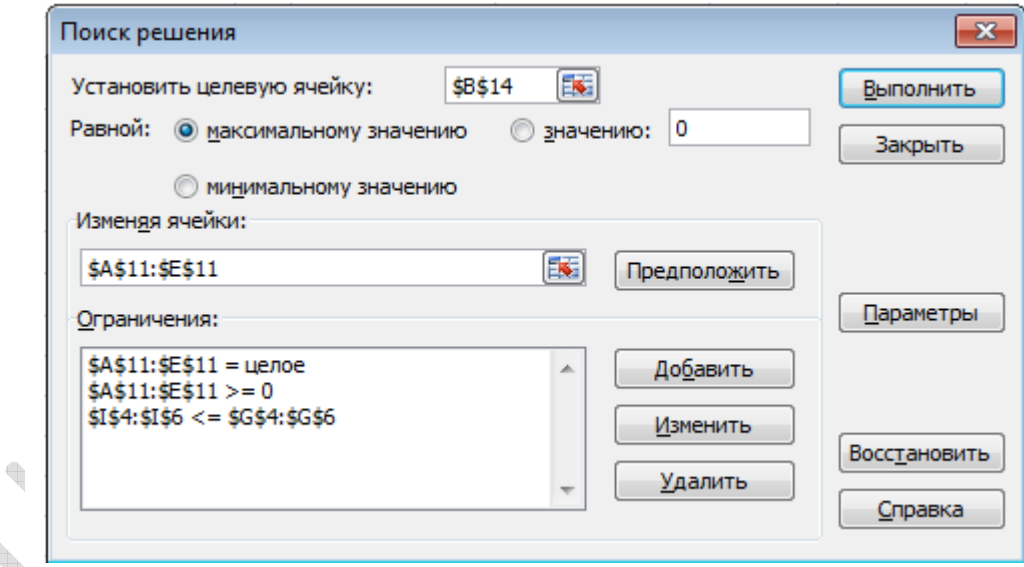

**Рис. 63.** Диалоговое окно надстройки Поиск решения

Внимание! В диалоговом окне Параметры поиска решения необходимо установить флажок Линейная модель (рис. 64).

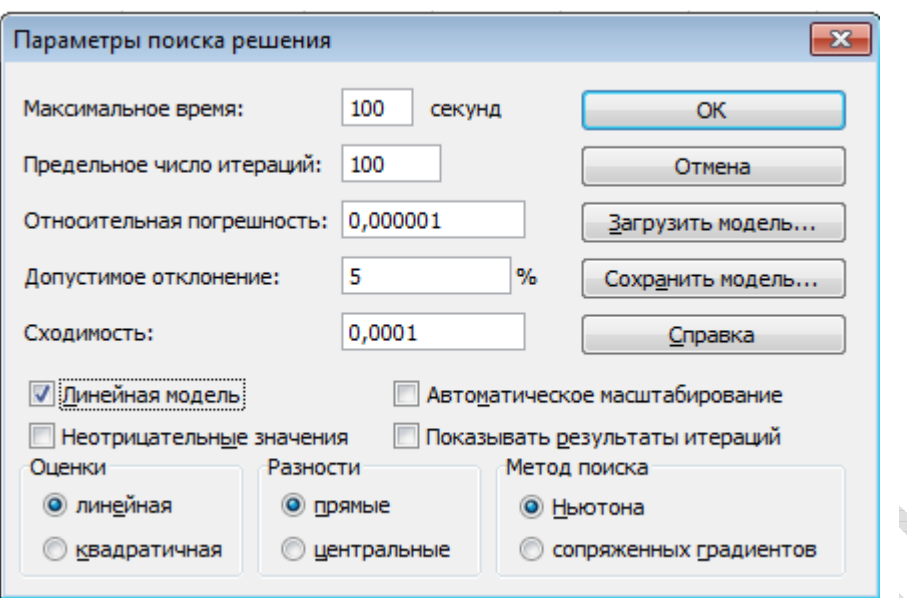

**Рис. 64.** Диалоговое окно Параметры поиска решения

После нажатия кнопки Выполнить открывается окно Результаты поиска решения, которое сообщает, что решение найдено (рис. 65).

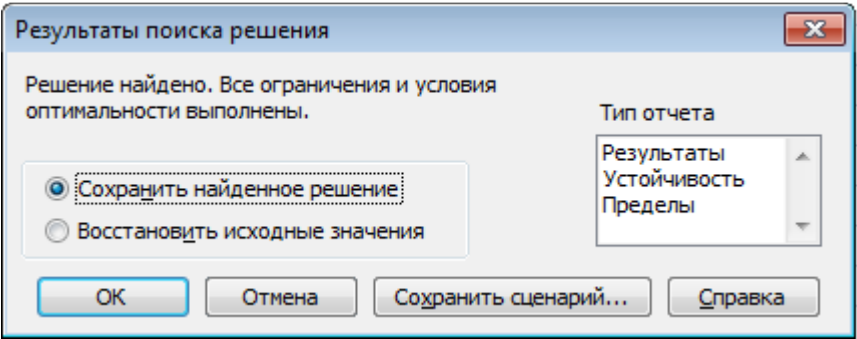

**Рис. 65.** Диалоговое окно Результаты поиска решения

Сохраните найденное решение (рис. 66).

|               | A                                    | в            | C     | D           | E     | F     | G            | н |              |               |
|---------------|--------------------------------------|--------------|-------|-------------|-------|-------|--------------|---|--------------|---------------|
|               | Расход сырья на производство изделий |              |       |             |       |       |              |   |              |               |
| $\mathcal{P}$ | Тип сырья                            |              |       | Вид изделия |       |       |              |   |              |               |
| 3             |                                      | 1 вид        | 2 вид | 3 вид       | 4 вид | 5 вид | Запасы сырья |   | Расход сырья | Остаток сырья |
| 4             | $1$ тип                              | 4            | 2     | 2           | 4     | 2     | 4300         |   | 4300         |               |
| 5.            | 2 тип                                |              | 5     | 5           | 5     | 3     | 3450         |   | 3450         |               |
| 6             | 3 тип                                |              | 4     | 3           | 4     | 3     | 4360         |   | 3450         | 910           |
| 7             | Цена                                 | 12           | 15    | 14          | 16    | 15    |              |   |              |               |
| 8             |                                      |              |       |             |       |       |              |   |              |               |
| 9             | План выпуска продукции               |              |       |             |       |       |              |   |              |               |
| 10            | 1 вид                                | <b>2 вид</b> | 3 вид | 4 вид       | 5 вид |       |              |   |              |               |
| 11            | 750                                  | $\mathbf{0}$ | 0     | 0           | 650   |       |              |   |              |               |
| 12            |                                      |              |       |             |       |       |              |   |              |               |
| 13            | Выручка                              |              |       |             |       |       |              |   |              |               |
| 14            | 7                                    | 18750        |       |             |       |       |              |   |              |               |

**Рис. 66.** Решение производственной задачи

Замечаем, что полученное оптимальное значение выручки (B14) превышает предыдущее значение целевой функции (B15).

#### **Вывод:**

Оптимальный план производства, при данных условиях, состоит в том, что продукции 1-ого вида следует производить 750 ед., 5-ого вида - 650 ед., а продукцию 2-го, 3-го и 4-го видов не следует запускать в производство. При этом будет обеспечиваться максимальная выручка в размере 18750 д.е.

Проанализируйте полученное решение. Кажется ли оно очевидным?

#### **Условие задачи**

Для производства столов и шкафов мебельная фабрика использует необходимые ресурсы. Нормы затрат ресурсов на одно изделие данного вида, прибыль от реализации одного изделия и общее количество имеющихся ресурсов каждого вида даны в таблине 17. Таблица 17.

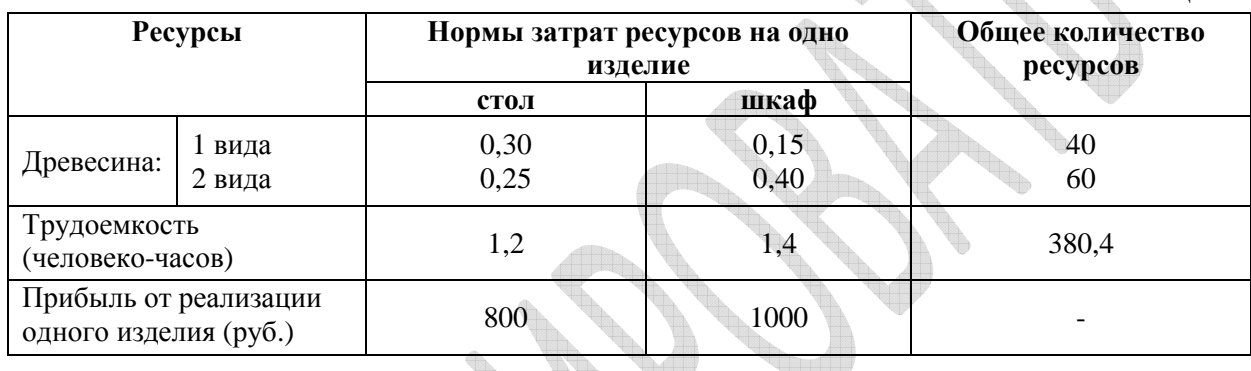

Какое количество столов и шкафов следует изготовлять на фабрике, чтобы прибыль от их реализации была наибольшей?

### **Экономико-математическая модель**

В данном случае мебельной фабрике необходимо спланировать объем производства столов и шкафов так, чтобы максимизировать прибыль. Следовательно, переменными являются:  $x_1$  – количество столов и  $x_2$  – количество шкафов.

Суммарная прибыль от производства столов и шкафов равна  $z = 800 \cdot x_1 + 1000 \cdot x_2$ . Требуется среди всех допустимых значений  $x_1$  и  $x_2$  найти такие, которые максимизируют суммарную прибыль, то есть целевую функцию *z* .

Ограничения, которые налагаются на  $x_1$  и  $x_2$ :

1) Объем производства шкафов и столов не может быть отрицательным, следовательно,  $x_1, x_2 \ge 0$ ;

2) Количество затраченной на производство столов и шкафов древесины каждого вида не может превосходить ее запасов (общего количества ресурсов данного вида), следовательно,

$$
0.30 \cdot x_1 + 0.15 \cdot x_2 \le 40,
$$

 $0.25 \cdot x_1 + 0.40 \cdot x_2 \le 60.$ 

3) Кроме того, время, затраченное на производство, не может превысить 380,4 человеко-часов.

 $1, 2 \cdot x_1 + 1, 4 \cdot x_2 \leq 380, 4$ 

Таким образом, математическая модель данной задачи имеет следующий вид: Максимизировать функцию  $z = 800 \cdot x_1 + 1000 \cdot x_2$ 

при следующих ограничениях

$$
\begin{cases} 0,30 \cdot x_1 + 0,15 \cdot x_2 \le 40 \\ 0,25 \cdot x_1 + 0,40 \cdot x_2 \le 60 \\ 1,2 \cdot x_1 + 1,4 \cdot x_2 \le 380,4 \end{cases}
$$

Данная модель является линейной, так как целевая функция и ограничения линейно зависят от переменных.

#### Табличная модель (Разработка электронной таблицы)

Отвести ячейки АЗ:Е6 под условие задачи, ячейки А10 и В10 под значения переменных х1 и х2 (рис. 67).

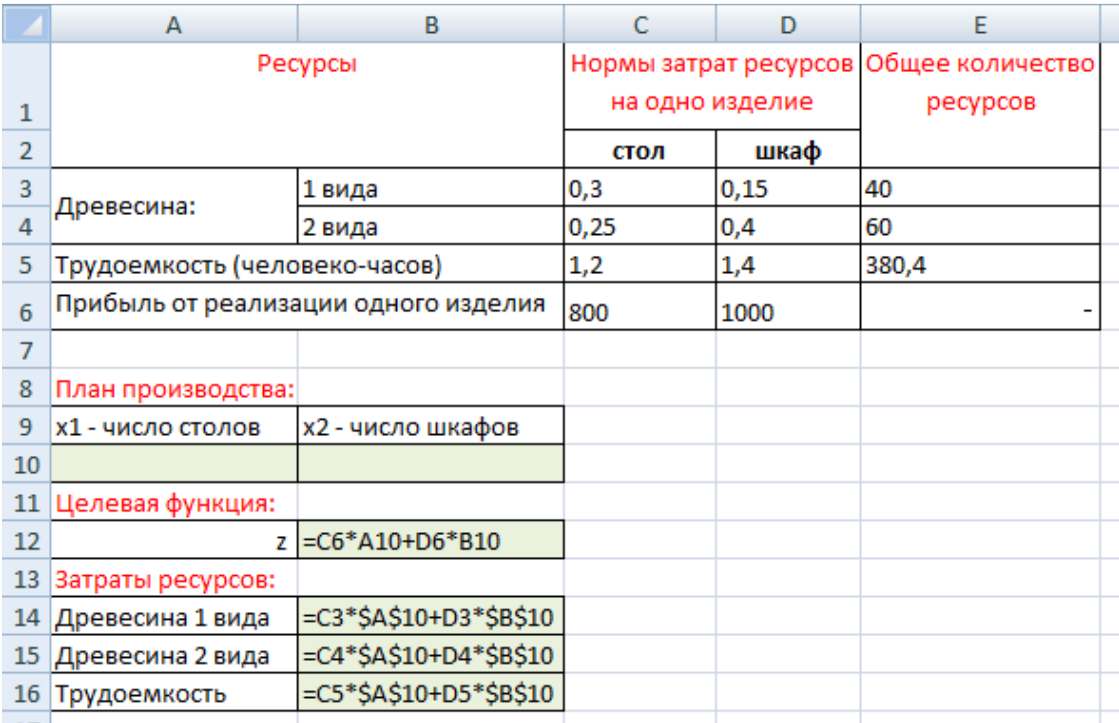

Рис. 67. Диапазоны, отведенные под переменные, целевую функцию и ограничения

В ячейку В12 ввести функцию цели: = С6\*А10+D6\*В10, в ячейки В14:В16 ввести левые части ограничений Для этого ввести в ячейку В14 формулу:

### $=$ C3\*\$A\$10+D3\*\$B\$10

**VERSON ROLL** 

и, выделив ее, с помощью маркера автозаполнения заполнить ячейки В15:В16 (рис. 67).

#### **Оптимизания**

Выбрать команды Сервис Поиск решения и заполнить открывшееся диалоговое окно Поиск решения, как показано на рисунке 68. Для ввода ограничений нажмите кнопку Добавить.

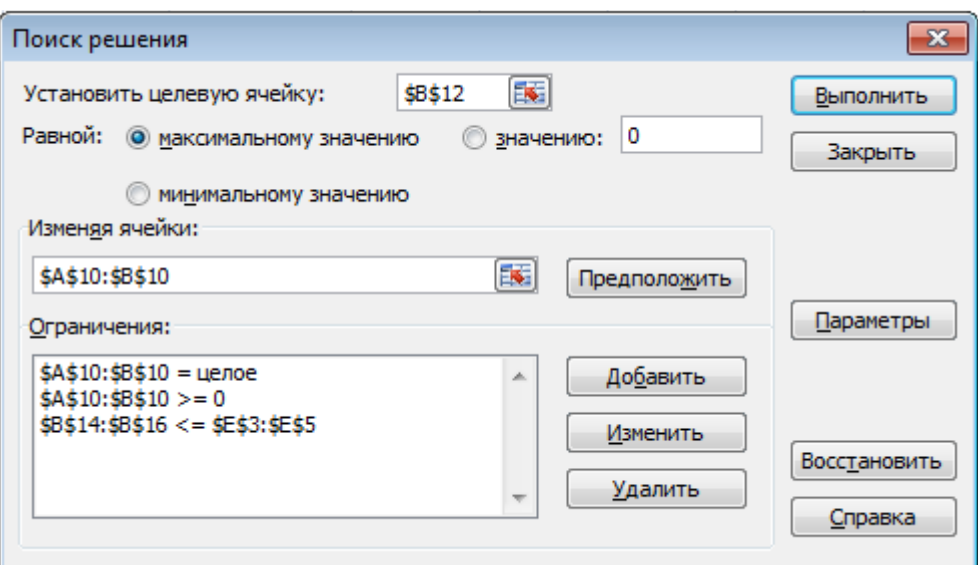

**Рис. 68.** Диалоговое окно Поиск решения задачи о максимизации прибыли на фабрике

#### **Вывод:**

Результаты расчета представлены на рис. 69, из которого видно, что оптимальный план производства: 84 стола и 97 шкафов. При этом прибыль фабрики будет максимальна и составит 164200 руб.  $\sqrt{2}$ 

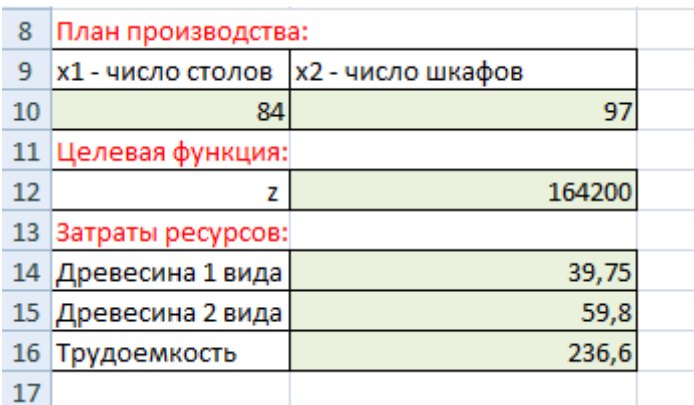

**Рис. 69.** Результаты расчета

## **5. Производство и управление запасами (НЛП)**

*Запасы* – это отложенный товар в хранилище, ожидающий своего использования. Существует множество типов запасов: запасы сырья, запасы полуфабрикатов, запасы конечных продуктов и т.д.

Имеется три типа затрат, связанных с деятельностью по организации запасов: издержки хранения, издержки размещения заказа и издержки возможного дефицита. Первые зависят от объемов запасов (чем больше запасы, тем больше затраты на их хранение). Вторые не зависят от заказанного количества, они связаны с количеством времени, необходимым сотрудникам для осуществления учета, выписки счета-фактуры, проверки заказа и т. д. Последние издержки – потеря прибыли при невыполнении заказа (задержки) или убыток, который отражает удельную стоимость неудовлетворенного спроса.

**Условие задачи**

Магазин торгует товарами пяти наименований. Данные о потребностях, издержках организации заказов, хранения и расхода складских площадей на единицу товара каждого типа представлены в таблице 19. Общая площадь торговых помещений 300 м².

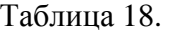

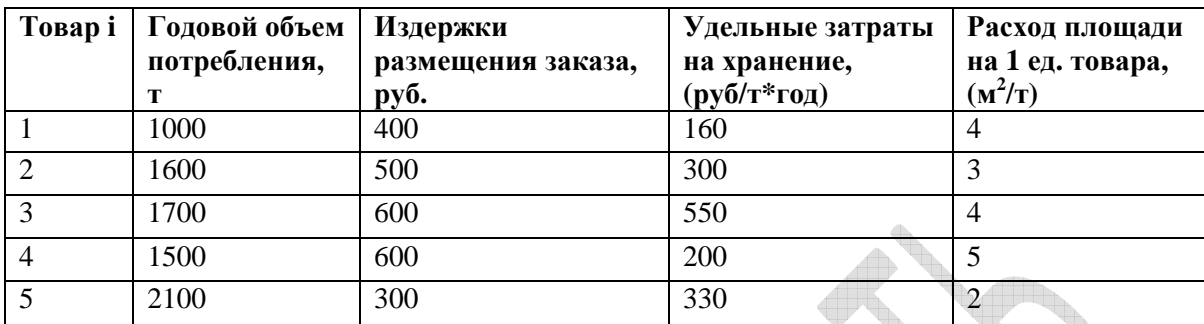

Требуется определить оптимальные партии поставок каждой товарной группы. **Экономико-математическая модель.** 

Оптимальная партия поставки вычисляется при следующих допущениях:

- уровень запасов снижается равномерно в соответствии с равномерно поступающими требованиями. В тот момент, когда все запасы исчерпаны, подается заказ на поставку новой партии размером  $\left\langle x_i \right\rangle$
- накладные расходы, связанные с размещением заказа и поставкой партии, не зависят от объема партии и равны постоянной величине  $k_i$  ;
- издержки содержания единицы продукции в единицу времени равны  $c_i$ ;
- товарооборот по i-ой товарной группе в единицу времени составляет*Q<sup>i</sup>* .
- Издержки управления запасами в течение одного цикла складываются из издержек размещения и содержания запасов.

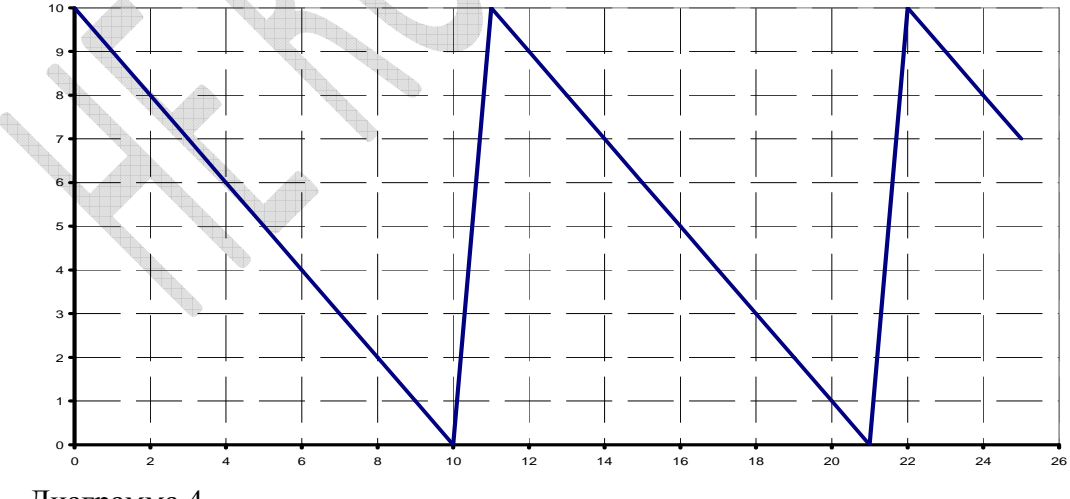

Диаграмма 4

Процесс изменения уровня запасов в такой модели показан на диаграмме 4.

Если взаимодействие между товарами отсутствует, то издержки работы системы в единицу времени, связанные с размещением заказов и содержанием запасов товаров получим, суммируя издержки по каждому товару:

$$
L = \sum_{i=1}^{n} \left( \frac{k_i Q_i}{x_i} + \frac{1}{2} c_i x_i \right).
$$

Ограничение на величину складских площадей имеет вид:

 $S_i$  - расход складской площади на одну единицу i-ого товара,

S - общая площадь складских помещений.

Коэффициент h учитывает тип ограничения по складским площадям, а именно:

случай  $h=1$  соответствует ограничению по максимальному уровню запасов, а  $h=\frac{1}{2}$  -

ограничению по среднему уровню запасов. Для ситуации равномерного оборота товарных запасов усредненный коэффициент более реалистичен.

математического Уравнения представляют собой нелинейного задачу программирования (НЛП), где целевая функция  $L \rightarrow$  min и системой ограничений.

С учетом конкретных значений получим:

$$
x_i
$$
 – обьем поставки товара *i*, где *i* = 1, 2, …,

Ограничения:

$$
\begin{cases} x_i \ge 0, \\ \frac{1}{2} \cdot (4x_1 + 3x_2 + 4x_3 + 5x_4 + 2x_5) \le 300 \end{cases}
$$

The  $i = 1, ..., 5$ .

вид:

Целевая функция определяет суммарные затраты на хранение товаров и имеет AR.

 $5$ .

$$
F = \left(400 \cdot \frac{1000}{x_1} + 160 \cdot \frac{x_1}{2}\right) + \left(500 \cdot \frac{1600}{x_2} + 300 \cdot \frac{x_2}{2}\right) + \left(600 \cdot \frac{1700}{x_3} + 550 \cdot \frac{x_3}{2}\right) + \left(600 \cdot \frac{1500}{x_4} + 200 \cdot \frac{x_4}{2}\right) + \left(300 \cdot \frac{2100}{x_5} + 330 \cdot \frac{x_5}{2}\right)
$$

Табличная модель (Разработка электронной таблицы)

|                  | A                       | B      | C.                         | D            | E                | F                | G                                   | н                            |
|------------------|-------------------------|--------|----------------------------|--------------|------------------|------------------|-------------------------------------|------------------------------|
|                  | Товар і                 | Партия | Годовой объем              | Издержки     | Удельные затраты | Расход площади   | Суммарные затраты Расход площади на |                              |
|                  |                         |        | поставки, т потребления, т | размещения   | на хранение,     | на 1 ед. товара, | по каждой товарной                  | каждый товар, м <sup>2</sup> |
|                  |                         |        |                            | заказа, руб. | (руб/т*год)      | $(M^2/T)$        | группе, руб                         |                              |
| $\overline{2}$   |                         | 10     | 1000                       | 400          | 160              | 4                | 40800                               | 40                           |
| 3                |                         | 10     | 1600                       | 500          | 300              | 3                | 81500                               | 30                           |
| 4                |                         | 10     | 1700                       | 600          | 550              | 4                | 104750                              | 40                           |
| 5                |                         | 10     | 1500                       | 600          | 200              |                  | 91000                               | 50                           |
| 6                | 5                       | 10     | 2100                       | 300          | 330              | 2                | 64650                               | 20                           |
| 7                | Σ                       |        |                            |              |                  |                  | 382700                              | 180                          |
| 8                |                         |        |                            |              |                  |                  |                                     |                              |
|                  | Общая                   |        |                            |              |                  |                  |                                     |                              |
| 9                | площадь, м <sup>2</sup> | 300    |                            |              |                  |                  |                                     |                              |
|                  | Тип                     |        |                            |              |                  |                  |                                     |                              |
|                  | 10 ограничения          | 0,5    |                            |              |                  |                  |                                     |                              |
|                  | Ограничение,            |        |                            |              |                  |                  |                                     |                              |
| $11 \text{ m}^2$ |                         | 600    |                            |              |                  |                  |                                     |                              |

Рис. 70. Табличное представление модели

|                 | A                                 | B          | C.                         | D            | E           | F             | G                                  | H.                  |
|-----------------|-----------------------------------|------------|----------------------------|--------------|-------------|---------------|------------------------------------|---------------------|
|                 | Товар і                           | Партия     | Годовой объем              | Издержки     | Удельные    | Расход        | Суммарные затраты                  | Расход              |
|                 |                                   |            | поставки, т потребления, т | размещения   | затраты на  | площади на    | по каждой товарной                 | площади на          |
|                 |                                   |            |                            | заказа, руб. | хранение,   | 1 ед. товара, | группе, руб                        | каждый товар,       |
| 1               |                                   |            |                            |              | (руб/т*год) | $(M^2/T)$     |                                    | M <sup>2</sup>      |
| $\overline{2}$  | 1                                 | 10         | 1000                       | 400          | 160         | 4             | =D2*(C2/B2)+(E2*B2)/2 =B2*F2       |                     |
| 3               | 2                                 | 10         | 1600                       | 500          | 300         | 3             | =D3*(C3/B3)+(E3*B3)/2 =B3*F3       |                     |
| 4               | 3                                 | 10         | 1700                       | 600          | 550         | 4             | $=$ D4*(C4/B4)+(E4*B4)/2 $=$ B4*F4 |                     |
| 5               | 4                                 | 10         | 1500                       | 600          | 200         |               | $=$ D5*(C5/B5)+(E5*B5)/2 = B5*F5   |                     |
| 6               | 5                                 | 10         | 2100                       | 300          | 330         |               | $=$ D6*(C6/B6)+(E6*B6)/2 =B6*F6    |                     |
|                 | Σ                                 |            |                            |              |             |               | $=$ CYMM $(G2:G6)$                 | $=$ CYMM $(H2:$ H6) |
| 8               |                                   |            |                            |              |             |               |                                    |                     |
|                 |                                   |            |                            |              |             |               |                                    |                     |
| 9               | Общая площадь, м <sup>2</sup> 300 |            |                            |              |             |               |                                    |                     |
| 10 <sup>1</sup> | Тип ограничения                   | 0,5        |                            |              |             |               |                                    |                     |
| 11              | Ограничение, м <sup>2</sup>       | $=$ B9/B10 |                            |              |             |               |                                    |                     |

**Рис. 71.** Табличная модель с представленными формулами

### **Оптимизация**

Сервис▶Поиск решения.

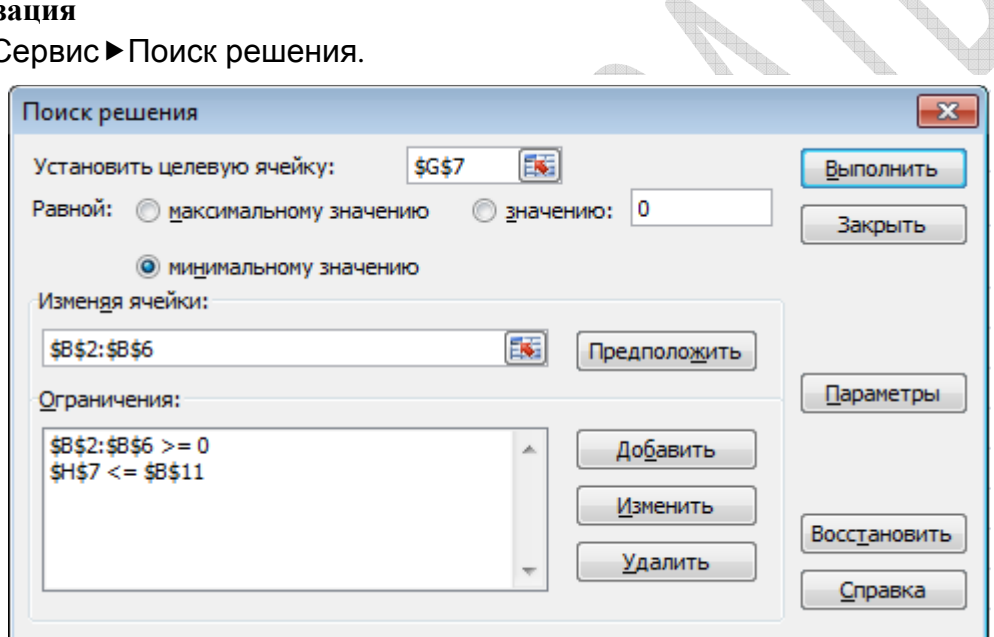

## **Рис. 72.** Диалоговое окно надстройки Поиск решения  $\mathbb{R}^n$

|                | A                           | B           | C.           | D          | E.                         | F          | G                 | H            |
|----------------|-----------------------------|-------------|--------------|------------|----------------------------|------------|-------------------|--------------|
|                | Товар і                     | Партия      | Годовой      | Издержки   | Удельные                   | Расход     | Суммарные         | Расход       |
|                |                             | поставки, т | объем        | размещен   | затраты на                 | площади на | затраты по каждой | площади на   |
|                |                             |             | потребления, | ия заказа. | 1 ед. товара,<br>хранение, |            | товарной группе,  | каждый       |
| 1              |                             |             | т            | руб.       | (руб/т*год)                | $(M^2/T)$  | руб               | товар, $M^2$ |
| $\overline{2}$ |                             | 25,23219705 | 1000         | 400        | 160                        | 4          | 17871,33719       | 100,9287882  |
| 3              |                             | 37,75532372 | 1600         | 500        | 300                        |            | 26852,36334       | 113,2659712  |
| 4              |                             | 35,19840402 | 1700         | 600        | 550                        | 4          | 38658,14773       | 140,7936161  |
| 5              |                             | 33,85198541 | 1500         | 600        | 200                        | 5          | 29971,52691       | 169,2599271  |
| 6              | 5.                          | 37,87584875 | 2100         | 300        | 330                        |            | 22882,80567       | 75,7516975   |
| 7              | Σ                           |             |              |            |                            |            | 136236,1808       | 600          |
| 8              |                             |             |              |            |                            |            |                   |              |
|                | Общая площадь,              |             |              |            |                            |            |                   |              |
| 9              | M <sup>2</sup>              | 300         |              |            |                            |            |                   |              |
| 10             | Тип ограничения             | 0,5         |              |            |                            |            |                   |              |
| 11             | Ограничение, м <sup>2</sup> | 600         |              |            |                            |            |                   |              |

**Рис. 73.** Решение задачи об управлении многономенклатурными товарными запасами

На рисунке 73 представлено полученное решение задачи. Перед тем, как сделать вывод, следует учесть, что объем партии поставки товара каждой товарной группы измеряется в тоннах.

#### Вывол:

Оптимальная партия поставки 1-ой товарной группы составляет 25.2 т., 2 -ой -37,8 т. 3 - ей товарной группы – 35,2 т., 4- ой – 33,9 т. и 5- ой – 37,9 т. При этом суммарные затраты на хранение товара будут минимальны и составят примерно 136236,18 руб.

#### КОНТРОЛЬНЫЕ ВОПРОСЫ

- 1. Опишите процесс формирования данных для решения задачи линейной оптимизании.
- 2. Какое решение можно считать оптимальным?
- 3. Перечислите ограничения, возникающие при постановке и решении транспортной залачи.
- 4. Опишите процесс активизации средства поиска решений в MS Excel.
- 5. В чем заключаются особенности решения задач ЛИНЕЙНОЙ оптимизации с помощью надстройки Поиска решения в MS Excel?
- 6. Охарактеризуйте особенности формирования условий транспортных задач.
- 7. Алгоритм решения задачи поиска оптимального графика работы сотрудников фирмы в текстовом процессоре MS Excel.
- 8. Что представляет собой целевая функция задачи об оптимальном назначении?
- 9. Перечислите ограничения, возникающие при постановке и решении задачи планирования выпуска продукции.
- 10. Экономико-математическая модель задачи производства и управления запасами.

## MS Excel. Системы принятия решений.

Цель работы: научиться использовать встроенные финансовые функции MS Excel в задачах, связанных с принятием экономических решений; рассчитывать текущую стоимость инвестиций.

## 1. Определение текущей стоимости инвестиций

Метод чистой текущей стоимости является одним из методов динамического расчета рентабельности инвестиций. Суть метода в том, что все будущие поступления и выплаты, происходящие в течение периода инвестиций, дисконтируются (сводятся к текушему значению). При этом предполагается, что денежные потоки имеют место в конце каждого периода. В качестве процентной ставки используется ставка финансирования (если для финансирования проекта используются заемные средства) или ставка альтернативной возможности вложения капитала (при использовании для средств). финансирования собственных Рентабельным проекта признается инвестиционный проект, для которого чистая текущая стоимость инвестиций окажется больше нуля. Если необходимо сравнить между собой несколько рентабельных проектов, то, чем больше значение чистой текущей стоимости инвестиций, тем предпочтительнее проект.

#### Условие залачи

Пучть необходимо выбрать один из трех альтернативных инвестиционных проектов. Первоначальные инвестиции от реализации первого проекта составят 500 000 руб., второго - 400 000 руб., третьего – 700 000 руб. При этом периоды инвестиций различаются. Все эти значения будут внесены в таблицы с исходными данными. Задача заключается в выборе наиболее выгодного инвестиционного проекта.

Таблина 19.

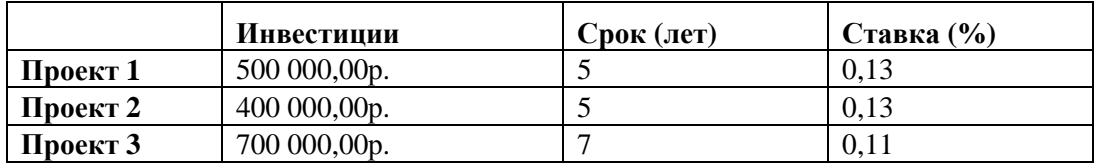

Таблица 20.

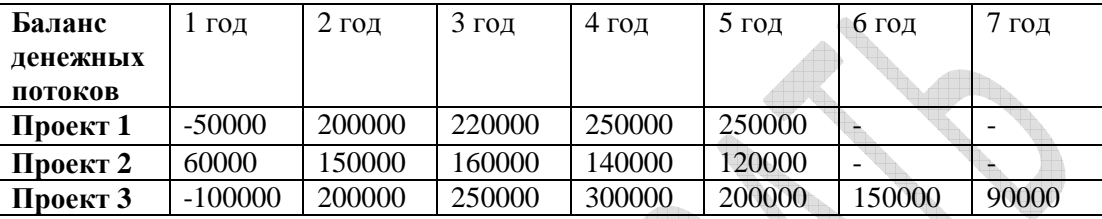

### **Табличная модель (Разработка электронной таблицы)**

Запустите MS Excel. Решение задачи будет выполняется на нескольких листах.

1) Присвойте первому рабочему листу имя ВыборПроекта. В ячейку A1 введите название таблицы – Выбор проекта. Создайте расчетную таблицу согласно рисунку 74.

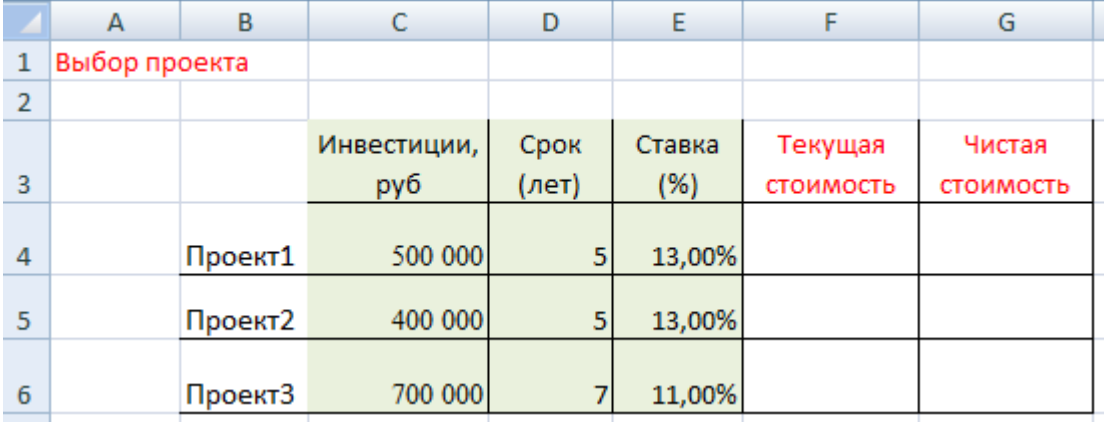

**Рис. 74.** Таблица Выбор проекта

В строках этой таблицы будут представлены исходные данные (столбцы Инвестиции, Срок (лет), Ставка (%)) и итоги (столбцы Текущая стоимость, Чистая стоимость) для отдельных проектов.

В столбце Инвестиции указывается размер первоначальных инвестиций для рассматриваемых проектов. В случае необходимости для ячеек этого столбца можно задать денежный формат. В столбец Срок (лет) вводятся данные о периоде инвестиций - 5, 5 и 7 лет соответственно, а в столбец Ставка (%) - процентная ставка 0,13, 0,13 и 0,11. Для ячеек E4:E6 задайте процентный формат.

Заполнение ячеек столбцов G и H будет выполнено после проведения расчетов для каждого инвестиционного проекта.

2) Присвойте второму рабочему листу имя Проект1. Введите текст Проект 1 в ячейку A. Во второй строке в ячейках B2, C2, D2, E2 задайте заголовки столбцов расчетной таблицы: Год, Баланс денежных потоков, Текущая стоимость и Текущая

стоимость (Итог). В диапазон ВЗ:В7 внесите числа от 1 до 5. В ячейки СЗ:С7 введите предполагаемые значения для денежных потоков (рис. 75, таблица 21).

Таблина 21.

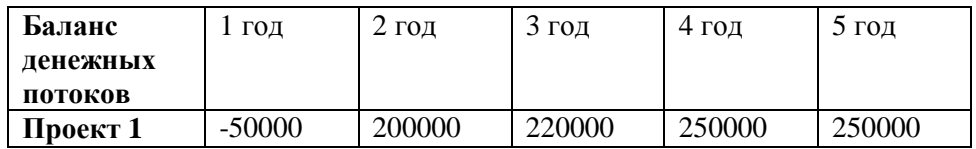

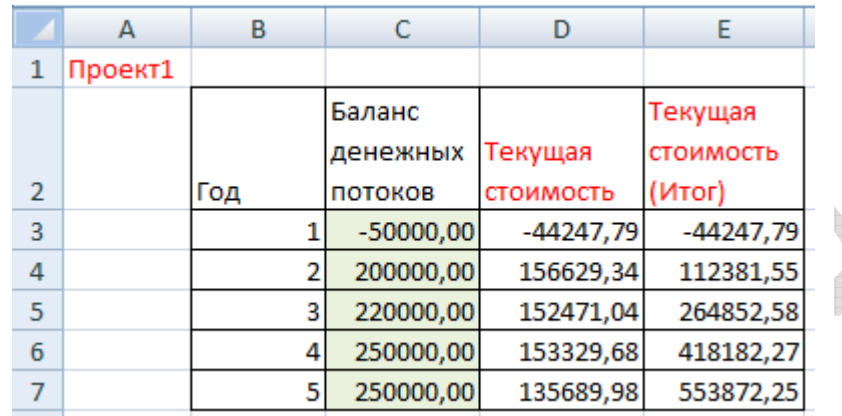

Рис. 75. Таблица Проект 1

Затем определите текущую стоимость денежных потоков для каждого года: в ячейку D3 ввелите формулу = C3\*(1+ВыборПроекта! \$E\$4) $\sqrt{(}$ -В3) и скопируйте ее в ячейки D4:D7.

В ячейке ЕЗ формулой = D3 задайте значение текущей стоимости сальдо денежных потоков для первого года.

В ячейку Е4 внесите формулу = Е3+D4. С помощью маркера автозаполнения скопируйте ее в ячейки E5:E7. В результате в столбце Е значение текущей стоимости инвестиций будет представлено нарастающим итогом (рис. 74).

3) Третий и четвертый лист рабочей книги назовите Проект2 и Проект3 соответственно. Создайте на этих листах таблицы для Проекта2 и Проекта3 аналогичные таблице для первого проекта. Данные о балансе денежных потоков представлены в таблине 20.

Необходимые для оценки проектов итоговые значения текущей стоимости инвестиций появятся в ячейках Е7, Е7, и Е9 листов Проект1, Проект2 и Проект3 соответственно. Вычислить эти значения можно и с использованием встроенной функции  $4\pi$ C.

4) Перейдите к рабочему листу ВыборПроекта. Вычислите текущее значение стоимости инвестиций для каждого проекта с помощью функции ЧПС. Выделите ячейку F4 и активизируйте Мастер функций. В категории Финансовые найдите функцию ЧПС задайте ее аргументы в следующем виде =ЧПС(E4; Проект1!\$C\$3:\$C\$7) (рис. 76).

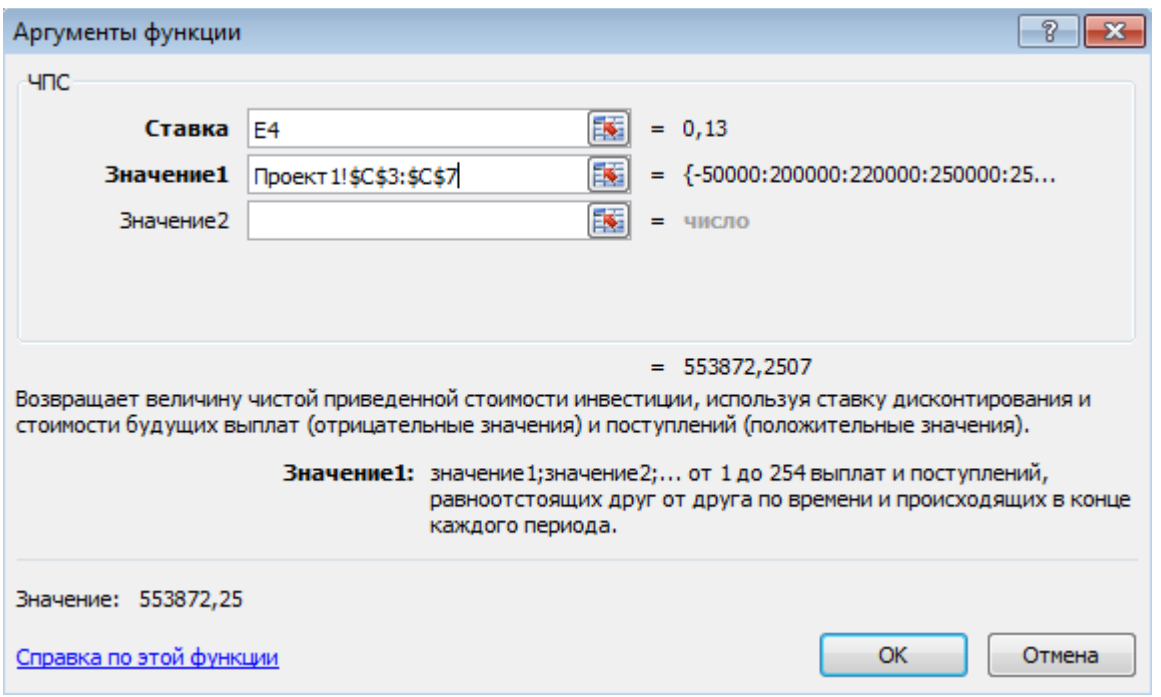

Рис. 76. Функция ЧПС

В ячейках F5 и F6 укажите формулы:

=ЧПС(Е5;Проект2!\$С\$3:\$С\$7)

=ЧПС(Е6;Проект3!\$С\$3:\$С\$9)

Найдите чистую стоимость инвестиций (разность текущей стоимости и размера первоначально осуществленных затрат): внесите в ячейку G4 формулу =F4-C5 и скопируйте ее в ячейки G5:G6.

Результаты проведенных вычислений представлены на рис. 77. Анализ полученных значений чистой стоимости позволяет осуществить выбор одного из представленных проектов.

|                | A             | B       | C           | D     | E      | F         | G          |
|----------------|---------------|---------|-------------|-------|--------|-----------|------------|
| 1              | Выбор проекта |         |             |       |        |           |            |
| $\overline{2}$ |               |         |             |       |        |           |            |
|                |               |         | Инвестиции, | Срок  | Ставка | Текущая   | Чистая     |
| 3              |               |         | руб         | (лет) | (%)    | стоимость | стоимость  |
|                |               |         |             |       |        |           |            |
| 4              |               | Проект1 | 500 000     | 5     | 13,00% | 553872,25 | 53872,25   |
| 5              |               | Проект2 | 400 000     | 5     | 13,00% | 432453,19 | 32453,19   |
|                |               |         |             |       |        |           |            |
| 6              |               | Проект3 | 700 000     |       | 11,00% | 694887,18 | $-5112,82$ |

Рис. 77. Итоговая таблица Выбор проекта

### Вывол:

Поскольку чистая текущая стоимость инвестиций в третий проект отрицательна, то этот инвестиционный проект нерентабелен. Из оставшихся проектов предпочтителен Проект1, так как значение чистой текущей стоимости инвестиций в этом случае будет больше.

## 2. Анализ безубыточности при наличии ограничений

### **Условие задачи**

Предприятие производит 3 вида продукции: A1, А2, А3. Соответствующие данные о затратах и доходах на ближайший плановый период представлены в таблице 22.

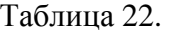

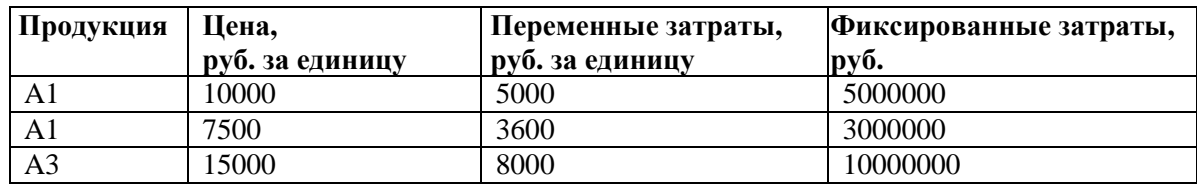

На Диаграмме 5. представлено определение точки безубыточности (критического объема производства) для продукции А1.

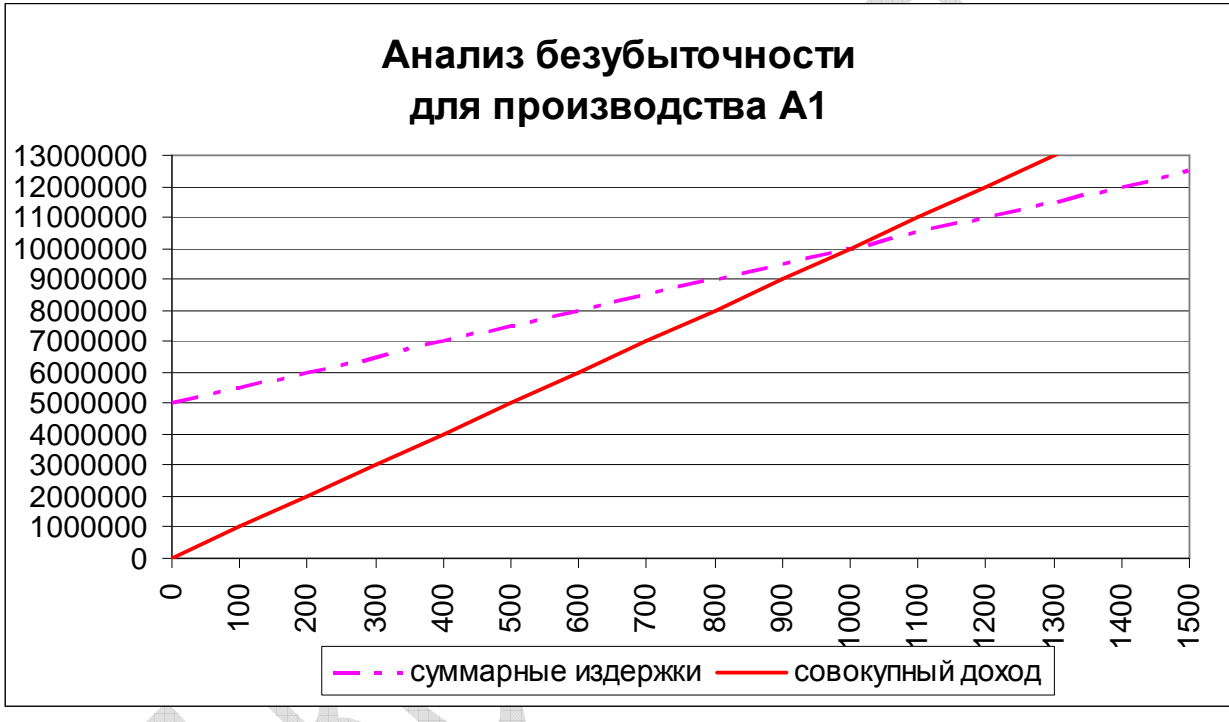

Диаграмма 5

Как следует из графика, если компания будет производить только А1, то для того, чтобы добиться безубыточности, ей потребуется выпустить не менее 1000 единиц продукции вида А1. Однако перед компанией стоит более сложная задача: во-первых, на следующий плановый период руководство компании уже заключило контракт на производство 700 ед. А1; во-вторых, еще один клиент заказал 400 ед. А2, и руководство заинтересовано в выполнении данного заказа; в-третьих, анализ рынка, проведенный отделом маркетинга компании, свидетельствует, что следует произвести не более 300 ед. А3. Руководство компании хочет выяснить, сколько единиц продукции необходимо продать, чтобы добиться безубыточности.

### **Экономико-математическая модель.**

Руководство предприятия заинтересовано в том, чтобы минимизировать расходы. Поскольку фиксированные затраты придется нести в любом случае, целью можно считать минимизацию суммарных переменных затрат.

Пусть

 $x_1$  – количество произведенных единиц продукции A1,

- $x_2$  количество произведенных единиц продукции А2,
- $x_3$  количество произведенных единиц продукции А3.

Как известно, точка безубыточности характеризуется тем, что суммарный доход в ней равен суммарным затратам.

Суммарный доход равен  $10000x_1 + 7500x_2 + 15000x_3$ .

Суммарные затраты - это сумма переменных и фиксированных затрат, то есть

 $(5000x_1 + 3600x_2 + 8000x_3) + (5000000 + 3000000 + 10000000) =$ 

 $= 5000x_1 + 3600x_2 + 8000x_3 + 18000000$ .

Тогда уравнение точки безубыточности имеет вид:

 $10000x_1 + 7500x_2 + 15000x_3 = 5000x_1 + 3600x_2 + 8000x_3 + 18000000$ 

или  $5000x_1 + 3900x_2 + 7000x_3 = 18000000$ .

Итак, математическая модель задачи

Целевая функция (суммарные переменные затраты):

 $F = 5000x_1 + 3600x_2 + 8000x_3 \rightarrow$  min при системе ограничений:

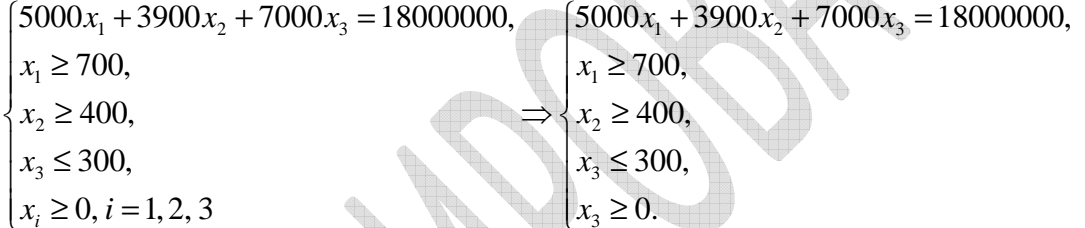

**Service Report Follows** 

### Табличная модель (Разработка электронной таблицы)

Переименуйте новый лист Excel в АнализБезубыточности. Создайте на нем таблицу данных и таблицу модели безубыточности (рис. 78). В ячейки В10, С10 D10 следует внести произвольные положительные числа, соответсвующие количеству произведенных единиц продукции А1, А2 и А3 соответственно.

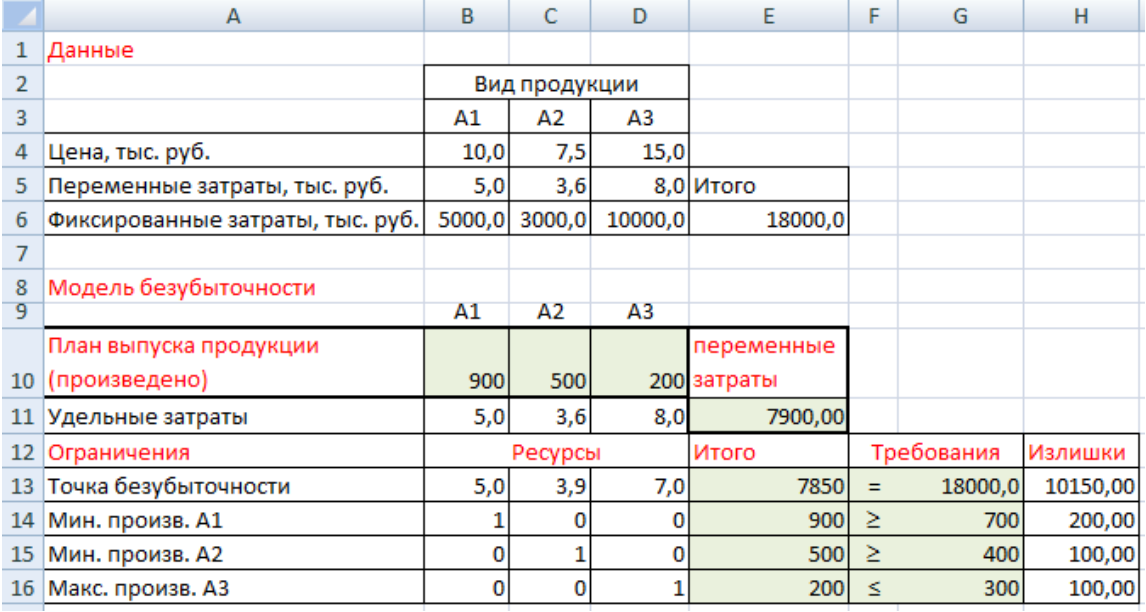

#### Рис. 78. Табличное представление модели

В ячейку Е11 внесите формулу для вычисления значения целевой функции (суммарных переменных затрат):

## =СУММПРОИЗВ(B5:D5;B10:D10). В диапазон ячеек E13:E16 вводим формулы: =СУММПРОИЗВ(B10:D10;B13:D13) =СУММПРОИЗВ(B10:D10;B14:D14) =СУММПРОИЗВ(B10:D10;B15:D15) =СУММПРОИЗВ(B10:D10;B16:D16)

Вы ячейки H13:H16 заносим формулы для вычисления излишков производства. Табличная модель в режиме представления формул приведена на рис. 79.

|                 | A                                     | в   | с             | D   | Ε                            | F  | G          | н           |
|-----------------|---------------------------------------|-----|---------------|-----|------------------------------|----|------------|-------------|
|                 | Данные                                |     |               |     |                              |    |            |             |
| 2               |                                       |     | Вид продукции |     |                              |    |            |             |
| 3               |                                       | Α1  | A2            | A3  |                              |    |            |             |
| 4               | Цена, тыс. руб.                       | 10  | 7,5           | 15  |                              |    |            |             |
| 5               | Переменные затраты, тыс. руб.         | 5   | 3,6           | 8   | Итого                        |    |            |             |
| 6               | Фиксированные затраты, тыс. руб. 5000 |     | 3000          |     | 10000  =CYMM(B6:D6)          |    |            |             |
|                 |                                       |     |               |     |                              |    |            |             |
| 8               | Модель безубыточности                 |     |               |     |                              |    |            |             |
| 9               |                                       | Α1  | A2            | A3  |                              |    |            |             |
|                 | План выпуска продукции                |     |               |     |                              |    |            |             |
|                 | 10 (произведено)                      | 900 | 500           | 200 | переменные затраты           |    |            |             |
| 11              | Удельные затраты                      | 5   | 3,6           | 8   | =CYMMNPOU3B(B5:D5;B10:D10)   |    |            |             |
| 12 <sup>1</sup> | Ограничения                           |     | Ресурсы       |     | Итого                        |    | Требования | Излишки     |
| 13 <sup>1</sup> | Точка безубыточности                  | 5   | 3,9           | 7   | =CYMMNPOW3B(B10:D10;B13:D13) | Ξ  | 18000      | $=$ G13-E13 |
| 14 <sup>1</sup> | Мин. произв. А1                       |     | 10            | 10  | =CYMMNPOU3B(B10:D10;B14:D14) | ≥  | 700        | $=$ E14-G14 |
| 15              | Мин. произв. А2                       | 0   | 1             | 10  | =CYMMNPOU3B(B10:D10;B15:D15) | Σ. | 400        | $=$ E15-G15 |
| 16              | Макс. произв. АЗ                      | о   | 10            | 1   | =CYMMNPOU3B(B10:D10;B16:D16) | ×. | 300        | $= G16-E16$ |

**Рис. 79**. Табличная модель с представленными формулами

### **Оптимизация**

Оптимизируем начальный план выпуска продукции:

Данные • Поиск решения.

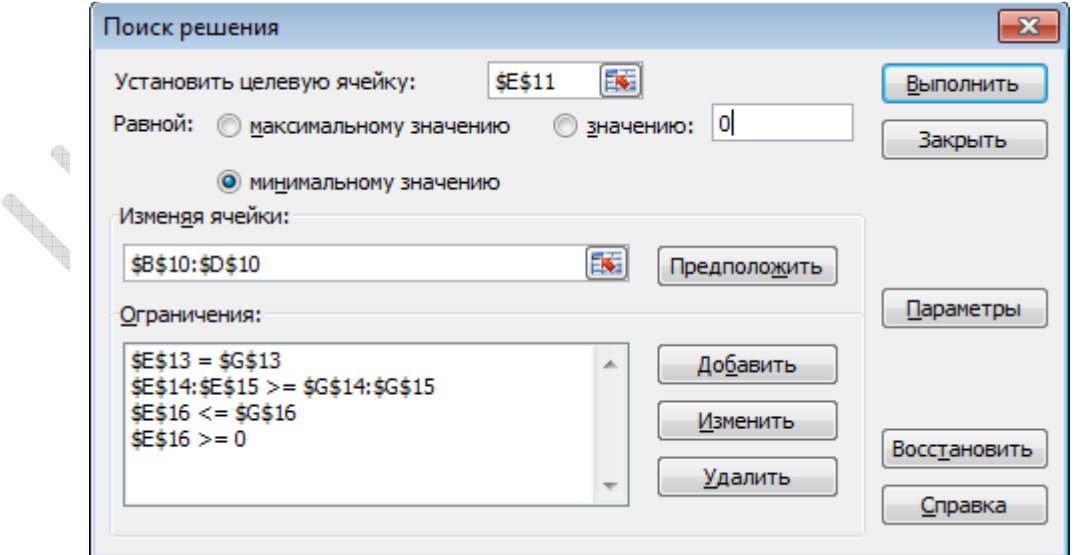

**Рис. 80.** Диалоговое окно надстройки Поиск решения

Получаем оптимальное решение задачи определения границы безубыточности (рис. 81).

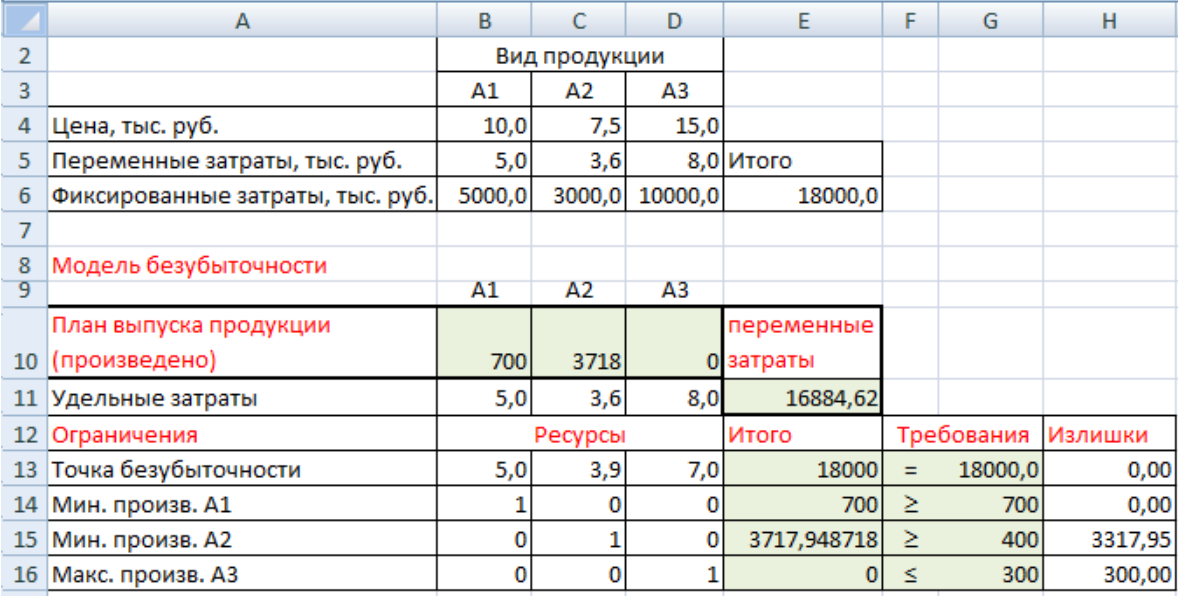

Рис. 81. Решение задачи по определению границы безубыточности

#### Вывод:

Исходя из условия задачи, для достижения безубыточности необходимо производить 700 единиц продукции вида А1, 3718 единиц продукции вида А2, а продукцию АЗ производить нецелесообразно. В этом случае суммарные переменные затраты будут минимальны и составят 16884,62 тыс. руб.

## КОНТРОЛЬНЫЕ ВОПРОСЫ

- 1. Что такое инвестирование?
- 2. Какие величины следует найти при решении задачи о выборе одного из проектов для инвестирования?
- 3. Как определяется текущая стоимость денежных потоков?
- 4. Какие встроенные функции MS Excel могут быть использованы для расчета прибыли при вложении инвестиций?
- 5. Как определить значение чистой текущей стоимости инвестиций?
- 6. Чем характерна точка безубыточности?
- 7. Что представляют собой целевая функция и система ограничений в задаче анализа безубыточности при наличии ограничений.

# MS Access. Создание простейших баз данных средствами MS Access. Создание таблиц и связей между таблицами.

### Создание однотабличной базы данных в Access

Цель работы: научиться создавать однотабличные базы данных в среде СУБД Access, освоить технологии создания пользовательских форм, отчетов и запросов для выборки необходимых данных на примере БД Студенты\_N.

### Задание:

Создайте базу данных - сведения о студентах вашей группы:

**1.**Создайте таблицу для внесения данных о студентах вашего потока.

**2.**Введите в таблицу 6-7 записей.

**3.**Создайте форму для вывода созданной таблицы.

**4.**Сформируйте отчет для вывода сведений о студентах группы.

**5.**Создайте запрос, содержащий сведения о студентах мужского пола.

**6.**Создайте форму для вывода результатов запроса.

**7.**Подготовьте ответиты на предложенные контрольные вопросы.

### **Порядок выполнения работы**

Запустите Microsoft Access. При запуске появится окно, в котором в разделе

Приступая к работе с Microsoft Office Access щелкните по пиктограмме Новая Новая база данных.

В открывшейся панели Новая база данных укажите в поле ввода Имя файла имя новой базы данных (Студенты номер вашей группы) и сохраните ее в своей папке. Нажмите на кнопку Создать.

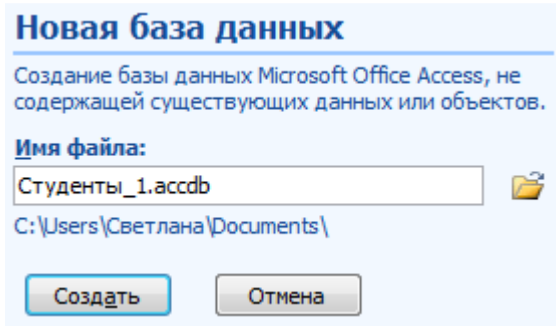

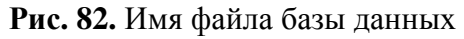

В появившемся окне База данных активируйте панель объектов базы данных. Откройте Таблицу 1 в режиме Конструктора (рис. 83).

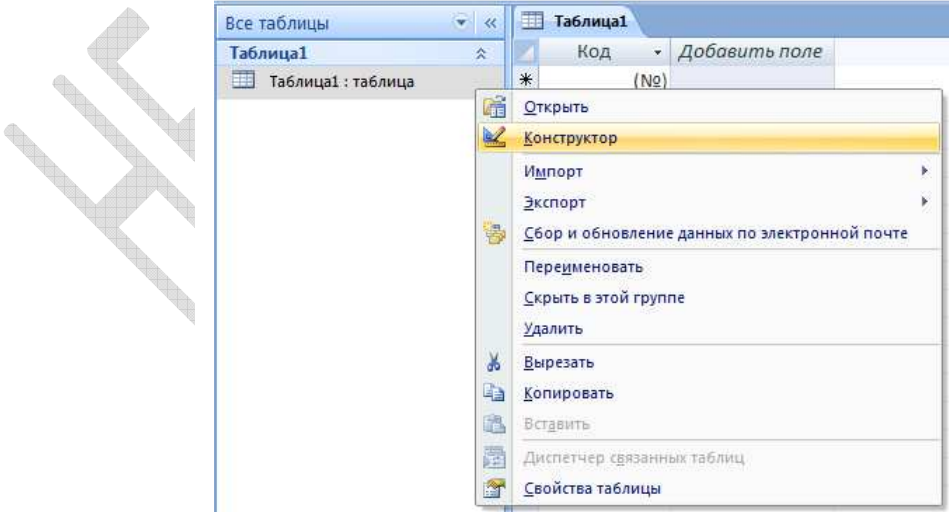

**Рис. 83.** Открытие таблицы в режиме Конструктора

После задания этой команды откроется окно, в котором необходимо внести новое имя для таблицы: ГРУППА.

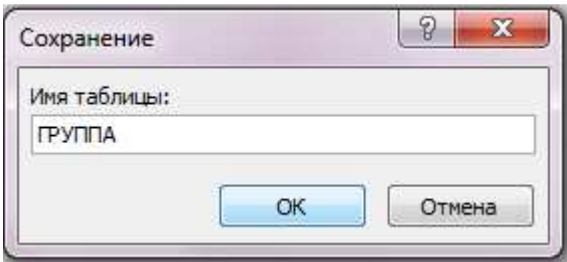

**Рис. 84.** Сохранение таблицы

Во вкладке таблицы ГРУППА в режиме Конструктора задайте имена полей, тип данных, содержащихся в них и свойства полей в соответствии с таблицей 23.

Таблица 23.

 $\mathbb{Z}$ 

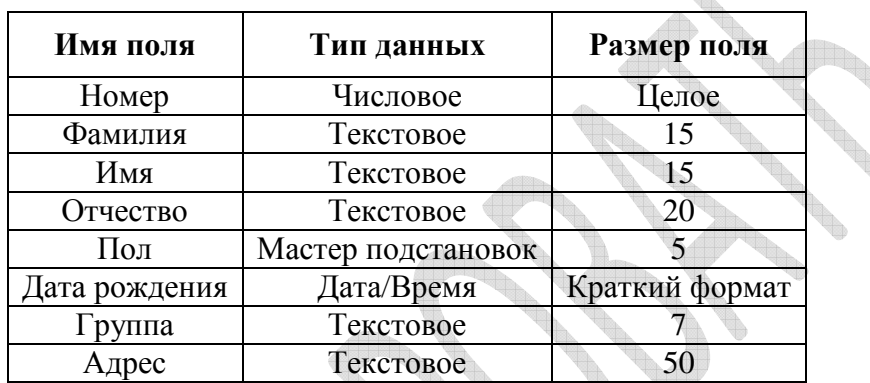

Для ввода типа данных воспользуйтесь значком всплывающего меню, который

**The Allie** 

◟▟

to.

 $\bigoplus_{i=1}^n$ 

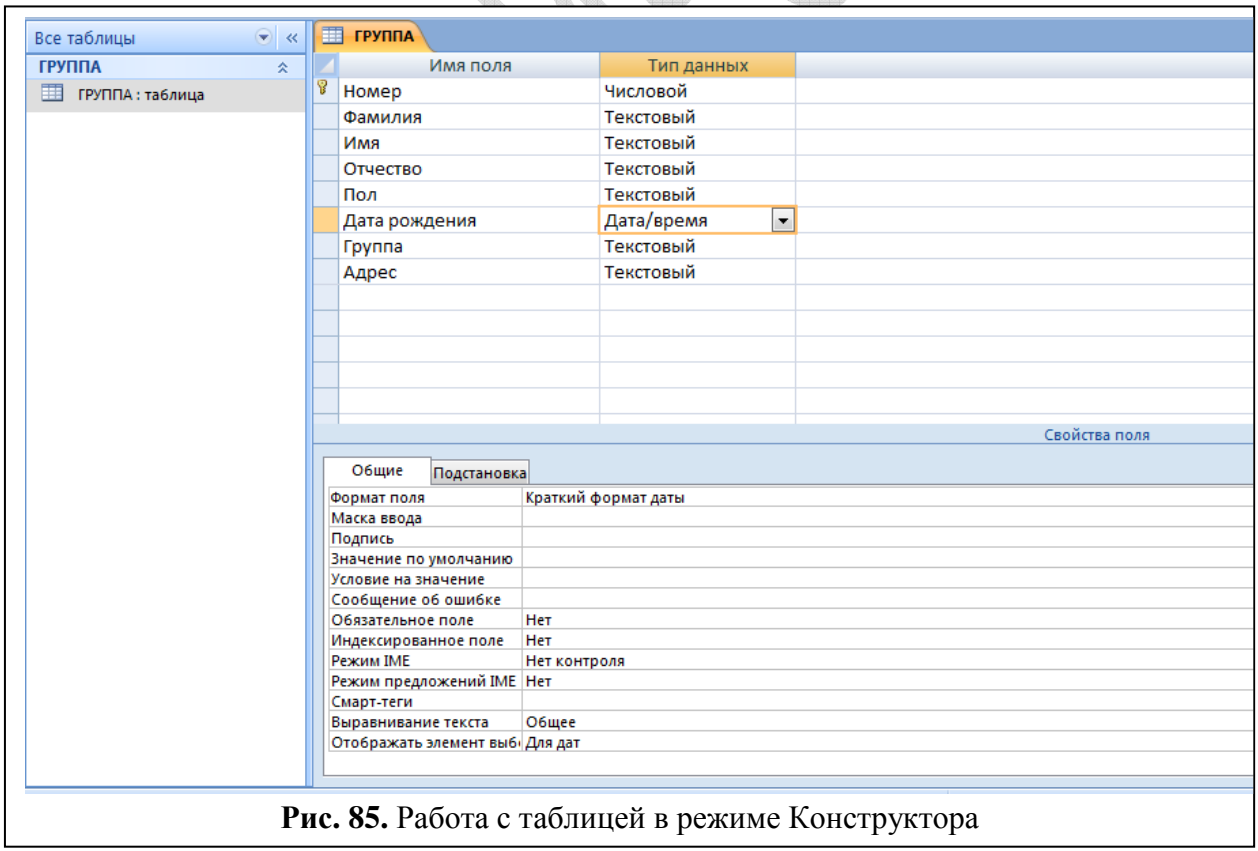

появляется при установке курсора в столбец Тип данных.

При заполнении поля Пол в качестве типа данных укажите Мастер подстановок и далее создайте подстановку, воспользовавшись Мастером подстановок (рис. 86), указав в столбце подстановки значения М и Ж.

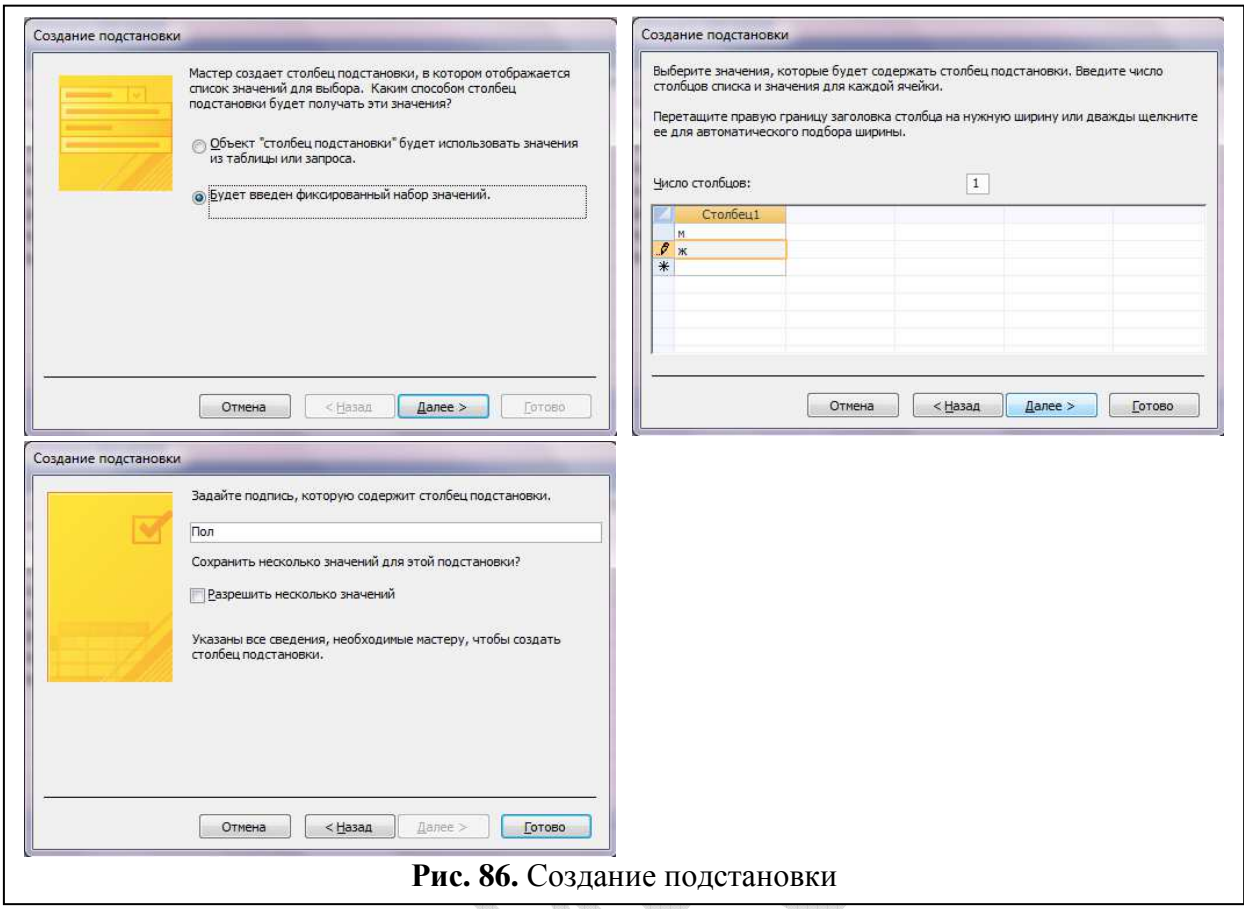

Обратите внимание на то, что после проведения этих операций в качестве типа данных для поля Пол будет указано Текстовый.

1. Определите первичный ключ для таблицы. В данной таблице ключевым является поле Номер. Чтобы сделать поле Номер ключевым, выделите его и выберите

V

вкладка Конструктор Ключевое поле - **поле - Поле Слева от имени поля появится** изображение ключа.

2. Закройте вкладку таблицы ГРУППА, сохранив изменения, внесенные в ее макет.

3. Откройте таблицу ГРУППА ее в режиме таблицы, щелкнув в ее контекстном меню на кнопке Открыть и внесите в таблицу 6–7 записей (рис. 87). (Если необходимо внести изменения в структуру таблицы нажмите на кнопку Конструктор).

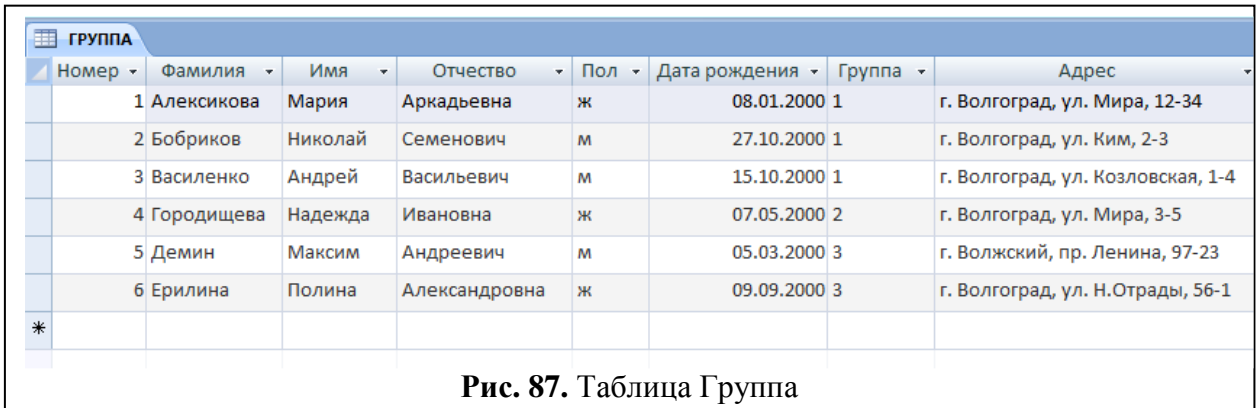

4. В окне База данных активизируйте вкладку Формы командой Создание ▶ Форма. В этом случае в окне базы данных появится новая вкладка – форма ГРУППА.

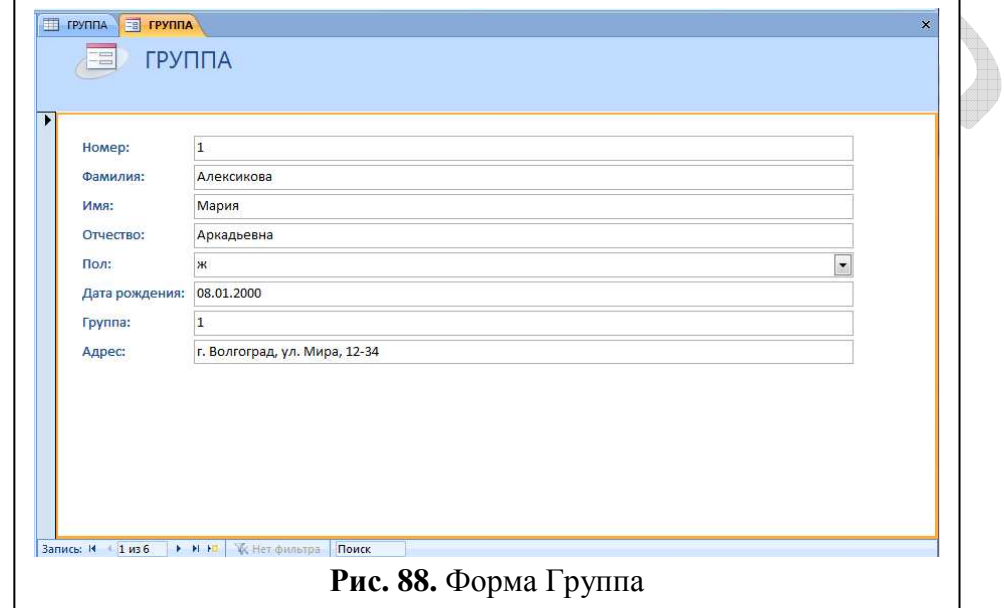

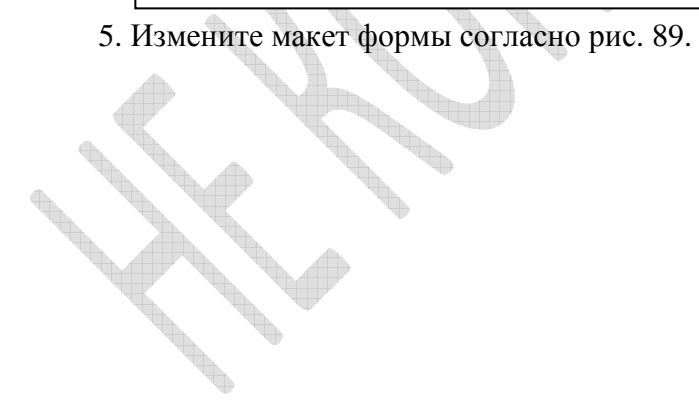

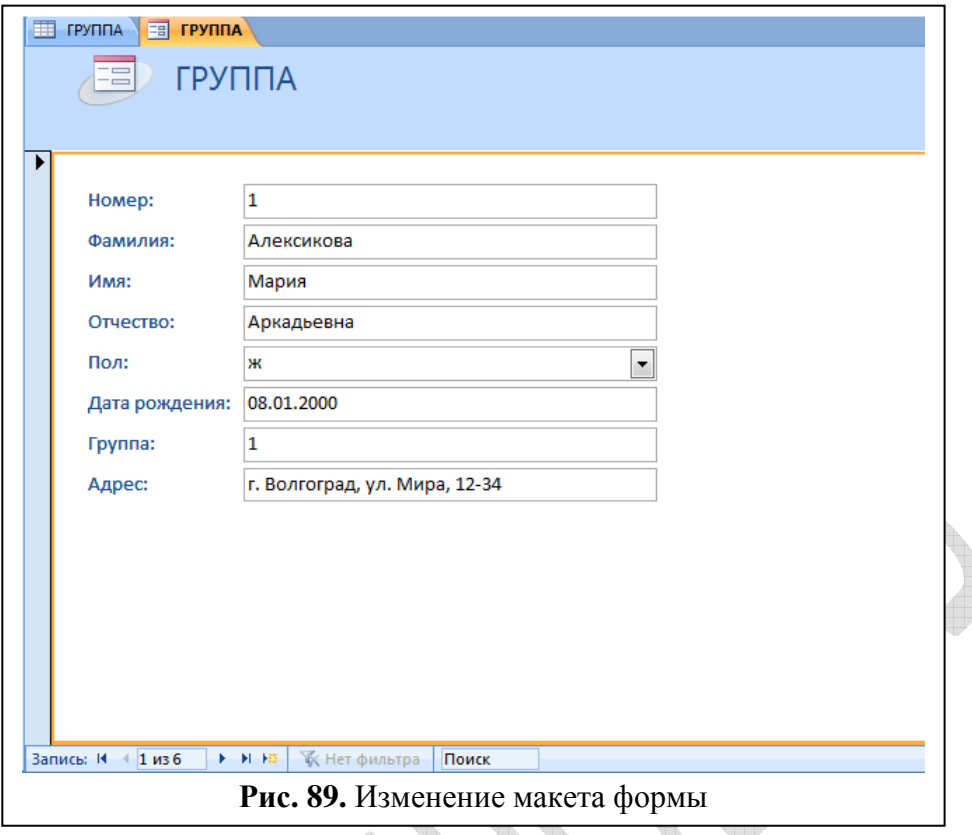

Закройте ее и сохраните полученный макет формы. Обратите внимание на то, что на панели Все таблицы вашей базы появился новый значок -  $\overline{F}$  группа

8. Добавьте в таблицу ГРУППА 2–3 новые записи в режиме формы. Закройте вкладку Формы.

9. Откройте таблицу ГРУППА и просмотрите добавленные записи в таблице. Закройте таблицу.

10. В окне База данных активизируйте вкладку Отчеты (команда

Создание > Отчет - <sub>отчет</sub>). В этом случае в окне базы данных появится новая вкладка – отчет ГРУППА и соответствующий значок - .

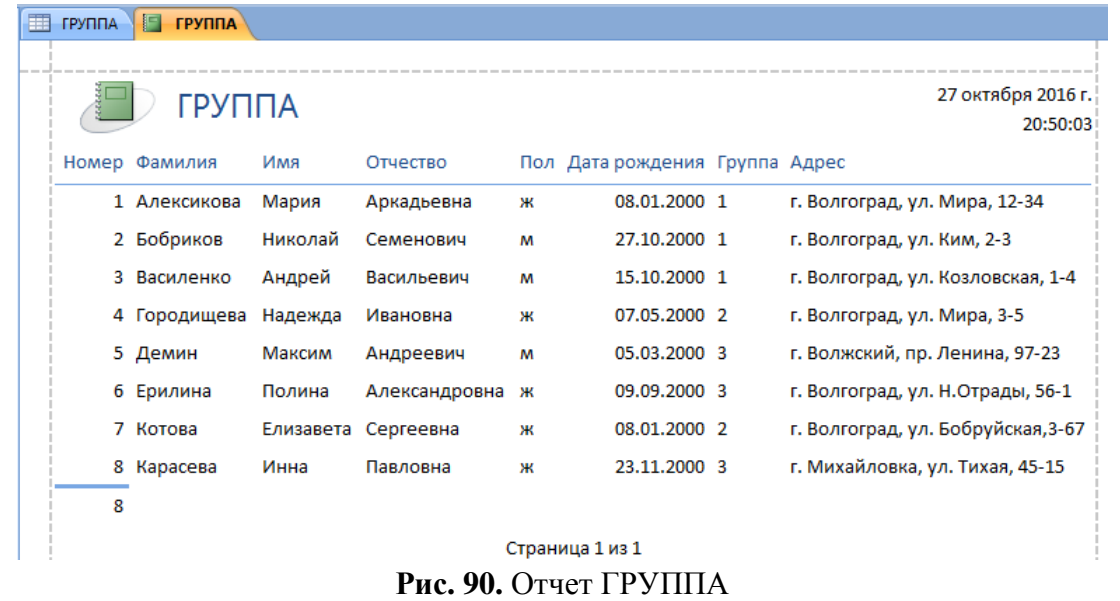

11. С помощью Мастера отчетов создайте отчет для вывода сведений о студентах группы.

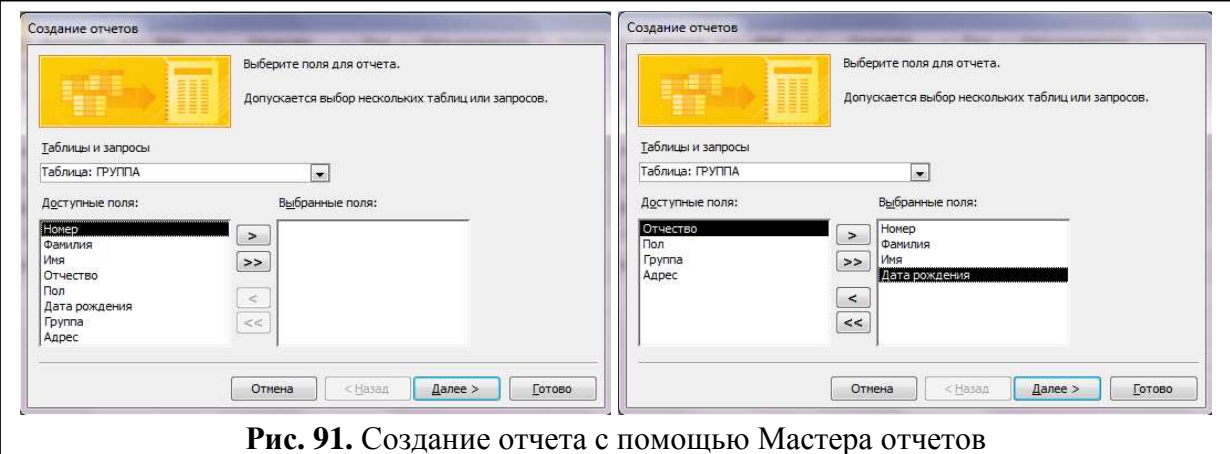

В качестве источника данных используйте таблицу ГРУППА. Выберите для отчета следующие поля: Номер, Фамилия, Имя, Дата рождения. При создании отчета используйте сортировку по полю Фамилия, вид отчета Табличный, стиль Официальная. Закройте отчет, сохранив его под именем Студенты.

12. Создайте новый запрос-выборку из таблицы ГРУППА, содержащую сведения

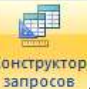

только о студентах мужского пола. Создание > Другие > Конструктор запросов . В Конструктор

14. В появившемся диалоговом окне Добавление таблицы выделите имя таблицы, из которой будет производится запрос (ГРУППА) и выполните команду Добавить. Список полей этой таблицы должен появиться в окне Запрос на выборку.

15. Закройте окно Добавление таблицы.

16. В оставшемся окне Запрос на выборку щелкните верхнюю левую ячейку, относящуюся к заголовку Поле.

17. В данной ячейке должен появиться значок всплывающего меню. Используя его, введите в ячейку имя первого поля создаваемого запроса (Фамилия).

18. Аналогичным образом заполните остальные ячейки первой строки (Имя, Пол, Дата рождения, Группа).

19. Установите сортировку по полю Фамилия (по возрастанию).

20. В строке Условия отбора внесите в поле Пол критерий отбора – букву м (в кавычках, так как поле Пол – текстовое).

21. В строке Вывод на экран значок «галочка» означает, что в результате выполнения запроса данное поле будет выводиться на экран.

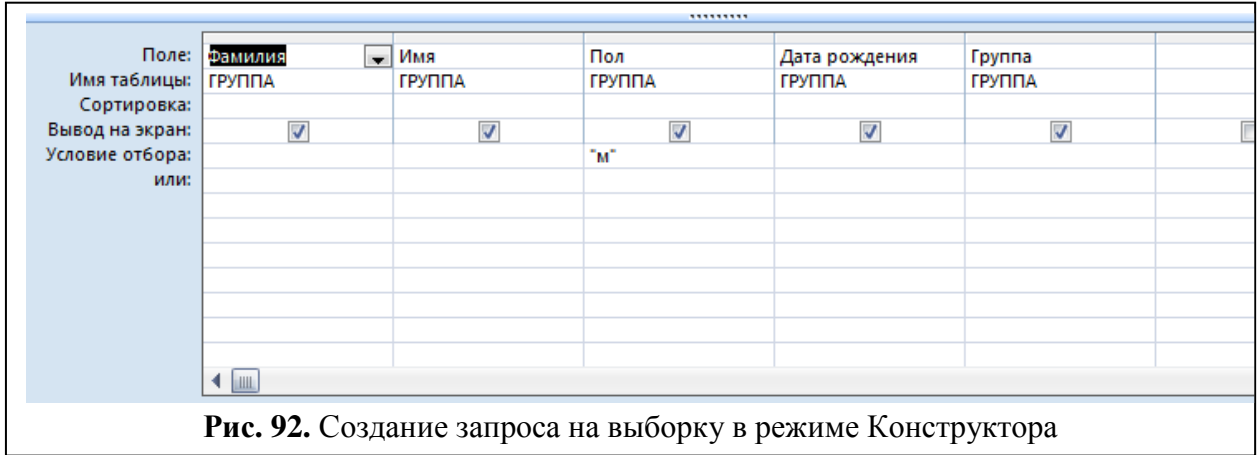

22. Выполните команду Запрос Выполнить - Выполнить.

23. Закройте запрос, сохраните его под именем Список студентов (военкомат).

24. С помощью Мастера форм самостоятельно создайте форму для вывода результатов созданного запроса (форму создайте для всех имеющихся полей запроса).

25. Покажите преподавателю созданную базу данных.

## КОНТРОЛЬНЫЕ ВОПРОСЫ

- 1. Назовите основные элементы главного окна СУБД Access.
- 2. Перечислите и охарактеризуйте основные объекты СУБД Access.
- 3. Назовите основные режимы работы с объектами СУБД MS Access. Опишите особенности использования этих режимов.
- 4. Перечислите основные действия, необходимые для создания макета таблицы ланных.
- 5. Охарактеризуйте основные типы данных СУБД Access.
- 6. Дайте определение ключевого поля. Какие виды ключей вам известны?
- 7. Как задать первичный ключ в таблице?
- 8. Каким образом можно задать составной ключ?
- 9. С какой целью в некоторых полях таблиц создаются подстановки? Алгоритм создания столбца подстановки.

# MS Access. Создание баз данных средствами MS Access. Создание запросов. Обмен данными с приложениями MS Office

Цель работы: освоить технологию создания многотабличной базы данных и научиться создавать запросы в среде СУБД Access на примере БД Склад для учета расчетов заказчиками фирмы. Приобрести навыки формирования документов на базе использования нескольких приложений интегрированного пакета.

### Задание:

Создайте базу данных (БД) для учета расчетов заказам на складе лекарственных препаратов:

1. База данных Склад должна включать следующие таблицы с полями, представленными в таблице 24.

Таблица 24. Поля таблиц базы Склад

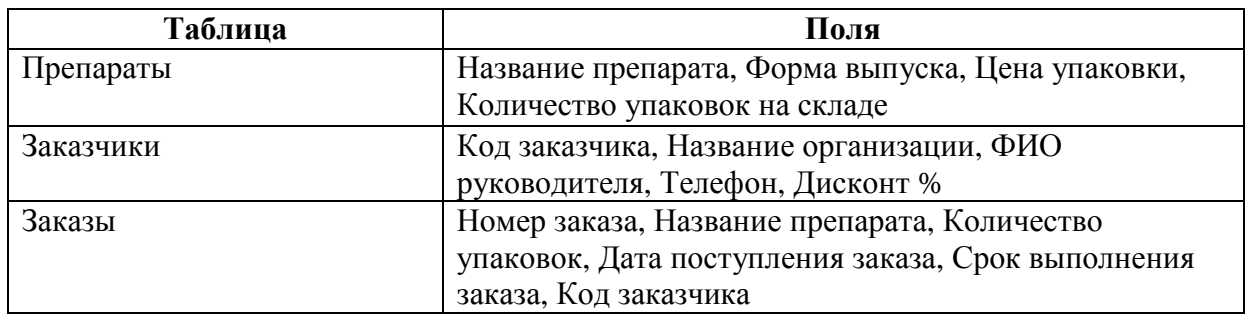

2. Создайте формы для ввода данных в БД (Таблица 25).

Таблица 25. Формы для ввода данных в БД

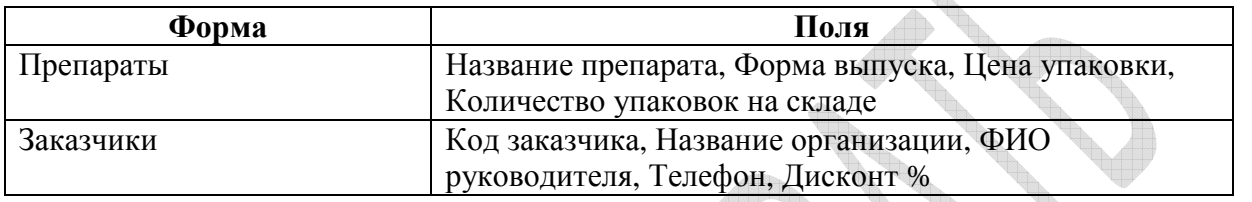

3. Введите данные в БД, используя созданные формы.

4. Создайте запросы к БД под названием Расчеты и Заказы\_ноябрь.

Таблица 26. Поля запросов БД

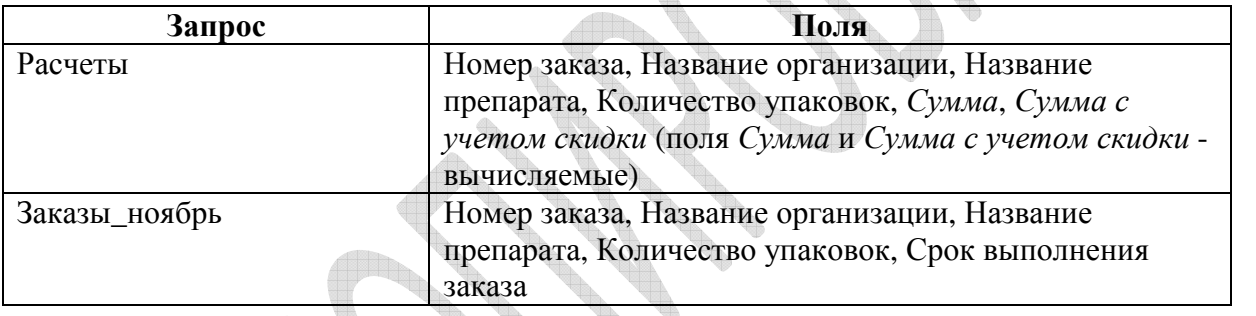

dina.<br>Tan

5. Создайте отчет Заказы\_ноябрь на основе запроса Заказы\_ноябрь. Включите в нее следующие поля: Номер заказа, Название организации, Название препарата,

Количество упаковок, Срок выполнения заказа.

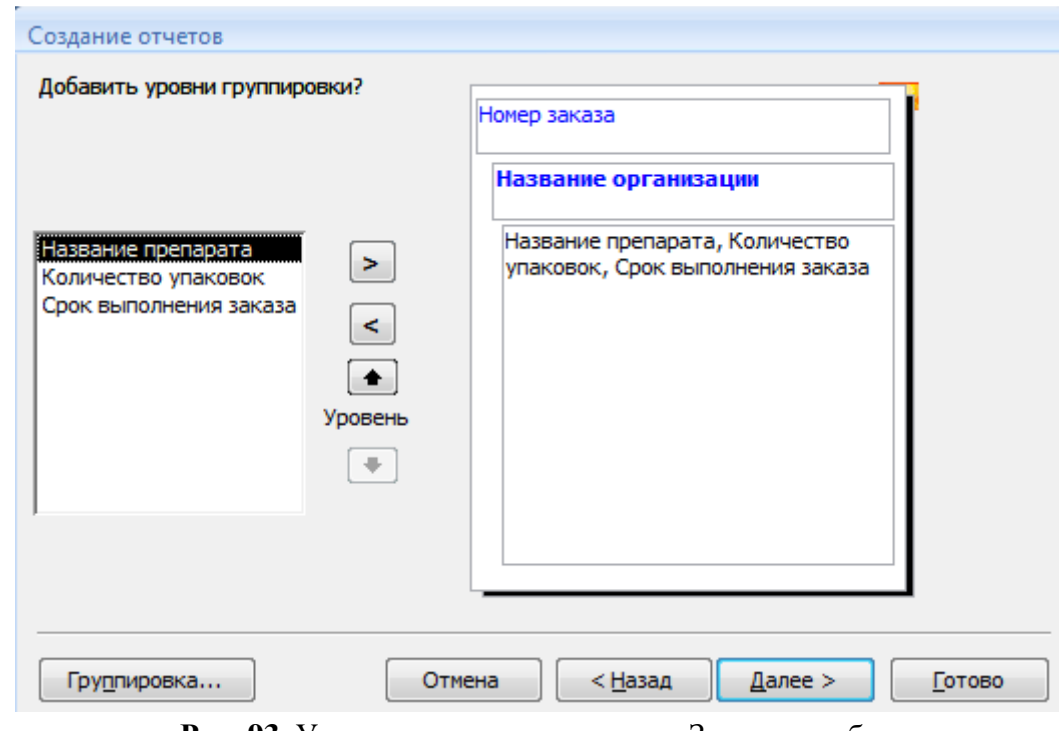

**Рис. 93.** Уровни группировки отчета Заказы\_ноябрь

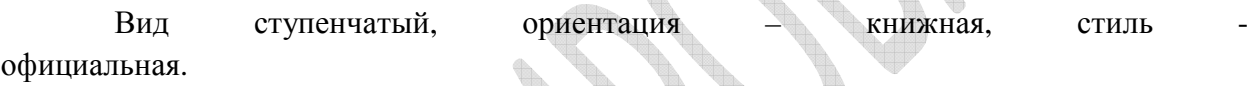

| E | Заказы_ноябрь     |                         |                       |                        |                           |                 | $\boldsymbol{\mathsf{x}}$ |
|---|-------------------|-------------------------|-----------------------|------------------------|---------------------------|-----------------|---------------------------|
|   |                   |                         |                       |                        |                           |                 |                           |
|   |                   | Заказы_ноябрь           |                       |                        |                           |                 |                           |
|   | Номер<br>заказа   | Название<br>организации | Название<br>препарата | Количество<br>упаковок | Срок выполнения<br>заказа |                 |                           |
|   | $\overline{2}$    |                         |                       |                        |                           |                 |                           |
|   |                   | ОАО МедТех              | Лоперамид-Акри        | 20                     | 18.11.2016                |                 |                           |
|   | 4                 | ОАО ВолгаМедс           |                       |                        |                           |                 |                           |
|   |                   |                         | Холисал               | 10                     | 30.11.2016                |                 |                           |
|   | 5                 | <b>OOO Pacceer</b>      |                       |                        |                           |                 |                           |
|   |                   |                         | Парацетамол           | 50                     | 17.11.2016                |                 |                           |
|   | 22 ноября 2016 г. |                         |                       |                        |                           | Страница 1 из 1 |                           |
|   |                   |                         |                       |                        |                           |                 |                           |

**Рис. 94.** Отчет Заказы\_ноябрь

6. Создайте сводную диаграмму на основе отчета Заказы.

7. Экспортируйте данные таблицы Заказчики в файл RTF.

### **Порядок выполнения работы**

1. Создание базы данных. Запустите MS Access. На панели Новая база данных задатьте имя файла базы данных Склад.

2. Создание таблиц. Создайте таблицу Препараты, в режиме Конструктор. Структура таблицы, приведена в таблице. 27. Аналогичным образом создайте таблицы Заказчики, Заказы (таблицы 28, 29).

Внимание! При создании таблицы Заказы необходимо заполнить вкладку Подстановка (таблица 30).

Таблица 27. Структура таблицы Препараты

| Поле          | Тип данных | Размер поля   | Индексированное   | Ключевое |
|---------------|------------|---------------|-------------------|----------|
|               |            |               | поле              | поле     |
|               |            |               |                   |          |
| Название      | Текстовый  | 255           | Да (совпадения не | Ключ     |
| препарата     |            |               | допускаются)      |          |
| Форма выпуска | Текстовый  | 255           | Нет               |          |
| Цена упаковки | Денежный   |               | Her               |          |
| Количество    | Числовой   | Длинное целое | Her               |          |
| упаковок на   |            |               |                   |          |
| складе        |            |               |                   |          |

## Таблица 28. Структура таблицы Заказчики

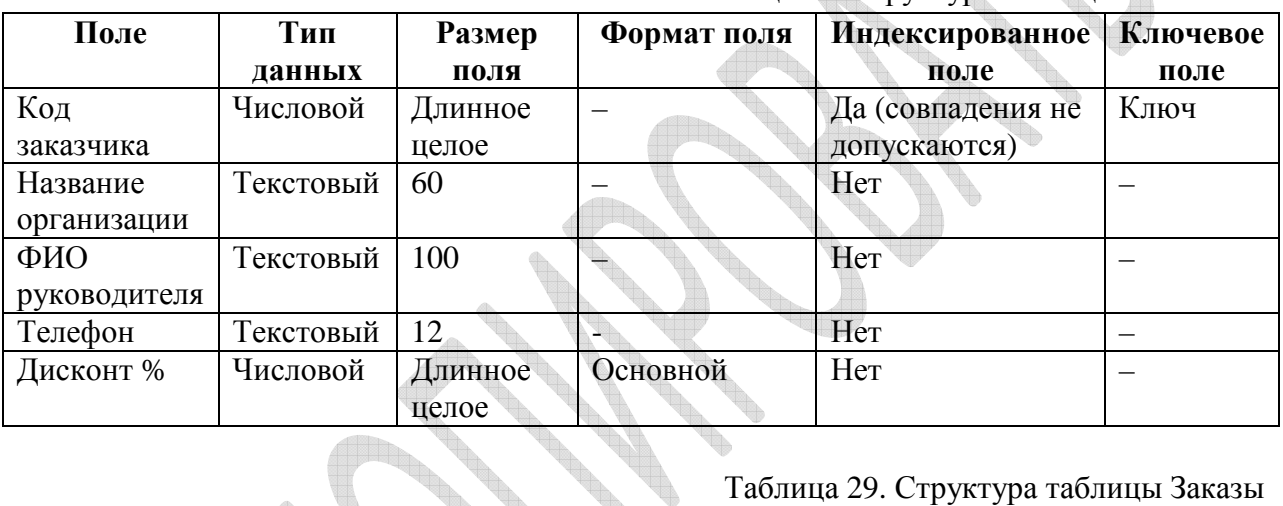

## Таблица 29. Структура таблицы Заказы

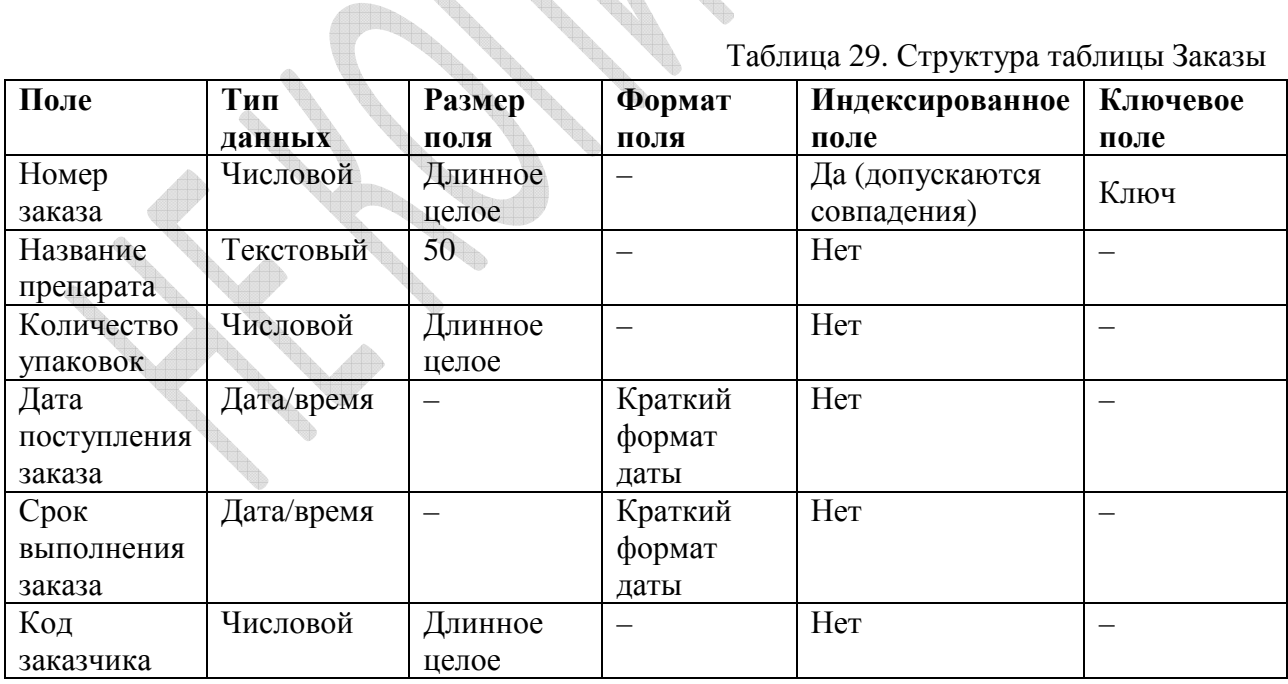

Таблица 30.Таблица для вкладки Подстановка поля Название препарата таблицы Заказы

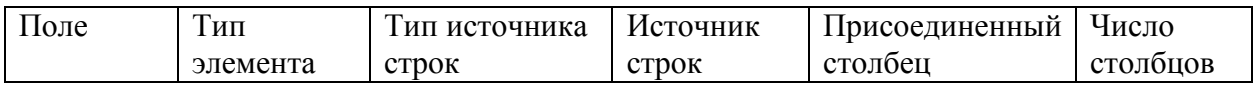

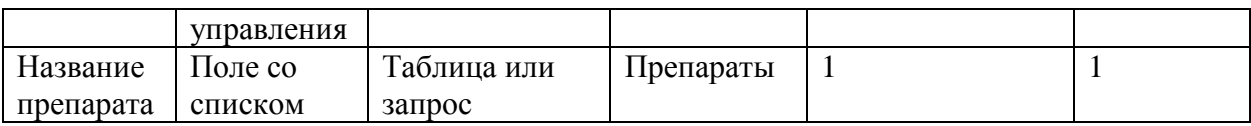

3. Создание форм. Вкладка Создание, кнопка Форма. Создайте форму для заполнения таблицы Препараты. Сохранить форму под именем Препараты. Аналогичным образом создайте форму Заказчики.

4. Схема данных. Вкладка Работа с базами данных▶Схема данных. Добавьте на схему все созданные таблицы, закройте окно Добавление таблицы. Создайте связи между таблицами с помощью мышки методом перетаскивания (рис. 95):

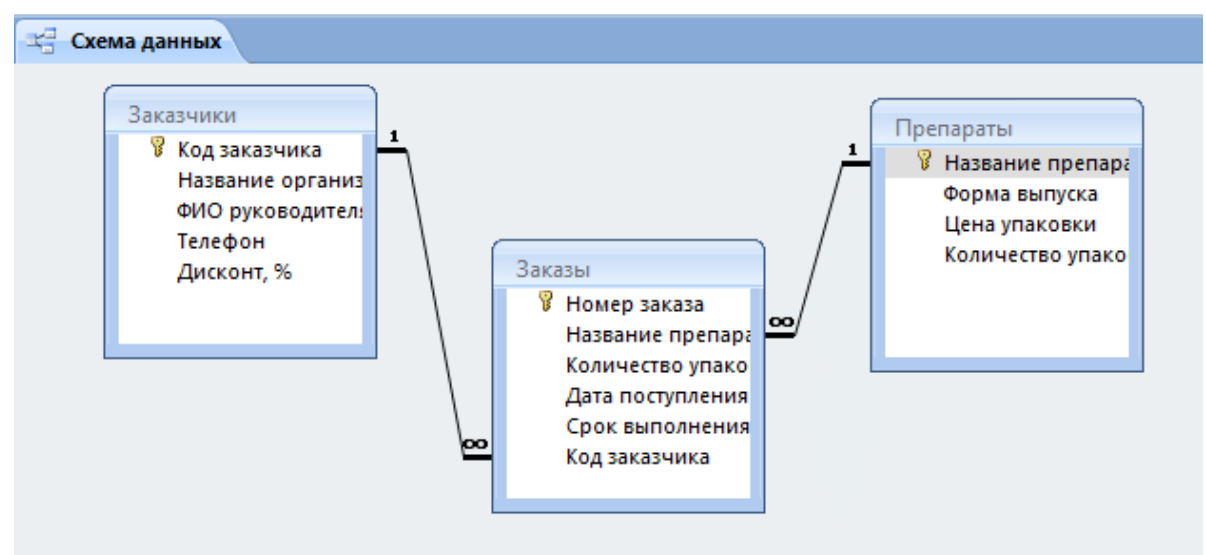

**Рис. 95.** Схема данных базы Склад

Из таблицы Препараты перетаскиваем поле Название препарата в таблицу Заказы на поле Название препарата. В открывшемся окне Изменение связей установите флажки согласно рис. 96.

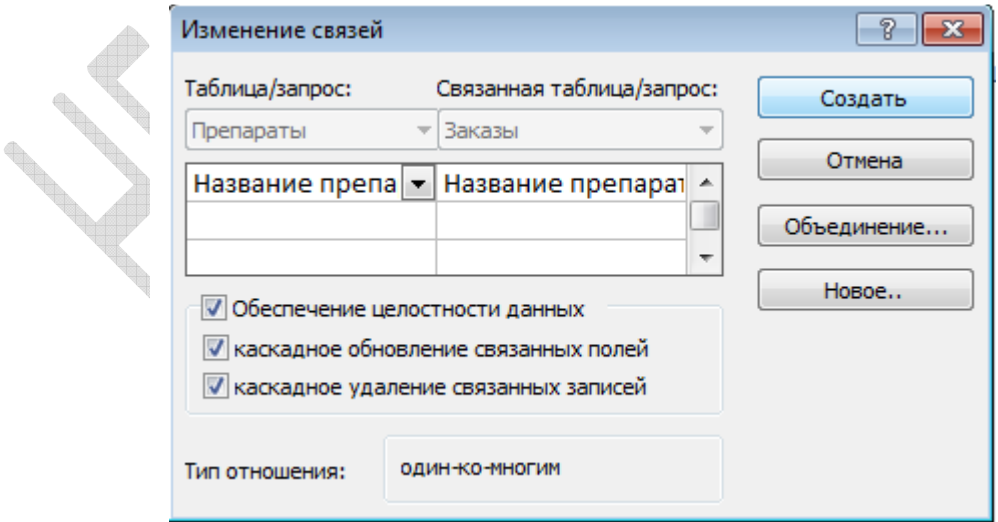

**Рис. 96.** Окно изменения связей

Тип устанавливаемого отношения должен быть один-ко-многим. Нажмите кнопку Создать. Из таблицы Заказчики перетаскиваем поле Код заказчика в таблицу Заказы на поле Код заказчика. В открывшемся окне Изменение связей также установите флажки Обеспечение целостности данных, каскадное обновление связанных

полей, каскадное удаление связанных полей. Тип отношения - один-ко-многим. Нажмите кнопку Создать. Закройте вкладку схемы данных, сохранив все изменения.

5. Ввод данных в БД. Заполните созданные таблицы, используя созданные формы данными. Введите данные в таблицу Табель, через форму.

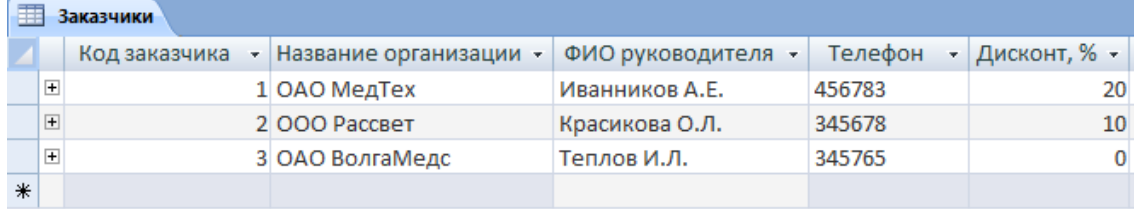

### **Рис. 97.** Таблица Заказчики

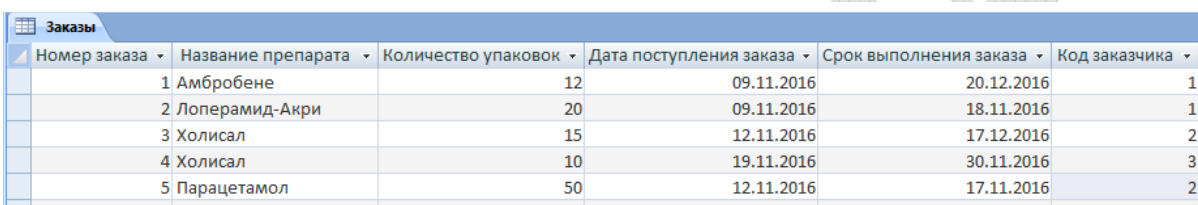

### **Рис. 98.** Таблица Заказы

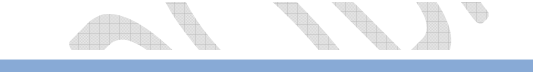

| E | Препараты                |                    |                     |                                 |
|---|--------------------------|--------------------|---------------------|---------------------------------|
|   | Название препарата<br>×. | Форма выпуска<br>÷ | Цена упаковки<br>v. | Количество упаковок на складе • |
|   | .⊡  Амбробене            | сироп              | 239.65              | 92                              |
|   | □ Лоперамид-Акри         | таблетки           | 112,21              | 97                              |
|   | ⊞ Парацетамол            | таблетки           | 35,67               | 168                             |
|   | ⊿⊞ Холисал               | мазь               | 314,35              | 58                              |
| 来 |                          |                    |                     |                                 |

**Рис. 99.** Таблица Препараты

6. Создание запроса Расчеты. Вкладка Создание, кнопка Конструктор запросов.

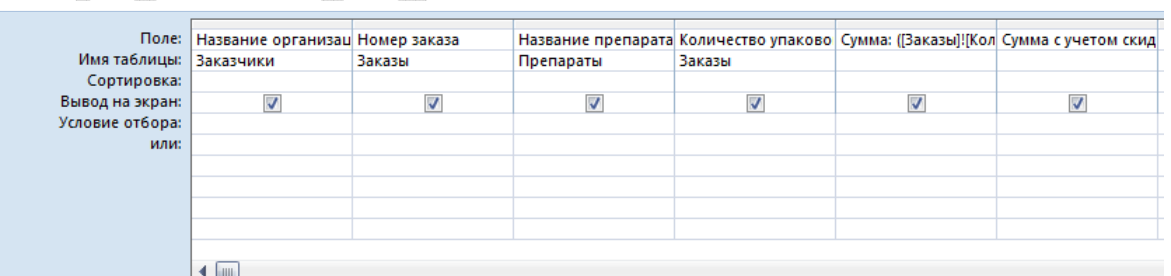

**Рис. 100.** Запрос Расчеты в режиме Конструктора

Добавьте таблицы: Заказчики, Заказы, Препараты.

Выберите поле Название организации из таблицы Заказчики, поля Номер заказа и Количество упаковок из таблицы Заказы, поле Название препарата из таблицы Препараты. Затем создайте вычисляемые поля, которые заполняются с помощью Построителя выражений. В вычисляемом поле, следующем за полем Количество упаковок наберите название поля Сумма: (двоеточите здесь необходимо) и затем правой кнопкой мыши

вызовите контекстное меню и выбрать опцию Построить <u>(или нажмите</u> Ctrl+F2. Откроется окно Построителя выражений (рис. 101).

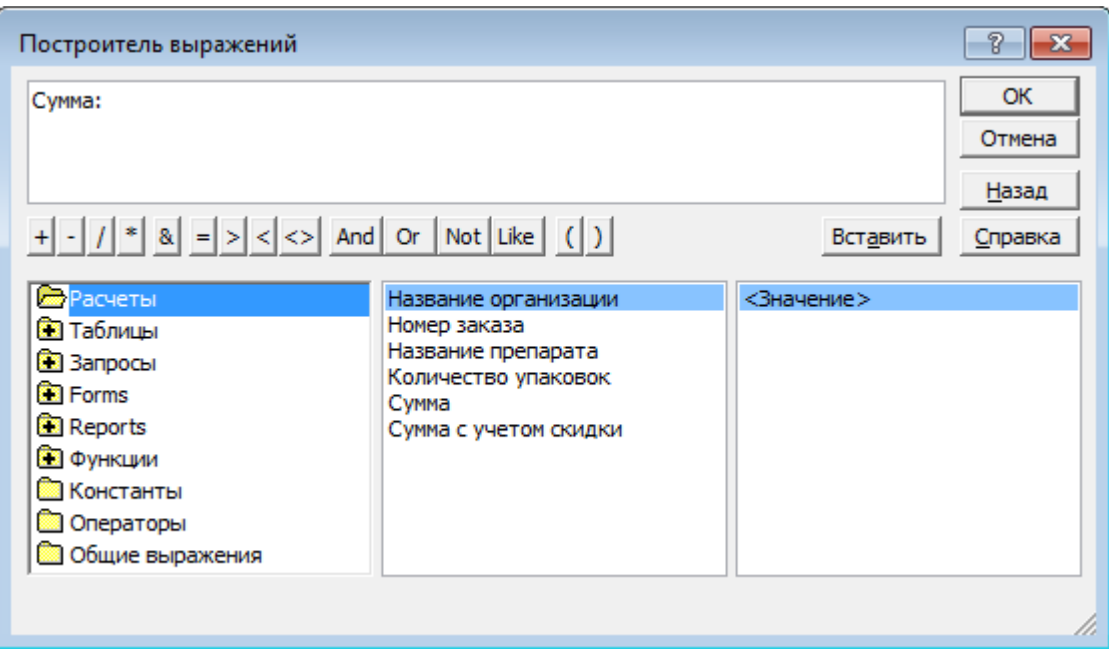

**Рис. 101.** Окно Построителя выражений

Выберите из в папке Таблицы таблицу Заказы, затем откройте папку Таблицы, кликните по полю Количество упаковок и на кнопке Вставить, затем на кнопке со знаком умножения "\*". Затем в папке Таблицы выберите Препараты, поле Цена упаковки, кнопка Вставить, ОК. Если в поле ввода Построителя выражений появилось слово «Выражение» после текста **Сумма:**, то удалите слово «Выражение». В результате выволнения этих действий в поле Сумма появится запись:

Сумма: ([Заказы]![Количество упаковок])\*([Препараты]![Цена упаковки])

Закройте и сохраните запрос под именем Расчеты (после заполнения каждого вычисляемого поля необходимо сохранять запрос (Файл▶Сохранить)).

Откройте запрос Расчеты в режиме Конструктор (выделите его и нажмите кнопку Конструктор) и заполните вычисляемое поле Сумма с учетом скидки:.

Сумма с учетом скидки: ([Заказы]![Количество упаковок])\*([Препараты]![Цена упаковки])\*(100-([Заказчики]![Дисконт, %]))/100.

Закройте запрос.

Откройте запрос в режиме таблицы. Вы увидите, что в вычисляемых полях необходимо изменить формат чисел.

6.1. Установите в вычисляемых полях необходимый формат поля. Для этого откройте запрос Расчеты в режиме Конструктор. Щелчком в поле Сумма правой кнопкой мыши вызовите меню, в котором выберите команду Свойства. В строке Формат поля вкладки Общие выберите из списка нужный формат (денежный). Аналогичным образом установите формат другого вычисляемого поля.

6.2. Создайте новый запрос Заказы\_ноябрь для вывода информации о заказах, срок выполнения которых – ноябрь 2016 года. Для создания запроса воспользуйтесь рис. 102.

| 匣<br>Заказы_ноябрь                                                                                                    |                          |                          |                          |        |                                                                                         |
|----------------------------------------------------------------------------------------------------|--------------------------|--------------------------|--------------------------|--------|-----------------------------------------------------------------------------------------|
| Заказы<br>Заказчики<br>÷<br>÷<br><b>В</b> Код заказчика<br>у Номер заказа<br>Название преп<br>Название организ<br>Количество упа ≡<br>ФИО руководител:<br>Телефон<br>Дата поступлен<br>Срок выполнен<br>Дисконт, %<br>Код заказчика |                          |                          |                          |        |                                                                                         |
| ◀ 皿<br>*********                                                                                                    |                          |                          |                          |        |                                                                                         |
|                                                                                                    |                          |                          |                          |        |                                                                                         |
| Поле:<br>Имя таблицы:                                                                                                    | Номер заказа             |                          |                          |        | Название организации   Название препарата  Количество упаковок   Срок выполнения заказа |
| Сортировка:                                                                                                    | Заказы                   | Заказчики                | Заказы                   | Заказы | Заказы                                                                                  |
| Вывод на экран:                                                                                                    | $\overline{\mathcal{J}}$ | $\overline{\mathcal{J}}$ | $\overline{\mathcal{J}}$ | √      | $\overline{\mathcal{A}}$                                                                |
| Условие отбора:                                                                                                    |                          |                          |                          |        | Like ("*.11.2016")                                                                      |
| или:                                                                                                    |                          |                          |                          |        |                                                                                         |
|                                                                                                    |                          |                          |                          |        |                                                                                         |
|                                                                                                    |                          |                          |                          |        |                                                                                         |
|                                                                                                    |                          |                          |                          |        |                                                                                         |
|                                                                                                    | ◀  皿                     |                          |                          |        |                                                                                         |

**Рис. 102.** Запрос Заказы\_ноябрь в режиме Конструктора

Создание формы для выполнения запроса. Вкладка Формы, кнопка Создать. Создайте форму для вывода запроса Расчет. В диалоговом окне Новая форма выберите в качестве источника данных запрос Расчет, режим создания формы – Автоформа: в столбец. Сохраните форму под именем Расчет. Для выполнения и просмотра запроса откроем форму. Просмотрите запрос и закройте его или сверните.

7. Создание отчета Заказы\_ноябрь на основе запроса Заказы\_ноябрь. Выделите запрос Заказы\_ноябрь. Вкладка Создание, группа Отчеты, кнопка Мастер отчетов ластер отчетов. В открытом окне Создание отчетов Выберите все доступные поля a de la contradición de la contradición de la contradición de la contradición de la contradición de la contradición de la contradición de la contradición de la contradición de la contradición de la contradición de la contr **Contract Contract Contract** (рис. 103).

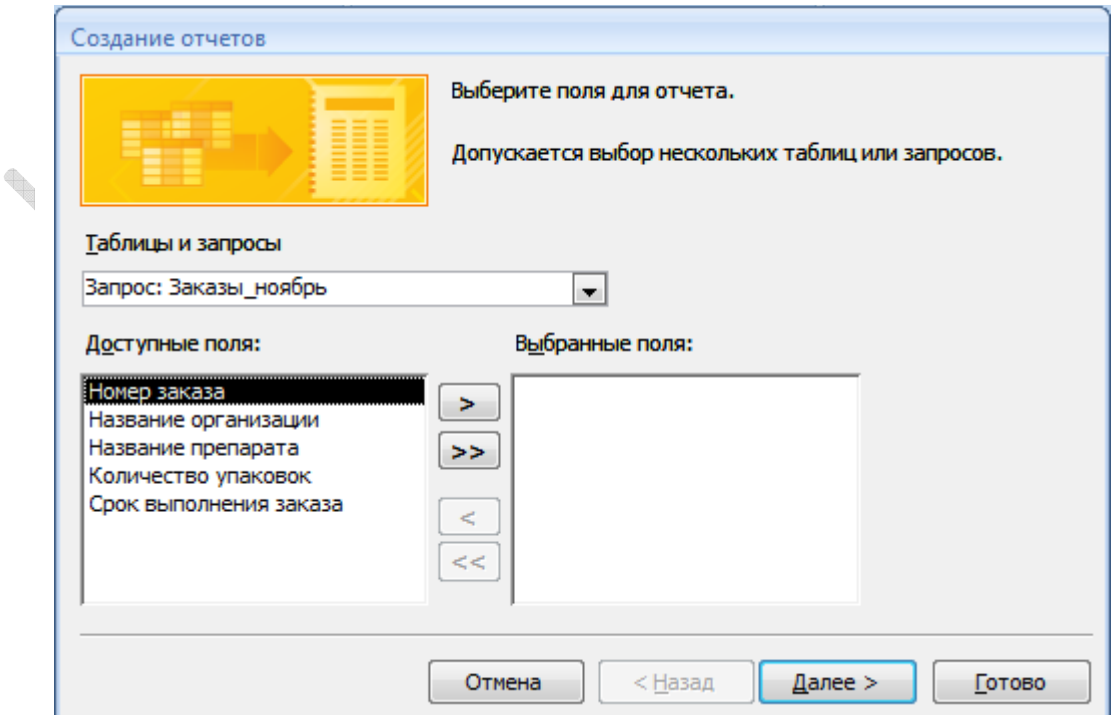

**Рис. 103.** Создание отчета Заказы\_ноябрь с помощью Мастера отчетов

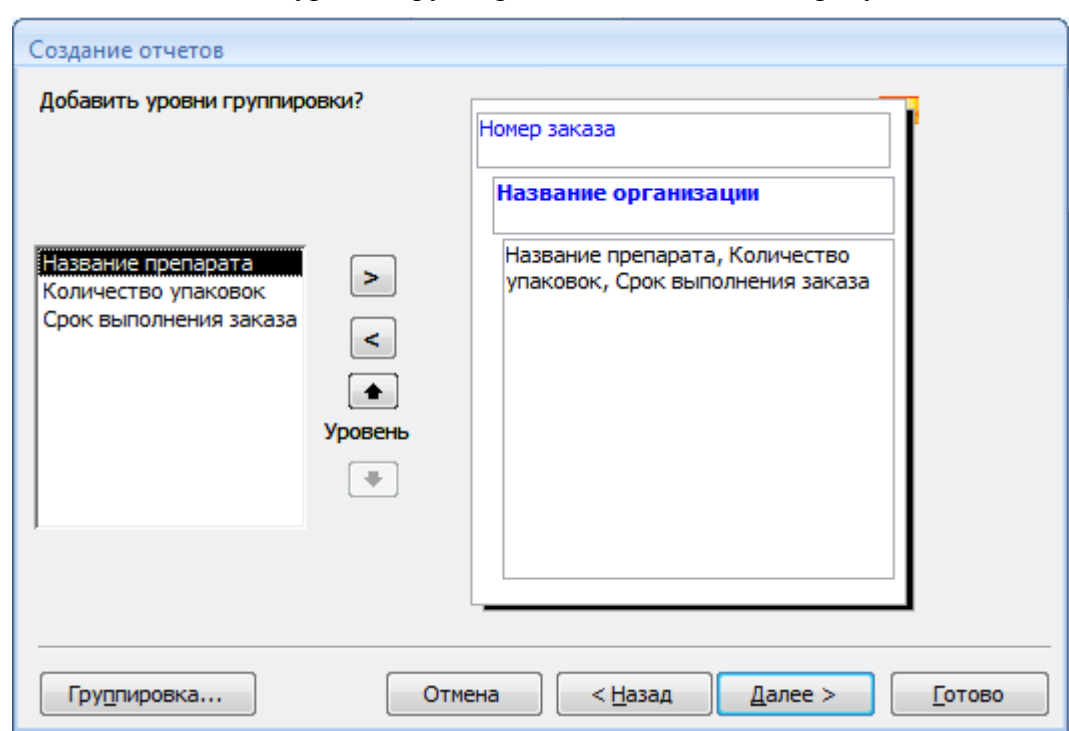

Нажмите Далее. Добавьте уровни группировки, как показано на рисунке 103.

Рис. 104. Уровни группировки отчета Заказы\_ноябрь

D.

Далее. Вид Макета для отчета - ступенчатый, Ориентация - книжная.

Стиль отчета - Официальная. Готово. Сохраните созданный отчет, затем откройте его в режиме макета и если это необходимо, измените ширину и высоту полей.

Создайте отчет Заказы на основе запроса Заказы, включив в него поля: Номер заказа, Название организации, Название препарата, Количество упаковок и Срок выполнения заказа. Затем выделите его в Области переходов и щелкните по кнопке Сводная лиаграмма <sup>пл</sup>. На новой вкладке Заказы постройте сводную диаграмму

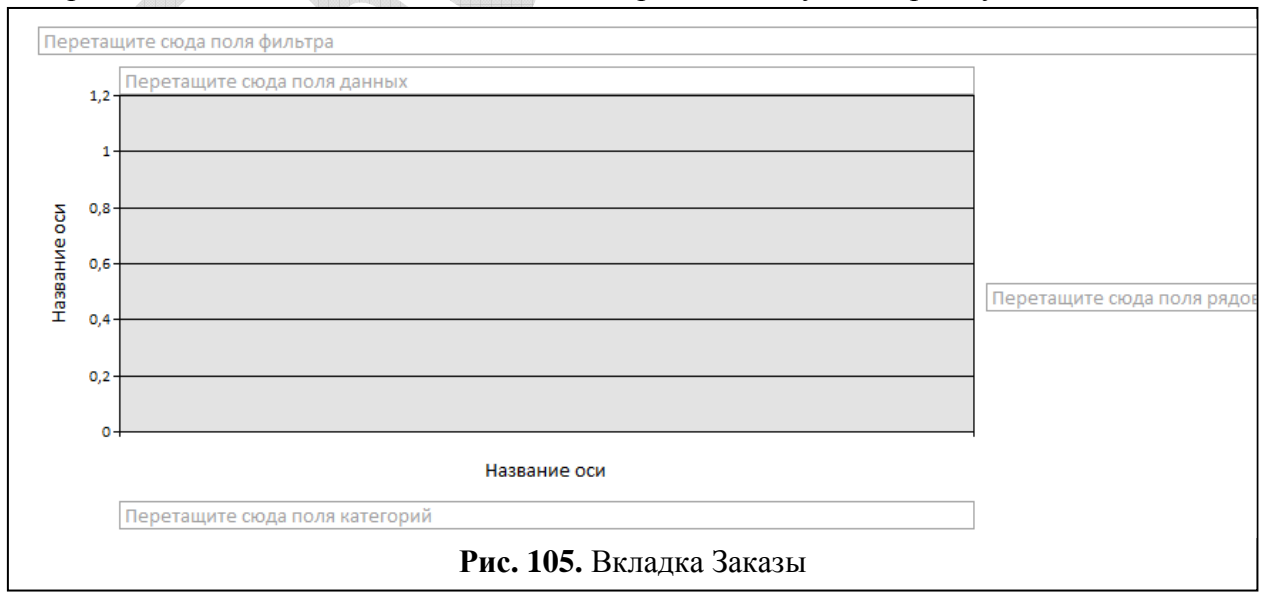
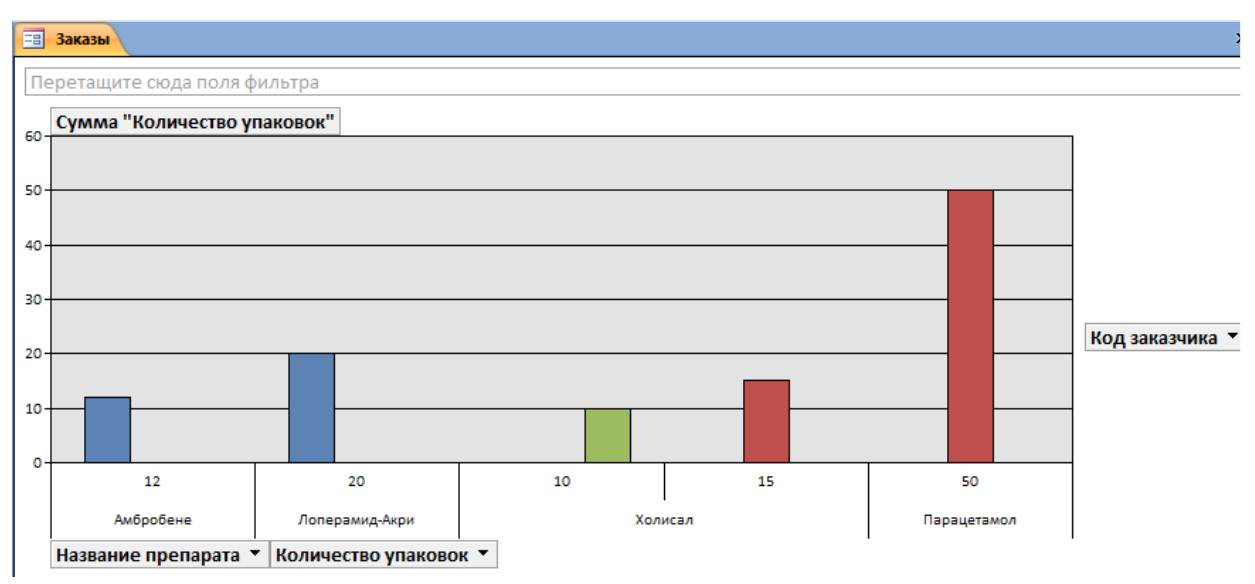

**Рис. 106.** Сводная диаграмма Заказы

Экспорт данных в файл RTF. В Области переходов щелкните по таблице Заказчики и выполните команду вкладка Внешние данные группа Экспорт кнопка Экспорт в файл RTF . Сохраните документ в своей папке. Откройте его и создайте заголовок документа.

# **КОНТРОЛЬНЫЕ ВОПРОСЫ**

- **1.** Приведите последовательность действий, необходимых для создания формы ввода информации в базу данных.
- **2.** Перечислите этапы формирования отчетов с использованием Мастера в СУБД Access.
- **3.** Опишите особенности создания запросов с использованием Конструктора.
- **4.** Поясните, с какой целью между таблицами данных в среде СУБД Access устанавливаются связи.
- **5.** Опишите особенности создания выражений с использованием Построителя выражений.
- **6.** Опишите, каким образом можно создать форму для выполнения запроса.
- **7.** С какой целью данные в базе разбивают на несколько таблиц?

**Contract of the Contract of the Contract of the Contract of the Contract of the Contract of The Contract of The Contract of The Contract of The Contract of The Contract of The Contract of The Contract of The Contract of T** 

- **8.** Обоснуйте целесообразность использования нескольких приложений при формировании различных экономических документов.
- **9.** Как осуществляется процедура обмена информацией между различными приложениями, входящими в состав интегрированного пакета.

# **КОНТРОЛЬНЫЕ ЗАДАНИЯ**

# **Задание 1. Создание таблиц и построение диаграмм (задачи №№ 1-10)**

В текстовом процессоре Microsoft Word создайте таблицу и постройте диаграмму, Microsoft Excel отражающую данные, содержащиеся в таблице.

# *Задача № 1*

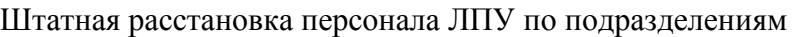

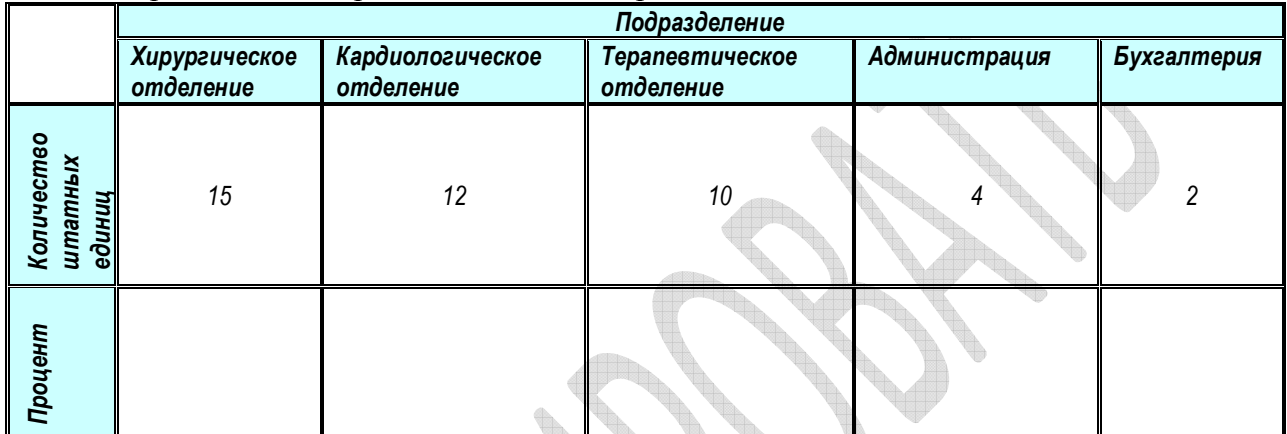

Заполните пустые ячейки и постройте объемную круговую диаграмму, отражающую данные, представленные в таблице. Добавьте легенду, название диаграммы.

Таблица доходов от реализации лекарственных средств (руб.).

Заполнить пустые ячейки таблицы с помощью мастера функций. Построить объемную (трехмерную) гистограмму, добавив легенду. Отредактировать диаграмму таким образом, чтобы более высокие колонки были на заднем, а более низкие – на ближнем плане.

# *Задача № 2*

Данные о возрасте и весе пациентов.

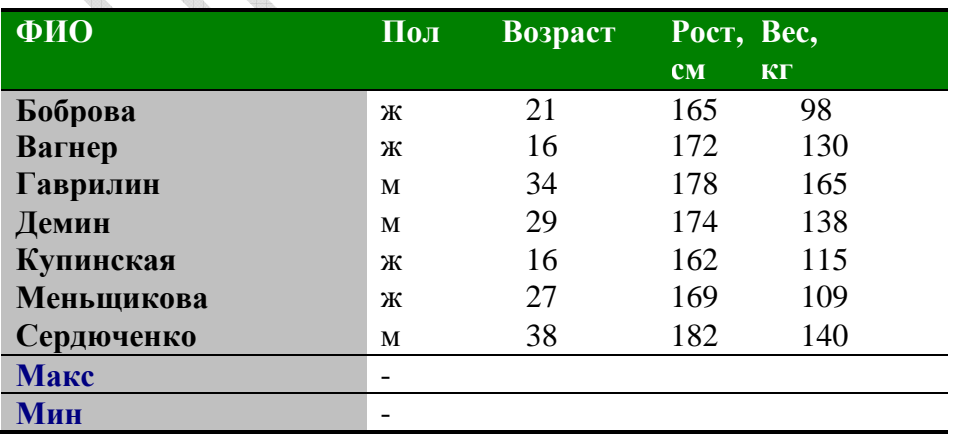

Заполнить пустые ячейки таблицы с помощью мастера функций. Постройте объемную гистограмму с группировкой, отражающую данные о возрасте и весе пациентов. Добавьте легенду, название, подписи данных. Удалите линии сетки.

# *Задача № 3*

Данные о динамике температуры пациентов.

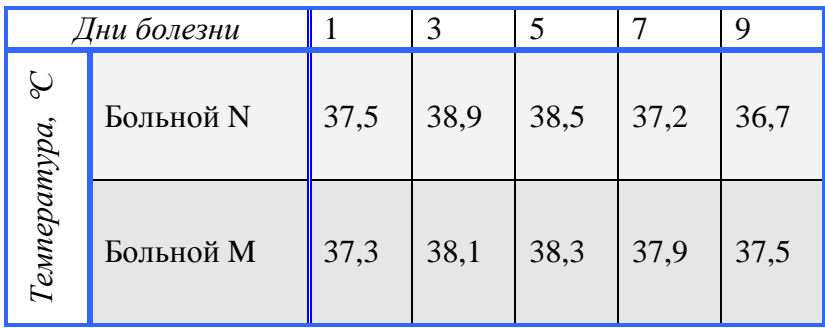

Постройте температурные кривые пациентов в одной координатной плоскости. Добавьте названия координатных осей, легенду. Задайте фон области построения – голубой, цвет температурной кривой больного M – красный, больного N – зеленый.

#### *Задача № 4*

Потребность ЛПУ в хозяйственных товарах на 2014 год

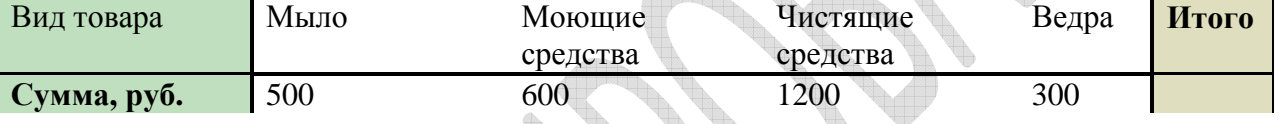

Заполните столбец **Итого** с помощью мастера функций. По данным таблицы постройте объемную пузырьковую диаграмму. Добавьте название, подписи данных и легенду.

# *Задача № 5*

Потребность в лекарственных средствах для оказания неотложной медицинской помощи на 2015 год, в руб.

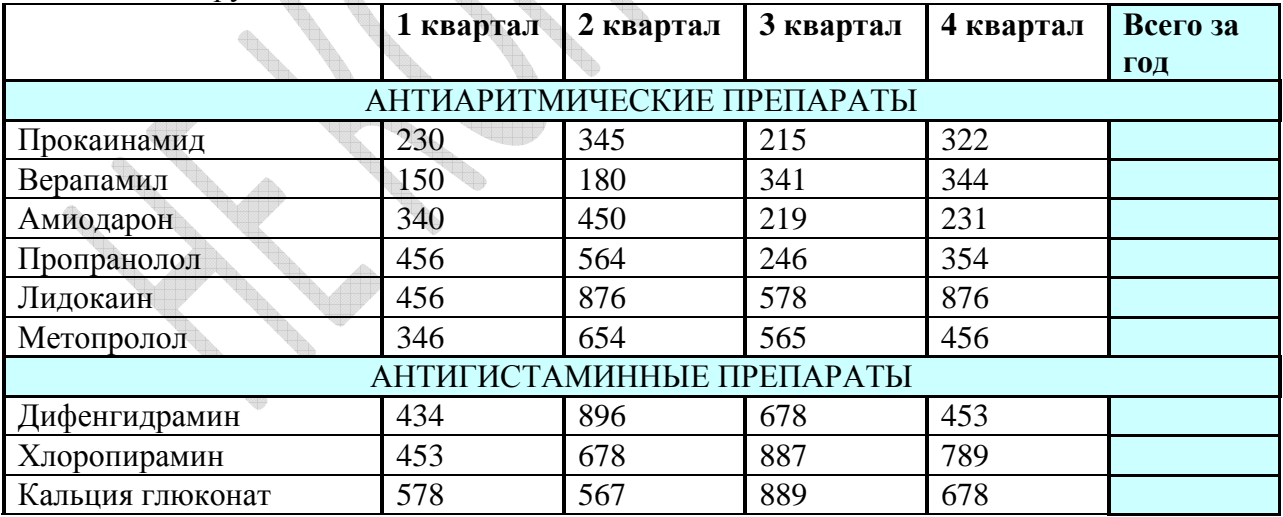

Заполните ячейки столбца **Всего за год** с помощью мастера функций. Постройте гистограмму, отражающую информацию о потребности в антигистаминных препаратах поквартально. Добавьте название диаграммы, легенду и подписи данных. Задайте названия осей.

#### *Задача № 6*

Данные о количестве жителей, зараженных вирусом.

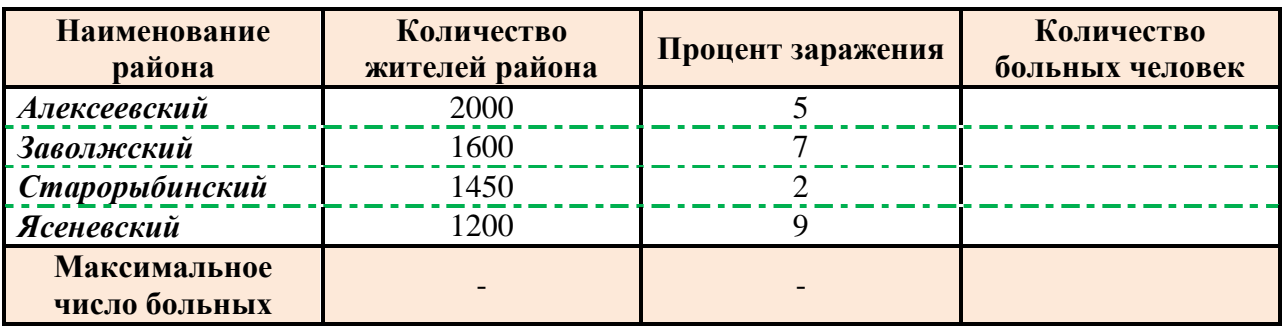

Заполните пустые ячейки таблицы, вычислив Количество больных человек по формуле К\*П/100, где К – количество жителей района, П – процент заражения. Постройте круговую диаграмму, отражающую количество больных человек в каждом районе.

# *Задача № 7*

Динамика изменения первичной заболеваемости населения города N социальнозначимыми болезнями (количество на 100000 человек)

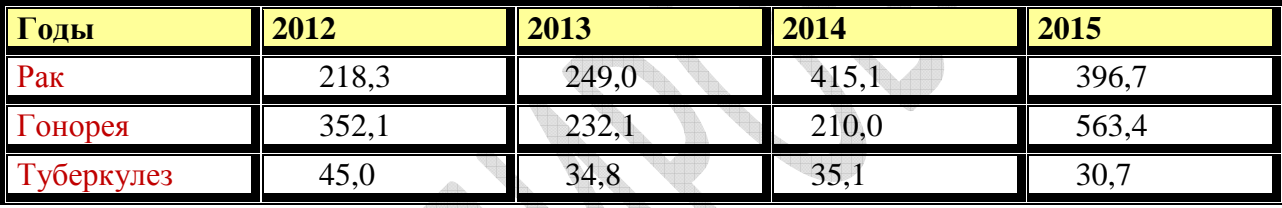

Постройте гистограмму, отражающую информацию динамике изменения первичной заболеваемости с 2012 по 2015 годы. Добавьте название диаграммы, легенду и подписи данных. Задайте названия осей. Измените размер шрифта подписей горизонтальной оси.

# *Задача № 8*

Показатели работы больницы № 14 города N

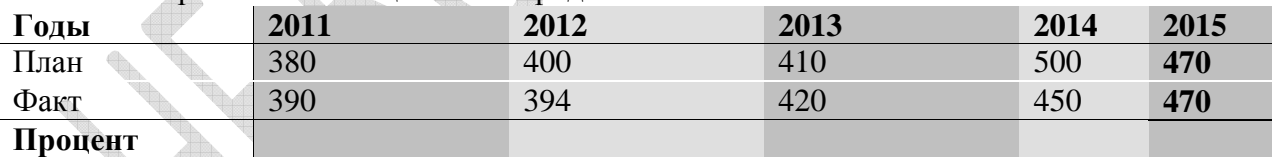

Заполните пустые ячейки с помощью мастера функций. Постройте сравнительную диаграмму, отражающую плановые и фактические показатели работы больницы (количество пациентов). Тип диаграммы – График с маркерами. Добавьте название диаграммы, легенду и подписи данных и координатных осей.

# *Задача № 9*

Отчет об исполнении плана финансово-хозяйственной деятельности ЛПУ за 2015г.

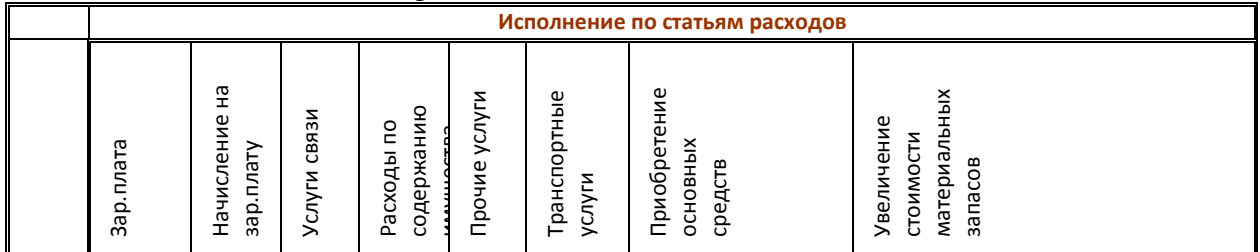

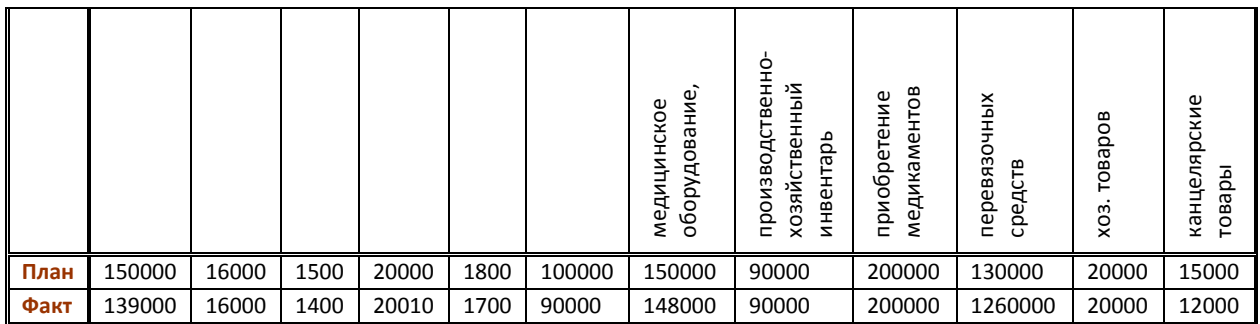

Построить кольцевую диаграмму, отражающую информацию о фактическом исполнении приведенным в таблице статьям расходов. Добавьте название диаграммы и включите в подписи данных значения и доли. Установите тип заливки ряда данных – Градиентная.

#### *Задача № 10*

Отчет о выполнении объемов оказания медицинской помощи населению за 2015 год

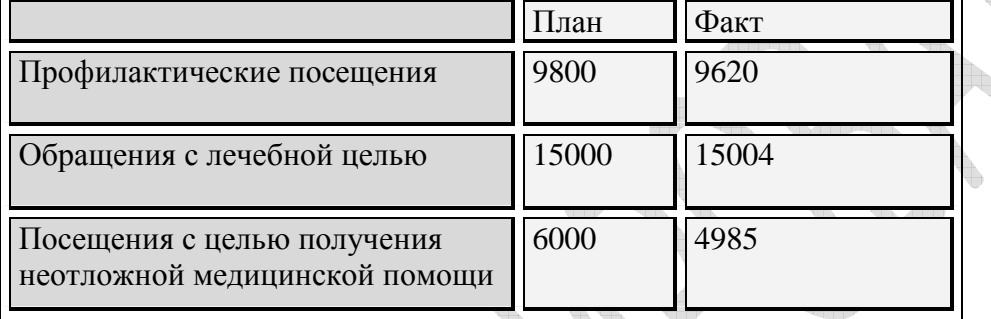

Постройте объемную гистограмму с группировкой, отражающую данные отчета о выполнении объемов оказания медицинской помощи населению за 2015 год. Добавьте легенду, название, линии сетки, подписи данных. Установите цвет линий сетки – оранжевый, цвет области построения – светло-коричневый.

# **Задание 2. Производственная задача (задачи №№ 11-20)**

#### *Задача № 11*

1999<br>1144 или Донара (1999)<br>1144 или Донара (1999)<br>1144 или Донара (1999)<br>1250 или Донара (1990)<br>1250 ух од недени или Донара (1990)<br>1250 ух од недени или Донара (1990) Фирма производит для автомобилей запасные части типа А и В. Фонд рабочего времени составляет 5000 чел-ч в неделю. Для производства одной детали типа А требуется 1 чел-ч., а для производства одной детали типа В – 2 чел-ч. Производственная мощность позволяет выпускать максимум 2500 деталей типа А и 2000 деталей типа В в неделю. Для производства детали типа А уходит 2 кг полимерного материала и 5 кг листового материала, а для производства одной детали типа В – 4 кг полимерного материала и 3 кг листового материала. Еженедельные запасы каждого материала по 10000 кг. Общее число производимых деталей должно составлять не менее 1500 штук.

Определить, сколько деталей каждого вида следует производить, чтобы обеспечить максимальный доход от продажи за неделю, если доход от продаж одной детали типа А и В составляет соответственно 1,1 руб. и 1,5 руб.

#### *Задача № 12*

Издательский дом «Геоцентр-Медиа» издает два журнала: «Флора» и «Фауна», которые печатаются в типографиях: «Аква-Пресс», «Ориент-принт» и «H-Print». Общее

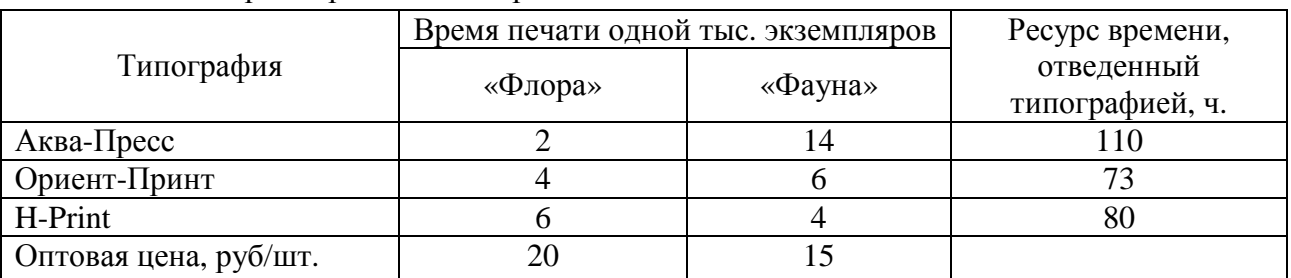

количество часов, отведенное для печати, а также производительность печати одной тысячи экземпляров ограничены и представлены в таблице:

Спрос на журнал «Флора» составляет 13 тыс. экземпляров, а на журнал «Фауна» – не более 7,5 тыс. экземпляров в месяц.

Определите оптимальное количество издаваемых журналов в месяц, которые обеспечат максимальную выручку от продаж.

# *Задача № 13*

При производстве трех видов продукции используют два типа сырья. Составить план выпуска продукции, обеспечивающий максимум прибыли. Исходные данные запасах и расходе сырья, а также прибыли от реализации единицы продукции таковы:

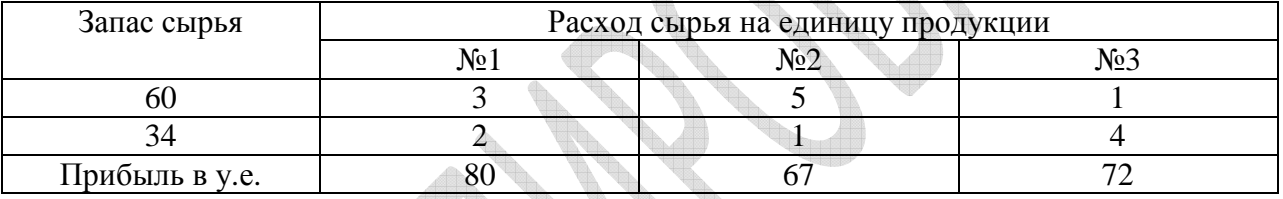

# *Задача № 14*

В мебельном цехе изготавливается три типа столов А, В и С. Изготовление каждого стола требует затратить определенное время на производство составных частей, сборку и покраску. Кроме того, модель С можно продавать без покраски. Используя имеющиеся данные в таблице, определите ассортимент выпускаемой продукции, максимизирующий его прибыль.

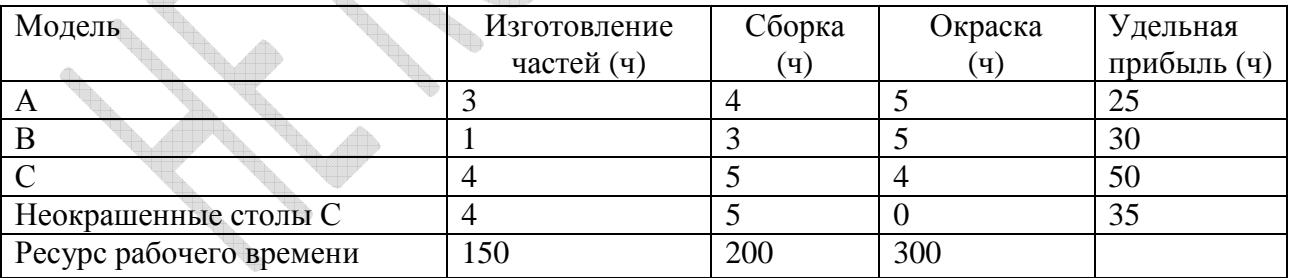

# *Задача № 15*

В выпуске двух продуктов задействованы три станка. Чтобы выпустить килограмм продукта каждый станок должен отработать определенное количество часов. Данные приводятся в таблице. Ресурс рабочего времени для станка 1 составляет 10 ч, для станка 2 – 16 ч. и для станка 3 – 12 ч. Удельная прибыль в расчете на 1 кг. составляет 4 у.е. для продукта 1 и 3,5 у.е для продукта 2.

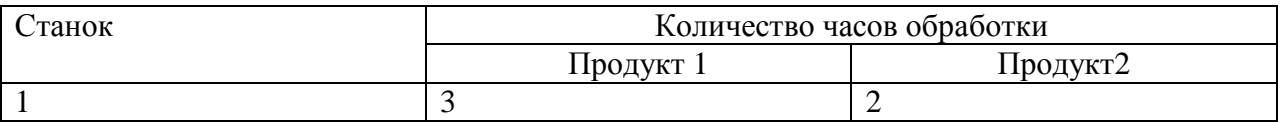

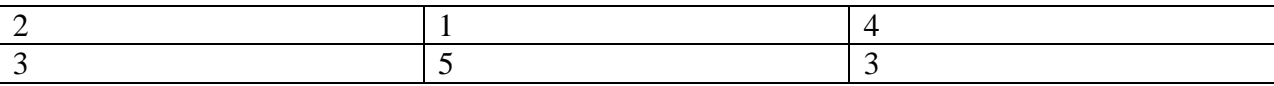

Определить оптимальный план производства продуктов каждого вида с целью получения максимальной прибыли от продаж.

#### *Задача № 16*

Малое предприятие арендовало мини-пекарню для производства чебуреков и беляшей. Мощность пекарни позволяет выпускать в день не более 50 кг продукции. Ежедневный спрос на чебуреки не превышает 260 штук, а на беляши – 240 штук. Суточные запасы теста и мяса и расходы на производство каждой единицы продукции приведены в таблице. Определить оптимальный план ежедневного производства чебуреков и беляшей, обеспечивающих максимальную выручку от продажи.

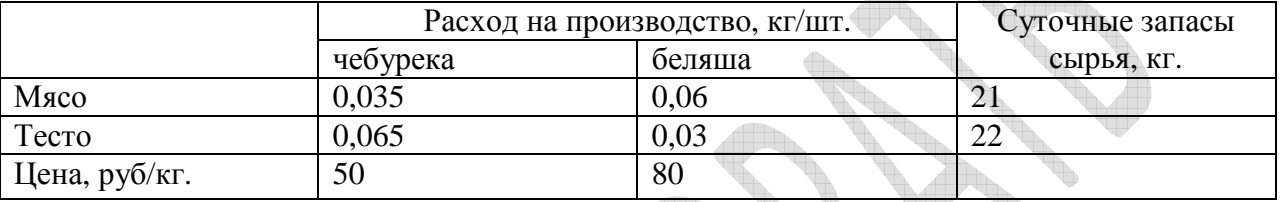

# *Задача № 17*

Завод может производить четыре вида изделий А, В, С и D. По технологии каждое изделие обрабатывается четырьмя машинами (время обработки в минутах в пересчете на один килограмм готовой продукции приведено в таблице). Каждая машина может работать 60 часов в неделю. Изделия могут продаваться по следующим ценам: А – 9 у.е.,  $B - 7$  y.e.,  $C - 6$  y.e.,  $D - 5$  y.e. за кг. Переменные затраты на оплату труда составляют 2 у.е. в час для машин 1 и 2 и 3 у.е. для машин 3 и 4. Материальные затраты составляют 4 у.е. на каждый кг. продукции А и 1 у.е. на каждый кг. продукции В, С и D. Определить оптимальный план производства, максимизирующий прибыль при заданном максимальном спросе для каждого вида продукции.

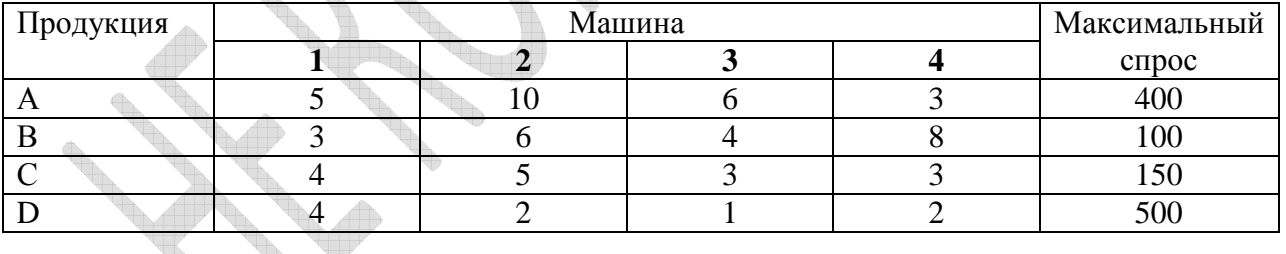

# *Задача № 18*

Торговое предприятие занимается выпуском травяных сборов. Нормы затрат на производство разного рода сборов, объемы ресурсов и стоимость приведены в таблице.

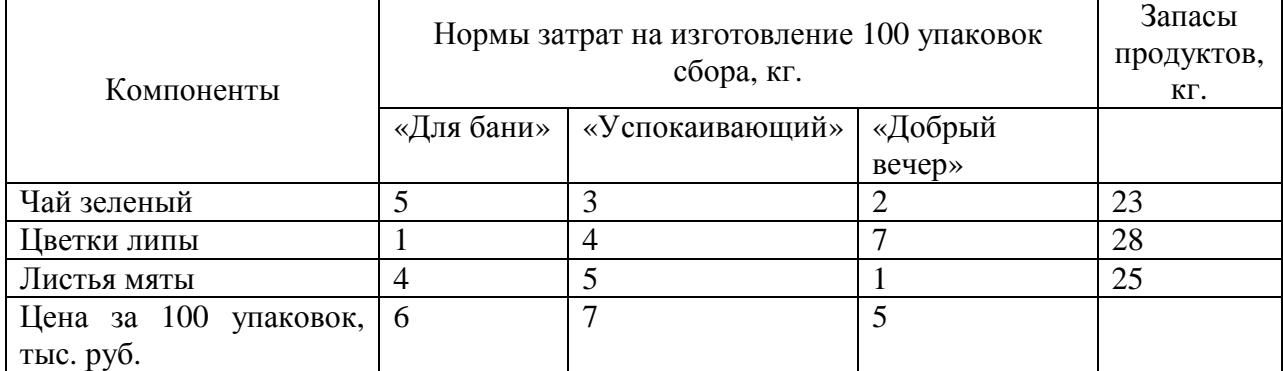

Определите оптимальный план производства, гарантирующий максимальный доход.

# *Задача № 19*

Фирма производит и продает столы и шкафы из древесины хвойных и лиственных пород. Расход каждого вида древесины (в кубометрах) на каждое изделие задан в таблице.

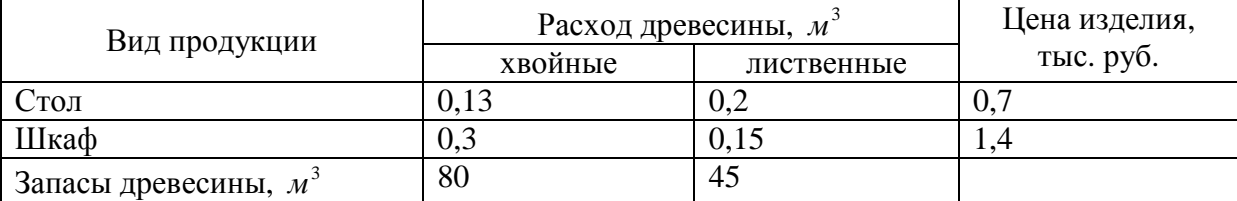

Найдите оптимальное количество столов и шкафов, которое следует производить, чтобы максимизировать доход фирмы.

# *Задача № 20*

Фирма производит два вида напитка «Пиннокио» и «Тюльпан». Для производства 1 л. «Пиннокио» требуется 0,03 ч работы оборудования, для «Тюльпан» - 0,04 ч, а расход специального ингредиента на них составляет 0,01 кг и 0,04 кг. на 1 л. Соответственно. Ежедневно в распоряжении фирмы 16 кг специального ингредиента и 24 ч. работы оборудования. Доход от продажи 1л «Пиннокио» составляет 0,25 руб., а «Тюльпан» – 0,35 руб. Определить ежедневный план производства напитков каждого вида, обеспечивающий максимальный доход от их продажи.

# **Задание 3. Транспортная задача (задачи №№ 21-30)**

# *Задача № 21*

Имеются два цементных завода и три основных потребителя – домостроительные комбинаты. В таблице указаны суточные объемы производства цемента, суточная потребность в нем комбинатов и стоимость перевозки 1 т. цемента от каждого завода к каждому комбинату.

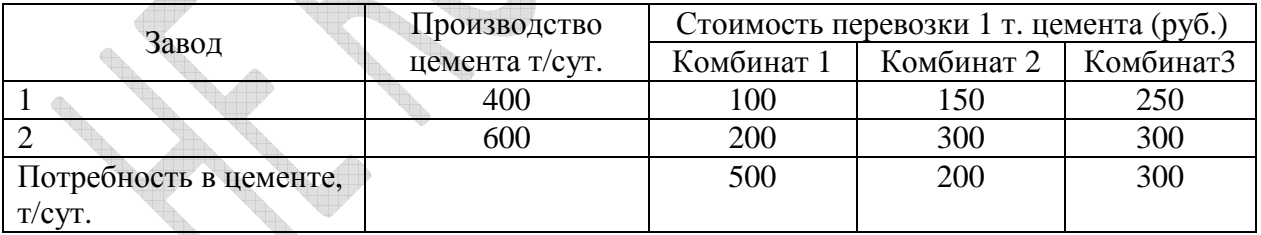

Требуется составить план суточных перевозок цемента в целях минимизации транспортных расходов.

# *Задача № 22*

Три предприятия-изготовителя, производящие перевязочные материалы, снабжают своей продукцией аптечных сетей. Каждое предприятие имеет определенный план выпуска: 1-е предприятие – 4000 единиц, 2-е – 10000 единиц, 3-е – 5000 единиц, а каждый магазин – план поставок 1-й 3000 единиц, 2-й – 1000 единиц, 3-й – 2000 единиц, 4-й – 8000 единиц, 5-й – 6000 единиц. Затраты (в денежных единицах) на перевозку от предприятий до складов аптечных сетей представлены в таблице.

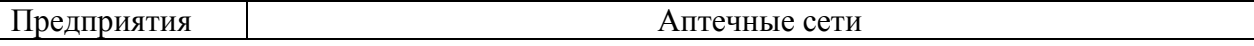

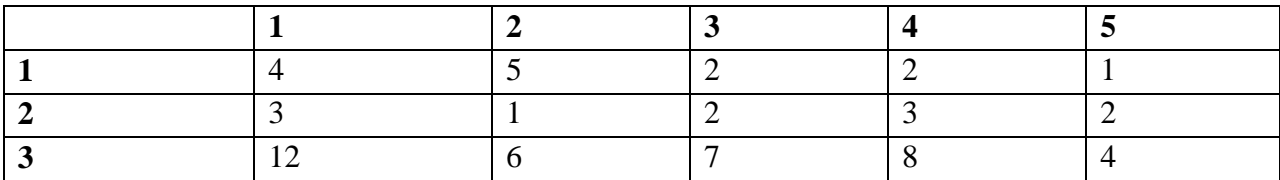

Найдите план перевозок, при котором совокупные расходы по перевозке продукции с предприятий на склады были минимальными.

#### *Задача № 23*

У компании есть два завода и три оптовых магазина-склада. Первый завод может поставлять не более 100 ед. определенной продукции, а второй – не более 200 ед. В первом магазине-складе может храниться не более 150 ед. продукции, во втором – 200, а в третьем 350 ед. Цена продажи единицы продукции в первом магазине составляет 12 у.е., во втором – 14 у.е., в третьем – 15 у.е.. Суммарные затраты на производство единицы продукции на заводе i и доставку ее в магазин-склад ј приведены в таблице.

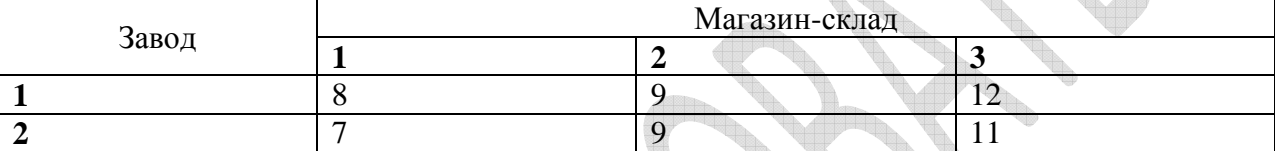

Определите, сколько единиц продукции нужно отправить с каждого завода каждому магазину, чтобы максимизировать прибыль?

#### *Задача № 24*

У компании есть три склада, с которых она может доставлять трем розничным торговым точкам. Спрос на продукт в первой точке составляет 100 упаковок, во второй – 230, в третьей – 150. Запас продукта составляет 50, 275 и 175 упаковок, на складе 1, на складе 2 и на складе 3 соответственно. Затраты на транспортировку одной упаковки продукта со складов в торговые точки указаны в таблице.

Сколько упаковок продукта необходимо доставить с каждого склада в каждую торговую точку, чтобы удовлетворить спрос с минимальными затратами?

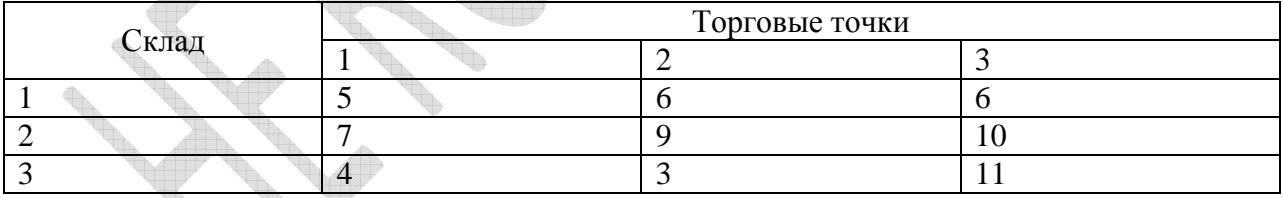

# *Задача № 25*

Три завода (А, В, С) производят небольшие электрические моторы для четырех производителей ингаляторов. Удельные производственные затраты на заводах отличаются из-за различий в оборудовании и производительности труда. Заказы клиентов: клиент1 – 600 ед., клиент 2 – 600 ед., клиент 3 – 500 ед., клиент 4 – 400 ед.

Удельные производственные затраты и ежемесячные производственные мощности приведены в таблице

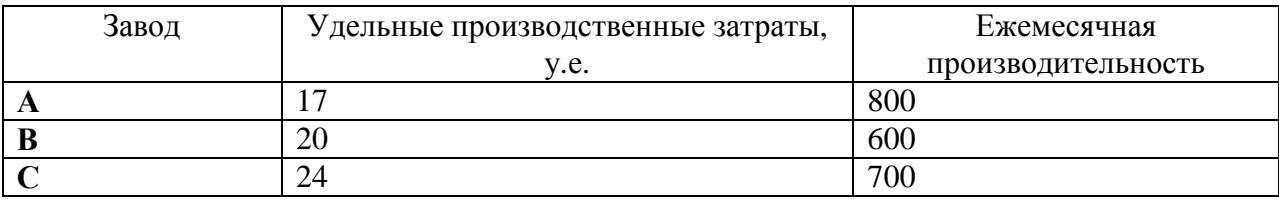

Затраты на доставку продукции клиентам также различны. Удельные затраты на транспортировку (в у.е.) приводятся в таблице.

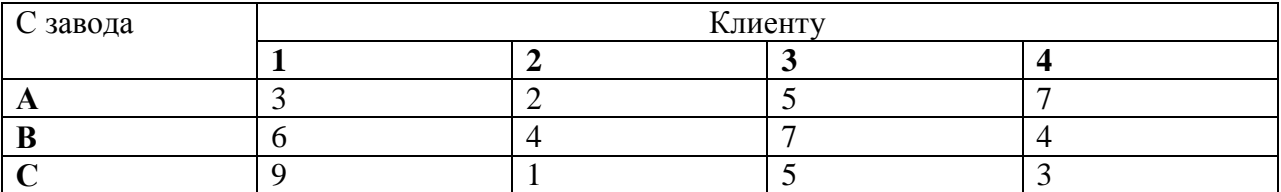

Руководство компании должно решить, сколько единиц продукции необходимо выпустить на каждом заводе, и сколько отправить каждому клиенту с каждого завода. При этом суммарные производственные и транспортные расходы должны быть минимальны.

#### *Задача № 26*

Фирма занимается упаковкой универсальной аптечки для оказания первой медицинской помощи. Они упаковываются в двух пунктах, откуда затем рассылаются по пяти точкам оптовой торговли. Затраты на упаковку в двух пунктах А и В составляют 5,25 у.е. и 5,35 у.е. соответственно. В таблице представлены прогнозируемые значения спроса в точках оптовой торговли.

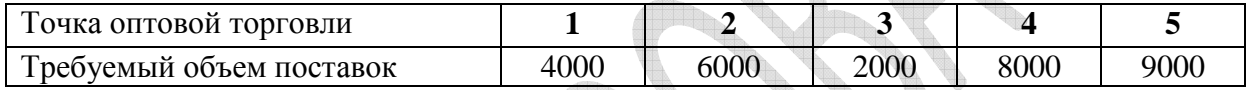

В пункте А производственная мощность по упаковке составляет 20000 наборов, а в пункте В – 10000. Стоимость доставки (в у.е.) одного набора из пунктов упаковки в торговые точки приводится в таблице.

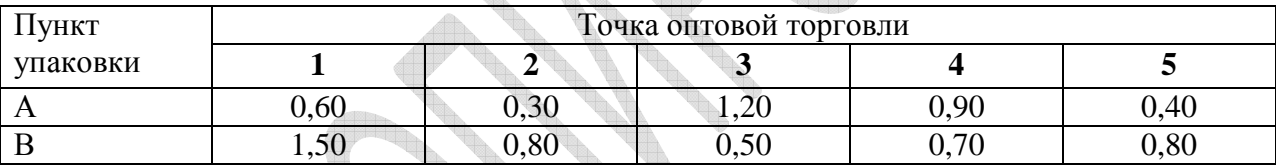

Определите, сколько наборов следует отправить из каждого пункта упаковки в каждую торговую точку.

#### *Задача № 27*

Имеются 4 поставщика и 5 потребителей. Мощность (запасы) поставщиков и спрос (потребность) потребителей, а также затраты на перевозку для каждой пары «поставщикпотребитель» сведены в таблице поставок.

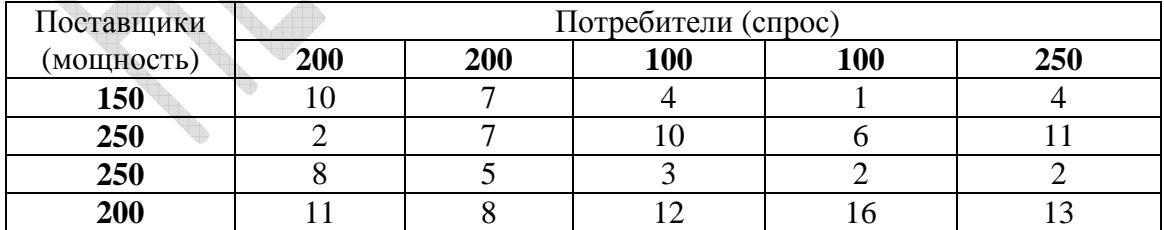

Найдите объемы перевозок для каждой пары «поставщик-потребитель» так, чтобы: мощности всех поставщиков были реализованы; спрос всех потребителей был удовлетворен; суммарные затраты на перевозку были минимальны.

#### *Задача № 28*

Фирма, занимающаяся ландшафтным дизайном, имеет шесть постоянных клиентов. Растения для них поставляются фирмой из четырех оранжерей, где запас составляет: 100, 200, 100, 300 растений соответственно. Фирма получила заказ от постоянных клиентов: А, В, D, E, по 100 растений, C – 200 растений. Удельные затраты на поставку букетов растений от каждой оранжереи каждому клиенту представлены в таблице. Требуется определить объем поставки от каждой оранжереи каждому клиенту так, чтобы минимизировать суммарные затраты на перевозку.

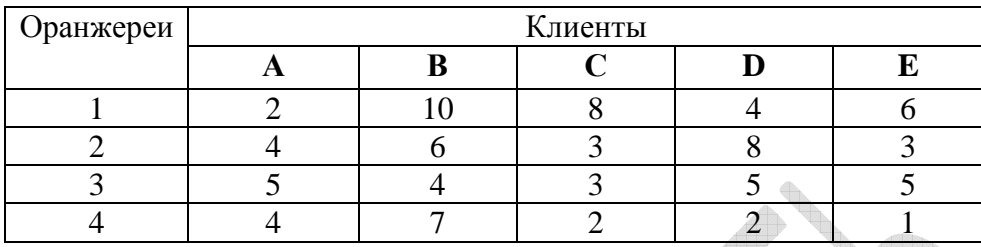

#### *Задача № 29*

Имеются 4 поставщика и 5 потребителей. Мощность (запасы) поставщиков и спрос (потребность) потребителей, а также затраты на перевозку для каждой пары «поставщикпотребитель» сведены в таблице поставок.

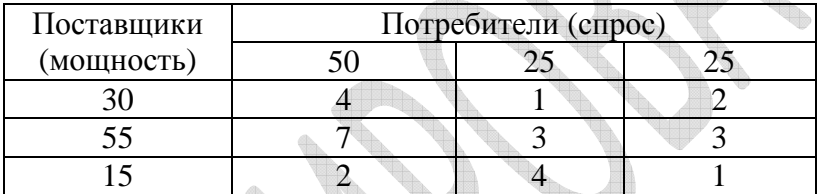

Требуется найти объемы перевозок для каждой пары «поставщик-потребитель» такие, чтобы суммарные затраты на перевозку были минимальными и при этом мощности всех поставщиков были реализованы, а также был удовлетворен спрос всех потребителей.

# *Задача № 30*

Фирма занимается упаковкой праздничных наборов. Наборы упаковываются в двух пунктах, откуда затем рассылаются по пяти точкам оптовой торговли. Затраты на упаковку в двух пунктах 1 и 2 составляют 60 руб. и 65 руб. соответственно. Прогнозируемые значения спроса в точках оптовой торговли представлены в таблице 1.

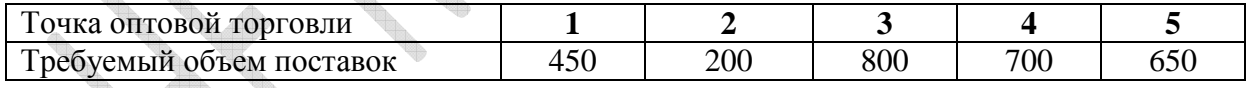

В пункте 1 производственная мощность составляет 1800 наборов, а в пункте 2 – 1350. Стоимость доставки (в руб.) одного набора из пунктов упаковки в торговые точки приводится в таблице 2.

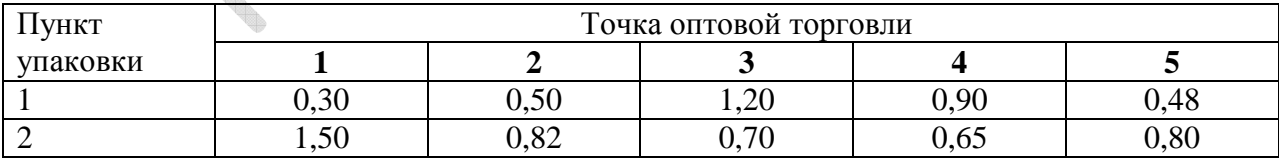

Сколько наборов следует отправить из каждого пункта упаковки в каждую торговую точку, чтобы затраты были минимальны?

# **Задание 4. Задача о составлении графика работы (расписания) (задачи**  $N<sub>2</sub>N<sub>2</sub>$  31-40)

Предприятие работает 7 дней в неделю. Обслуживающий персонал работает 6 часов в день. Договор с профсоюзом предусматривает, что каждый должен работать 5 дней подряд, а затем 2 дня отдыхать. Обслуживающий персонал имеет одинаковый еженедельный оклад. Требования штатного расписания (предполагается, что эти требования циклически повторяются) представлены в таблице.

Составьте расписание, удовлетворяющее заданным требованиям при минимальных затратах.

#### *Задача № 31*

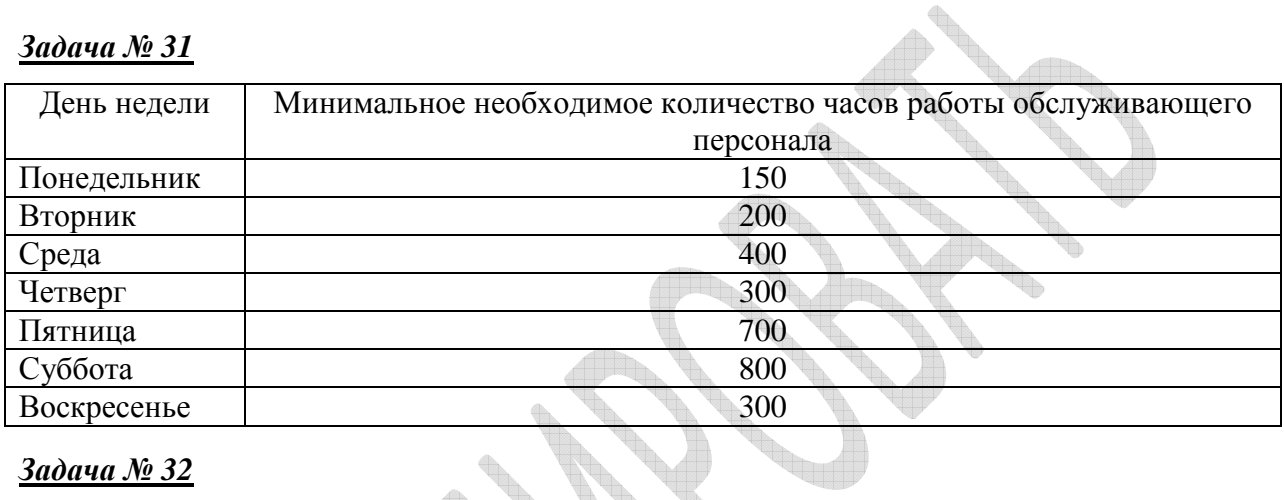

#### *Задача № 32*

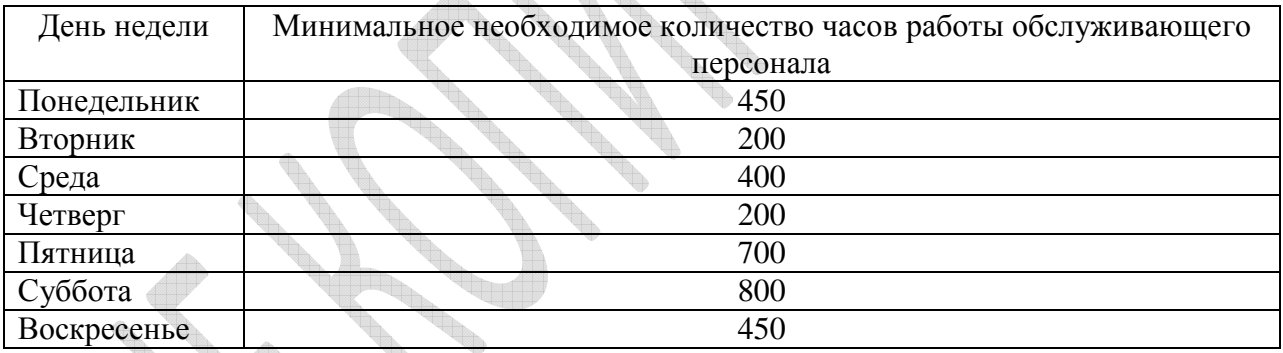

# *Задача № 33*

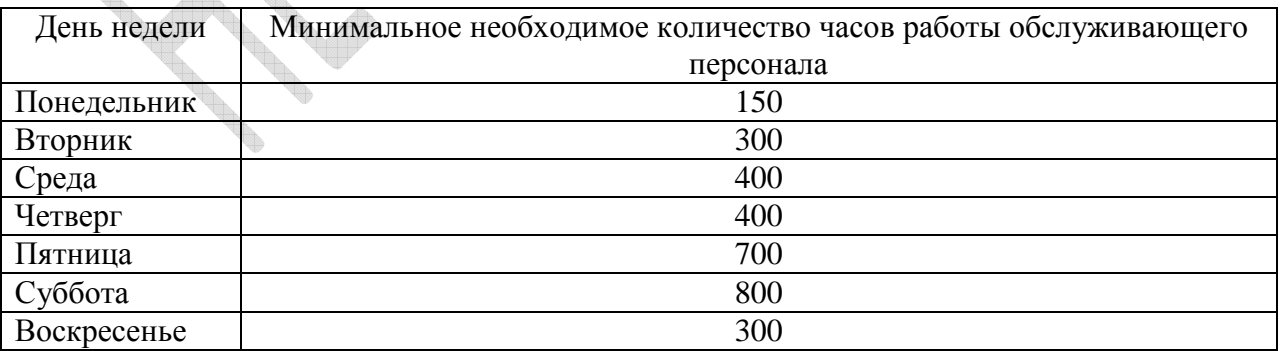

#### *Задача № 34*

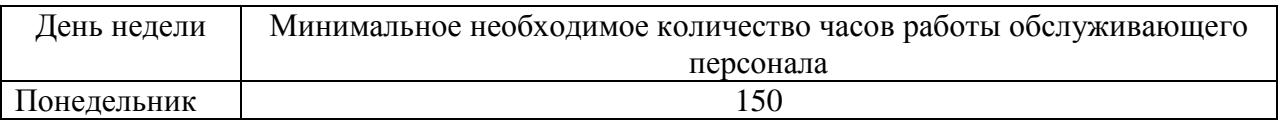

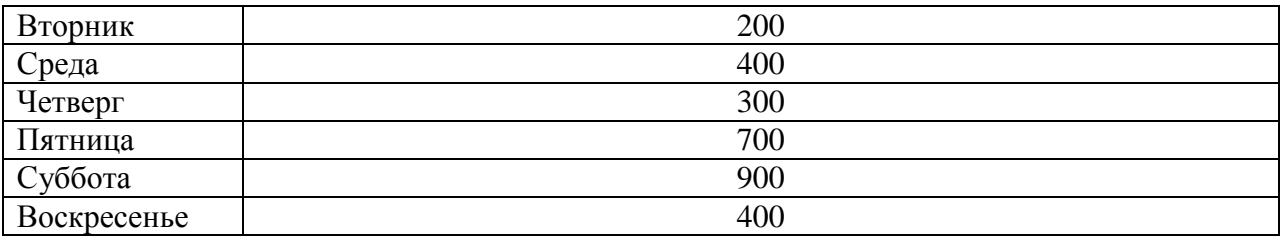

# *Задача № 35*

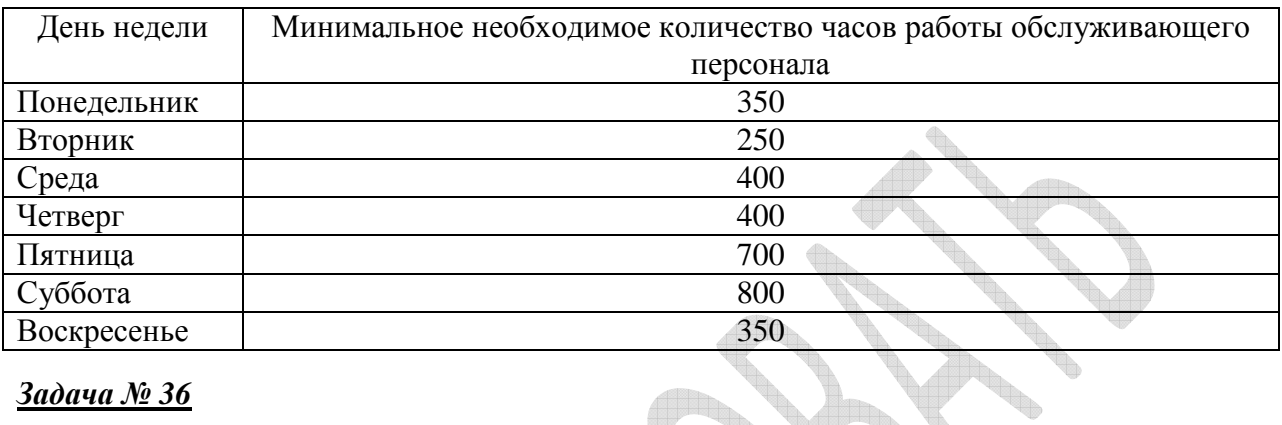

# *Задача № 36*

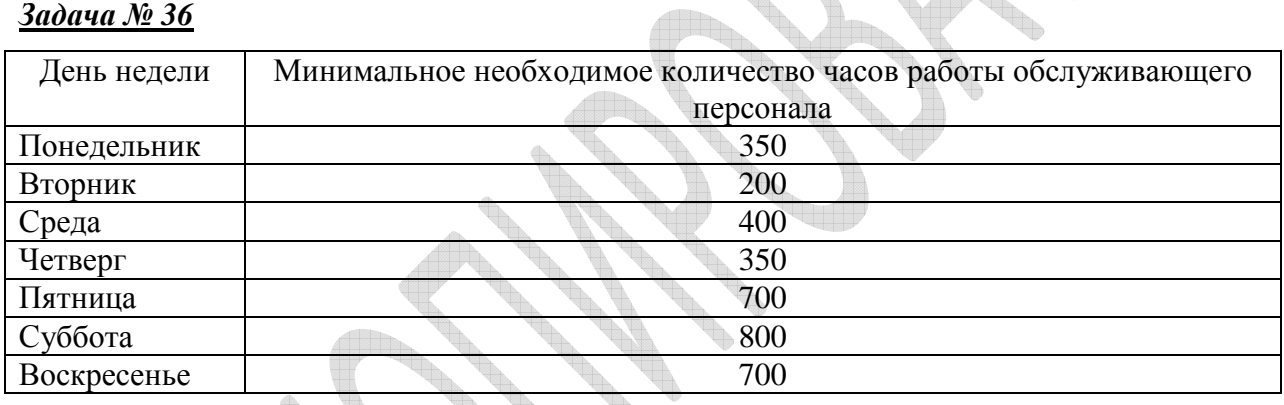

# *Задача № 37*

 $\mathcal{L}_{\mathbb{R}}$ 

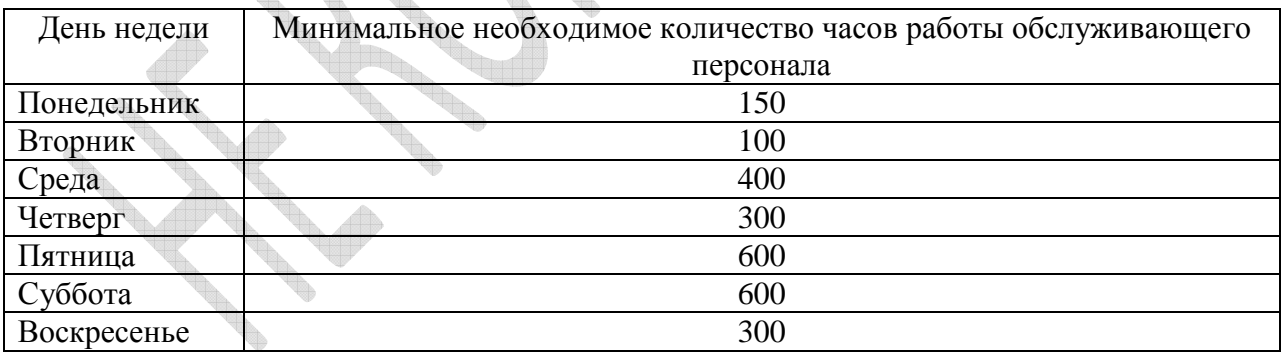

# *Задача № 38*

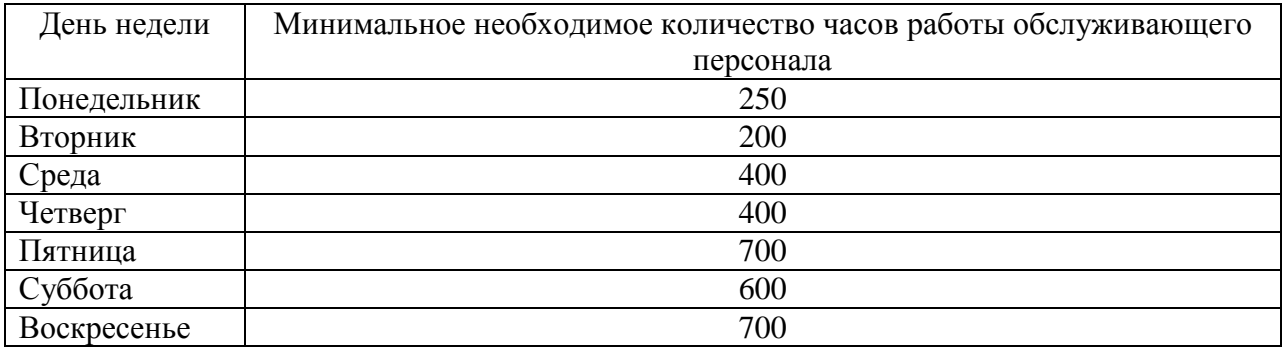

#### *Задача № 39*

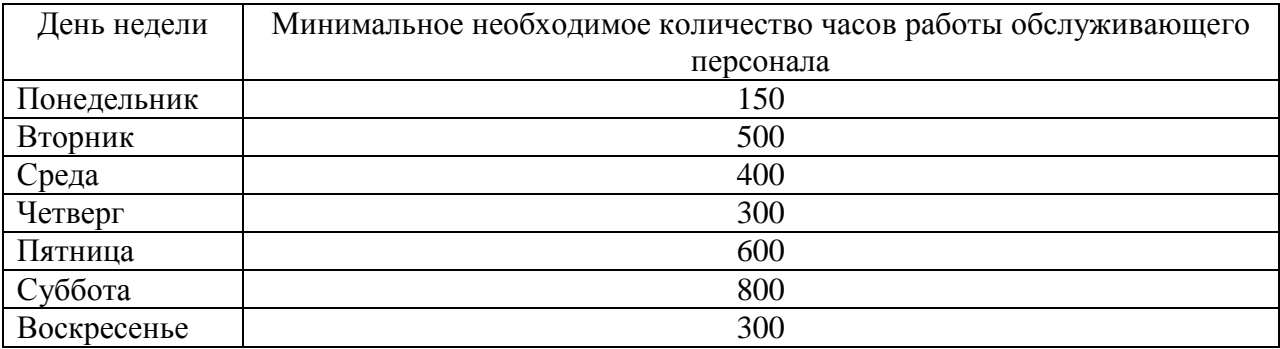

#### *Задача № 40*

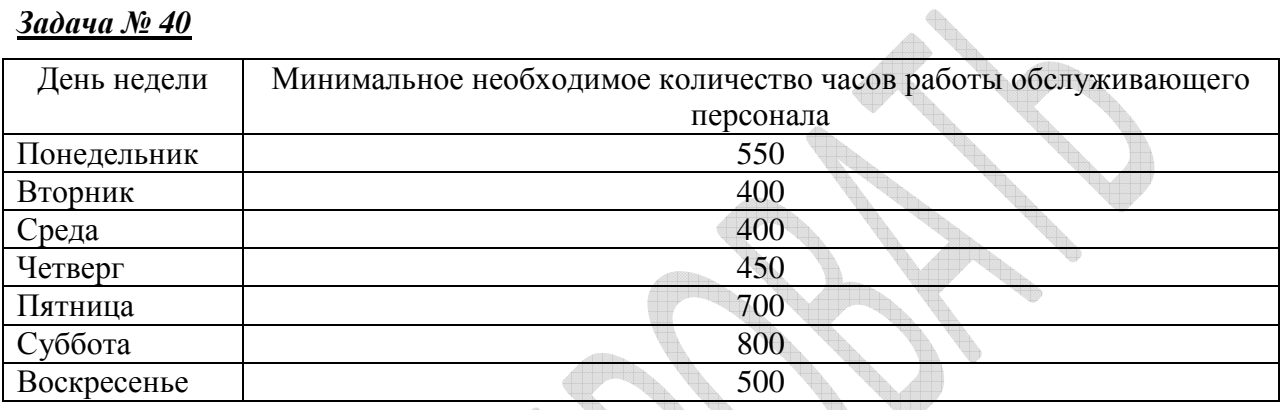

# **Задание 5. Задача об оптимальном назначении (задачи №№ 41-50)**

#### *Задача № 41*

Руководство рекламного агентства должно решить, кто из четырех делопроизводителей будет работать со счетами каждого из четырех основных клиентов. Затраты при каждом назначении для каждого делопроизводителя представлены в таблице. Найти оптимальное решение.

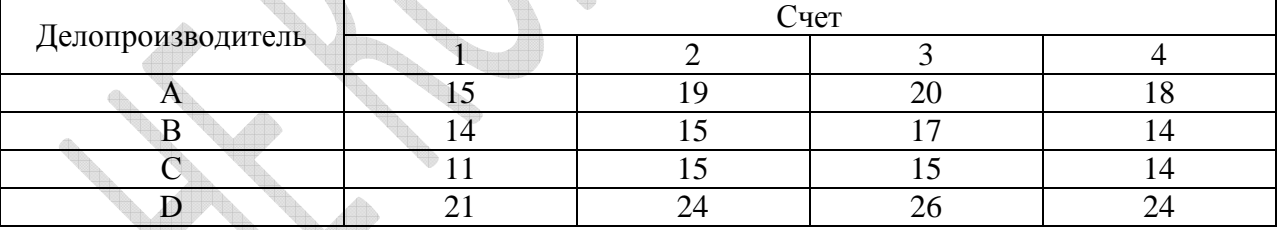

# *Задача № 42*

Необходимо распределить по должностям трех сотрудников: Ковалева, Сорокина и Степанова так, чтобы общая производительность была максимальной, если известно, что Ковалев на первой должности имеет производительность 0,7, на второй 0,3 и на третьей 0,6. Сорокин – на первой 0,6 на второй 0,2 и на третьей 0,5. Степанов на первой 0,5 на второй 0,4 на третьей 0,7. Известно также, что в настоящий момент по состоянию здоровья Степанов не может занимать 3 должность.

#### *Задача № 43*

В связи с необходимостью повышения качества производства, руководство компании должно решить, кто из четырех контролеров будет обслуживать четыре

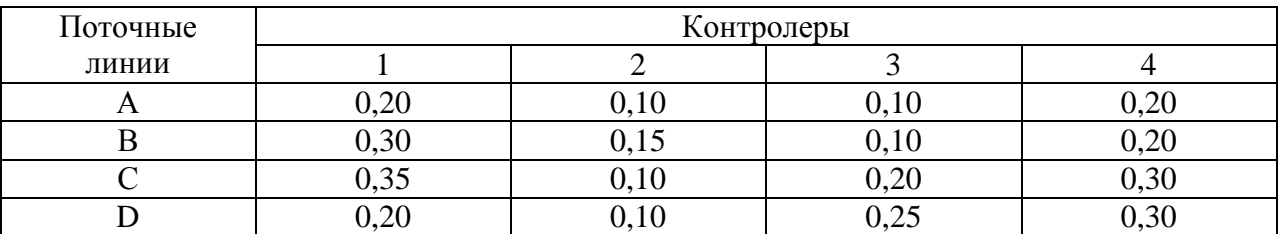

поточные линии. Процент выявления дефектных изделий на каждой линии для каждого контролера представлен в таблице.

Найти оптимальное решение задачи.

#### *Задача № 44*

Необходимо распределить четырех продавцов по торговым точкам так, чтобы суммарный объем продаж был максимальный. Сведения о продажах для каждого продавца на каждой торговой точке за предыдущие периоды приведены в таблице.

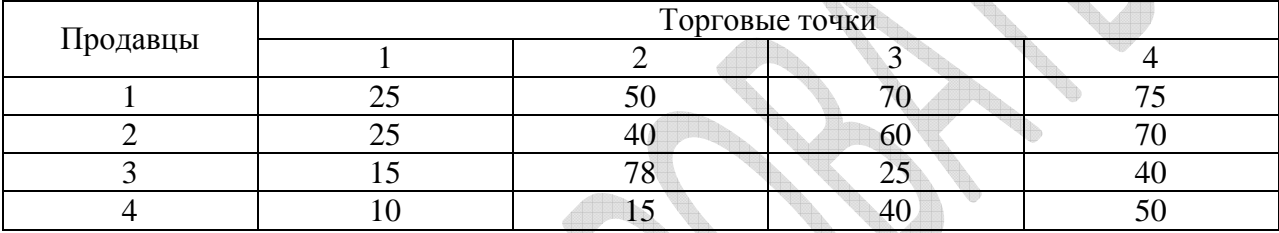

# *Задача № 45*

Четыре магазина (A, B, C, D) принадлежат одной сетевой компании. Необходимо распределить четырех поставщиков для каждого магазина. Затраты на поставку (в тыс. руб.) каждого поставщика в каждый магазин представлены в таблице. Найти оптимального поставщика для каждого магазина так, чтобы суммарные затраты на поставку были минимальны.

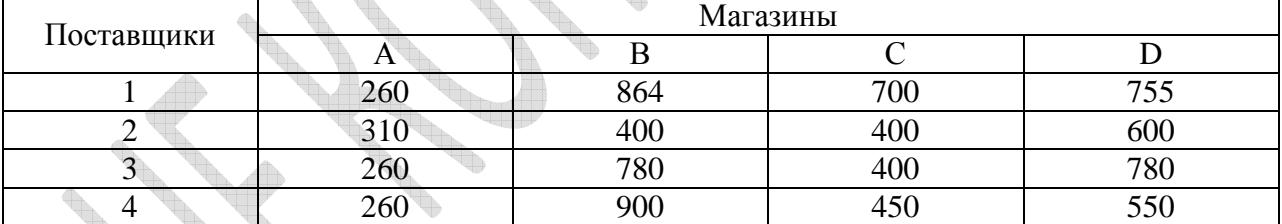

# *Задача № 46*

В мастерской должны быть выполнены четыре задания. При этом в распоряжении мастерской имеется четыре ремонтных бокса. Поскольку в боксах находится различное оборудование, работают разные люди, выполняемые задания также имеют различные характеристики, то время выполнения заданий в них различно. Оценки времени (в часах), необходимого для выполнения каждого задания в каждом боксе, приведены в таблице.

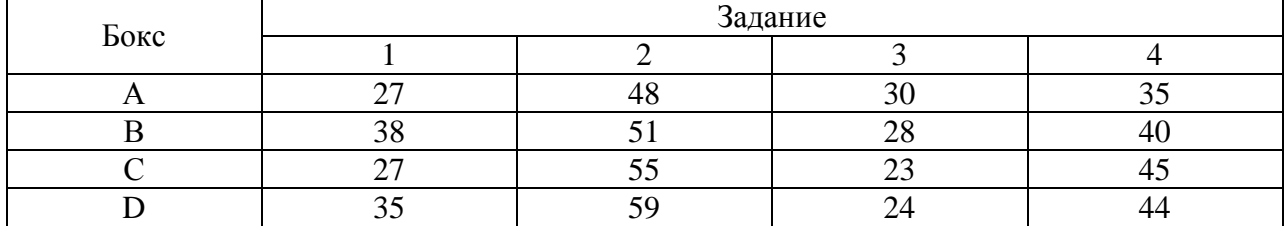

Необходимо минимизировать суммарное время, необходимое для выполнения заданий.

#### *Задача № 47*

Производительность сотрудника А на первой должности 0,8, сотрудника В – 0,7, С – 0,6, сотрудника D – 0,6. На второй должности производительность сотрудников А, В, С и D составляет 0,5, 0,6, 0,7, 0,6 соответственно. На третьей должности - 0,4, 0,8, 0,9, 0,5 соответственно. На четвертой - 0,9, 0,5 ,0,5, 0,6. Требуется так распределить сотрудников по должностям, чтобы суммарная производительность была максимальной.

#### *Задача № 48*

На упаковочной поточной линии работают четыре сотрудника. Известно, что операции упаковки последовательны. Время работы (в мин.) каждого сотрудника на каждой операции представлено в таблице. Необходимо наладить процесс упаковки таким образом, чтобы общее время упаковки было наименьшим (повысить производительность).

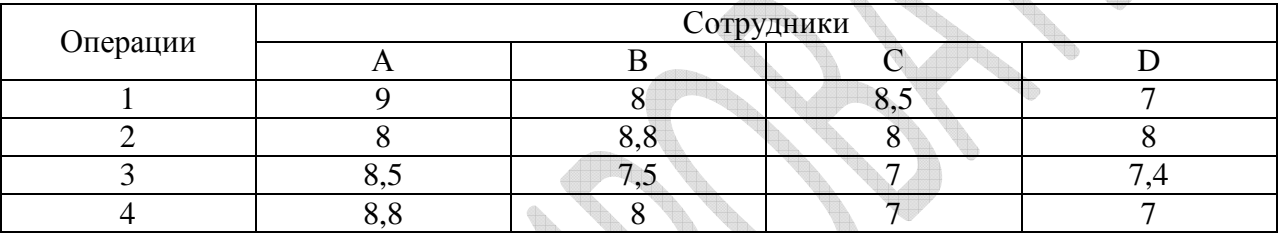

#### *Задача № 49*

Заявки от клиентов компании принимаются диспетчерами тремя различными способами: письменно, по телефону, в Интернете. Найдите оптимальный вариант распределения диспетчеров по способам приема заявок (вариант, обеспечивающий наивысшую производительность), если известно количество принимаемых заявок в час различными способами каждым диспетчером.

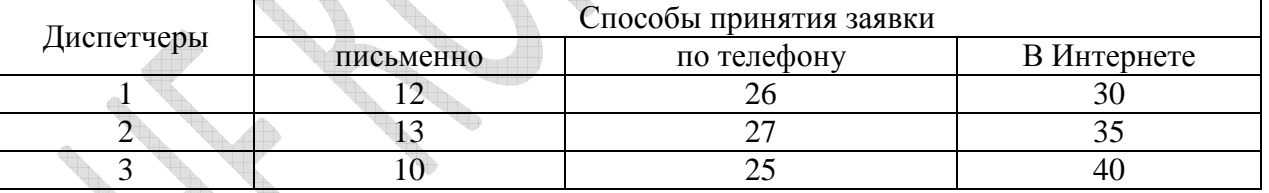

# *Задача № 50*

Руководству компании нужно назначить четырех своих представителей в четыре региона так, чтобы максимизировать суммарный объем продаж. Каждый представитель способен добиться разного объема продаж. Объемы продаж (в тыс. руб.) при различных вариантах назначений представителей указаны в таблице.

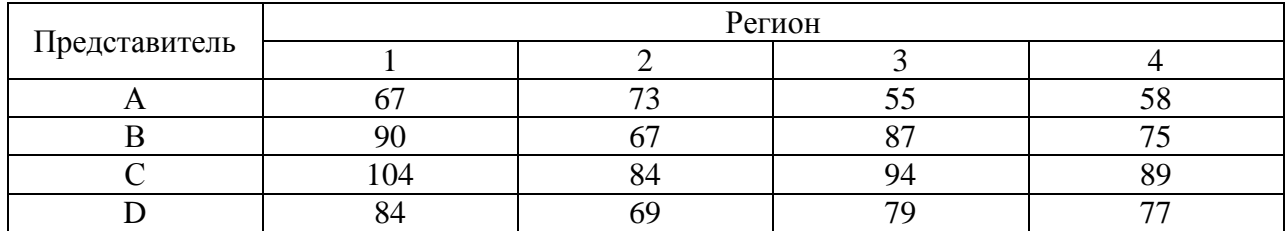

Однако, назначить продавца В в регион 1 и продавца А в регион 2 нельзя, поскольку при этом будет нарушен принцип ротации персонала. Найдите оптимальное решение задачи.

#### **Задание 6. Производство и управление запасами (задачи №№ 51-60)**

#### *Задача № 51*

На склад, общей площадью торговых помещений 100 м² поступают товары трех наименований. Данные о сбыте, издержках организации заказов, хранения и расхода складских площадей на единицу товара каждого типа представлены в таблице.

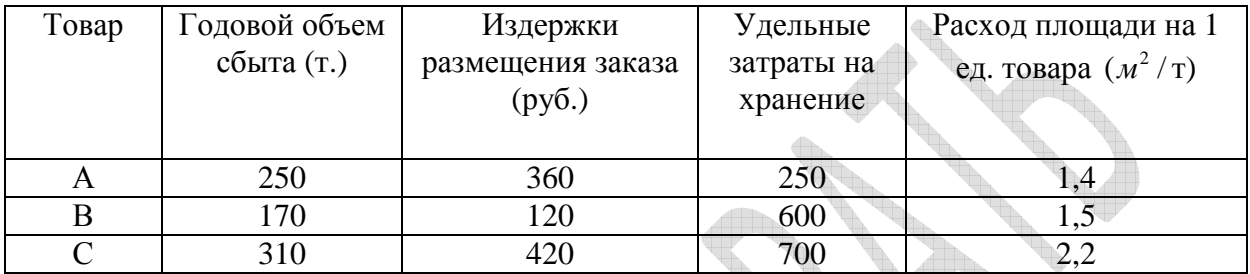

Определите оптимальные партии поставок каждой товарной группы.

#### *Задача № 52*

Магазин торгует товарами трех наименований. Данные об издержках организации заказов, хранения и расхода складских площадей на единицу товара каждого типа представлены в таблице.

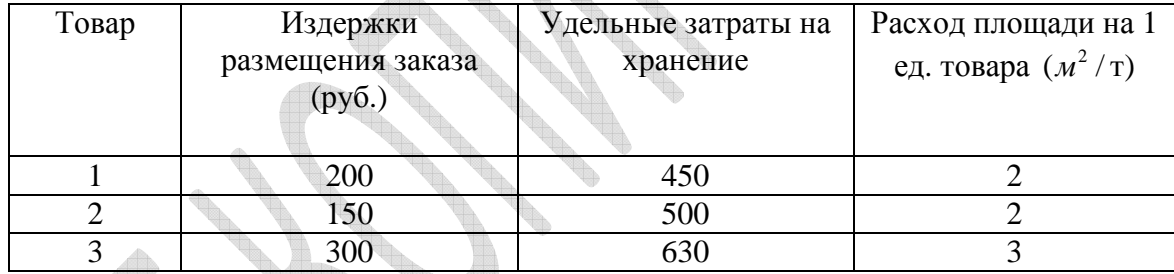

Годовой объем потребления составляет 50 т. для каждого типа товара. Общая площадь складских помещений 450 м².Определите оптимальные партии поставок каждой товарной группы.

# *Задача № 53*

Спрос на лейкопластырь бактерицидный и гипоаллергенный медицинский пластырь составляет 1900 и 1750 штук в год соответственно. Менеджер удовлетворяет этот спрос без отсрочки выполнения заказов. Стоимость размещения заказа составляет 10 руб и 9 руб. соответственно, а годовые издержки хранения – 2 руб за любой вид лейкопластыря. Расход площади на единицу товара любого типа составляет  $0.01~$  ( $\mu^2$  / шт.)

Определите оптимальные партии поставок каждой товарной группы, если площадь склада равна 35 м².

#### *Задача № 54*

Специализированный отдел магазина торгует товарами трех наименований. Спрос на товары постоянен и составляет 320 единиц в месяц. Хранение одной единицы товара типа А стоит 200 руб, типа В - 180 руб., типа С - 120 руб. в месяц. Стоимость размещения заказа в год составляет 6500 руб., 3950 руб., 5600 руб. для товаров А, В, С соответственно,

а расход площади на единицу товара составляет  $1(w^2 / \text{III}.) 2(w^2 / \text{III}.) 3 (w^2 / \text{III}.)$ соответственно. Площадь складского помещения составляет 60 м². Определите оптимальные партии поставок каждой товарной группы в месяц, минимизирующие суммарные затраты.

#### *Задача № 55*

Магазин торгует товарами четырех наименований. Данные о потребностях, издержках организации заказов, хранения и расхода складских площадей на единицу товара каждого типа представлены в таблице. Общая площадь складских помещений магазина 500 м².

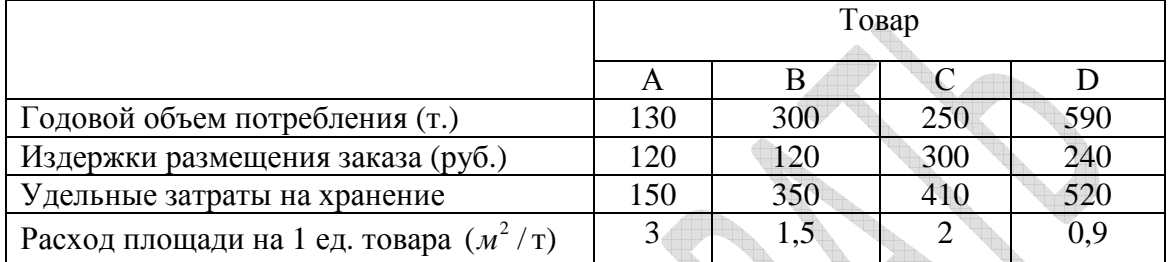

Определите оптимальные партии поставок каждой товарной группы с учетом минимизации суммарных затрат.

#### *Задача № 56*

Площадь складского помещения равна 1000 м². Ежемесячно со склада вывозят по 3 т. товаров трех видов (А, В, С). Расход площади на одну тонну изделий составляет 15 м² для товара А и 25 м² для товаров вида В и С. Годовые издержки размещения заказа и удельные затраты на хранение в год представлены в таблице.

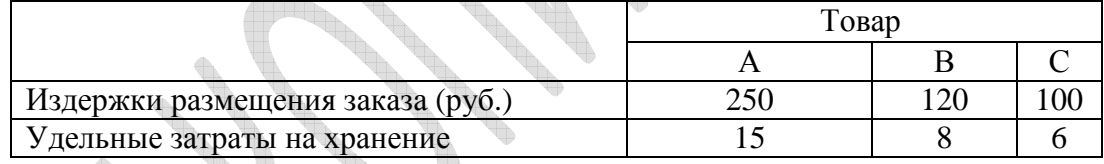

Определите оптимальные партии поставок в месяц для каждой товарной группы с учетом минимизации суммарных затрат.

# *Задача № 57*

Магазин торгует товарами трех наименований. Спрос на товары постоянен и составляет 500 т. в год. Хранение одной тонны продукции 1- ого типа стоит 3000 руб., 2 ого 2900 руб., 3- его 1700 руб. в год. Стоимость размещения заказа в год составляет 7000 руб., 5200 руб., 6250 руб. соответственно. Складское помещение составляет 500 м². Определите оптимальные партии поставок каждой товарной группы с учетом минимизации суммарных затрат.

# *Задача № 58*

Ежегодный спрос на тонометры типа А составляют 1800 штук, а типа В – 1200 штук. Стоимость размещения заказа составляет 1500 руб. и 1000 руб., а годовые издержки хранения – 320 руб. и 200 руб соответственно. Расход площади на единицу товара для тонометров типа A составляет 0,4 ( $m^2$  / шт.), тонометров типа B – 0,5 ( $m^2$  / шт.).

Определите оптимальные партии поставок каждой товарной группы, если общая площадь склада равно 1500  $\pi^2$ .

#### *Задача № 59*

На склад, общей площадью торговых помещений 900  $m^2$  поступают товары четырех наименований. Данные о сбыте, издержках организации заказов, хранения и расхода складских площадей на единицу товара каждого типа представлены в таблице.

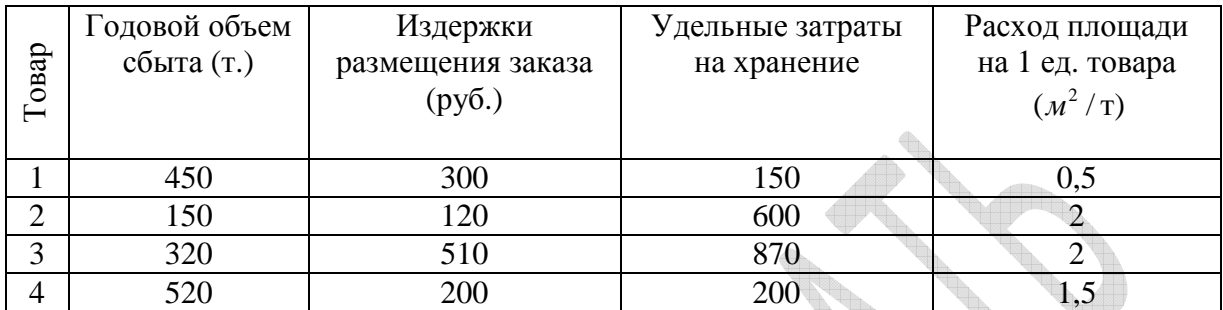

Определите оптимальные партии поставок каждой товарной группы.

#### *Задача № 60*

Магазин торгует товарами пяти наименований. Данные об издержках организации заказов, хранения и расхода складских площадей на единицу товара в год каждого типа представлены в таблице. Ежемесячный объем потребления составляет 20 т. для каждого типа товара. Общая площадь торговых помещений 500  $\mu^2$ .

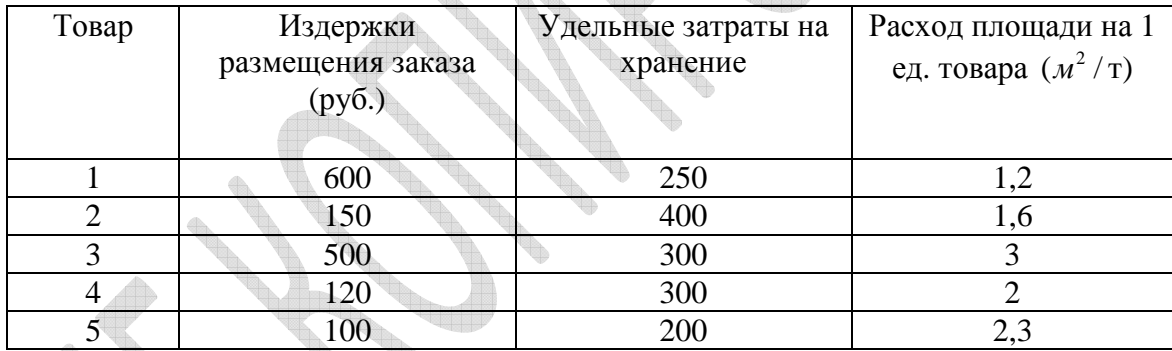

Определите оптимальные партии поставок каждой товарной группы.

# **Задание 7. Определение текущей стоимости инвестиций (задачи №№ 61- 70)**

В таблице представлены три инвестиционных проекта. Для каждого из них известны: первоначальные инвестиции от реализации, период инвестиции и процентная ставка Задача заключается в выборе наиболее выгодного инвестиционного проекта.

#### *Задача № 61*

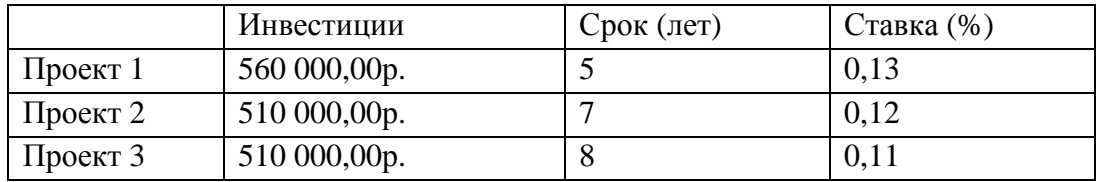

*Задача № 62*

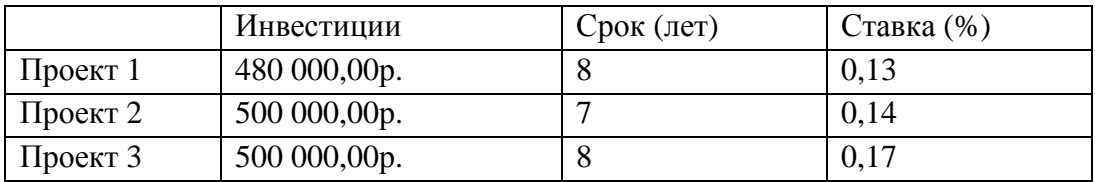

# *Задача № 63*

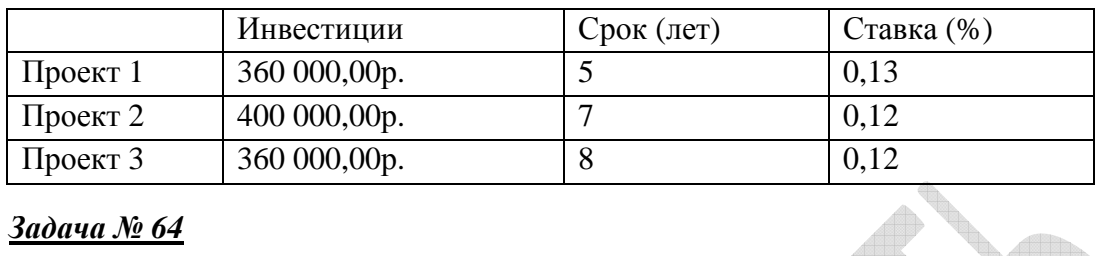

# *Задача № 64*

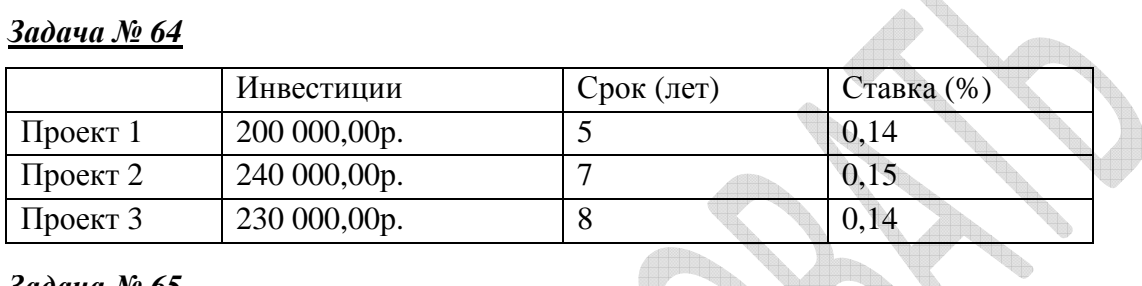

# *Задача № 65*

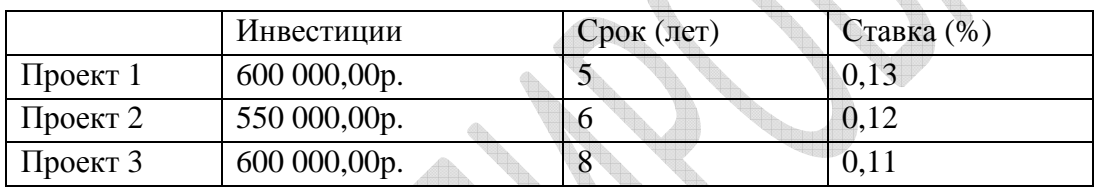

# *Задача № 66*

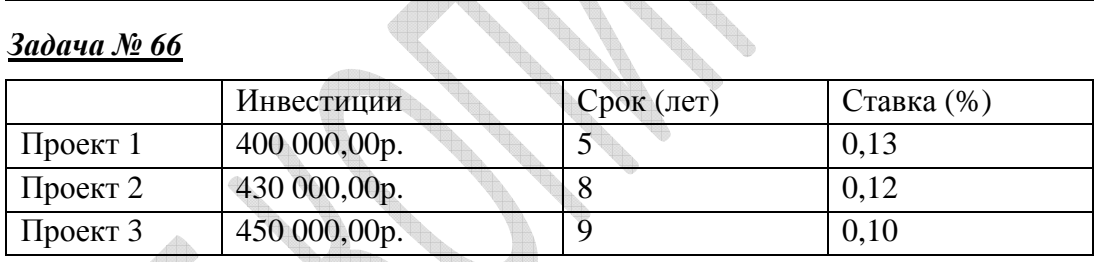

**Territor** 

# *Задача № 67*

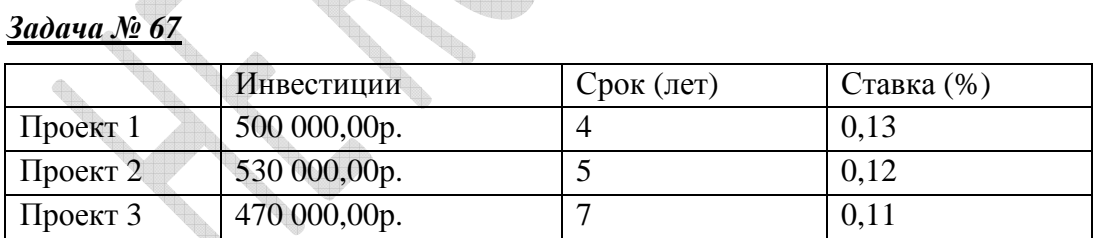

# *Задача № 68*

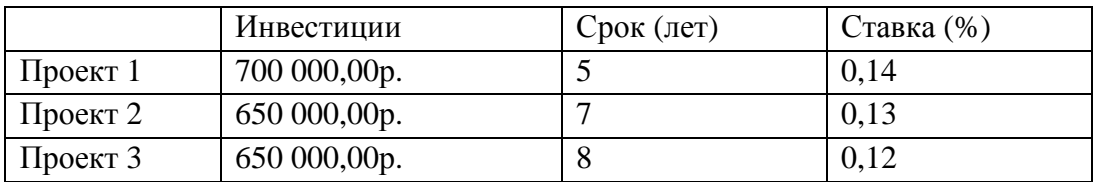

# *Задача № 69*

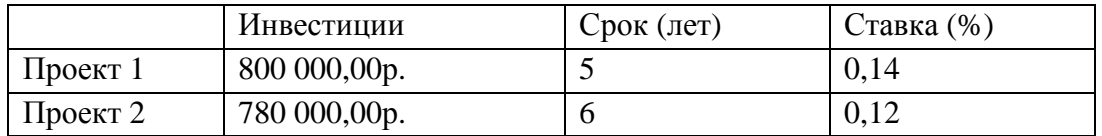

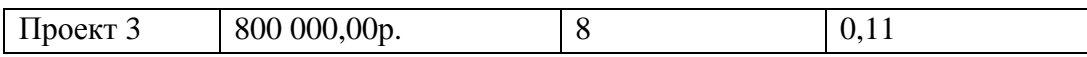

*Задача № 70*

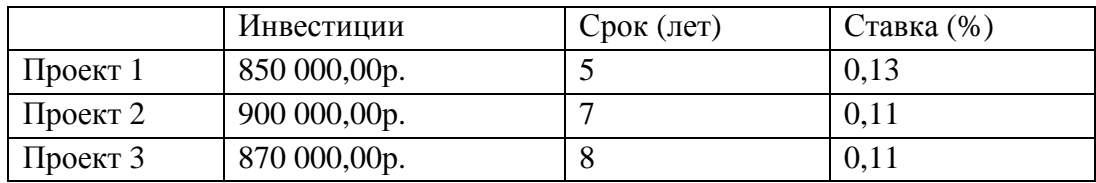

# **Решите задачи и выполните отчет о полученных оптимальных решениях в текстовом документе MS Word:**

# **Задание 8. Создание простейших баз данных (задачи №№ 71-80)**

#### Тематика баз данных

В СУБД Microsoft Access создайте базу данных, содержащую несколько взаимосвязанных таблиц. В каждую из таблиц внесите 10-15 записей

Представление результатов работы:

Пояснительная записка объемом 3-5 страниц, содержащая:

- постановку задачи;
- логическую модель данных (структуры таблиц);
- типичное представление данных (образец формы);
- образец выходного документа.
- работающий фрагмент базы данных.

# *Задача № 71*

#### УНИВЕРМАГ

База данных должна содержать сведения о следующих объектах:

- 1. Сотрудники фамилия, имя, отчество, адрес, дата рождения, должность, отдел, оклад.
- 2. Отделы наименование, зав. отделом, работники.
- 3. Товар наименование, поставщик, наличие на складе, распределение по отделам, страховой запас, цена.
- 4. Поставщики название, адрес, телефон, банковские реквизиты, товар.

#### Выходные документы:

Сводка о наличии товаров в отделах и на складе на конец рабочего дня.

# *Задача № 72*

#### ТОРГОВО-ПОСРЕДНИЧЕСКОЕ ПРЕДПРИЯТИЕ

База данных должна содержать сведения о следующих объектах:

- 1. Поставщики наименование, организационно-правовая форма, форма собственности, адрес, банковские реквизиты, ассортимент товаров по группам.
- 2. Товар группа товара, наименование, срок реализации.
- 3. Поставка товар, объем, дата, цена, условия поставки.
- 4. Заказ товар, цена, объем, дата, клиент, условия выполнения.

5. Клиенты – наименование, организационно-правовая форма, форма собственности, адрес, банковские реквизиты.

Выходные документы: Счет-фактура.

# *Задача № 73*

#### АВТОХОЗЯЙСТВО

База данных должна содержать сведения о следующих объектах:

- 1. Автомобиль марка, номер гос. регистрации, грузоподъемность, назначение (вид перевозимого груза).
- 2. Водители фамилия, классность, стаж, закрепление за автомобилем.
- 3. Клиенты фамилия, адрес, телефон, заказ.
- 4. Заказ дата заказа, груз, адрес отправления, адрес назначения, дата и время выполнения заказа, стоимость, автомобиль, водитель.

Выходные документы: Счет клиенту.

# *Задача № 74*

#### ОТДЕЛ КАДРОВ

База данных должна содержать сведения о следующих объектах:

- 1. Сотрудники фамилия, отдел, должность, оклад, семейное положение, продвижение по службе, отношение к военной службе.
- 2. Командировки кто, куда, зачем, на какой срок, отчет о результатах, финансовые документы.
- 3. Отделы название, штатное расписание, сотрудники, темы.

Выходные документы:

Статистическая отчетность по фонду заработной платы.

# *Задача № 75*

#### АБОНЕНТЫ ГТС (ГОРОДСКОЙ ТЕЛЕФОННОЙ СТАНЦИИ)

База данных должна содержать сведения о следующих объектах:

1. Абоненты:

Физические лица – фамилия, имя, отчество, адрес, номер телефона, абонементная плата, дата уплаты, номер квитанции, льготы.

Юридические лица – наименование, адрес, руководитель, номер телефона, абонементная плата, дата уплаты, номер платежного поручения.

- 2. Телефоны номер, владелец, категория, состояние.
- 3. Заявки на установку дата регистрации, фамилия, адрес, льготы.
- 4. Заявки на ремонт дата регистрации, фамилия, адрес, дата выполнения.
- 5. Банковский реестр сумма, дата поступления, назначения платежа, номер телефона, номер телефона, номер квитанции.
- 6. Междугородный разговор дата, время начала, длительность, номер телефона, город, номер телефона визави, номер квитанции.

Выходные документы:

Извещение об оплате междугороднего разговора.

# *Задача № 76*

# СЕТЬ АПТЕК

База данных должна содержать сведения о следующих объектах:

- 1. Аптеки название, адрес, персонал, наличие товара.
- 2. Продавцы фамилия, адресные данные.
- 3. Выручка дата, магазин, товар, продавец.
- 4. Товар название.

# *Задача № 77*

# ПОЛИКЛИНИКА

База данных должна содержать сведения о следующих объектах:

- 1. Медицинская карта пациента фамилия, имя, отчество, дата первого посещения, предварительный диагноз, врач, назначение процедуры.
- 2. Врач фамилия, имя, отчество, специальность, расписание приема (день недели, время, кабинет).

Выходные документы:

Талон пациента для предъявления в страховую компанию

# *Задача № 78*

СЛУЖБА 007

База данных должна содержать сведения о следующих объектах:

- 1. Список лекарств и их синонимов с указанием расфасовки (упаковки) и распределения по аптекам города.
- 2. Адреса аптек с указанием транспортных маршрутов и графика работы.

Выходные документы:

Гистограмма запросов на конкретное лекарство по месяцам.

# *Задача № 79*

# БИБЛИОТЕКА

База данных должна содержать сведения о следующих объектах:

- 1. Книжный фонд название, автор(ы), год и место издания, УДК.
- 2. Каталог рубрикация по областям знаний (УДК).
- 3. Читатели фамилия, телефон, адрес, номер читательского билета, дата регистрации, дата перерегистрации.
- 4. Выдача книга(и), дата, читатель.

Выходные документы:

Гистограмма читательского спроса по жанрам.

# *Задача № 80*

РЕЕСТР ПРЕДПРИЯТИЙ – ЛЕЧЕБНО-ПРОФИЛАКТИЧЕСКИЙХ УЧРЕЖДЕНИЙ База данных должна содержать сведения о следующих объектах:

- 1. Предприятие наименование, организационно-правовая форма, форма собственности, адрес, банковские реквизиты, ассортимент товаров по группам, телефон отдела сбыта.
- 2. Товар группа товара, наименование, срок реализации, условия поставки, цена мировая и внутренняя.

Выходные документы:

Список поставщиков, удовлетворяющих заданным требованиям.

#### **Список тем рефератов**

- 1. История развития средств вычислительной техники.
- 2. Внутренние устройства системного блока.
- 3. Понятие, назначение и классификация программного обеспечения.
- 4. Операционные системы: назначение, особенности построения, функции, классификация. Понятие ядра ОС.
- 5. OLE-технология: связывание и встраивание объектов.
- 6. Архивация файлов. Архиваторы.
- 7. Программы защиты от компьютерных вирусов.
- 8. Текстовый процессор Microsoft Word: назначение, основные возможности.
- 9. Работа с таблицами в текстовом процессоре Microsoft Word.
- 10. Автозамена в Microsoft Word. (Создание элементов автозамены типичных ошибок ввода текста, исправления регистра букв. Корректировка списка автозамены).
- 11. Microsoft Excel: назначение, структура, возможности.
- 12. Настройка Excel. Ввод и редактирование данных. Форматирование рабочего листа.
- 13. Microsoft Excel. Формулы и функции. Диаграммы.
- 14. Базы данных и их функции. Структурные элементы базы данных.
- 15. Автоматизированный банк данных, его основные компоненты.
- 16. Организация данных. Виды моделей данных: иерархическая, сетевая, реляционная; их характеристики и особенности. Сравнение моделей.
- 17. Обзор СУБД. Краткая характеристика, Функциональные возможности СУБД. Интерфейсы и виды СУБД производительность СУБД.
- 18. Приведите характеристику обобщенной технологии работы в среде СУБД.
- 19. Автоматизированные способы создания презентаций.
- 20. Электронная презентация.
- 21. Вычислительные сети. Виды компьютерных сетей. Топология локальных сетей.
- 22. Аппаратные и программные средства организации компьютерных сетей.
- 23. Программа управления информацией Microsoft Outlook.
- 24. Средства и возможности электронной почты.
- 25. Компьютерные коммуникации в медицине.
- 26. Глобальная компьютерная сеть Internet. Web-страница. Web-браузеры.
- 27. Web-канал; гиперссылки, гипертекст. Адресация документов и страниц.
- 28. Средства для создания Internet-страницы.
- 29. Медицинские ресурсы Internet: сеть фармацевтической информации.
- 30. Поиск и систематизация информации.
- 31. Хранение информации; выбор способа хранения информации.
- 32. Архитектуры современных компьютеров. Основные принципы организации компьютера.
- 33. Устройства памяти: виды, назначение и основные характеристики.
- 34. Информационная безопасность. Аппаратная и программная защита информации.
- 35. Программные и аппаратные средства в различных видах профессиональной деятельности.
- 36. Жизненный цикл информационных систем: этапы, модели (каскадная, итерационная, спиральная).
- 37. Оценка эффективности инвестиций в информационные технологии (ИТ).
- 38. Организация и схема экономико-математического моделирования.
- 39. Базы и банки данных.
- 40. Виды СУБД. Реляционная модель данных.
- 41. Локальные информационные сети. Топология сети.
- 42. Классификация математических моделей и пакеты прикладных программ (ППП), их реализующие.
- 43. СУБД Access: возможности, основные понятия.
- 44. Направления и общие тенденции развития информационных систем.
- 45. Сущность и особенности информационных технологий управления организацией.
- 46. Основные понятия информационных технологий обеспечения управленческих действий.
- 47. Особенности современных информационных технологий управления.
- 48. Планирование при помощи информационных систем.
- 49. Современные методы и системы электронного информационного обмена.
- 50. Защита информации в телекоммуникационных системах.
- 51. Использование Internet для управленческих задач предприятия.
- 52. Современные информационные технологии, используемые для комплексного управления предприятием.
- 53. Использование информационных технологий управления для управления кадрами (персоналом).
- 54. Программы общего назначения в решении медицинских задач.

# **Список литературы**

- 1. Информационные системы и технологии в экономике и управлении [Текст] : учебник для бакалавров по спец. 080507(061100) «Менеджмент организации» / В. В. Трофимов [и др]; под ред. В. В. Трофимова; СПб гос. Ун-т экономики и финансов.- 4-е изд., перераб. и доп. - М. : Юрайт , 2015 . – 542, [1] с. : ил. – (Бакалавр. Базовый курс).
- 2. Информатика [Текст]: базовый курс : учеб. пособие / под ред. С. В. Симоновича . 3-е изд. - СПб. : Питер, 2011. - 637, [3]с. : ил. – (Учебник для вузов) (Стандарт третьего поколения).
- 3. Акулич И.Л. Математическое программирование в примерах и задачах.– М.: Высшая шк.,1986.
- 4. Мур Дж., Уэдерфорд Л. и др. Экономическое моделирование в Microsoft Excel, 6-е изд.: Пер. с англ.– М.: Изд. дом «Вильямс», 2004. .–1024 с.
- 5. Барановская Т.П., Лойко В.И. Информационные системы и технологии в экономике. Учебник для вузов, М.:Финансы и статистика, 2003.
- 6. Просвиров А.Э., Музюкова Е.В. Поиск оптимальных решений экономических задач средствами MS Excel: Учебно-методическое пособие.-Волгоград: ВФ РГТЭУ, 2007г.
- 7. Титоренко Г.А. Автоматизированные информационные технологии в экономике. Учебник для вузов, М.:ЮНИТИ, 2006.–399с.
- 8. Грабауров В.А. Информационные технологии для менеджеров.-М.: Финансы и статистика, 2001.-368с.
- 9. Петров В.Н. Информационные системы: Учебное пособие для вузов.-СПб.: Питер, 2003.-687с.
- 10. Филимонова Е. В. Информационные технологии в профессиональной деятельности [Текст]: учебник для сред. проф. образования / Е. В. Филимонова. - 3-е изд., доп. и перераб. - Ростов н/Д : Феникс , 2009. - 382, [2] с. : ил. - (Среднее профессиональное образование).
- 11. Информационные технологии в управлении здравоохранением Российской Федерации [Электронный ресурс] : учеб. пособие / Мартыненко В. Ф., Вялкова Г. М., Полесский В. А. и др. ; под ред. А. И. Вялкова . - 2-е изд., доп. и перераб. - М. : ГЭОТАР-Медиа , 2009 . - 242, [6] с. . - Библиогр. в конце глав . - Режим доступа: http://www.studmedlib.ru

Charles Report

#### **Перечень информационных источников и интернет-ресурсов**

- 1. **www.intuit.ru** Национальный Открытый Университет «ИНТУИТ» (интернетуниверситет информационных технологий)
- 2. **www.Biblioteki.net** Электронная библиотека-форум Разделы: компьютерная литература, естественные и гуманитарные науки, бизнес, менеджмент, маркетинг, энциклопедии и др.
- 3. **www.techlibrary.ru** Техническая библиотека. Большая коллекция научнотехнической литературы (математика, и т.д.) - фундаментальные и научнопрактические работы
- *4.* **www.iqlib.ru** Интернет-библиотека образовательных изданий, электронных учебников, справочных и учебных пособий. Удобный поиск по ключевым словам, отдельным темам и отраслям знания
- 5. **http://eup.ru/** Книги по всем экономическим дисциплинам на русском языке. Возможно сохранение html-версии на компьютере
- 6. **http://www.aup.ru/** Портал по менеджменту, маркетингу и рекламе, финансам, инвестициям, управлению персоналом, экономической теории. Бесплатные библиотеки по каждому разделу, форумы, Интернет-магазин
- 7. **http://ecsocman.edu.ru/** Библиотека экономической литературы
- 8. **http://www.cefir.ru/projects.htm**l -ЦЭФИР центр экономических и финансовых исследований
- 9. **http://www.minfin.ru/** Министерство финансов РФ
- 10. **http://www.nalog.ru/** Министерство по налогам и сборам РФ
- 11. **http://www.economist.com/country/** Данные о современном состоянии и проблемах стран мира
- 12. **http://www.stat.hse.ru/** Статистический портал Высшей Школы Экономики. Самые свежие статистические данные, макроэкономические показатели России.
- 13. **http://www.gks.ru/** Госкомстат России
- 14. **http://www.beafnd.org/** Фонд Бюро Экономического Анализа
- 15. **http://www.edu.ru** федеральный портал «Российское образование»

*Учебное издание*

# **Сопит Татьяна Петровна Сопит Андрей Вячеславович**

# **ИНФОРМАЦИОННЫЕ ТЕХНОЛОГИИ В МЕНЕДЖМЕНТЕ**

Контрольные задания и методические указания для студентов заочной формы обучения направления подготовки «Менеджмент»

> Редакторы Компьютерная верстка \_\_\_\_\_\_\_\_\_\_\_\_\_\_

Подписано в печать \_\_.\_\_.2016г Формат 60х84/16

Гарнитура \_\_\_\_\_\_\_\_\_. Бумага офсетная.

Усл. печ. л. \_\_. Уч.-изд. л. \_\_. Тираж \_\_ экз. Заказ № \_\_.

Волгоградский государственный медицинский университет 400131, Волгоград, пл. Павших борцов, 1